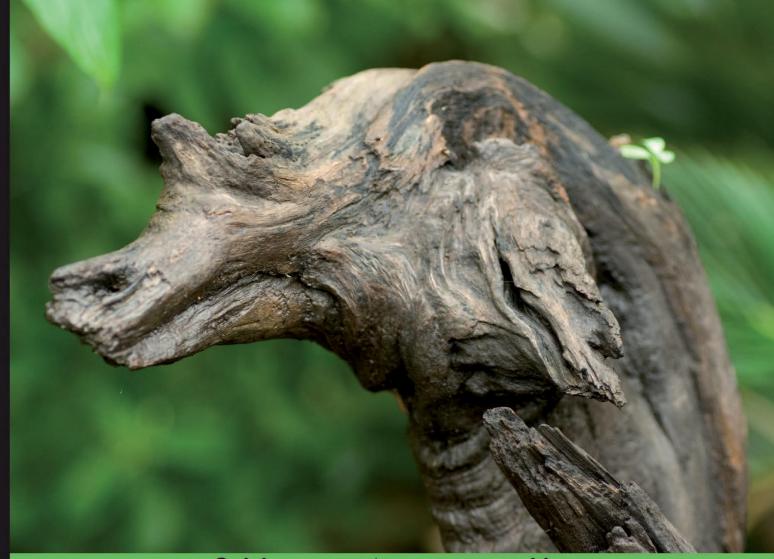

Quick answers to common problems

## wxPython 2.8 Application Development Cookbook

Quickly create robust, reliable, and reusable wxPython applications

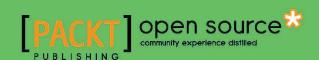

## wxPython 2.8 Application Development Cookbook

Quickly create robust, reliable, and reusable wxPython applications

#### **Cody Precord**

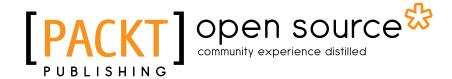

**BIRMINGHAM - MUMBAI** 

## wxPython 2.8 Application Development Cookbook

Copyright © 2010 Packt Publishing

All rights reserved. No part of this book may be reproduced, stored in a retrieval system, or transmitted in any form or by any means, without the prior written permission of the publisher, except in the case of brief quotations embedded in critical articles or reviews.

Every effort has been made in the preparation of this book to ensure the accuracy of the information presented. However, the information contained in this book is sold without warranty, either express or implied. Neither the author, nor Packt Publishing, and its dealers and distributors will be held liable for any damages caused or alleged to be caused directly or indirectly by this book.

Packt Publishing has endeavored to provide trademark information about all of the companies and products mentioned in this book by the appropriate use of capitals. However, Packt Publishing cannot guarantee the accuracy of this information.

First published: December 2010

Production Reference: 1031210

Published by Packt Publishing Ltd. 32 Lincoln Road Olton Birmingham, B27 6PA, UK.

ISBN 978-1-849511-78-0

www.packtpub.com

Cover Image by Vinayak Chittar (vinayak.chittar@gmail.com)

#### **Credits**

**Author** 

Cody Precord

**Reviewers** 

Maurice HT Ling

Steve McMahon

Jeff McNeil

Chukwudi Nwachukwu

**Acquisition Editor** 

Steven Wilding

**Development Editor** 

Maitreya Bhakal

**Technical Editor** 

Conrad Sardinha

Indexers

Tejal Daruwale

Rekha Nair

**Editorial Team Leader** 

Akshara Aware

**Project Team Leader** 

Lata Basantani

**Project Coordinator** 

Vincila Colaco

Proofreader

Dirk Manuel

**Graphics** 

Nilesh Mohite

**Production Coordinator** 

Aparna Bhagat

**Cover Work** 

Aparna Bhagat

#### **About the Author**

**Cody Precord** is a Software Engineer based in Minneapolis, MN, USA. He has been designing and writing systems and application software for AIX, Linux, Windows, and Macintosh OS X for the last ten years using primarily C, C++, Perl, Bash, Korn Shell, and Python. The constant need of working on multiple platforms naturally led Cody to the wxPython toolkit, which he has been using intensely for that last five years. Cody has been primarily using wxPython for his open source project, Editra, which is a cross-platform development tool. He is interested in promoting cross-platform development practices and improving usability in software.

## wxPython 2.8 Application Development Cookbook

Quickly create robust, reliable, and reusable wxPython applications

#### **Cody Precord**

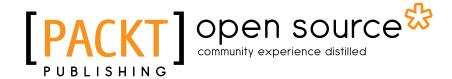

**BIRMINGHAM - MUMBAI** 

## wxPython 2.8 Application Development Cookbook

Copyright © 2010 Packt Publishing

All rights reserved. No part of this book may be reproduced, stored in a retrieval system, or transmitted in any form or by any means, without the prior written permission of the publisher, except in the case of brief quotations embedded in critical articles or reviews.

Every effort has been made in the preparation of this book to ensure the accuracy of the information presented. However, the information contained in this book is sold without warranty, either express or implied. Neither the author, nor Packt Publishing, and its dealers and distributors will be held liable for any damages caused or alleged to be caused directly or indirectly by this book.

Packt Publishing has endeavored to provide trademark information about all of the companies and products mentioned in this book by the appropriate use of capitals. However, Packt Publishing cannot guarantee the accuracy of this information.

First published: December 2010

Production Reference: 1031210

Published by Packt Publishing Ltd. 32 Lincoln Road Olton Birmingham, B27 6PA, UK.

ISBN 978-1-849511-78-0

www.packtpub.com

Cover Image by Vinayak Chittar (vinayak.chittar@gmail.com)

#### **Credits**

**Author** 

Cody Precord

**Reviewers** 

Maurice HT Ling

Steve McMahon

Jeff McNeil

Chukwudi Nwachukwu

**Acquisition Editor** 

Steven Wilding

**Development Editor** 

Maitreya Bhakal

**Technical Editor** 

Conrad Sardinha

Indexers

Tejal Daruwale

Rekha Nair

**Editorial Team Leader** 

Akshara Aware

**Project Team Leader** 

Lata Basantani

**Project Coordinator** 

Vincila Colaco

Proofreader

Dirk Manuel

**Graphics** 

Nilesh Mohite

**Production Coordinator** 

Aparna Bhagat

**Cover Work** 

Aparna Bhagat

#### **About the Author**

**Cody Precord** is a Software Engineer based in Minneapolis, MN, USA. He has been designing and writing systems and application software for AIX, Linux, Windows, and Macintosh OS X for the last ten years using primarily C, C++, Perl, Bash, Korn Shell, and Python. The constant need of working on multiple platforms naturally led Cody to the wxPython toolkit, which he has been using intensely for that last five years. Cody has been primarily using wxPython for his open source project, Editra, which is a cross-platform development tool. He is interested in promoting cross-platform development practices and improving usability in software.

#### **About the Reviewers**

**Maurice HT Ling** completed his Ph.D. in Bioinformatics and B.Sc.(Hons.) in Molecular and Cell Biology from The University of Melbourne where he worked on microarray analysis and text mining for protein-protein interactions. He is currently an Honorary Fellow of The University of Melbourne, Australia. Maurice holds several Chief Editorships including The Python Papers, iConcept Journal of Computational and Mathematical Biology, and Methods and Cases in Computational, Mathematical, and Statistical Biology. In his free time, Maurice likes to train in the gym, read, and enjoy a good cup of coffee. He is also a Senior Fellow of the International Fitness Association, USA.

**Steve McMahon** is a Python and Plone developer located in Davis, California. His company, Reid-McMahon, LLC specializes in developing Content Management Systems for non-profit organizations. He's been involved in many aspects of the Plone project, including training and core, installer, and add-on development.

**Jeff McNeil** cut his teeth during the Internet boom, being one of the first employees at one of the larger web-hosting shops. He's done just about everything from server installs to platform development and software architecture. Technical interests include systems management and doing things Pythonically. Jeff recently joined Google.

**Chukwudi Nwachukwu**, aka Chux, studied Computer Science at Olabisi Onabanjo University, Nigeria. He has, over the years, worked on both Windows and Linux operating systems. Programming is fun. He had to join the programming wagon because programmers are known to solve problems by making computers do things that they visualize in their minds. He programs in over a dozen languages such as Processing, D, Python, and so on. He loves to travel, discover new places, meet interesting people, and learn new human languages too. You can reach him on <a href="mailto:chux@users.berlios.de">chux@users.berlios.de</a>. He has worked on Java CourseWare, an in-house Java textbook for teaching students.

I acknowledge the following people, who have stood by me through thick and thin, and without whom I wouldn't have gotten to this point in my life. Chinonye, Chigbonkpa, and Chimenka, my siblings. My mom and dad, Mr. and Mrs. Richard Nwachukwu, for their support. Olugbenga Owolabi, you lead me through the land of programming by helping me know what algorithms are all about. Bertrand Ogu, who has always been there for me, thank you. Tola Johnny Odule, a lecturer in Olabisi Onabanjo University, Nigeria, and the elder brother of Dele Odule, the Nollywood actor. Wale Adewoyin and Shirley Otukpa, by God's grace I expect you guys to walk down the aisle soon. Kenneth Oraegbunam of IITA, Nigeria. Olugbenga Siyanbola and Bukola Ibironke of Lintak Enterprises, Lagos, Nigeria. The Adenekans in NNPC, Abuja: Beatrice, Olukayode, Damilola and Tobilola. Adedayo Adenekan in Lagos and other members of the family. Pastor Femi Adeboye of Prodigy Ventures, Ikorodu, Lagos. Dr. Shola Olalude of Shola Medical Centre, Ikorodu, Lagos: thank you for believing in me. Tobi Ojo in Ibadan. Bro. Williams Anthony, you've acted like a father for me, God bless you. Olowooribi Kolawole Taofeek, you are a friend. Yakubu Friday Kelvin, you are lovely. Olaleye Peace, I love you.

#### www.PacktPub.com

## Support files, eBooks, discount offers and more

You might want to visit www.PacktPub.com for support files and downloads related to your book.

Did you know that Packt offers eBook versions of every book published, with PDF and ePub files available? You can upgrade to the eBook version at www.PacktPub.com and as a print book customer, you are entitled to a discount on the eBook copy. Get in touch with us at service@packtpub.com for more details.

At www.PacktPub.com, you can also read a collection of free technical articles, sign up for a range of free newsletters and receive exclusive discounts and offers on Packt books and eBooks.

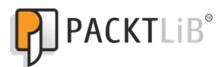

http://PacktLib.PacktPub.com

Do you need instant solutions to your IT questions? PacktLib is Packt's online digital book library. Here, you can access, read and search across Packt's entire library of books.

#### Why Subscribe?

- ▶ Fully searchable across every book published by Packt
- ► Copy and paste, print and bookmark content
- ▶ On demand and accessible via web browser

#### Free Access for Packt account holders

If you have an account with Packt at www.PacktPub.com, you can use this to access PacktLib today and view nine entirely free books. Simply use your login credentials for immediate access.

### **Table of Contents**

| Preface Preface                          | 1  |
|------------------------------------------|----|
| Chapter 1: Getting Started with wxPython | 7  |
| Introduction                             | 7  |
| The application object                   | 8  |
| The main frame                           | 9  |
| Understanding the window hierarchy       | 12 |
| Referencing controls                     | 13 |
| Using Bitmaps                            | 15 |
| Adding icons to Windows                  | 17 |
| Utilizing Stock IDs                      | 18 |
| Accessing the clipboard                  | 20 |
| Supporting drag and drop                 | 22 |
| Two-stage widget creation                | 24 |
| Understanding inheritance limitations    | 25 |
| Chapter 2: Responding to Events          | 29 |
| Introduction                             | 29 |
| Handling events                          | 30 |
| Understanding event propagation          | 32 |
| Handling Key events                      | 34 |
| Using UpdateUI events                    | 37 |
| Playing with the mouse                   | 39 |
| Creating custom event classes            | 41 |
| Managing event handlers with EventStack  | 43 |
| Validating input with validators         | 45 |
| Handling Annie events                    | 49 |

| Table of Contents ————————————————————————————————————  |     |
|---------------------------------------------------------|-----|
| Chapter 3: Basic Building Blocks of a User Interface    | 51  |
| Introduction                                            | 51  |
| Creating Stock Buttons                                  | 52  |
| Buttons, buttons, and more buttons                      | 53  |
| Offering options with CheckBoxes                        | 57  |
| Using the TextCtrl                                      | 59  |
| Providing choices with the Choice control               | 62  |
| Adding Menus and MenuBars                               | 63  |
| Working with ToolBars                                   | 66  |
| How to use PopupMenus                                   | 69  |
| Grouping controls with a StaticBox                      | 71  |
| Chapter 4: Advanced Building Blocks of a User Interface | 73  |
| Introduction                                            | 73  |
| Listing data with a ListCtrl                            | 74  |
| Browsing files with the CustomTreeCtrl                  | 77  |
| Creating a VListBox                                     | 81  |
| StyledTextCtrl using lexers                             | 84  |
| Working with tray icons                                 | 89  |
| Adding tabs to a Notebook                               | 90  |
| Using the FlatNotebook                                  | 93  |
| Scrolling with a ScrolledPanel                          | 96  |
| Simplifying the FoldPanelBar                            | 97  |
| Chapter 5: Providing Information and Alerting Users     | 99  |
| Introduction                                            | 99  |
| Showing a MessageBox                                    | 100 |
| Providing help with ToolTips                            | 102 |
| Using SuperToolTips                                     | 104 |
| Displaying a BalloonTip                                 | 107 |
| Creating a custom SplashScreen                          | 109 |
| Showing task progress with the Progress dialog          | 111 |
| Creating an AboutBox                                    | 115 |
| Chapter 6: Retrieving Information from Users            | 121 |
| Introduction                                            | 121 |
| Selecting files with a FileDialog                       | 122 |
| Searching text with a FindReplaceDialog                 | 127 |
| Getting images with ImageDialog                         | 132 |
| Using the Print dialogs                                 | 135 |

| <del></del>                                                 | Table of Contents |
|-------------------------------------------------------------|-------------------|
| Chapter 7: Window Layout and Design                         | 143               |
| Introduction                                                | 143               |
| Using a BoxSizer                                            | 144               |
| Understanding proportions, flags, and borders               | 148               |
| Laying out controls with the GridBagSizer                   | 152               |
| Standard dialog button layout                               | 154               |
| Using XML resources                                         | 157               |
| Making a custom resource handler                            | 160               |
| Using the AuiFrameManager                                   | <b>1</b> 63       |
| Chapter 8: Drawing to the Screen                            | 167               |
| Introduction                                                | 167               |
| Screen drawing                                              | 168               |
| Drawing shapes                                              | 171               |
| Utilizing SystemSettings                                    | 174               |
| Using a GraphicsContext                                     | 177               |
| Drawing with RendererNative                                 | 180               |
| Reducing flicker in drawing routines                        | 184               |
| Chapter 9: Design Approaches and Techniques                 | 187               |
| Introduction                                                | 187               |
| Creating Singletons                                         | 188               |
| Implementing an observer pattern                            | 190               |
| Strategy pattern                                            | 194               |
| Model View Controller                                       | 197               |
| Using mixin classes                                         | 203               |
| Using decorators                                            | 206               |
| Chapter 10: Creating Components and Extending Functionality | -                 |
| Introduction                                                | 209               |
| Customizing the ArtProvider                                 | 210               |
| Adding controls to a StatusBar                              | 212               |
| Making a tool window                                        | 215               |
| Creating a SearchBar                                        | 217               |
| Working with ListCtrl mixins                                | 220               |
| StyledTextCtrl custom highlighting                          | 222<br>225        |
| Creating a custom control                                   | 223               |
| Chapter 11: Using Threads and Timers to                     | 004               |
| Create Responsive Interfaces Introduction                   | 231<br>231        |
|                                                             | 231               |
| Non-Blocking GUI                                            |                   |
| Understanding thread safety                                 | 236               |

-<u>iii</u>

| Table of Contents ————————————————————————————————————          |     |
|-----------------------------------------------------------------|-----|
| Threading tools                                                 | 241 |
| Using Timers                                                    | 246 |
| Capturing output                                                | 249 |
| Chapter 12: Building and Managing Applications for Distribution | 255 |
| Introduction                                                    | 255 |
| Working with StandardPaths                                      | 256 |
| Persisting the state of the UI                                  | 258 |
| Using the SingleInstanceChecker                                 | 260 |
| Exception handling                                              | 265 |
| Optimizing for OS X                                             | 266 |
| Supporting internationalization                                 | 269 |
| Distributing an application                                     | 273 |
| Index                                                           | 279 |

#### **Preface**

In today's world of desktop applications, there is a great amount of incentive to be able to develop applications that can run in more than one environment. Currently, there are a handful of options available for cross-platform frameworks to develop desktop applications in Python. wxPython is one such cross-platform GUI toolkit for the Python programming language. It allows Python programmers to create programs with a complete, highly-functional graphical user interface, simply and easily. wxPython code style has changed quite a bit over the years, and has become much more Pythonic. The examples that you will find in this book are fully up-to-date and reflect this change in style. This cookbook provides you with the latest recipes to quickly create robust, reliable, and reusable wxPython applications. These recipes will guide you from writing simple, basic wxPython scripts all the way through complex concepts, and also feature various design approaches and techniques in wxPython.

This book starts off by covering a variety of topics, from the most basic requirements of a wxPython application, to some of the more in-depth details of the inner workings of the framework, laying the foundation for any wxPython application. It then explains event handling, basic and advanced user interface controls, interface design and layout, creating dialogs, components, extending functionality, and so on. We conclude by learning how to build and manage applications for distribution.

For each of the recipes, there is an introductory example, then more advanced examples, along with plenty of example code that shows how to develop and manage user-friendly applications. For more experienced developers, most recipes also include an additional discussion of the solution, allowing you to further customize and enhance the component.

#### What this book covers

Chapter 1, Getting Started with wxPython, introduces you to the basics of creating a wxPython application. The topics covered in this chapter will provide you with the information needed to start building your own applications, as well as some insight into the inner workings and structure of the framework.

| Preface |  |
|---------|--|
| riciacc |  |

Chapter 2, Responding to Events, shows how to make use of events to drive an application and allow the user to interact with it through the user interface. This chapter starts with an overview of what events are and how they work, and then continues on to cover how to interact with a number of common events.

Chapter 3, Basic Building Blocks of a User Interface, discusses a number of the basic widgets that are critical to the creation of nearly all user interfaces. You will be introduced to the usage of widgets such as Buttons, Menus, and ToolBars in this chapter.

Chapter 4, Advanced Building Blocks of a User Interface, introduces you to some of the more advanced widgets available in the wxPython control library. These widgets will allow you to create tabbed interfaces and display more complex types of data in your user interface.

Chapter 5, Providing Information and Alerting Users, shows multiple techniques for keeping the users of an application informed about what is going on and to provide them with help on interacting with the various controls in the applications interface. This chapter will show you how to use various tooltip controls, message boxes, and splash screens.

Chapter 6, Retrieving Information from Users, covers the use of common dialogs to retrieve information from users in order to perform tasks such as opening files, searching text, and even printing. As a part of the recipes for the usage of FileDialog and FindDialogs you will create a simple Notepad-like application.

Chapter 7, Window Layout and Design, is where you will be introduced to a number of concepts and techniques for designing your user interfaces in wxPython. The majority of this chapter will explain the use of Sizers to allow you to quickly implement cross-platform user interfaces.

Chapter 8, Drawing to the Screen, gives an introduction to the basics of how a user interface works, by showing you how to use some of the primitive tools to implement your own custom user interface objects. This chapter will show you how to use Device Contexts to perform custom drawing routines by creating a number of custom display controls.

Chapter 9, Design Approaches and Techniques, introduces you to a number of common programming patterns, and explain how to apply them to wxPython applications. The information in this chapter will provide you with an understanding of some strong approaches and techniques to software design that will not only serve you in writing wxPython applications but can also be generally applied to other frameworks as well, to expand your programming toolbox.

Chapter 10, Creating Components and Extending Functionality, shows you how to extend the functionality of existing user interface components, as well as how to create your own controls. The recipes in this chapter combine much of the information presented in Chapters 2, 7, 8, and 9 together to create new controls and to enhance the capabilities of some of the more basic ones provided by wxPython.

Chapter 11, Using Threads and Timers to Create Responsive Interfaces, dives into the world of concurrent programming. This chapter shows you how to create multi-threaded applications, and covers the special care that is needed when interacting with the user interface from worker threads in order to create stable and responsive interfaces.

Chapter 12, Building and Managing Applications for Distribution, concludes the tour of the wxPython framework by introducing you to some useful recipes for bolstering the infrastructure of any application that will be distributed to end users. This includes how to store configuration information, exception handling, internationalization, and how to create and distribute stand-alone binaries of your application.

#### What you need for this book

All that you will need to get started with wxPython is a good text editor for editing Python source code. There are a number of choices available, but I will provide a shameless plug for my own application, Editra, here since it is included in the wxPython Docs and Demo package, as well as at http://editra.org. It is written in wxPython and provides good syntax highlighting and auto-completion support for Python that will help you in learning the wxPython API.

This book is primarily written for Python 2.5/2.6 and wxPython 2.8, although the content of the book also directly applies to later versions of wxPython as well. The suggested software to install is as follows:

- Latest version of Python 2.6 (http://www.python.org/download/releases/2.6/).
- 2. Latest version of wxPython 2.8 (http://www.wxpython.org/download.php).

#### Who this book is for

This book is written for Python programmers wanting to develop GUI applications. A basic knowledge of Python and object oriented programming concepts is required.

#### **Conventions**

In this book, you will find a number of styles of text that distinguish between different kinds of information. Here are some examples of these styles, and an explanation of their meaning.

Code words in text are shown as follows: "The App object also maintains the MainLoop, which is used to drive a wxPython application".

A block of code is set as follows:

```
import wx

class MyApp(wx.App):
    def OnInit(self):
        wx.MessageBox("Hello wxPython", "wxApp")
        return True
```

When we wish to draw your attention to a particular part of a code block, the relevant lines or items are set in bold:

```
class MyPanel(wx.Panel):
    __metaclass__ = ClassSynchronizer
    def __init__(self, parent, *args, **kwargs)
```

Any command-line input or output is written as follows:

```
python setup.py py2exe
```

**New terms** and **important words** are shown in bold. Words that you see on the screen, in menus or dialog boxes for example, appear in the text like this: "Click on **OK** to close it and exit the application".

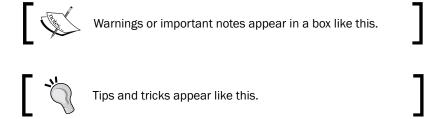

#### Reader feedback

Feedback from our readers is always welcome. Let us know what you think about this book—what you liked or may have disliked. Reader feedback is important for us to develop titles that you really get the most out of.

To send us general feedback, simply send an e-mail to feedback@packtpub.com, and mention the book title via the subject of your message.

If there is a book that you need and would like to see us publish, please send us a note in the **SUGGEST A TITLE** form on www.packtpub.com or e-mail suggest@packtpub.com.

If there is a topic that you have expertise in and you are interested in either writing or contributing to a book, see our author guide on www.packtpub.com/authors.

4

#### **Customer support**

Now that you are the proud owner of a Packt book, we have a number of things to help you to get the most from your purchase.

#### Downloading the example code for this book

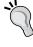

You can download the example code files for all Packt books you have purchased from your account at http://www.PacktPub.com. If you purchased this book elsewhere, you can visit http://www.PacktPub.com/support and register to have the files e-mailed directly to you.

#### **Errata**

Although we have taken every care to ensure the accuracy of our content, mistakes do happen. If you find a mistake in one of our books—maybe a mistake in the text or the code—we would be grateful if you would report this to us. By doing so, you can save other readers from frustration and help us improve subsequent versions of this book. If you find any errata, please report them by visiting http://www.packtpub.com/support, selecting your book, clicking on the **errata submission form** link, and entering the details of your errata. Once your errata are verified, your submission will be accepted and the errata will be uploaded on our website, or added to any list of existing errata, under the Errata section of that title. Any existing errata can be viewed by selecting your title from http://www.packtpub.com/support.

#### **Piracy**

Piracy of copyright material on the Internet is an ongoing problem across all media. At Packt, we take the protection of our copyright and licenses very seriously. If you come across any illegal copies of our works, in any form, on the Internet, please provide us with the location address or website name immediately so that we can pursue a remedy.

Please contact us at copyright@packtpub.com with a link to the suspected pirated material.

We appreciate your help in protecting our authors, and our ability to bring you valuable content.

#### **Questions**

You can contact us at questions@packtpub.com if you are having a problem with any aspect of the book, and we will do our best to address it.

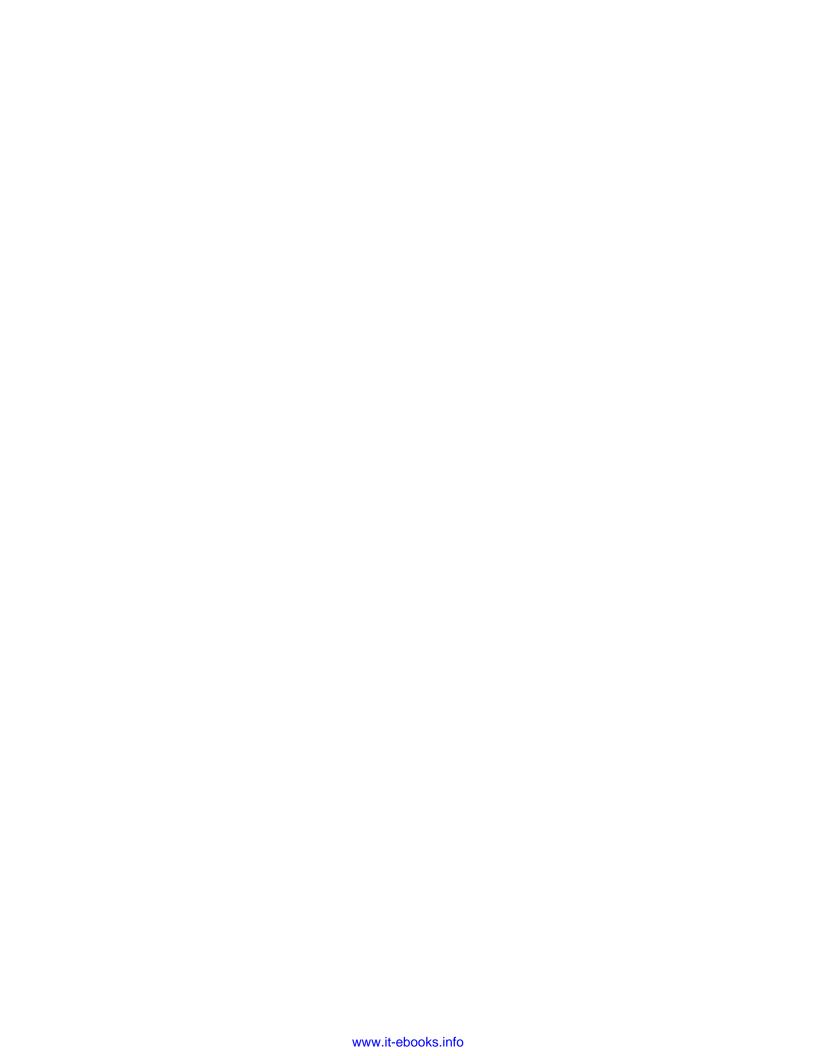

# Getting Started with wxPython

In this chapter, we will cover the components that are at the foundation of nearly all wxPython applications, such as:

- ► The application object
- ▶ The main frame
- Understanding the window hierarchy
- Referencing controls
- Using Bitmaps
- Adding icons to Windows
- Utilizing Stock IDs
- Accessing the clipboard
- Supporting drag and drop
- ▶ Two-stage widget creation
- Understanding inheritance limitations

#### Introduction

In today's world of desktop applications there is a great amount of incentive to be able to develop applications that can run on multiple operating systems and desktop platforms. Currently there are a handful of cross-platform Python frameworks that can be used to develop desktop applications. The wxPython Library is a set of Python bindings to the wxWidgets Library, which is a powerful cross-platform C++ application framework that can be used to create user interfaces. What sets wxPython apart is that, unlike other UI toolkits that draw their own controls, wxPython uses the platform's own native UI toolkit for creating and displaying UI components. This means that a wxPython application will have the same look and feel as other applications on the system since it is using the same controls and themes as the rest of the system.

Developing an application in wxPython provides great flexibility for writing applications that will run on Windows, Macintosh OS X, Linux, and other UNIX like environments. Applications can rapidly be developed on one platform and often deployed to another with little or no changes necessary.

#### The application object

The App object bootstraps the library and initializes the underlying toolkit. All wxPython applications must create an App object. This should be instantiated before trying to create any other GUI objects to ensure that all the dependant parts of the library have been properly initialized. The App object also maintains the MainLoop, which is used to drive a wxPython application.

This recipe will demonstrate the basic pattern that all wxPython applications can be built from.

#### How to do it...

Here we will create a "Hello World" like application to show the basic structure of a wxPython application:

```
import wx

class MyApp(wx.App):
    def OnInit(self):
        wx.MessageBox("Hello wxPython", "wxApp")
        return True

if __name__ == "__main__":
    app = MyApp(False)
    app.MainLoop()
```

Running the previous script will result in the following pop-up dialog shown on the screen. Click on **OK** to close it and exit the application.

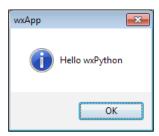

#### How it works...

The application object calls its <code>OnInit</code> method when it is created. This method is overridden and used as the main entry point for initializing this application. By returning <code>True</code>, the method informs the framework that it is good to go. <code>OnInit</code> is where most applications will do their initialization and create their main window(s).

In this example, we created the App object by passing False as the first argument. This argument is used to tell wxPython whether to redirect output or not. When developing an application, it is advised to always set this to False, and to run scripts from the command line so that you can see any error output that might be missed when running the script by double clicking on it.

After creating the application object and once all initializations are complete, the last thing that you need to do is to call the App objects MainLoop method in order to start the event loop. This method will not return until the last top-level window is destroyed or until the App object is told to exit. wxPython is an event-driven system and the MainLoop is the heart of the whole system. During each iteration of the loop, events are dispatched to perform all of the tasks in the GUI, such as handling mouse clicks, moving the window, and redrawing the screen.

#### There's more...

The  $\mathtt{wx}$ . App class constructor has four optional keyword arguments:

The four optional keyword arguments are as follows:

- ▶ redirect: Redirect stdout.
- ▶ filename: If redirect is True this can be used to specify an output file to redirect to.
- ▶ useBestVisual: Specifies whether the application should try to use the best visuals provided by the underlying toolkit. (It does not have an affect on most systems.)
- ▶ clearSigInt: Should SIGINT be cleared? Setting this to True will allow the application to be terminated by pressing *Ctrl* + *C*, like most other applications.

#### The main frame

For most applications, you will want to display a window for its users to interact with. In wxPython, the most typical window object is known as a Frame. This recipe will show you how to sublass a Frame and display it in an application.

#### How to do it...

This example extends upon the previous recipe to add a minimal empty application window:

```
import wx
class MyApp(wx.App):
    def OnInit(self):
        self.frame = MyFrame(None, title="The Main Frame")
        self.SetTopWindow(self.frame)
        self.frame.Show()
        return True
class MyFrame(wx.Frame):
    def init (self, parent, id=wx.ID ANY, title="",
                pos=wx.DefaultPosition, size=wx.DefaultSize,
                 style=wx.DEFAULT_FRAME_STYLE,
                 name="MyFrame"):
        super(MyFrame, self).__init__(parent, id, title,
                                     pos, size, style, name)
        # Attributes
        self.panel = wx.Panel(self)
if name == " main ":
    app = MyApp(False)
    app.MainLoop()
```

Running the previous code will result in a window like the following being shown:

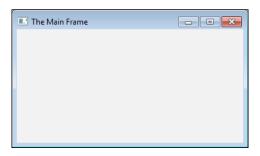

#### How it works...

The Frame is the main top-level window and container for most applications. Let's start by examining our MyFrame class. In this class there is one important thing to note. We created a Panel object as a child window of the Frame. You can think of a Panel as a box for containing other controls. Also, in order for a Frame to operate and look correct on all platforms, it is important that it has a Panel as its main child.

Firstly, in the OnInit method of our App, we create an instance of MyFrame, passing None as its first parameter. This parameter is used to specify the parent window of the Frame. Because this is our main window, we pass in None to indicate that it has no parent. Secondly, we call the SetTopWindow method of our App in order to set our newly-created MyFrame instance as the application's top window. Thirdly and finally, we call Show on our Frame; this simply does what its name suggests, and shows the Frame so that a user can see it, though the Frame will not actually be visible on the screen until the MainLoop is started.

#### There's more...

The Frame class has a number of style flags that can be set in its constructor to modify the behavior and appearance of the window. These style flags can be combined as a bitmask and are supplied as the value to the constructors' style parameter. The following table outlines some of the common ones. A full list of all available styles can be found in the wxPython online documentation, at http://wxpython.org/onlinedocs.php.

| Style flags            | Description                                                                                         |  |
|------------------------|----------------------------------------------------------------------------------------------------|--|
| wx.DEFAULT_FRAME_STYLE | This is a bitwise OR of the following flags:                                                        |  |
|                        | ► wx.MINIMIZE_BOX                                                                                   |  |
|                        | <pre>wx.MAXIMIZE_BOX</pre>                                                                          |  |
|                        | ► wx.RESIZE_BORDER                                                                                  |  |
|                        | ► wx.SYSTEM_MENU                                                                                    |  |
|                        | ► wx.CAPTION                                                                                        |  |
|                        | ► wx.CLOSE_BOX                                                                                      |  |
|                        | ► wx.CLIP_CHILDREN                                                                                  |  |
| wx.MINIMIZE_BOX        | Display a title bar button that minimizes the Frame                                                 |  |
| wx.MAXIMIZE_BOX        | Display a title bar button that maximizes the Frame                                                 |  |
| wx.CLOSE_BOX           | Display a title bar button that allows the Frame to be closed. (the "X" button)                     |  |
| wx.RESIZE_BORDER       | Allow the Frame to be resized by the user when they drag the border                                 |  |
| wx.CAPTION             | Displays a caption on the Frame                                                                     |  |
| wx.SYSTEM_MENU         | Display a system menu (that is, the menu that is shown when clicking in the frames icon on Windows) |  |
| wx.CLIP_CHILDREN       | Eliminates flicker caused by the background being repainted (Windows only)                          |  |

#### **Understanding the window hierarchy**

All of the different windows and controls in wxPython have a hierarchy of containment. Some controls can be containers for other controls and some cannot. This recipe is geared towards giving an understanding of this hierarchy.

#### **Getting ready**

We will be making just a minor change to the Frame from the previous recipe, so let's open the code from that recipe to get ready for the new changes.

#### How to do it...

Here is the new code that will replace our existing Frame class.

#### How it works...

Basically, there are three general categories of window objects that are tiered, in the following containment order:

- ► Top-Level Windows (Frames and Dialogs)
- ► General Containers (Panels and Notebooks, ...)
- ► Controls (Buttons, CheckBoxes, ComboBoxes, ...)

The Top-Level Window is at the top of the hierarchy and it can contain any kind of window except another Top-Level Window. General Containers come next, and they can arbitrarily hold any other General Container or Control. Finally, at the bottom of the Hierarchy are the Controls. These are the functional part of a UI that the user will interact with. They can, in some cases, be used to hold other controls, but typically will not. The containment hierarchy is connected to the parental hierarchy of controls. A parent will be the container for its children.

When running the previous sample, this hierarchy becomes apparent. The Frame, as we have previously seen, is the outer-most container object; next you can see the Panel, which we turned black to make it more visible; finally you can see the Button, which was added as a child of the Panel.

#### See also

The Referencing controls recipe in this chapter offers further explanation as to how the window hierarchy is connected together.

#### Referencing controls

All Window objects in an application are connected in various ways. Quite often it is useful to get a reference to an instance of a control so that you can perform some operation on the control or retrieve some data from it. This recipe will show some of the facilities that are available for finding and getting references to controls.

#### How to do it...

Here we extend the MyFrame class from the previous recipe to have an event handler for when its Button is clicked. In the event handler we can see some ways to access different controls in our UI during runtime:

```
# Event Handlers
   self.Bind(wx.EVT_BUTTON, self.OnButton, button)
def OnButton(self, event):
    """Called when the Button is clicked"""
   print "\nFrame GetChildren:"
   for child in self.GetChildren():
        print "%s" % repr(child)
   print "\nPanel FindWindowById:"
   button = self.panel.FindWindowById(self.btnId)
   print "%s" % repr(button)
   # Change the Button's label
   button.SetLabel("Changed Label")
   print "\nButton GetParent:"
   panel = button.GetParent()
   print "%s" % repr(panel)
   print "\nGet the Application Object:"
   app = wx.GetApp()
   print "%s" % repr(app)
   print "\nGet the Frame from the App:"
   frame = app.GetTopWindow()
   print "%s" % repr(frame)
```

#### How it works...

Each window in the framework keeps a reference to its parent and to its children. Running our program now will print out the results of using the accessor functions that all windows have for finding and retrieving references to their children and other related controls.

- GetChildren: This method will return a list of all of the children that the given control has
- ▶ FindWindowById: This can be used to find a specific child window by using its ID
- ▶ GetParent: This method will retrieve the window's parent window
- wx.GetApp: This is a global function for getting access to the one and only application object
- ▶ App.GetTopWindow: This gets the main Top-Level Window in the application

Clicking on the Button will cause the OnButton method to be called. In OnButton, there are examples that show how to use each of the above methods. Each of them will return a reference to a GUI object. In our example, calling GetChildren on the Panel will return a list of its children controls. Iterating over this list, we print out each of the children, which will just be the Button in this case. FindWindowById can be used to find a specific child control; again, we called this on our Panel to find the Button control. Just to show that we found the Button, we used its SetLabel method to change its label. Next, calling GetParent on the Button will return the Button's parent, which is the Panel. Finally, by using the global GetApp function, we can get a reference to the application object. The App object's GetTopWindow will return a reference to our Frame.

#### There's more...

Here are a few more useful methods available for getting references to controls.

| Function Name               | Description                                                                              |
|-----------------------------|------------------------------------------------------------------------------------------|
| wx.FindWindowByLabel(label) | Finds a child window by looking for it by Label                                          |
| wx.FindWindowByName(name)   | Finds a child window by looking for it by Name                                           |
| wx.GetTopLevelParent()      | Gets the Top-Level Window, which is at the top of the given control's parental hierarchy |

#### See also

► The *Understanding the window hierarchy* recipe in this chapter outlines the structure of how windows are contained within and are related to each other.

#### **Using Bitmaps**

It's likely that, at some point, you will want to be able to display an image in your application. A Bitmap is the basic data type that is used to display images in an application. This recipe will show how to load an image file into a Bitmap and then display it in a Frame.

#### How to do it...

To see how to use Bitmaps, we will create a little application that loads an image from the hard disk and displays it in a Frame:

```
import os
import wx

class MyApp(wx.App):
    def OnInit(self):
        self.frame = MyFrame(None, title="Bitmaps")
```

```
self.SetTopWindow(self.frame)
        self.frame.Show()
        return True
class MyFrame(wx.Frame):
    def __init__(self, parent, id=wx.ID_ANY, title="",
                 pos=wx.DefaultPosition, size=wx.DefaultSize,
                 style=wx.DEFAULT_FRAME STYLE,
                 name="MyFrame"):
        super(MyFrame, self).__init__(parent, id, title,
                                     pos, size, style, name)
        # Attributes
        self.panel = wx.Panel(self)
        img path = os.path.abspath("./face-grin.png")
        bitmap = wx.Bitmap(img path, type=wx.BITMAP TYPE PNG)
        self.bitmap = wx.StaticBitmap(self.panel,
                                      bitmap=bitmap)
if __name__ == "__main__":
   app = MyApp(False)
    app.MainLoop()
```

#### How it works...

The StaticBitmap control is the simplest method of displaying a Bitmap in an application. In the example code that accompanies this recipe, we have an image in the same directory as our script, called face-grin.png, that we want to display. In order to display the image we first use the Bitmap constructor to load the image into memory, and then pass it to the StaticBitmap control in order to display the image on the screen. The constructor takes a path to the file, and a type argument that specifies the image format.

#### There's more...

There is built-in support for the most common image formats. The following list shows the supported image file formats:

- ▶ wx.BITMAP TYPE ANY
- ► wx.BITMAP\_TYPE\_BMP
- ▶ wx.BITMAP TYPE ICO
- ▶ wx.BITMAP\_TYPE\_CUR
- ► wx.BITMAP TYPE XBM
- ▶ wx.BITMAP TYPE XPM

- ▶ wx.BITMAP TYPE TIF
- ▶ wx.BITMAP TYPE GIF
- ▶ wx.BITMAP TYPE PNG
- ▶ wx.BITMAP TYPE JPEG
- ▶ wx.BITMAP TYPE PNM
- ▶ wx.BITMAP TYPE PCX
- ▶ wx.BITMAP TYPE PICT
- ▶ wx.BITMAP TYPE ICON
- ► wx.BITMAP TYPE ANI
- ▶ wx.BITMAP TYPE IFF

#### See also

- ► The Working with ToolBars recipe in Chapter 3, Basic Building Blocks of a User Interface contains some more Bitmap usage examples.
- ► The Customizing the ArtProvider recipe in Chapter 10, Creating Components and Extending Functionality provides more on information how to create Bitmaps.

#### **Adding icons to Windows**

Adding an icon to your application's title bar as a way of branding the application that will help to set it apart and distinguish it from the other applications running on the desktop. This recipe will show how easy it is to add an icon to a Frame.

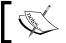

Support for adding an Icon to the title bar on OS  $\rm X$  is currently not supported by wxPython 2.8.

#### How to do it...

Here we will create a Frame subclass that loads an image file from the hard disk and displays it on its title bar:

```
# Attributes
self.panel = wx.Panel(self)

# Setup
path = os.path.abspath("./face-monkey.png")
icon = wx.Icon(path, wx.BITMAP_TYPE_PNG)
self.SetIcon(icon)
```

Displaying this Frame subclass will result in a window like the following. Comparing this to the one in the Main Frame recipe, you can see the new icon to the left of the title:

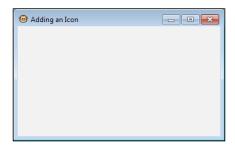

#### How it works...

In this recipe we have a small (16x16) image of a monkey that we want to show in the title bar of the Frame. For simplicity, this image is located in the same directory as our script and we load it using a relative path. The Frame requires an icon instead of a Bitmap, so we have to use an Icon to load our image into memory. After loading the image, all that is left is to call the Frame's SetIcon method in order to set the Icon for the Frame.

#### See also

► The *Using Bitmaps* recipe in this chapter discusses the more commonly-used Bitmap image type.

#### **Utilizing Stock IDs**

All controls, and many other user-interface elements, such as menus, take an ID as an argument in their constructor that can be used to identify the control or object inside event handlers. Typically, the value of  $wx.ID\_ANY$  is used to let the system automatically generate an ID for the item, or the wx.NewId function is used to create a new ID. However, there are also a number of predefined IDs available in the wx module that have special meaning for certain common items that many applications tend to have, such as Copy/Paste menu items or Ok/Cancel buttons. The expected behavior and appearance of some of these items can vary from platform to platform. By using the stock ID, wxPython will take care of the differences for you. This recipe will show a few of the places in which these IDs can come in handy.

#### How to do it...

This code snippet shows how to make use of some of the predefined IDs to simplify the creation of some common UI elements:

```
class MyFrame(wx.Frame):
   def __init__(self, parent, id=wx.ID_ANY, title="",
                 pos=wx.DefaultPosition, size=wx.DefaultSize,
                 style=wx.DEFAULT_FRAME_STYLE,
                 name="MyFrame"):
        super(MyFrame, self).__init__(parent, id, title,
                                      pos, size, style, name)
        # Attributes
        self.panel = wx.Panel(self)
        # Setup
       ok_btn = wx.Button(self.panel, wx.ID_OK)
       cancel btn = wx.Button(self.panel, wx.ID CANCEL,
                               pos=(100, 0))
       menu bar = wx.MenuBar()
        edit menu = wx.Menu()
        edit menu.Append(wx.NewId(), "Test")
        edit menu.Append(wx.ID PREFERENCES)
       menu bar.Append(edit menu, "Edit")
        self.SetMenuBar(menu_bar)
```

The previous class will create the following window:

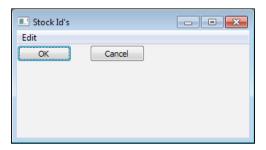

#### How it works...

The first thing to notice in this recipe is that no labels were specified for the two buttons that we created. By using the Stock IDs for OK and Cancel as their IDs, the framework will automatically put the proper label on the control.

This also applies to menu items, as can be seen in our Edit menu for the Preferences item. Another important thing to note is that if this sample is run on Macintosh OS X, the framework will also automatically move the Preferences menu item to its expected location in the Application menu.

#### There's more...

Using buttons with Stock IDs in a Modal Dialog will also allow the dialog to be dismissed, and return the appropriate value, such as wx.OK or wx.CANCEL, without the need to connect event handlers to the buttons for performing this standard action. Automatically getting the correct button layout for a dialog can also be achieved by using Stock IDs with StdDialogButtonSizer.

#### See also

- ► The Creating Stock Buttons recipe in Chapter 3, Basic Building Blocks of a User Interface shows how Stock IDs can be used to construct standard buttons.
- The Standard dialog button layout recipe in Chapter 7, Window Layout and Design shows how to easily add common buttons to dialogs by using Stock IDs.
- ► The Optimizing for OS X recipe in Chapter 12, Building and Managing Applications for Distribution shows more uses for Stock IDs.

# **Accessing the clipboard**

The Clipboard is a system-wide, accessible way of getting data to and from one application to another. This recipe will show how to get text from the clipboard, as well as how to put text in the clipboard for other applications to access.

#### How to do it...

The following two functions can be used to get text from and put text on the clipboard:

```
def SetClipboardText(text):
    """Put text in the clipboard
    @param text: string
    """
    data_o = wx.TextDataObject()
    data_o.SetText(text)
    if wx.TheClipboard.IsOpened() or wx.TheClipboard.Open():
        wx.TheClipboard.SetData(data_o)
        wx.TheClipboard.Close()
```

```
def GetClipboardText():
    """Get text from the clipboard
    @return: string
    """
    text_obj = wx.TextDataObject()
    rtext = ""
    if wx.TheClipboard.IsOpened() or wx.TheClipboard.Open():
        if wx.TheClipboard.GetData(text_obj):
            rtext = text_obj.GetText()
        wx.TheClipboard.Close()
    return rtext
```

wxPython provides a singleton clipboard object that can be used to interact with the systems clipboard. This class works with data objects that are used to represent the underlying system data types. The use of the clipboard is a three-step process:

- Open the Clipboard
- Set/Get the DataObject
- ► Close the Clipboard

#### There's more...

The clipboard supports many other data types besides just text. wxPython provides built-in support for some additional types, as well as classes for defining your own custom types. The usage of these different data types follows the same general pattern as the TextDataObject.

| Data types             | Description                                                                               |
|------------------------|-------------------------------------------------------------------------------------------|
| wx.BitmapDataObject    | Used to get Bitmaps from and put Bitmaps on the Clipboard                                 |
| wx.CustomDataObject    | Can hold any Python picklable data type                                                   |
| wx.DataObjectComposite | Can contain any arbitrary number of simple data types and make them all available at once |
| wx.FileDataObject      | Used for holding filenames                                                                |
| wx.URLDataObject       | Used for holding URLs                                                                     |

#### See also

► The Supporting drag and drop recipe in this chapter is related to the clipboard in that it allows for the transfer of data between applications.

# **Supporting drag and drop**

In order to improve usability, it is good to support drag and drop in an application so that the user can simply drop files or other objects into your application. This recipe will show how to support accepting a CompositeDataObject that supports both files and text.

#### How to do it...

First we will define a custom drop target class:

```
class FileAndTextDropTarget(wx.PyDropTarget):
    """Drop target capable of accepting dropped
    files and text
    def __init__(self, file_callback, text_callback):
        assert callable(file_callback)
        assert callable(text callback)
        super(FileAndTextDropTarget, self). init ()
        # Attributes
        self.fcallback = file_callback # Drop File Callback
        self.tcallback = text callback # Drop Text Callback
        self. data = None
        self.txtdo = None
        self.filedo = None
        # Setup
        self.InitObjects()
    def InitObjects(self):
        """Initializes the text and file data objects"""
        self. data = wx.DataObjectComposite()
        self.txtdo = wx.TextDataObject()
        self.filedo = wx.FileDataObject()
        self._data.Add(self.txtdo, False)
        self. data.Add(self.filedo, True)
        self.SetDataObject(self. data)
    def OnData(self, x_cord, y_cord, drag_result):
        """Called by the framework when data is dropped
        on the target
        11 11 11
```

```
if self.GetData():
    data_format = self._data.GetReceivedFormat()
    if data_format.GetType() == wx.DF_FILENAME:
        self.fcallback(self.filedo.GetFilenames())
    else:
        self.tcallback(self.txtdo.GetText())
```

Then to make use of the FileAndTextDropTarget, we assign it to a window using the window object's SetDropTarget method.

```
class DropTargetFrame(wx.Frame):
   def init (self, parent, id=wx.ID ANY, title="",
                 pos=wx.DefaultPosition, size=wx.DefaultSize,
                 style=wx.DEFAULT_FRAME_STYLE,
                 name="DropTargetFrame"):
        super(DropTargetFrame, self).__init__(parent, id,
                                              title, pos,
                                              size, style,
                                              name)
        # Attributes
       choices = ["Drag and Drop Text or Files here",]
        self.list = wx.ListBox(self,
                               choices=choices)
       self.dt = FileAndTextDropTarget(self.OnFileDrop,
                                        self.OnTextDrop)
        self.list.SetDropTarget(self.dt)
        # Setup
        self.CreateStatusBar()
   def OnFileDrop(self, files):
       self.PushStatusText("Files Dropped")
       for f in files:
            self.list.Append(f)
   def OnTextDrop(self, text):
       self.PushStatusText("Text Dropped")
        self.list.Append(text)
```

The framework will call the OnData method of our DropTarget when the window has received the drop data. When OnData is called, we simply get the data from our DataObject and pass it to the appropriate callback function to let our window decide how to handle the data.

All window objects have a SetDropTarget method that can be used to assign a DropTarget, so this class can be reused for almost any type of control. In the previous example, we assigned it to a ListBox and then appended the dropped data to the list in each of our callbacks.

#### There's more...

The PyDropTarget class provides a few more methods that can be called at different times during the drag operation. These methods can also be overridden in order to do things such as change the mouse cursor, show a custom drag image, or reject the drag object.

| Methods                       | When the methods are called                                                                                   |
|-------------------------------|----------------------------------------------------------------------------------------------------|
| OnEnter(x, y, drag_result)    | Called when a drag object enters the window. Returns a drag result value (that is, wx.DragNone, wx.DragCopy,) |
| OnDragOver(x, y, drag_result) | Called while the mouse is dragging the object over the target                                                 |
| OnLeave()                     | Called when the mouse leaves the drop target                                                                  |
| OnDrop(x, y)                  | Called when the user drops the object. Return True to accept the object or False to reject it                 |
| OnData(x, y, drag_result)     | Called after OnDrop, when the data object was accepted                                                        |

## See also

► The Accessing the clipboard recipe in this chapter shows another way to perform data transfer between applications.

# Two-stage widget creation

Two-stage widget creation is a way of initialzing a widget and then its UI part, in two steps. This method of object creation is used by class factories such as XRC (XML Resource) and to set extra style flags that cannot be set by using the constructor's regular style parameter. This recipe will show how to use two-stage creations to create a frame that has a special button that can be used to put it into a context-sensitive help mode.

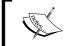

This is a Windows-specific example; other platforms do not support having a ContextButton in their title bar.

## How to do it...

Here we will create a Frame subclass that uses two stage creation in order to set an extra style flag:

```
class MyFrame(wx.Frame):
    def __init__(self, parent, *args, **kwargs):
        pre = wx.PreFrame()
        pre.SetExtraStyle(wx.FRAME_EX_CONTEXTHELP)
        pre.Create(parent, *args, **kwargs)
        self.PostCreate(pre)
```

#### How it works...

In wxPython, two-stage widget creation is actually a three-step process. First, each class that supports it has its own PreClass that is used as a factory constructor that pre-creates the object. At this point, the pre object can be used to set the extra style flag. The next step is to call Create. Create acts like the regular constructor and creates the UI portion of the control. The final step is to call PostCreate, PostCreate does the work of translating the pre object into self so that the object will appear just as if the class's \_\_init\_\_ method had been called normally.

#### See also

▶ The Using XRC recipe in Chapter 7, Window Layout and Design discusses XRC.

# **Understanding inheritance limitations**

wxPython is a wrapper around the wxWidgets C++ framework. This relationship means that inside most wxPython objects there is a C++ object. Because of this, methods that belong to wxPython classes cannot always be overridden in the same way as they can with a normal Python object.

To demonstrate this behavior, this recipe will show how to create a class that will automatically add its children windows to its Sizer layout. This will be contrasted to a class that does not expose its virtual methods to the Python layer of the class.

25 —

#### How to do it...

To demonstrate the difference in overriding methods, we will create two similar classes first starting with one that derives from the standard Panel class:

```
import wx

class MyPanel(wx.Panel):
    def __init__(self, parent):
        super(MyPanel, self).__init__(parent)

    sizer = wx.BoxSizer()
    self.SetSizer(sizer)

def AddChild(self, child):
    sizer = self.GetSizer()
    sizer.Add(child, 0, wx.ALIGN_LEFT|wx.ALL, 8)
    return super(MyPanel, self).AddChild(child)
```

Now we will create a class that is exactly the same except that it derives from the  $p_y$  version of the class:

```
class MyVirtualPanel(wx.PyPanel):
    """Class that automatically adds children
    controls to sizer layout.
    """
    def __init__(self, parent):
        super(MyVirtualPanel, self).__init__(parent)

        sizer = wx.BoxSizer()
        self.SetSizer(sizer)

def AddChild(self, child):
        sizer = self.GetSizer()
        sizer.Add(child, 0, wx.ALIGN_LEFT|wx.ALL, 8)
        return super(MyVirtualPanel, self).AddChild(child)
```

Now below we have a little sample application that uses the above two classes:

```
self.virtpanel.SetBackgroundColour(wx.WHITE)
        # Setup
        self. DoLayout()
    def __DoLayout(self):
        """Layout the window"""
        # Layout the controls using a sizer
        sizer = wx.BoxSizer(wx.VERTICAL)
        sizer.Add(self.mypanel, 1, wx.EXPAND)
        sizer.Add(self.virtpanel, 1, wx.EXPAND)
        self.SetSizer(sizer)
        # Create 3 children for the top panel
        for x in range(3):
            wx.Button(self.mypanel,
                      label="MyPanel %d" % x)
        # Create 3 children for the bottom panel
        for x in range(3):
            wx.Button(self.virtpanel,
                      label="VirtPanel %d" % x)
        self.SetInitialSize(size=(300, 200))
class MyApp(wx.App):
   def OnInit(self):
        self.frame = MyFrame(None,
                             title="Virtualized Methods")
        self.SetTopWindow(self.frame)
        self.frame.Show()
        return True
if __name__ == "__main__":
   app = MyApp(False)
    app.MainLoop()
```

Running this code will result in a window like the following one being displayed:

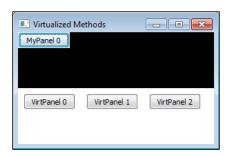

In each version of our Panel class we override the AddChild method, which is called every time that a window has a new child window created. AddChild is called inside the C++ part of the class when this happens, so in order to be able to override the method in our Python version of the class, we need to use the special version that provides access to overriding the virtualized method from the C++ class.

The classes in wxPython that have a version of the class prefixed with  $P_Y$  have the virtualized versions of many of the methods exposed, so that when they are overridden in a Python subclass they get bound to the method in the C++ layer of the object and will be called by the framework instead of the base class's implementation.

This can be seen in the screenshot of our recipe application that was shown above. The top version of the class that does not derive from PyPanel has all three of its Buttons stacked on top of each other in the top left-hand corner of the window, because its overridden AddChild method is never called. On the other hand, the version of the class that does derive from PyPanel has its AddChild method called and is able to lay out the Buttons in its Sizer.

#### <u>There's more...</u>

It is not well documented as to which methods are exposed as virtual methods and which ones are not. Here is a little trick that can help you to identify which virtual methods are available in a given class. Just run the following code inside the Python interpreter:

```
import wx
for method in dir(wx.PyPanel):
    if method.startswith('base_'):
        print method
```

The argument in the  $\mathtt{dir}()$  call can be changed to whatever class you want to inspect. Running this will print out a list of all of the methods in the class that are virtualized. The base\_ methods are generated by SWIG as a part of the wxPython bindings to wxWidgets, and should not be used directly in your code. Instead, the methods without the base\_ prefix should be used.

#### See also

- ► The Creating a custom control recipe in Chapter 10, Creating Components and Extending Functionality, shows more usage examples of overriding virtual methods.
- ► The Using a BoxSizer recipe in Chapter 7, Window Design and Layout, explains how the BoxSizer class can be used to perform the layout of controls in a window.

# **2**Responding to Events

In this chapter, we will cover:

- Handling events
- Understanding event propagation
- Handling Key events
- Using UpdateUI events
- Playing with the mouse
- Creating custom event classes
- Managing event handlers with EventStack
- Validating input with validators
- Handling Apple events

### Introduction

In an event-driven system, events are used to connect actions within the framework to callback functions that are linked to those events. Applications that are built upon an event-driven framework make use of these events in order to know when to respond to actions that are initiated by the user or the system. In a user interface, events are the way to know when a button is clicked, when a menu has been selected, or any other one of a wide variety of actions that a user could take while interacting with the applications interface.

As you can see, knowing how to respond to events that occur during the life of an application is a crucial part of creating a functional application. So let's dive into the event-driven world of wxPython.

# **Handling events**

wxPython is an event-driven system. The usage of this system is pretty straightforward and regular across the framework. The basic patterns of working with events are the same regardless of the type of control or event that your application will interact with. This recipe will introduce the basics of working in wxPython's event system.

#### How to do it...

Let's create a simple Frame with two buttons in it to show how to work with events:

```
class MyFrame(wx.Frame):
    def __init__(self, parent, id=wx.ID ANY, title="",
                 pos=wx.DefaultPosition, size=wx.DefaultSize,
                 style=wx.DEFAULT_FRAME_STYLE,
                 name="MyFrame"):
        super(MyFrame, self).__init__(parent, id, title,
                                      pos, size, style, name)
        # Attributes
        self.panel = wx.Panel(self)
        self.btn1 = wx.Button(self.panel, label="Push Me")
        self.btn2 = wx.Button(self.panel, label="push me too")
        sizer = wx.BoxSizer(wx.HORIZONTAL)
        sizer.Add(self.btn1, 0, wx.ALL, 10)
        sizer.Add(self.btn2, 0, wx.ALL, 10)
        self.panel.SetSizer(sizer)
        self.Bind(wx.EVT BUTTON, self.OnButton, self.btn1)
        self.Bind(wx.EVT BUTTON,
                  lambda event:
                  self.btn1.Enable(not self.btn1.Enabled),
                  self.btn2)
    def OnButton(self, event):
        """Called when self.btn1 is clicked"""
        event id = event.GetId()
        event obj = event.GetEventObject()
        print "Button 1 Clicked:"
       print "ID=%d" % event_id
        print "object=%s" % event obj.GetLabel()
```

The lines of code to take notice of in this recipe are the two Bind calls. The Bind method is used to associate an event handler function with an event that may be sent to a control. Events always propagate up the window hierarchy and never down. In this example, we bound the button event to the Frame, but the events will originate from the Button objects that are children of the Panel. The Frame object is at the top of the hierarchy containing the Panel, which in turn contains the two Buttons. Because of this, since the event callback is not handled by the Button or the Panel, it will propagate to the Frame where our OnButton handler will be called.

The Bind method takes two required parameters:

- ► The event binder object (EVT FOO)
- ► A callable object that takes an event object as its first parameter. This is the event handler function that will be called when the event occurs.

The optional parameters are for specifying the originating control to bind the event handler to. We bound one handler for each of our buttons in this example by specifying the Button objects as the third parameter to Bind.

EVT\_BUTTON is the event binder for when a Button is clicked by the user of the application. When the first button is clicked, the event handler OnButton will be called to notify our program that this action occurred. The event object will be passed to the handler function as its first parameter. The event object has a number of methods that can be used to get information about the event and what control it came from. Each event may have different data available, depending on the type of event that is related to the type of control it originated from.

For our second Button, we used a lambda function as a shorthand way of creating an event-handler function without needing to define a new function. This is a handy way of handling events that only need to perform simple actions.

#### See also

- ► The Application object recipe in Chapter 1, Getting Started with wxPython talks about the MainLoop, which is at the core of the event system.
- ► The Understanding the window hierarchy recipe in Chapter 1, Getting Started with wxPython describes the window containment hierarchy.
- ► The Creating Stock Buttons recipe in Chapter 3, Basic Building Blocks of a User Interface explains Buttons in detail.
- ► The Using a BoxSizer recipe in Chapter 7, Window Layout and Design explains how to use the BoxSizer class to lay out controls.

# **Understanding event propagation**

There are two main types of Event Objects in wxPython, each with its own distinct behavior:

- ▶ Events
- Command Events

Basic Events are events that do not propagate upwards in the window hierarchy. Instead, they stay local to the window that they were sent to or originated in. The second type, CommandEvents, are the more common type of events, and differ from regular events in that they propagate up the window parental hierarchy until they are handled or reach the end of the line at the application object. This recipe will explore how to work with, understand, and control the propagation of events.

#### How to do it...

To explore how events propagate, lets create another simple application:

```
import wx
ID BUTTON1 = wx.NewId()
ID BUTTON2 = wx.NewId()
class MyApp(wx.App):
    def OnInit(self):
        self.frame = MyFrame(None, title="Event Propagation")
        self.SetTopWindow(self.frame)
        self.frame.Show()
        self.Bind(wx.EVT BUTTON, self.OnButtonApp)
        return True
    def OnButtonApp(self, event):
        event_id = event.GetId()
        if event id == ID BUTTON1:
            print "BUTTON ONE Event reached the App Object"
class MyFrame(wx.Frame):
   def init (self, parent, id=wx.ID ANY, title="",
                 pos=wx.DefaultPosition, size=wx.DefaultSize,
                 style=wx.DEFAULT FRAME STYLE,
                 name="MyFrame"):
        super(MyFrame, self).__init__(parent, id, title,
                                      pos, size, style, name)
```

```
# Attributes
        self.panel = MyPanel(self)
        self.btn1 = wx.Button(self.panel, ID BUTTON1,
                              "Propagates")
        self.btn2 = wx.Button(self.panel, ID BUTTON2,
                              "Doesn't Propagate")
        sizer = wx.BoxSizer(wx.HORIZONTAL)
        sizer.Add(self.btn1, 0, wx.ALL, 10)
        sizer.Add(self.btn2, 0, wx.ALL, 10)
        self.panel.SetSizer(sizer)
        self.Bind(wx.EVT_BUTTON, self.OnButtonFrame)
    def OnButtonFrame(self, event):
        event id = event.GetId()
        if event id == ID BUTTON1:
            print "BUTTON ONE event reached the Frame"
            event.Skip()
        elif event id == ID BUTTON2:
            print "BUTTON TWO event reached the Frame"
class MyPanel(wx.Panel):
    def __init__(self, parent):
        super(MyPanel, self). init (parent)
        self.Bind(wx.EVT_BUTTON, self.OnPanelButton)
    def OnPanelButton(self, event):
        event id = event.GetId()
        if event id == ID BUTTON1:
            print "BUTTON ONE event reached the Panel"
            event.Skip()
        elif event id == ID BUTTON2:
            print "BUTTON TWO event reached the Panel"
            # Not skipping the event will cause its
            # propagation to end here
if name == " main ":
   app = MyApp(False)
    app.MainLoop()
```

Running this will create an application with two buttons on it. Click each of the buttons to see how the events propagate differently.

The chain of event handlers that will be called starts at the object that the event originates from. In this case, it will be one of our two buttons. Each level in the window hierarchy of this application has a general event handler bound to it, that will receive any button events.

Clicking the first button will show that all of the event handlers get called. This is because for the first button we called the event's <code>Skip</code> method. Calling <code>Skip</code> on an event will tell it to continue propagating to the next level of event handlers in the hierarchy. This will be apparent, as three statements will be printed to the console. On the other hand, clicking the second button will result in only one event handler being called, because <code>Skip</code> is not called.

#### See also

- ▶ The Handling events recipe in this chapter explains how event handlers work.
- ► The Understanding the window hierarchy recipe in Chapter 1, Getting Started with wxPython describes the window hierarchy that events propagate through.

# **Handling Key events**

KeyEvents are events that are associated with keyboard actions. Many controls can accept keyboard events. Each time that a key is pressed on the keyboard, there will be two or three events sent to the control that has the keyboard focus, depending on what key was pressed. This recipe will create a simple text editor window, in order to demonstrate how to use KeyEvents to filter text that is added to a TextCtrl.

#### How to do it...

To see some KeyEvents in action, let's make a simple window that has a TextCtrl on it:

```
# Event Handlers
    self.txtctrl.Bind(wx.EVT_KEY_DOWN, self.OnKeyDown)
    self.txtctrl.Bind(wx.EVT_CHAR, self.OnChar)
    self.txtctrl.Bind(wx.EVT KEY UP, self.OnKeyUp)
def OnKeyDown(self, event):
    """KeyDown event is sent first"""
   print "OnKeyDown Called"
    # Get information about the event and log it to
    # the StatusBar for display.
   key_code = event.GetKeyCode()
   raw code = event.GetRawKeyCode()
   modifiers = event.GetModifiers()
   msg = "key:%d,raw:%d,modifers:%d" % \
          (key code, raw code, modifiers)
    self.PushStatusText("KeyDown: " + msg)
    # Must Skip the event to allow OnChar to be called
    event.Skip()
def OnChar(self, event):
    """The Char event comes second and is
   where the character associated with the
   key is put into the control.
   print "OnChar Called"
   modifiers = event.GetModifiers()
   key code = event.GetKeyCode()
    # Beep at the user if the Shift key is down
    # and disallow input.
    if modifiers & wx.MOD_SHIFT:
        wx.Bell()
    elif chr(key_code) in "aeiou":
        # When a vowel is pressed append a
        # question mark to the end.
        self.txtctrl.AppendText("?")
        # Let the text go in to the buffer
        event.Skip()
def OnKeyUp(self, event):
    """KeyUp comes last"""
   print "OnKeyUp Called"
   event.Skip()
```

When typing in this window, it will not allow text to be entered when the *Shift* key is pressed and it will turn all vowels into question marks.

35 —

The KeyEvents are sent by the system in the following order:

- ► EVT KEY DOWN
- ▶ EVT CHAR (only for keys that have a character associated with them)
- ► EVT KEY UP

It's important to notice that we called Bind on our TextCtrl and not the Frame. This is necessary because the KeyEvents will only be sent to the control that has the keyboard focus, which in this window will be TextCtrl.

Each KeyEvent has a number of attributes attached to it in order to specify what key was pressed and what other modifier keys were held down during the event, such as the *Shift*, *Alt*, and *Ctrl* keys.

Calling Skip on the event allows the control to process it and for the next handler in the chain to be called. For example, not skipping the event in the EVT\_KEY\_DOWN handler will block the EVT\_CHAR and EVT\_KEY\_UP handlers from being called.

In this sample, when a key on the keyboard is pressed, our <code>OnKeyDown</code> handler will be called first. All we do there is <code>print</code> a message to <code>stdout</code> and display some information about the event in the <code>StatusBar</code>, before calling <code>Skip</code>. Then, in our <code>OnChar</code> handler, we do some simple filtering of uppercase letters by checking to see if the <code>Shift</code> key is in the event's modifiers mask. If it is, we beep at the user and don't call <code>Skip</code> on the event, in order to prevent the character from appearing in the <code>TextCtrl</code>. Also, as an example of modifying what the event does, we perform a check for vowels by converting the raw key code into a character string and if the key was for a vowel, we simply insert a question mark into the <code>TextCtrl</code> instead. Finally, if the event was skipped in the <code>OnChar</code> handler, our <code>OnKeyUp</code> handler will be called, where we simply print a message to <code>stdout</code> to show it was called.

#### There's more...

Some controls require the wx.WANTS\_CHARS style flag to be specified in their constructor in order to receive character events. The Panel class is the most common example that requires this special style flag in order to receive EVT\_CHAR events. Often, this is used to perform special processing when creating a new custom control type that is derived from a Panel.

#### See also

► The Validating input with validators recipe in this chapter uses KeyEvents to perform input validation.

# **Using UpdateUI events**

UpdateUIEvents are events that are sent by the framework on a regular basis in order to allow an application to update the state of its controls. These are useful for performing tasks such as changing when a control is enabled or disabled, based on the application's business logic. This recipe will show how to use UpdateUIEvents to update the state of menu items, depending on the current context of the UI.

#### How to do it...

In this example, we create a simple window with an Edit Menu and a TextCtrl. The Edit Menu has three items in it that will be enabled or disabled based on the current selection status in the TextCtrl by using UpdateUIEvents.

```
class TextFrame(wx.Frame):
    def __init__(self, parent, *args, **kwargs):
        super(TextFrame, self).__init__(parent,
                                         *arqs,
                                         **kwarqs)
        # Attributes
        self.panel = wx.Panel(self)
        self.txtctrl = wx.TextCtrl(self.panel,
                                   value="Hello World",
                                    style=wx.TE MULTILINE)
        # Layout
        sizer = wx.BoxSizer(wx.HORIZONTAL)
        sizer.Add(self.txtctrl, 1, wx.EXPAND)
        self.panel.SetSizer(sizer)
        self.CreateStatusBar() # For output display
        # Menu
        menub = wx.MenuBar()
        editm = wx.Menu()
        editm.Append(wx.ID COPY, "Copy\tCtrl+C")
        editm.Append(wx.ID CUT, "Cut\tCtrl+X")
        editm.Append(ID_CHECK_ITEM, "Selection Made?",
                     kind=wx.ITEM CHECK)
        menub.Append(editm, "Edit")
        self.SetMenuBar(menub)
```

```
# Event Handlers
self.Bind(wx.EVT_UPDATE_UI, self.OnUpdateEditMenu)

def OnUpdateEditMenu(self, event):
    event_id = event.GetId()
    sel = self.txtctrl.GetSelection()
    has_sel = sel[0] != sel[1]
    if event_id in (wx.ID_COPY, wx.ID_CUT):
        event.Enable(has_sel)
    elif event_id == ID_CHECK_ITEM:
        event.Check(has_sel)
    else:
        event.Skip()
```

UpdateUIEvents are sent periodically by the framework during idle time to allow the application to check if the state of a control needs to be updated. Our TextFrame class has three menu items in its Edit Menu that will be managed by our OnUpdateUI event handler. In OnUpdateUI, we check the event's ID to see which object the event is being sent for, and then call the appropriate UpdateUIEvent method on the event to change the state of the control. The states of each of our menu items are dependent upon whether there is a selection in the TextCtrl or not. Calling the GetSelection method of TextCtrl will return a tuple with the start and end positions of the selection. When the two positions differ, there is a selection in the control and we will Enable the Copy and Cut items, or in the case of our Selection Made item we will set the check mark. If there is no selection, then the items will become disabled or un-checked.

It's important to call the method on the event object to update the control and not the method on the control itself, as it will allow for it to be updated far more efficiently. See the wxPython API documentation for <code>UpdateUIEvent</code> to see the full listing of what methods are available.

#### There's more...

There are some static methods available in the <code>UpdateUIEvent</code> class that allow applications to change the behavior of how the events are delivered. Most notable are the following two methods:

- wx.UpdateUIEvent.SetUpdateInterval
- wx.UpdateUIEvent.SetMode

SetUpdateInterval can be used to configure how often the UpdateUIEvents are sent. It takes a number of milliseconds as an argument. This is useful if you find that there is a noticeable amount of overhead in handling UpdateUIEvents in your application. You can use this to slow down the rate at which these events are sent.

SetMode can be used configure the behavior of what windows will receive the events, by setting one of the following modes:

| Mode                           | Description                                                                                               |
|--------------------------------|----------------------------------------------------------------------------------------------------|
| wx.UPDATE_UI_PROCESS_ALL       | Process UpdateUI events for all windows                                                                   |
| wx.UPDATE_UI_PROCESS_SPECIFIED | Only process UpdateUI events for the windows that have the WS_EX_PROCESS_UI_UPDATES extra style flag set. |

#### See also

The Managing event handlers with EventStack recipe in this chapter shows a way to manage UpdateUI events in a centralized way.

# Playing with the mouse

MouseEvents can be used to interact with the mouse-position changes and mouse-button clicks that a user makes within a window. This recipe will provide a quick crash course on some of the common mouse events that are available for use in a program.

#### How to do it...

Here as an example, we will create a simple Frame class that has a Panel and a Button to see how to interact with MouseEvents.

```
class MouseFrame(wx.Frame):
    def init (self, parent, *args, **kwargs):
        super(MouseFrame, self).__init__(parent,
                                         *args,
                                         **kwargs)
        # Attributes
        self.panel = wx.Panel(self)
        self.btn = wx.Button(self.panel)
        # Event Handlers
        self.panel.Bind(wx.EVT ENTER WINDOW, self.OnEnter)
        self.panel.Bind(wx.EVT_LEAVE_WINDOW, self.OnLeave)
        self.panel.Bind(wx.EVT_LEFT_UP, self.OnLeftUp)
        self.panel.Bind(wx.EVT_LEFT_DOWN, self.OnLeftDown)
    def OnEnter(self, event):
        """Called when the mouse enters the panel"""
        self.btn.SetForegroundColour(wx.BLACK)
```

```
self.btn.SetLabel("EVT_ENTER_WINDOW")
self.btn.SetInitialSize()

def OnLeave(self, event):
    """Called when the mouse leaves the panel"""
    self.btn.SetLabel("EVT_LEAVE_WINDOW")
    self.btn.SetForegroundColour(wx.RED)

def OnLeftDown(self, event):
    """Called for left down clicks on the Panel"""
    self.btn.SetLabel("EVT_LEFT_DOWN")

def OnLeftUp(self, event):
    """Called for left clicks on the Panel"""
    position = event.GetPosition()
    self.btn.SetLabel("EVT_LEFT_UP")
    # Move the button
    self.btn.SetPosition(position - (25, 25))
```

In this recipe, we made use of the events for when the mouse cursor enters the Panel and for when the left mouse button is clicked on the Panel, to modify our Button. When the mouse cursor enters a window's area, an EVT\_ENTER\_WINDOW event will be sent to it; conversely, it will receive an EVT\_LEAVE\_WINDOW event when the cursor leaves the window. When the mouse enters or leaves the Panel's area, we update the Button's label to show what happened. When our Panel receives a left click event, we move the Button to where the click took place.

The important thing to notice is that we called Bind on the Panel directly and not on the Frame. This is important because MouseEvents are not CommandEvents so they will only be sent to the window they originated from, and will not propagate up the containment hierarchy.

#### There's more...

There are a large number of MouseEvents that can be used to interact with other mouse actions. The following table contains a quick reference to each of them:

| MouseEvents        | Description                                                                                                 |
|--------------------|----------------------------------------------------------------------------------------------------|
| wx.EVT_MOUSEWHEEL  | Sent for mouse wheel scroll events. See the                                                                 |
|                    | GetWheelRotation and GetWheelDelta methods that belong to the MouseEvent class for working with this event. |
| wx.EVT_LEFT_DCLICK | Sent for left mouse button double-clicks.                                                                   |
| wx.EVT_RIGHT_DOWN  | Sent when the right mouse button is pressed down.                                                           |

| MouseEvents          | Description                                                                      |
|----------------------|----------------------------------------------------------------------------------|
| wx.EVT_RIGHT_UP      | Sent when the right mouse button is released.                                    |
| wx.EVT_RIGHT_DCLICK  | Sent for right mouse button double-clicks.                                       |
| wx.EVT_MIDDLE_DOWN   | Sent when the middle mouse button is pressed down.                               |
| wx.EVT_MIDDLE_UP     | Sent when the middle mouse button is released.                                   |
| wx.EVT_MIDDLE_DCLICK | Sent for middle mouse button double-clicks.                                      |
| wx.EVT_MOTION        | Sent every time the mouse cursor moves within the window.                        |
| wx.EVT_MOUSE_EVENTS  | This event binder can be used to get notifications for all mouse related events. |

#### See also

► The *Understanding event propagation* recipe in this chapter discusses how different types of events propagate.

# **Creating custom event classes**

Sometimes it is necessary to define your own event types to signal custom actions and/or transport data from one place in the application to another. This recipe will show two ways of creating your own custom event class.

#### How to do it...

In this little snippet, we define two new event types using two different methods:

```
import wx
import wx.lib.newevent

# Our first custom event
MyEvent, EVT_MY_EVENT = wx.lib.newevent.NewCommandEvent()

# Our second custom event
myEVT_TIME_EVENT = wx.NewEventType()
EVT_MY_TIME_EVENT = wx.PyEventBinder(myEVT_TIME_EVENT, 1)
class MyTimeEvent(wx.PyCommandEvent):
    def __init__(self, id=0, time="12:00:00"):
        evttype = myEVT_TIME_EVENT
        super(MyTimeEvent, self).__init__(evttype, id)

    # Attributes
    self.time = time

def GetTime(self):
    return self.time
```

The first example shows the easiest way to create a custom event class. The NewCommandEvent function from the wx.lib.newevent module will return a tuple that contains a new event class and an event binder for that class. The class definition that is returned can be used to construct an event object. This method of creating a new event type is of most use when you just want a new event type and don't need to send any custom data with the event.

In order to make use of an event object, the object needs to be sent for processing by the event loop. There are two ways to do this, one of which is the PostEvent function. PostEvent takes two arguments: the first is the window that should receive the event, and the second is the event itself. For example, the following two lines of code could be used to create and send an instance of our custom MyEvent to a Frame:

```
event = MyEvent(eventID)
wx.PostEvent(myFrame, event)
```

The second way to send an event for processing is to use a window's ProcessEvent method:

```
event = MyEvent(eventID)
myFrame.GetEventHandler().ProcessEvent(event)
```

The difference between the two is that PostEvent will put the event into the application's event queue to have it processed on the next iteration of the MainLoop, whereas ProcessEvent will cause the event to be processed right then.

The second approach shows how to derive a new event type from the PyCommandEvent base class. In order to create an event in this way, there are three things that need to be done.

- 1. Define a new event type using the NewEventType function.
- 2. Create the event binder object for binding event handlers with the PyEventBinder class. This object takes the event type as its first argument.
- 3. Define the event class that is used for creating the event object.

This MyTimeEvent class can hold a custom value that we are using to send a formatted time string. It is necessary to derive this from PyCommandEvent so that the custom Python data and methods that we are attaching to this object will pass through the event system.

These events can now be sent to any event handler object, by using the PostEvent function or the windows ProcessEvent method. Either of these methods will cause the event to be dispatched to the event handler(s) that has been associated with the event by calling Bind.

#### See also

- ► The Understanding inheritance limitations recipe in Chapter 1, Getting Started with wxPython explains the need for the Py versions of some classes.
- The Handling events recipe in this chapter discusses the use of event handlers.

# Managing event handlers with EventStack

EventStack is a module in wx.lib that provides a mix in class for the wx application object that can be used to help manage event handlers for Menu and UpdateUI events. It can be useful in programs that have multiple top-level windows or that need to switch the context of which handlers are called depending on the control that has the focus. This recipe will present a simple framework for managing events in Frame-based applications that make use of the AppEventHandlerMixin class. A full working example, showing how to use this recipe's classes, is included in the example code that accompanies this recipe.

#### How to do it...

With this code, we define two classes that work together. First we define an App base class that uses the AppEventHandlerMixin.

```
import wx
import wx.lib.eventStack as eventStack
class EventMgrApp(wx.App, eventStack.AppEventHandlerMixin):
    """Application object base class that
    event handler managment.
    def init (self, *args, **kwargs):
        eventStack.AppEventHandlerMixin.__init__(self)
        wx.App. init (self, *args, **kwargs)
class EventMgrFrame(wx.Frame):
    """Frame base class that provides event
   handler managment.
    def init (self, parent, *args, **kwargs):
        super(EventMgrFrame, self).__init__(parent,
                                            **kwarqs)
        # Attributes
        self._menu_handlers = []
        self._ui_handlers = []
```

```
# Event Handlers
    self.Bind(wx.EVT_ACTIVATE, self._OnActivate)
def OnActivate(self, event):
    """Pushes/Pops event handlers"""
    app = wx.GetApp()
    active = event.GetActive()
    if active:
        mode = wx.UPDATE_UI_PROCESS_SPECIFIED
        wx.UpdateUIEvent.SetMode(mode)
        self.SetExtraStyle(wx.WS_EX_PROCESS_UI_UPDATES)
        # Push this instances handlers
        for handler in self._menu_handlers:
            app.AddHandlerForID(*handler)
        for handler in self._ui_handlers:
            app.AddUIHandlerForID(*handler)
    else:
        self.SetExtraStyle(0)
        wx.UpdateUIEvent.SetMode(wx.UPDATE_UI_PROCESS_ALL)
        # Pop this instances handlers
        for handler in self._menu_handlers:
            app.RemoveHandlerForID(handler[0])
        for handler in self._ui_handlers:
            app.RemoveUIHandlerForID(handler[0])
def RegisterMenuHandler(self, event_id, handler):
    """Register a MenuEventHandler
    @param event_id: MenuItem ID
    @param handler: Event handler function
    self._menu_handlers.append((event_id, handler))
def RegisterUpdateUIHandler(self, event_id, handler):
    """Register a controls UpdateUI handler
    @param event id: Control ID
    @param handler: Event handler function
    .....
    self._ui_handlers.append((event_id, handler))
```

The EventMgrApp class is just a base class for creating an application object that uses AppEventHandlerMixin. This mixin provides methods for adding and removing event handlers for the MenuEvent and UpdateUIEvent handlers.

The EventMgrFrame class is a base class for frames to derive from. This class will handle adding, removing, and binding event handlers that are registered using either its RegisterMenuHandler or RegisterUpdateUIHandler methods. These methods take care of adding the event handlers to the stack that will be pushed or popped as the Frame is activated or deactivated. The AppEventHandlerMixin will internally manage Binding and Unbinding of these handlers.

#### See also

► The Using UpdateUI events recipe in this chapter discusses UpdateUI events in detail.

# Validating input with validators

Validators are a general type of helper class for validating data and filtering events that are input to a control. Most controls that accept user input can dynamically have a Validator associated with them. This recipe will show how to create a Validator that checks if the data that has been entered into a window is an integer that is within a given range of values.

#### How to do it...

Here we will define a Validator for a TextCtrl that can be used to validate that the value input is an integer and between a given range.

```
import wx
import sys

class IntRangeValidator(wx.PyValidator):
    """An integer range validator for a TextCtrl"""
    def __init__(self, min_=0, max_=sys.maxint):
        """Initialize the validator
        @keyword min: min value to accept
        @keyword max: max value to accept

"""
    super(IntRangeValidator, self).__init__()
    assert min_ >= 0, "Minimum Value must be >= 0"
    self._min = min_
    self._max = max_
```

```
# Event managment
    self.Bind(wx.EVT_CHAR, self.OnChar)
def Clone(self):
    """Required override"""
    return IntRangeValidator(self._min, self._max)
def Validate(self, win):
    """Override called to validate the window's value.
    @return: bool
    txtCtrl = self.GetWindow()
    val = txtCtrl.GetValue()
    isValid = False
    if val.isdigit():
        digit = int(val)
        if digit >= self. min and digit <= self. max:
            isValid = True
    if not isValid:
        # Notify the user of the invalid value
        msg = "Value must be between %d and %d" % \
              (self._min, self._max)
        wx.MessageBox(msg,
                      "Invalid Value",
                      style=wx.OK|wx.ICON ERROR)
    return isValid
def OnChar(self, event):
    txtCtrl = self.GetWindow()
    key = event.GetKeyCode()
    isDigit = False
    if key < 256:
        isDigit = chr(key).isdigit()
    if key in (wx.WXK_RETURN,
               wx.WXK DELETE,
               wx.WXK BACK) or \
       key > 255 or isDigit:
        if isDigit:
            # Check if in range
            val = txtCtrl.GetValue()
            digit = chr(key)
```

```
pos = txtCtrl.GetInsertionPoint()
            if pos == len(val):
                val += digit
            else:
                val = val[:pos] + digit + val[pos:]
            val = int(val)
            if val < self. min or val > self. max:
                if not wx.Validator IsSilent():
                    wx.Bell()
                return
        event.Skip()
        return
    if not wx.Validator_IsSilent():
        # Beep to warn about invalid input
        wx.Bell()
    return
def TransferToWindow(self):
     """Overridden to skip data transfer"""
     return True
def TransferFromWindow(self):
     """Overridden to skip data transfer"""
     return True
```

Validator classes have a number of virtual methods that need to be overridden in order for them to function properly. Hence, it is important to derive a subclass from the PyValidator class, instead of Validator, in order to get access to the virtual method aware version of the class.

All Validator subclasses must override the Clone method. This method simply needs to return a copy of the Validator.

The Validate method is called to check if the value is valid or not. This method will be called if the control is the child of a modal dialog, prior to calling EndModal for an Ok button. This is a good time to notify the user of any issues with the input.

Validators can also bind to any events that their window may bind to and can be used to filter the events. The events will be sent to the OnChar method of the Validator before they are sent to the window, allowing the Validator to filter which events are allowed to get to the control.

The TransferToWindow and TransferFromWindow methods can be overridden if you wish to only do the validation in a Dialog at the time when the Dialog is being shown or closed. TransferToWindow will be called when a Dialog is shown, and TransferFromWindow will be called when the Dialog is closed. Returning True from either of the methods indicates that the data is valid, and returning False will indicate that there is invalid data.

#### See also

- ► The Understanding inheritance limitations recipe in Chapter 1, Getting Started with wxPython discusses the use of the Py versions of classes and overriding virtual methods.
- ▶ The Handling Key events recipe in this chapter discusses KeyEvents in detail.

# **Handling Apple events**

AppleEvents are high-level system events used by the Macintosh operating system to pass information between processes. For an application to handle things such as opening files that are dropped on the application icon, it is necessary to handle these events. The wxPython application object has some built-in support for some of the most common events, by way of virtual overrides in the application object. This recipe will show how to create an application object that can make use of the built-in and somewhat hidden-event callback functions.

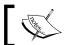

This is an OS  $\ensuremath{\mathsf{X}}$  specific recipe, and will have will have no effect on other platforms.

#### How to do it...

This little sample application shows all of the built-in callback methods available in the App for handling some of the commonly needed AppleEvents.

```
import wx

class MyApp(wx.App):
    def OnInit(self):
        self.frame = MyFrame(None, title="AppleEvents")
        self.SetTopWindow(self.frame)
        self.frame.Show()
        return True
```

```
def MacNewFile(self):
    """Called for an open-application event"""
    self.frame.PushStatusText("MacNewFile Called")
def MacOpenFile(self, filename):
    """Called for an open-document event"""
    self.frame.PushStatusText("MacOpenFile: %s" % \
                               filename)
def MacOpenURL(self, url):
    """Called for a get-url event"""
   self.frame.PushStatusText("MacOpenURL: %s" % url)
def MacPrintFile(self, filename):
    """Called for a print-document event"""
   self.frame.PushStatusText("MacPrintFile: %s" % \
                               filename)
def MacReopenApp(self):
    """Called for a reopen-application event"""
   self.frame.PushStatusText("MacReopenApp")
    # Raise the application from the Dock
    if self.frame.IsIconized():
        self.frame.Iconize(False)
    self.frame.Raise()
```

There are five built-in handler methods for some of the common AppleEvents. All that needs to be done to use them in your application is to override them in your application object, as previously shown. Since what an application does in response to these events is highly application-specific, this recipe does not do much, other than report to the frame's status bar when the method is called.

The two most-common events that should be implemented are the MacOpenFile and MacReopenApp methods, as these are necessary to get standard expected behavior in an application on OS X. MacOpenFile is called when a user drops a file on an application's Dock icon. When this happens, it will be passed the path of the file as an argument. MacReopenApp is called when a user left-clicks on the Dock icon of a running application. As shown in the recipe, this is used to bring an application to the front and/or raise it from a minimized state in the Dock.

#### There's more...

It is possible to add support for more AppleEvents to a wxPython application, although it is not a particularly easy task as it requires writing a native extension module to catch the event, block the wx EventLoop, and then restore the Python interpreter's state back to wx after handling the event. There is a pretty good example that can be used as a starting point in the wxPython Wiki (see http://wiki.wxpython.org/Catching%20AppleEvents%20in%20wxMAC), if you find yourself needing to venture down this route.

#### See also

- ► The *Understanding inheritance limitations* recipe in *Chapter 1*, *Getting Started with wxPython* includes more information on overriding virtual methods.
- ► The Optimizing for OS X recipe in Chapter 12, Application Infrastructure includes more information on making wxPython applications work well on OS X.

# 3

# **Basic Building Blocks** of a User Interface

In this chapter, we will cover:

- ▶ Creating Stock Buttons
- ▶ Buttons, buttons, and more buttons
- ▶ Offering options with CheckBoxes
- ▶ Using the TextCtrl
- ▶ Providing choices with the Choice control
- Adding Menus and MenuBars
- ▶ Working with ToolBars
- ▶ How to use PopupMenus
- ▶ Grouping controls with a StaticBox

#### Introduction

Even the most complex objects are typically created from many smaller, simpler objects or parts. The task of the application developer is to utilize these smaller parts and link them together in a way that is meaningful, in order to achieve the desired function of the application. In order to be able to build the application, it is necessary to know what parts are available to you.

wxPython provides a large collection of classes and utilities. In fact, the basic collection is so rich that it is very much possible to construct a fully-functional application without inventing any of your own parts. So lets jump in and take a look at some of the most common and basic parts that can be found in nearly any desktop application.

# **Creating Stock Buttons**

Nearly all applications have buttons in them and among the buttons there are many common ones such as Ok and Cancel that appear over and over again. In wxPython, these common buttons are known as Stock Buttons, because they are constructed by passing a Stock ID to the constructor of a Button.

#### How to do it...

Let's make a simple Panel that has four Buttons on it, to see how Stock Buttons can be created:

#### How it works...

Common buttons are created by using a standard Button with a Stock ID and no label. The framework will then create the correct type of button with the proper label for the current platform. Each platform has slightly different standards for these common buttons. By using Stock Buttons, these cross-platform differences can be handled by the framework. For example, take a look at the following two screenshots of the previous sample code being run on Windows 7 and OS X respectively.

Screenshot of Windows 7:

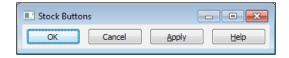

Screenshot of OS X:

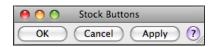

**52** 

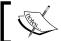

Platform Notice: On Linux, depending upon the version of GTK, Stock Buttons will also have the proper theme provided icon displayed on them as well.

#### There's more...

Stock buttons can be created from nearly all of the Stock IDs. If your text editor does not provide completion hints, here is a quick way to see all of the available Stock IDs: Just run the following code in your Python interpreter to introspect the wx namespace for all of the ID constants.

```
import wx
for x in dir(wx):
    if x.startswith('ID_'):
        print x
```

#### See also

- ► The Utilizing Stock IDs recipe in Chapter 1, Getting Started with wxPython contains a detailed discussion about the IDs used to construct Stock Buttons.
- ► The *Buttons, buttons, and more buttons* recipe in this chapter shows how to use the other button classes available in wxPython.
- ► The Standard dialog button layout recipe in Chapter 7, Window Layout and Design shows how Stock Buttons are used to achieve easy control layout in dialogs.

# **Buttons, buttons, and more buttons**

The regular Button class only allows for displaying a label on the button. If this is a little too plain for the needs of your application, you're in luck. wxPython also provides a wide variety of other types of buttons that provide a different look and feel, as well as extended functionality. This recipe will introduce a number of the other button controls that are available in wxPython.

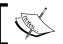

Version Notice: The agw package and  ${\tt GradientButton}$  class used in the following code are only available in wxPython 2.8.9.2 and later.

#### How to do it...

To see what these different Buttons look like and what they can do, we will make a simple Panel with some different examples of these additional button classes:

```
import wx
import wx.lib.platebtn as pbtn
import wx.lib.agw.gradientbutton as gbtn
class ButtonTestPanel(wx.Panel):
   def __init__(self, parent):
        super(ButtonTestPanel, self). init (parent)
        # Attributes
        # Make a ToggleButton
        self.toggle = wx.ToggleButton(self,
                                      label="Toggle Button")
        # Make a BitmapButton
        bmp = wx.Bitmap("./face-monkey.png",
                        wx.BITMAP_TYPE_PNG)
        self.bmpbtn = wx.BitmapButton(self, bitmap=bmp)
        # Make a few PlateButton variants
        self.pbtn1 = pbtn.PlateButton(self,
                                      label="PlateButton")
        self.pbtn2 = pbtn.PlateButton(self,
                                      label="PlateBmp",
                                      bmp=bmp)
        style = pbtn.PB_STYLE_SQUARE
        self.pbtn3 = pbtn.PlateButton(self,
                                      label="Square Plate",
                                      bmp=bmp,
                                      style=style)
        self.pbtn4 = pbtn.PlateButton(self,
                                      label="PlateMenu")
        menu = wx.Menu()
        menu.Append(wx.NewId(), text="Hello World")
        self.pbtn4.SetMenu(menu)
        # Gradient Buttons
        self.gbtn1 = gbtn.GradientButton(self,
                                         label="GradientBtn")
```

```
self.gbtn2 = gbtn.GradientButton(self,
                                  label="GradientBmp",
                                  bitmap=bmp)
# Layout
vsizer = wx.BoxSizer(wx.VERTICAL)
vsizer.Add(self.toggle, 0, wx.ALL, 12)
vsizer.Add(self.bmpbtn, 0, wx.ALL, 12)
hsizer1 = wx.BoxSizer(wx.HORIZONTAL)
hsizer1.AddMany([(self.pbtn1, 0, wx.ALL, 5),
                (self.pbtn2, 0, wx.ALL, 5),
                (self.pbtn3, 0, wx.ALL, 5),
                (self.pbtn4, 0, wx.ALL, 5)])
vsizer.Add(hsizer1, 0, wx.ALL, 12)
hsizer2 = wx.BoxSizer(wx.HORIZONTAL)
hsizer2.AddMany([(self.gbtn1, 0, wx.ALL, 5),
                 (self.gbtn2, 0, wx.ALL, 5)])
vsizer.Add(hsizer2, 0, wx.ALL, 12)
self.SetSizer(vsizer)
```

This code generates the following window:

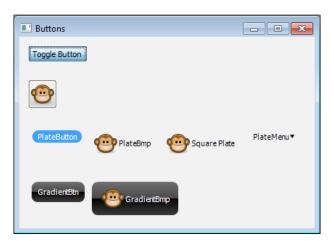

#### How it works...

This recipe shows the basic use of four different button classes, so let's take a look at each of them one by one to see what they can do.

#### **ToggleButton**

The ToggleButton is another native button provided by wxPython. It is just like the standard Button, but provides two states. The button will be toggled from its regular state to a pressed state when clicked on. A second click will toggle it back to its regular state once again.

#### **BitmapButton**

The BitmapButton is a native platform button used for showing an image instead of label text. The usage of this button is just like the standard Button except that it takes a Bitmap as an argument instead of a label string. The Bitmap for each state of when the button is being pressed or interacted with by the mouse can also be customized with the following methods:

| Method            | Description                                                                                                    |
|-------------------|----------------------------------------------------------------------------------------------------|
| SetBitmapDisabled | Sets the Bitmap to show when the button is disabled.                                                                                          |
| SetBitmapFocus    | Sets the Bitmap to show when the button has the keyboard focus.                                                                               |
| SetBitmapHover    | Sets the Bitmap to show when the mouse cursor is hovering over the button.                                                                    |
| SetBitmapLabel    | Sets the default button (same as what is provided to the constructor). In the absence of other bitmaps, this one will be used for all states. |
| SetBitmapSelected | Sets the Bitmap to use when the button is pressed.                                                                                            |

#### **PlateButton**

The PlateButton is an owner-drawn button class provided by the platebtn module in wx.lib. PlateButtons are a type of flat button control that will change its background colour when the mouse hovers over it or when it is clicked on. A PlateButton can be displayed with just a label, with just a Bitmap, with both a label and a Bitmap, or any of the previous combinations plus as a drop-down Menu.

The look and feel of the button can also be customized to control the color of the highlighting, the text label color, the button shape, and how the highlight is drawn. The PB\_STYLE\_SQUARE style flag will make the button take up a square shape instead of using its default rounded edges and the PB\_STYLE\_GRADIENT style flag will cause the background to be drawn as a gradient based on the highlighting colour. In addition to this customizability, the PlateButton also fully implements the BitmapButton API so it can be used as a drop-in replacement for a BitmapButton in existing applications.

#### **GradientButton**

The GradientButton is very similar to the PlateButton. The only difference is that it is not a flat button, it doesn't support a drop-down menu, and it is more flexible in what it allows for configuring the gradient colors.

**– 56** 

#### There's more...

There are still quite a few more button implementations out there that you may find useful in your application.

#### **Generic Buttons**

GenericButtons are a collection of classes in wx.lib.buttons that provide some basic owner-drawn buttons as well as owner-drawn implementations of the native buttons that maintain the look of the native buttons but work around some limitations. For example, there is GenBitmapTextButton which provides a bitmap button that also supports displaying a label, and GenBitmapToggleButton which allows for a toggle button that shows a Bitmap.

#### **AquaButton**

AquaButtons are an owner-drawn button class with a glassy appearance that approximates the look and feel of native Macintosh Aqua Buttons. Because the class is owner drawn, it will provide the same look and feel on all platforms. This class can be found in wx.lib.agw.aquabutton.

#### See also

 The Creating Stock Buttons recipe in this chapter shows how to create standard buttons.

## Offering options with CheckBoxes

A CheckBox is a common, basic control that allows for a user to select one of two or three states, depending on the style of CheckBox, though it is typically associated with just a True or False state. In this recipe, we will take a look at how to use the CheckBox control.

#### How to do it...

To see how CheckBoxes work, we will create a little window with two different kinds of CheckBoxes in it:

57

```
style = wx.CHK 3STATE | wx.CHK ALLOW 3RD STATE FOR USER
    self.checkbox2 = wx.CheckBox(self.panel,
                                 label="3 State CheckBox",
                                 style=style)
    # Layout
    sizer = wx.BoxSizer(wx.VERTICAL)
    sizer.Add(self.checkbox1, 0, wx.ALL, 15)
    sizer.Add(self.checkbox2, 0, wx.ALL, 15)
    self.panel.SetSizer(sizer)
    self.CreateStatusBar()
    # Event Handlers
    self.Bind(wx.EVT CHECKBOX, self.OnCheck)
def OnCheck(self, event):
    e obj = event.GetEventObject()
    if e_obj == self.checkbox1:
        checked = self.checkbox1.GetValue()
        msg = "Two State Clicked: %s" % checked
        self.PushStatusText(msg)
    elif e obj == self.checkbox2:
        state = self.checkbox2.Get3StateValue()
        msg = "Three State Clicked: %d" % state
        self.PushStatusText(msg)
    else:
        event.Skip()
```

We created two CheckBoxes; the first is the standard two-state CheckBox and the second is a three-state CheckBox. The state of a two state CheckBox can be programmatically controlled through its GetValue and SetValue methods.

The three-state checkbox is created by specifying the two style flags CHK\_3STATE and CHK\_ALLOW\_3RD\_STATE\_FOR\_USER. The second style flag can be omitted if you want to limit users from being able to set the undetermined state, so that it can only be done programmatically. Three-state checkboxes use the Get3StateValue and Set3StateValue methods with the following values to programmatically control the CheckBox state:

- ▶ wx.CHK CHECKED
- ▶ wx.CHK UNCHECKED
- ► wx.CHK\_UNDETERMINED

#### See also

► The Using a BoxSizer recipe in Chapter 7, Window Layout and Design shows how to use the BoxSizer class to control layout.

# **Using the TextCtrl**

The TextCtrl is the basic means of allowing users to input textual data into an application. This control has many possible uses and modes of operation. This recipe will show how to create a simple login dialog that uses two TextCtrls to provide input fields for the login name and password.

#### How to do it...

First, lets create the Dialog class that will hold the other controls:

```
class LoginDialog(wx.Dialog):
    def __init__(self, *args, **kwargs):
        super(LoginDialog, self).__init__(*args, **kwargs)

# Attributes
    self.panel = LoginPanel(self)

# Layout
    sizer = wx.BoxSizer(wx.VERTICAL)
    sizer.Add(self.panel, 1, wx.EXPAND)
    self.SetSizer(sizer)
    self.SetInitialSize()

def GetUsername(self):
    return self.panel.GetUsername()

def GetPassword(self):
    return self.panel.GetPassword()
```

Next let's make the Panel that will hold the TextCtlr controls for the users to enter their login information into:

```
class LoginPanel(wx.Panel):
    def __init__(self, parent):
        super(LoginPanel, self).__init__(parent)

# Attributes
```

```
self._username = wx.TextCtrl(self)
    self._passwd = wx.TextCtrl(self, style=wx.TE_PASSWORD)
    # Layout
    sizer = wx.FlexGridSizer(2, 2, 8, 8)
    sizer.Add(wx.StaticText(self, label="Username:"),
              0, wx.ALIGN CENTER VERTICAL)
    sizer.Add(self. username, 0, wx.EXPAND)
    sizer.Add(wx.StaticText(self, label="Password:"),
              0, wx.ALIGN_CENTER_VERTICAL)
    sizer.Add(self. passwd, 0, wx.EXPAND)
   msizer = wx.BoxSizer(wx.VERTICAL)
   msizer.Add(sizer, 1, wx.EXPAND|wx.ALL, 20)
   btnszr = wx.StdDialogButtonSizer()
   button = wx.Button(self, wx.ID_OK)
   button.SetDefault()
   btnszr.AddButton(button)
   msizer.Add(btnszr, 0, wx.ALIGN_CENTER|wx.ALL, 12)
   btnszr.Realize()
    self.SetSizer(msizer)
def GetUsername(self):
    return self._username.GetValue()
def GetPassword(self):
    return self._passwd.GetValue()
```

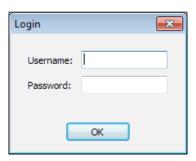

We did a number of things in the previous code, but since the focus of this recipe is on the TextCtrl object, let's start by taking a look at the two TextCtrl object that we created.

The first text control for the username is just a default TextCtrl created with all of the default arguments. By default, a TextCtrl object is created as a single line control. This creates just a simple text box that the user can type any arbitrary number of characters into.

The second text control uses the special TE\_PASSWORD style flag. This creates a TextCtrl that will disguise its input with asterisk characters, just like you see in any password entry field in most applications or websites. As a user types in this control, each character that is typed in will be displayed as an asterisk, but the actual character values are stored internally by the control and can be accessed via GetValue.

This dialog should be shown with ShowModal, and when ShowModal returns you can just retrieve the values by using the accessor methods GetUsername and GetPassword in order to perform the login validation.

#### There's more...

The TextCtrl class has a fairly large collection of style flags that can be supplied to its constructor to modify its behavior for different use cases. Included below is a list of most-commonly-used style flags and a description of what each one does. The rest can be found in wxPython's online API documentation (http://wxpython.org/docs/api/).

| Style flags         | Description                                                                                                    |
|---------------------|----------------------------------------------------------------------------------------------------|
| wx.TE_PROCESS_ENTER | Will cause the control to generate a wx.EVT_COMMAND_TEXT_<br>ENTER event when the <i>Enter</i> key is pressed.                                                                         |
| wx.TE_PROCESS_TAB   | Allows a wx.EVT_CHAR event to be issued when the <i>Tab</i> key is pressed. Without this style set, the <i>Tab</i> key will allow the user to tab into the next control in the window. |
| wx.TE_MULTILINE     | Allows the TextCtrl to have multiple lines.                                                                                                    |
| wx.TE_READONLY      | Makes the control read only, so that the user cannot enter text into it.                                                                                                    |
| wx.TE_RICH2         | Use the RichText version of the control. (only applicable on Windows).                                                                                                    |
| wx.TE_LEFT          | Aligns all text to the left-hand side of the control.                                                                                                    |
| wx.TE_CENTER        | Aligns all text to the center of the control                                                                                                    |
| wx.TE_RIGHT         | Aligns all text to the right-hand side of the control.                                                                                                    |

#### See also

- ► The Validating Input with validators recipe in Chapter 2, Responding to Events shows how to use a Validator to validate user input.
- ► The Using a BoxSizer recipe in Chapter 7, Window Layout and Design shows how to use the BoxSizer class to control layout

# **Providing choices with the Choice control**

The Choice control is a means to allow the user to make a single selection from a list of possible selections. It does this by displaying the currently-selected choice and offering the list of other possible choices in a pop-up when the control is clicked on by the user. This makes it very efficient in its use of screen space.

#### How to do it...

To see how the Choice control works, we will make a simple Panel that has a Choice control with three choices in it:

```
class ChoicePanel(wx.Panel):
   def init (self, parent):
        super(ChoicePanel, self).__init__(parent)
        # Attributes
        items = ["item 1", "item 2", "item 3"]
        self.choice = wx.Choice(self, choices=items)
        self.choice.SetSelection(0)
        # Layout
        sizer = wx.BoxSizer()
        sizer.Add(self.choice, 1,
                  wx.EXPAND | wx.ALL, 20)
        self.SetSizer(sizer)
        # Event Handlers
        self.Bind(wx.EVT CHOICE, self.OnChoice)
   def OnChoice(self, event):
       selection = self.choice.GetStringSelection()
        index = self.choice.GetSelection()
       print "Selected Item: %d '%s'" % (index, selection)
```

#### How it works...

The Choice control manages a list of strings. The list of strings that the control contains can be specified either in the constructor or by calling the SetItems method with a list of strings to put in the control. When clicked on, the control will display a pop-up list of all of the strings. After the user makes a selection, an EVT CHOICE event will be fired.

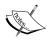

Platform Notice: The Choice control in Windows does not automatically select its first item when created. Due to this inconsistency, it is sometimes desirable to explicitly set the selection after creating the control, as we have done in this example, in order to ensure consistent behavior across platforms.

#### There's more...

The items in the control can be manipulated or changed after the control has been created by using the following methods:

| Method      | Description                                                   |
|-------------|---------------------------------------------------------------|
| Append      | Append a string to the end of the list managed by the control |
| AppendItems | Append a list of strings to the list managed by the control   |
| Insert      | Insert a string into the list managed by the control          |
| SetItems    | Set the list of strings that the control displays             |

# **Adding Menus and MenuBars**

Most applications have menus. Menus are a means to providing the users of the application with a way to execute actions either by clicking on them or by using keyboard shortcuts that can be associated with each menu item. An application's menus consist of three components: a MenuBar, Menus, and MenuItems. The MenuBar contains the Menus and the Menus contain the MenuItems. This recipe will show how to add a MenuBar with some Menus to a Frame.

#### How to do it...

Here we will make a Frame that has some  $\mathtt{Menu}$  options for controlling actions in a  $\mathtt{TextCtrl}$ :

```
# Layout
   sizer = wx.BoxSizer(wx.HORIZONTAL)
   sizer.Add(self.txtctrl, 1, wx.EXPAND)
   self.panel.SetSizer(sizer)
   self.CreateStatusBar() # For output display
    # Setup the Menu
   menub = wx.MenuBar()
    # File Menu
   filem = wx.Menu()
   filem.Append(wx.ID_OPEN, "Open\tCtrl+O")
   menub.Append(filem, "&File")
    # Edit Menu
   editm = wx.Menu()
   editm.Append(wx.ID COPY, "Copy\tCtrl+C")
   editm.Append(wx.ID_CUT, "Cut\tCtrl+X")
   editm.Append(wx.ID PASTE, "Paste\tCtrl+V")
    editm.AppendSeparator()
    editm.Append(ID_READ_ONLY, "Read Only",
                 kind=wx.ITEM CHECK)
   menub.Append(editm, "E&dit")
    self.SetMenuBar(menub)
    # Event Handlers
    self.Bind(wx.EVT_MENU, self.OnMenu)
def OnMenu(self, event):
    """Handle menu clicks"""
   evt_id = event.GetId()
   actions = { wx.ID_COPY : self.txtctrl.Copy,
                wx.ID_CUT : self.txtctrl.Cut,
                wx.ID_PASTE : self.txtctrl.Paste }
   action = actions.get(evt_id, None)
    if action:
        action()
   elif evt id == ID READ ONLY:
        # Toggle enabled state
        self.txtctrl.Enable(not self.txtctrl.Enabled)
   elif evt id == wx.ID OPEN:
        dlg = wx.FileDialog(self, "Open File",
                            style=wx.FD_OPEN)
```

```
if dlg.ShowModal() == wx.ID_OK:
    fname = dlg.GetPath()
    handle = open(fname, 'r')
    self.txtctrl.SetValue(handle.read())
    handle.close()
else:
    event.Skip()
```

The first thing to look at is where we created the MenuBar object. The MenuBar is what we need to attach all of our Menus to, and it will ultimately become responsible for managing them. Next we start to make our Menus, which is a rather straightforward process. All that needs to be done is to call Append for each new item that we wish to add to the Menu.

Append accepts a few arguments, but the important one to notice is the one for the label. The string that we pass can have some special formatting options in it to setup keyboard shortcuts for the Menultem. Placing an '&' before a letter in the label will setup a keyboard mnemonic that will allow for keyboard navigation to the item. More importantly, though, is that placing a Tab character (\tilde{\to}) followed by a shortcut option Ctrl + C will setup a keyboard shortcut to select the menu option and cause an EVT MENU event to be generated.

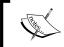

Platform Notice: On OS X, the  $\it Ctrl$  keyword will be automatically translated to the Apple/Command key.

Finally, we just need to call Append on our MenuBar in order to add each of the Menus that we created to it, and then finally call SetMenuBar on the Frame to add the MenuBar to our Frame.

#### There's more...

Menus have some additional functionality that we did not cover above. Following below are some references to a few more things that you can do with Menus.

#### **SubMenus**

Menus can have submenus appended to them, via the AppendMenu function.

#### **Customizing Menultems**

MenuItems are created when calling Append on a Menu. The Append method takes a "kind" keyword parameter that can accept any of the following values:

| Value             | Description                                                                         |
|-------------------|-------------------------------------------------------------------------------------|
| wx.ITEM_NORMAL    | Default value                                                                       |
| wx.ITEM_SEPARATOR | Creates a separator item. It's easier to just call<br>AppendSeparator than do this. |
| wx.ITEM_CHECK     | Adds a CheckBox to the Menu.                                                        |
| wx.ITEM_RADIO     | Adds a RadioButton to the Menu.                                                     |

MenuItems can also have Bitmaps added to them by calling SetBitmap on the MenuItem object returned by calling Append on the Menu.

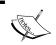

Platform Notice: On Linux/GTK, MenuItems that use Stock IDs will automatically get system theme provided bitmaps associated with them.

#### See also

- ► The Utilizing Stock IDs recipe in Chapter 1, Getting Started with wxPython discusses the use of the built-in standard control IDs.
- ► The Using UpdateUI events recipe in Chapter 2, Responding to Events discusses how to use UpdateUI events to manage the UI's state.

# **Working with ToolBars**

ToolBars are a lot like Menus in that they provide a means to link an action in the interface with an action in the application. They differ in that ToolBars use images to represent actions and must be clicked on directly in order to initiate the action. They make for an easy point and click interface for the user to interact with. This recipe will show a custom ToolBar class that automatically gets bitmaps from the system's ArtProvider.

#### How to do it...

Let's start by defining our custom ToolBar class, and then map some Stock IDs to art resource IDs:

```
class EasyToolBar(wx.ToolBar):
    def AddEasyTool(self, id, shortHelp="", longHelp=""):
        """Simplifies adding a tool to the toolbar
        @param id: Stock ID

"""
    assert id in ART_MAP, "Unknown Stock ID"
    art_id = ART_MAP.get(id)
    bmp = wx.ArtProvider.GetBitmap(art_id, wx.ART_TOOLBAR)
    self.AddSimpleTool(id, bmp, shortHelp, longHelp)
```

Now we can make use of this custom <code>ToolBar</code> class anywhere that we want to have a <code>ToolBar</code>. The following code snippet is a minimal example of creating an <code>EasyToolBar</code> with three items:

```
class ToolBarFrame(wx.Frame):
    def __init__(self, *args, **kwargs):
        super(ToolBarFrame, self).__init__(*args, **kwargs)

# Setup the ToolBar
    toolb = EasyToolBar(self)
    toolb.AddEasyTool(wx.ID_CUT)
    toolb.AddEasyTool(wx.ID_COPY)
    toolb.AddEasyTool(wx.ID_PASTE)
    toolb.Realize()
    self.SetToolBar(toolb)

# Event Handlers
    self.Bind(wx.EVT_TOOL, self.OnToolBar)

def OnToolBar(self, event):
    print "ToolBarItem Clicked", event.GetId()
```

#### How it works...

The EasyToolBar class makes use of a map of stock IDs to art resource IDs. When the AddEasyTool method is called, it will look up that art resource in the system's art provider. This simplifies the use of the ToolBar by quite a bit since we don't need to repeat the code for getting the appropriate bitmap each time we want to add a tool.

The ToolBarFrame class shows an example of the use of the EasyToolBar. Using a ToolBar can be summed up in a four-step process. First, create the ToolBar, second add the tools, third call Realize to tell the ToolBar that all of the tools have been added, and then fourth and finally call the SetToolBar method of the Frame in order to add the ToolBar to the Frame.

#### There's more...

#### **ToolBar styles**

There a number of style flags that can be passed to a ToolBars constructor to modify its appearance and behavior. Following is a list of some of the more useful ones:

| Style flags       | Description                                                 |
|-------------------|-------------------------------------------------------------|
| wx.TB_DOCKABLE    | Allows the ToolBar to be undocked from the Frame (GTK Only) |
| wx.TB_FLAT        | Makes the ToolBar look flat (MSW and GTK ONLY)              |
| wx.TB_HORIZONTAL  | Horizontal tool layout                                      |
| wx.TB_VERTICAL    | Vertical tool layout                                        |
| wx.TB_TEXT        | Show labels below the tool icon                             |
| wx.TB_NO_TOOLTIPS | Don't show ToolTips when tools are hovered over             |
| wx.TB_BOTTOM      | Put the ToolBar at the bottom of the parent window          |
| wx.TB_RIGHT       | Put the ToolBar at the right-hand side of the parent window |

#### **Additional types of tools**

It is possible to add different types of tools or controls to a ToolBar besides the standard icon tools. Here is a quick reference to some of these other ToolBar methods.

| ToolBar methods   | Description                                                       |
|-------------------|-------------------------------------------------------------------|
| AddControl        | Allows for a control such as a Button to be added to the ToolBar. |
| AddCheckLabelTool | Adds a tool that can be toggled.                                  |
| AddRadioLabelTool | Adds a tool that will work like a RadioButton.                    |
| AddSeparator      | Adds a vertical line to the ToolBar to separate items.            |

#### **Events**

ToolBar tools will fire an EVT\_TOOL event when clicked on. If you already have a MenuItem for the same ID that is bound to an EVT\_MENU event handler, it is not necessary to create a separate event handler for the tool event. The system will automatically route the tool event to your menu handler.

#### See also

- The Adding Menus and MenuBars recipe in this chapter discusses the use of menus and menu events, which are closely related to toolbars.
- ► The Customizing the ArtProvider recipe in Chapter 10, Creating Components and Extending Functionality includes further examples and information about retrieving bitmap resources.

# How to use PopupMenus

Pop-up menus (a.k.a context menus) are a useful way of providing context-sensitive access to actions when a user right clicks on a control or on a part of a window. Pop-up menus work the same way as a regular menu but require some special handling since there is no MenuBar to manage them. This recipe will create a mixin class to help manage a pop-up menu.

#### How to do it...

Here we will define a mixin class to manage the creation and lifetime of a context menu:

```
class PopupMenuMixin(object):
   def __init__(self):
       super(PopupMenuMixin, self). init ()
        # Attributes
        self. menu = None
        # Event Handlers
        self.Bind(wx.EVT CONTEXT MENU, self.OnContextMenu)
   def OnContextMenu(self, event):
        """Creates and shows the Menu"""
        if self. menu is not None:
            self._menu.Destroy()
        self. menu = wx.Menu()
        self.CreateContextMenu(self._menu)
        self.PopupMenu(self._menu)
   def CreateContextMenu(self, menu):
        """Override in subclass to create the menu"""
       raise NotImplementedError
```

This little mixin class is very generic and can be used with any type of window subclass to add custom context menu support. The subclass that uses this mixin must override the CreateContextMenu method to make its own Menu, and then the mixin will take care of the rest. Following is a minimal example of using the PopupMenuMixin class. It will create a Panel that has a context menu with three items on it; a more complete example is included in the example code that accompanies this topic.

```
class PanelWithMenu(wx.Panel, PopupMenuMixin):
    def __init__(self, parent):
        wx.Panel.__init__(self, parent)
        PopupMenuMixin.__init__(self)

def CreateContextMenu(self, menu):
    """PopupMenuMixin Implementation"""
    menu.Append(wx.ID_CUT)
    menu.Append(wx.ID_COPY)
    menu.Append(wx.ID_PASTE)
```

The EVT\_CONTEXT\_MENU is fired when a user right-clicks, or initiates a context menu from the keyboard. Because context menus can be shown in multiple ways, it is important to use EVT\_CONTEXT\_MENU instead of using the mouse right-click event. Our mixin class will catch this event and first clean up any existing Menu. Since pop-up menus do not have a MenuBar to manage them, it is necessary to clean them up ourselves, otherwise, if they are not destroyed, they can cause memory leaks. Next, the subclass's CreateContextMenu method will be called to add the items to the Menu. Finally, we display the Menu by calling the PopupMenu method.

When a user clicks on an item in the Menu, an EVT\_MENU event will be sent to the window that the pop-up menu belongs to. Hence, it is necessary to Bind your own menu handlers to handle the MenuEvents.

#### See also

- The Adding Menus and MenuBars recipe in this chapter shows how to create menu objects.
- ► The Using mixin classes recipe in Chapter 9, Design Approaches and Techniques discusses how to use mixin classes.

# **Grouping controls with a StaticBox**

The StaticBox is a fairly simple control used to group other related controls together, by drawing a border around them that optionally includes a label. The usage of the StaticBox control is a little different than other controls though, due to its relationship with the controls it contains. Hence, this recipe will show how to use a StaticBox, and will give an explanation of some of its quirks.

#### How to do it...

To see how to add controls to a StaticBox, let's make a Panel class that has a StaticBox, and add a few controls to it:

```
class MyPanel(wx.Panel):
    def __init__(self, parent):
        super(MyPanel, self).__init__(parent)
        # Layout
        sbox = wx.StaticBox(self, label="Box Label")
        sboxsz = wx.StaticBoxSizer(sbox, wx.VERTICAL)
        # Add some controls to the box
        cb = wx.CheckBox(self, label="Enable")
        sboxsz.Add(cb, 0, wx.ALL, 8)
        sizer = wx.BoxSizer(wx.HORIZONTAL)
        sizer.Add(wx.StaticText(self, label="Value:"))
        sizer.Add((5, 5))
        sizer.Add(wx.TextCtrl(self))
        sboxsz.Add(sizer, 0, wx.ALL, 8)
        msizer = wx.BoxSizer(wx.VERTICAL)
        msizer.Add(sboxsz, 0, wx.EXPAND|wx.ALL, 20)
        self.SetSizer(msizer)
```

#### How it works...

Even though a StaticBox is a container for other controls, it is actually a sibling of the controls that it contains, instead of being a parent window. The most important thing to remember when working with a StaticBox is that it must be created before any of the controls that it will contain. If it is not created before its siblings, then they will have issues processing mouse events.

| Rasin | Ruilding  | Rincks | of a | LICAT | Interface  |
|-------|-----------|--------|------|-------|------------|
| Dasic | Dullullig | DIUCKS | UI a | USEI  | IIILEITACE |

The StaticBox uses a StaticBoxSizer to add the controls to the box, as well as to manage its size and to position the controls inside of it. The usage of a StaticBoxSizer is used just like a regular BoxSizer in all regards except that its constructor takes a StaticBox as the first argument. Calling the Add method of StaticBoxSizer is used to then add the controls to the StaticBox. Like with the BoxSizer, the Add method of StaticBoxSizer takes the object being added as the first parameter, and then optionally the proportion, the sizer flags, and border keyword parameters.

#### See also

► The Using a BoxSizer recipe in Chapter 7, Window Layout and Design contains more examples of sizer-based control layout.

# 4

# Advanced Building Blocks of a User Interface

In this chapter, we will cover:

- ▶ Listing data with a ListCtrl
- ▶ Browsing files with the CustomTreeCtrl
- ▶ Creating a VListBox
- ▶ StyledTextCtrl using lexers
- Working with tray icons
- ▶ Adding tabs to a Notebook
- ▶ Using the FlatNotebook
- ▶ Scrolling with a ScrolledPanel
- ▶ Simplifying the FoldPanelBar

### Introduction

Displaying collections of data and managing complex window layouts are a task that most UI developers will be faced with at some point. wxPython provides a number of components to help developers meet the requirements of these more demanding interfaces.

As the amount of controls and data that an application is required to display in its user interface increases, so does the task of efficiently managing available screen real estate. To fit this information into the available space requires the use of some more advanced controls and containers; so let's dive in and begin our exploration of some of the more advanced controls that wxPython has to offer.

# Listing data with a ListCtrl

The ListCtrl is a versatile control for displaying collections of text and/or images. The control supports many different display formats, although typically its most often-used display mode is the report mode. Report mode has a visual representation that is very similar to a grid or spreadsheet in that it can have multiple rows and columns with column headings. This recipe shows how to populate and retrieve data from a ListCtrl that was created in report mode.

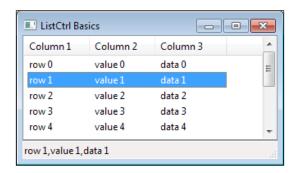

#### How to do it...

The ListCtrl takes a little more set up than most basic controls, so we will start by creating a subclass that sets up the columns that we wish to have in the control:

```
should be a list of tuples that have a value for each
column in the list.
[('hello', 'list', 'control'),]
"""
for item in data:
    self.Append(item)
```

Next we will create an instance of our ListCtrl and put it on a Panel, and then use our PopulateList method to put some sample data into the control:

```
class MyPanel(wx.Panel):
   def __init__(self, parent):
        super(MyPanel, self).__init__(parent)
        # Attributes
        self.lst = MyListCtrl(self)
        # Setup
        data = [ ("row %d" % x,
                  "value %d" % x,
                  "data %d" % x) for x in range(10) ]
        self.lst.PopulateList(data)
        # Layout
        sizer = wx.BoxSizer(wx.VERTICAL)
        sizer.Add(self.lst, 1, wx.EXPAND)
        self.SetSizer(sizer)
        # Event Handlers
        self.Bind(wx.EVT LIST ITEM SELECTED,
                  self.OnItemSelected)
    def OnItemSelected(self, event):
        selected row = event.GetIndex()
        val = list()
        for column in range(3):
            item = self.lst.GetItem(selected_row, column)
            val.append(item.GetText())
        # Show what was selected in the frames status bar
        frame = self.GetTopLevelParent()
        frame.PushStatusText(",".join(val))
```

Usually there tends to be a fair amount of set up with the ListCtrl, and due to this it is good to encapsulate the usage of the control in a specialized subclass instead of using it directly. We kept things pretty basic here in our ListCtrl class. We just used the InsertColumn method to set our list up with three columns. Then the PopulateList method was added for convenience, to allow the population of the ListCtrl from a Python list of data. It simply wraps the Append method of ListCtrl, which just takes an iterable that has a string for each column in the list.

The MyPanel class is there to show how to use the ListCtrl class that we created. First we populate it with some data by generating a list of tuples and calling our PopulateList method. To show how to retrieve data from the list, we created an event handler for EVT\_LIST\_ITEM\_SELECTED which will be fired each time a new selection is made in the control. In order to retrieve a value from a ListCtrl, you need to know the row and column index of the cell that you wish to retrieve the data from, and then call GetItem with the row and column to get the ListItem object that represents that cell. Then the string value of the cell can be retrieved by calling the GetText method of ListItem.

#### There's more...

Depending on the style flags that are used to create a ListCtrl, it will behave in many different possible ways. Because of this, it is important to know some of the different style flags that can be used to create a ListCtr.

| Style flags            | Description                                                                                                    |
|------------------------|----------------------------------------------------------------------------------------------------|
| LC_LIST                | In List mode, the control will calculate the columns automatically, so there is no need to call InsertColumn. It can be used to display strings and, optionally, small icons |
| LC_REPORT              | Single or multicolumn report view that can be shown with or without headers                                                                                                  |
| LC_ICON                | Large icon view that can optionally have labels                                                                                                    |
| LC_SMALL_ICON          | Small icon view that can optionally have labels                                                                                                    |
| LC_EDIT_LABELS         | Allow the item labels to be editable by users                                                                                                    |
| LC_NO_HEADER           | Hide the column headers (report mode)                                                                                                    |
| LC_SORT_ASCENDING      | Sort items in ascending order (must provide a SortItems callback method)                                                                                                    |
| LC_SORT_<br>DESCENDING | Sort items in descending order (must provide a SortItems callback method)                                                                                                    |
| LC_HRULE               | Draw a horizontal line between rows (report mode)                                                                                                    |
| LC_VRULE               | Draw a vertical line between columns (report mode)                                                                                                    |

| Style flags   | Description                                                                                     |
|---------------|-------------------------------------------------------------------------------------------------|
| LC_SINGLE_SEL | Only allow a single item to be selected at a time (Default is to allow for multiple selections) |
| LC_VIRTUAL    | Fetch items to display in the list on demand (report mode)                                      |

#### **Virtual Mode**

When a ListCtrl is created in virtual mode (using the LC\_VIRTUAL style flag), it does not store the data internally; instead it will instead ask for the data from a datasource when it needs to display it. This mode is useful when you have a very large set of data where preloading it in the control would present performance issues. To use a ListCtrl in virtual mode, you must call SetItemCount to tell the control how many rows of data there are, and override the OnGetItemText method to return the text for the ListItem when the control asks for it.

#### See also

► The Creating a VListBox recipe in this chapter is another example of a control for presenting data as a list.

# **Browsing files with the CustomTreeCtrl**

A TreeCtrl is a way of displaying hierarchical data in a user interface. The CustomTreeCtrl is a fully owner-drawn TreeCtrl that looks and functions much the same way as the default TreeCtrl, but that offers a number of additional features and customizability that the default native control cannot. This recipe shows how to make a custom file browser class by using the CustomTreeCtrl.

#### How to do it...

To create this custom FileBrowser control, we will use its constructor to set up the images to use for the folders and files in the tree:

77 —

```
**kwargs)
   assert os.path.exists(rootdir), \
           "Invalid Root Directory!"
    assert os.path.isdir(rootdir), \
           "rootdir must be a Directory!"
    # Attributes
   self. il = wx.ImageList(16, 16)
    self._root = rootdir
   self._rnode = None
    # Setup
    for art in (wx.ART FOLDER, wx.ART ERROR,
                wx.ART NORMAL FILE):
        bmp = wx.ArtProvider.GetBitmap(art, size=(16,16))
        self. il.Add(bmp)
    self.SetImageList(self. il)
    self._rnode = self.AddRoot(os.path.basename(rootdir),
                               image=FileBrowser.FOLDER,
                               data=self. root)
   self.SetItemHasChildren(self._rnode, True)
    # use Windows-Vista-style selections
    self.EnableSelectionVista(True)
    # Event Handlers
    self.Bind(wx.EVT TREE ITEM EXPANDING,
              self.OnExpanding)
    self.Bind(wx.EVT_TREE_ITEM_COLLAPSED,
              self.OnCollapsed)
def _GetFiles(self, path):
   try:
        files = [fname for fname in os.listdir(path)
                if fname not in ('.', '..')]
    except OSError:
       files = None
   return files
```

The following two event handlers are used to update which files are displayed when a node is expanded or collapsed in the tree:

```
def OnCollapsed(self, event):
    item = event.GetItem()
    self.DeleteChildren(item)
```

```
def OnExpanding(self, event):
    item = event.GetItem()
    path = self.GetPyData(item)
    files = self._GetFiles(path)

# Handle Access Errors
    if files is None:
        self.SetItemImage(item, FileBrowser.ERROR)
        self.SetItemHasChildren(item, False)
        return

for fname in files:
        fullpath = os.path.join(path, fname)
        if os.path.isdir(fullpath):
            self.AppendDir(item, fullpath)
        else:
            self.AppendFile(item, fullpath)
```

The following methods are added as an API for working with the control to add items and retrieve their on-disk paths:

```
def AppendDir(self, item, path):
    """Add a directory node"""
   assert os.path.isdir(path), "Not a valid directory!"
   name = os.path.basename(path)
   nitem = self.AppendItem(item, name,
                            image=FileBrowser.FOLDER,
                            data=path)
    self.SetItemHasChildren(nitem, True)
def AppendFile(self, item, path):
    """Add a file to a node"""
   assert os.path.isfile(path), "Not a valid file!"
   name = os.path.basename(path)
    self.AppendItem(item, name,
                    image=FileBrowser.FILE,
                    data=path)
def GetSelectedPath(self):
    """Get the selected path"""
    sel = self.GetSelection()
   path = self.GetItemPyData(sel)
   return path
```

With just a few lines of code here we have created a pretty useful little widget for displaying and working with the file system. Let's take a quick look at how it works.

In the classes constructor, we added a root node with the control's AddRoot method. A root node is a top-level node that has no other parent nodes above it. The first argument is the text that will be shown, the image argument specifies the default image for the TreeItem, and the data argument specifies any type of data associated with the item—in this case we are setting a string for the items path. We then called SetItemHasChildren for the item so that it will get a button next to it to allow it to be expanded. The last thing that we did in the constructor was to Bind the control to two events so that we can update the tree when one of its nodes is being expanded or collapsed.

Immediately before the node is going to be expanded our handler for EVT\_TREE\_ITEM\_ EXPANDING will be called. It is here where we find all the files and folders under a directory node, and then add them as children of that node by calling AppendItem, which works just like AddRoot but is used to add items to already-existing nodes in the tree.

Conversely when a node in the tree is going to be collapsed, our EVT\_TREE\_ITEM\_COLLAPED event handler will be called. Here we simply call DeleteChildren in order to remove the children items from the node so that we can update them more easily the next time that the node is expanded. Otherwise, we would have to find what was different the next time it was expanded, and then remove the items that have been deleted and insert new items that may have been added to the directory.

The last two items in our class are for getting the file paths of the selected items, which—since we store the file path in each node—is simply just a matter of getting the data from each of the currently-selected TreeItems with a call to GetPyData.

#### There's more...

Most of what we did in this recipe could actually also be replicated with the standard TreeCtrl. The difference is in the amount of extra customizability that the CustomTreeCtrl provides. Since it is a fully owner-drawn control, nearly all of the visible attributes of it can be customized. Following is a list of some of the functions that can be used to customize its appearance:

80

| Functions                      | Description                                                                                                    |
|--------------------------------|----------------------------------------------------------------------------------------------------|
| EnableSelectionGradient(bool)  | Use a gradient to draw the tree item selection rectangle.                                                                                                    |
| EnableSelectionVista(bool)     | Use a nice rounded rectangle for the item selections similar to the native control seen in Windows Vista.                                                            |
| SetButtonsImageList(ImageList) | Changes the expand/collapse buttons.  ImageList should have four bitmaps for the following states, in this order: Normal, Selected, Expanded, and Expanded Selected. |
| SetConnectionPen(pen)          | Changes how the connection lines are drawn between items in the tree. Takes a $wx$ . Pen object that will be used to draw the lines.                                 |
| SetBackgroundImage(bitmap)     | Allows for an image to be used as the control's background.                                                                                                    |
| SetBackgroundColour(colour)    | Used to change the color of the control's background.                                                                                                    |

# **Creating a VListBox**

The VListBox control is much like a ListBox control, but it is virtual (it doesn't store the data internally) and allows for items to have variable row heights. It works by providing a number of virtual callback methods that you must override in a subclass in order to draw the items on demand. Because of this requirement to override pure virtual methods, the VListBox will always be subclassed. This recipe shows how to create a VListBox derived control that supports an icon and text in each of its items.

#### How to do it...

To create our user list control, we just need to subclass a VListBox and override some of its callback methods to perform the necessary actions:

```
class UserListBox(wx.VListBox):
    """Simple List Box control to show a list of users"""
    def __init__(self, parent, users):
        """@param users: list of user names"""
        super(UserListBox, self).__init__(parent)

# Attributes
    # system-users.png is a sample image provided with
    # this chapters sample code.
    self.bmp = wx.Bitmap("system-users.png",
```

```
wx.BITMAP_TYPE_PNG)
    self.bh = self.bmp.GetHeight()
    self.users = users
    # Setup
    self.SetItemCount(len(self.users))
def OnMeasureItem(self, index):
    """Called to get an items height"""
    # All our items are the same so index is ignored
   return self.bh + 4
def OnDrawSeparator(self, dc, rect, index):
    """Called to draw the item separator"""
   oldpen = dc.GetPen()
   dc.SetPen(wx.Pen(wx.BLACK))
    dc.DrawLine(rect.x, rect.y,
                rect.x + rect.width,
                rect.y)
   rect.Deflate(0, 2)
   dc.SetPen(oldpen)
def OnDrawItem(self, dc, rect, index):
    """Called to draw the item"""
    # Draw the bitmap
   dc.DrawBitmap(self.bmp, rect.x + 2,
                  ((rect.height - self.bh) / 2) + rect.y)
   # Draw the label to the right of the bitmap
    textx = rect.x + 2 + self.bh + 2
   lblrect = wx.Rect(textx, rect.y,
                      rect.width - textx,
                      rect.height)
    dc.DrawLabel(self.users[index], lblrect,
                 wx.ALIGN_LEFT | wx.ALIGN_CENTER_VERTICAL)
```

Here is a screenshot of what the UserListBox looks like with some sample data in it.

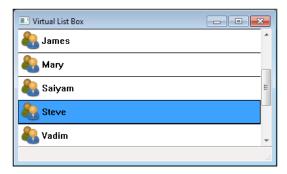

Our custom VListBox control could be used in any kind of application that wants to display a list of users. The constructor takes a list of usernames and calls SetItemCount to tell the control how many items it needs to be able to display. We also loaded a bitmap to use in our list's items. This bitmap is available in the sample code that accompanies this topic.

The main thing to take from this recipe is the three virtual callback methods that we overrode in order to draw the items in our control:

- 1. The first required override is OnMeasureItem. This method will be called for each item in the list, and it needs to return the height of the item.
- The next method is OnDrawSeparator. This method is optional and can be used to draw a separator between each item in the control. It can also modify the Rect if necessary, so that when OnDrawItem is called it will know not to draw over the separator.
- 3. The final method is OnDrawItem. This method is used to draw the actual item. For our control, we draw a bitmap and then position the users' name as a label to the right of it. That's all there is to it; pretty easy right.

#### There's more...

There are a couple more methods available that can be useful in implementing a VListBox subclass. The following list describes these methods.

| Methods              | Description                                                                                                    |
|----------------------|----------------------------------------------------------------------------------------------------|
| OnDrawItemBackground | This method can be overridden, as DrawItem can, in order to draw a custom background for an item. The default base class does the reasonable thing of drawing the background of the selected item with the system default selection color. |
| IsSelected           | This method can be used to see if an item is selected or not, in case you want to change the way in which you draw the item in OnDrawItem, for example making the font bold.                                                               |

#### See also

- ► The Understanding inheritance limitations recipe in Chapter 1, Getting Started with wxPython contains an explanation about virtual methods in the C++ objects.
- ► The Listing data with a ListCtrl recipe in this chapter is another example of a control for presenting data as a list.
- The Screen drawing recipe in Chapter 8, Drawing to the Screen, discusses the usage of PaintEvents and Device Contexts.

# StyledTextCtrl using lexers

The StyledTextCtrl is an advanced text control class supplied by the wx.stc module. The class is a wrapping around the Scintilla source control editing component (see http://www.scintilla.org). The StyledTextCtrl is primarily intended for displaying and working with source code for various programming languages. It provides built-in syntax highlighting support for many different types of source code files, and is extendable to work with custom lexers. This recipe shows how to setup the control to perform source code highlighting using its built-in lexer for Python.

#### How to do it...

To get started, we will define a language-generic editor class that will manage all the common style settings so that we can easily create other classes that support different types of programming languages:

```
import wx
import wx.stc as stc
import keyword
class CodeEditorBase(stc.StyledTextCtrl):
    def __init__(self, parent):
        super(CodeEditorBase, self).__init__(parent)
        # Attributes
        font = wx.Font(10, wx.FONTFAMILY MODERN,
                           wx.FONTSTYLE NORMAL,
                           wx.FONTWEIGHT NORMAL)
        self.face = font.GetFaceName()
        self.size = font.GetPointSize()
        # Setup
        self.SetupBaseStyles()
    def EnableLineNumbers(self, enable=True):
        """Enable/Disable line number margin"""
        if enable:
            self.SetMarginType(1, stc.STC_MARGIN_NUMBER)
            self.SetMarginMask(1, 0)
            self.SetMarginWidth(1, 25)
        else:
            self.SetMarginWidth(1, 0)
```

Now here we will derive a new class from our CodeEditorBase class that specializes the control for Python files:

```
class PythonCodeEditor(CodeEditorBase):
   def __init__(self, parent):
       super(PythonCodeEditor, self). init (parent)
        # Setup
        self.SetLexer(wx.stc.STC LEX PYTHON)
       self.SetupKeywords()
       self.SetupStyles()
        self.EnableLineNumbers(True)
   def SetupKeywords(self):
        """Sets up the lexers keywords"""
       kwlist = u" ".join(keyword.kwlist)
       self.SetKeyWords(0, kwlist)
   def SetupStyles(self):
       """Sets up the lexers styles"""
        # Python styles
       faces = self.GetFaces()
       fonts = "face:%(font)s,size:%(size)d" % faces
        default = "fore:#000000," + fonts
```

```
# Default
self.StyleSetSpec(stc.STC_P_DEFAULT, default)
# Comments
self.StyleSetSpec(stc.STC P COMMENTLINE,
                  "fore:#007F00," + fonts)
# Number
self.StyleSetSpec(stc.STC P NUMBER,
                  "fore:#007F7F," + fonts)
# String
self.StyleSetSpec(stc.STC_P_STRING,
                  "fore: #7F007F," + fonts)
# Single quoted string
self.StyleSetSpec(stc.STC P CHARACTER,
                  "fore: #7F007F," + fonts)
# Keyword
self.StyleSetSpec(stc.STC P WORD,
                  "fore:#00007F,bold," + fonts)
# Triple quotes
self.StyleSetSpec(stc.STC P TRIPLE,
                  "fore:#7F0000," + fonts)
# Triple double quotes
self.StyleSetSpec(stc.STC P TRIPLEDOUBLE,
                  "fore: #7F0000," + fonts)
# Class name definition
self.StyleSetSpec(stc.STC P CLASSNAME,
                  "fore:#0000FF,bold," + fonts)
# Function or method name definition
self.StyleSetSpec(stc.STC_P_DEFNAME,
                  "fore:#007F7F,bold," + fonts)
# Operators
self.StyleSetSpec(stc.STC_P_OPERATOR, "bold," + fonts)
# Identifiers
self.StyleSetSpec(stc.STC P IDENTIFIER, default)
# Comment-blocks
self.StyleSetSpec(stc.STC P COMMENTBLOCK,
                  "fore: #7F7F7F," + fonts)
# End of line where string is not closed
eol style = "fore:#000000,back:#E0C0E0,eol," + fonts
self.StyleSetSpec(stc.STC P STRINGEOL, eol style)
```

We created two classes: a base editor class and a specialized class for Python source files. Let's first start by taking a look at the CodeEditorBase class.

The CodeEditorBase sets up the basic functionality of the control, and is just there to encapsulate some of the common items, should we decide to add other specialized classes for different types of source files later on.

First and foremost, it initializes the basic window styles and provides font information. The StyledTextCtrl has a number of style specifications for styling different text in the buffer. These styles are specified using the StyleSetSpec method, which takes the style ID and style specification string as arguments. The style IDs that are generic to all lexers are identified with the STC\_STYLE\_ prefix. The style specification string is formatted in the following way:

ATTRIBUTE: VALUE, ATTRIBUTE: VALUE, MODIFIER

Here, ATTRIBUTE and VALUE are replaced by any combination of the possible specifications in the following table:

| Attributes | Possible values                                                                                 |
|------------|-------------------------------------------------------------------------------------------------|
| fore       | Foreground color; can either be a color name (black) or hex color string (for example, #000000) |
| back       | Background color; can either be a color name (white) or hex color string (for example, #FFFFFF) |
| face       | A font face name (for example, Monaco)                                                          |
| size       | A point size for the font (for example, 10)                                                     |

There is also support from some additional MODIFER attributes that don't take a VALUE argument:

| Modifier  | Description                                                 |
|-----------|-------------------------------------------------------------|
| bold      | Makes the text bold                                         |
| italic    | Italicizes the text                                         |
| eol       | Extends the background style to the end of the current line |
| underline | Underlines the text                                         |

The StyledTextCtrl also supports special margins on the left-hand side of the buffer for displaying things such as line numbers, breakpoints, and code folding buttons. Our CodeEditorBase shows how to enable line numbers in the left-most margin with its EnableLineNumbers method.

| Advanced  | Ruilding | Rlocks | of a | HSer | Interface |
|-----------|----------|--------|------|------|-----------|
| Auvaniceu | Dunung   | DIUCKS | ui a | USCI | michace   |

Our derived PythonCodeEditor class simply does the three basic things necessary to set up the proper lexer:

- 1. First, it calls SetLexer to set the lexer mode. This method simply takes one of the STC LEX FOO values that are found in the stc module.
- 2. Second, it sets up the keywords for the lexer. There is little documentation on what keyword sets are available for each lexer, so it is sometimes necessary to look at the Scintilla source code to see what keyword sets have been defined for each lexer. The Python lexer supports two keyword sets: one for language keywords and a second for user- defined keywords. The SetKeywords method takes two arguments: a keyword ID and a string of space-separated keywords to associate with that ID. Each keyword ID is associated with a Style ID for the given lexer. In this example, the keyword ID of zero is associated with the Style ID: STC P WORD.
- 3. Third and finally, it sets all of the styling specifications for the lexer. This is done just as we did in our base class by calling StyleSetSpec for each lexer style specification ID that the lexer defines. A quick reference for what styles relate to what lexers can be found in the wxPython wiki (http://wiki.wxpython.org/StyledTextCtrl%20Lexer%20Quick%20Reference).

#### There's more...

The StyledTextCtrl is a big class that comes with a very large API. It has many additional features that we did not discuss here, such as pop-up lists for implementing auto-completion, clickable hotspots, code folding, and custom highlighting. Following are links to some references and documentation about the StyledTextCtrl:

- ▶ http://www.yellowbrain.com/stc/index.html
- http://www.wxpython.org/docs/api/wx.stc.StyledTextCtrl-class. html
- http://wiki.wxpython.org/StyledTextCtrl

#### See also

- ► The Using the TextCtrl recipe in Chapter 3, Basic Building Blocks of a User Interface shows how to use the basic text control.
- ➤ The StyledTextCtrl custom highlighting recipe in Chapter 10, Creating Components and Extending Functionality shows how to extend the StyledTextCtrl in order to perform custom text styling.

# **Working with tray icons**

Tray icons are UI components that integrate with the window manager's Task Bar (Windows / Linux) or Dock (OS X). They can be used for notifications and to provide a pop-up menu when the user clicks on the notification icon. This recipe shows how to create and use a tray icon through the use of the TaskBarIcon class.

#### How to do it...

To create the icon bar for this recipe's sample code, we create a subclass of TaskBarIcon that loads an image to use for its display, and that has handling for showing a Menu when it is clicked on:

```
class CustomTaskBarIcon(wx.TaskBarIcon):
   ID HELLO = wx.NewId()
   ID HELLO2 = wx.NewId()
   def init (self):
        super(CustomTaskBarIcon, self).__init__()
        icon = wx.Icon("face-monkey.png", wx.BITMAP_TYPE_PNG)
        self.SetIcon(icon)
        # Event Handlers
        self.Bind(wx.EVT_MENU, self.OnMenu)
   def CreatePopupMenu(self):
        """Base class virtual method for creating the
       popup menu for the icon.
       menu = wx.Menu()
       menu.Append(CustomTaskBarIcon.ID HELLO, "HELLO")
       menu.Append(CustomTaskBarIcon.ID HELLO2, "Hi!")
       menu.AppendSeparator()
       menu.Append(wx.ID_CLOSE, "Exit")
       return menu
   def OnMenu(self, event):
       evt id = event.GetId()
        if evt_id == CustomTaskBarIcon.ID_HELLO:
           wx.MessageBox("Hello World!", "HELLO")
       elif evt id == CustomTaskBarIcon.ID HELLO2:
            wx.MessageBox("Hi Again!", "Hi!")
        elif evt id == wx.ID CLOSE:
            self.Destroy()
        else:
            event.Skip()
```

The TaskBarIcon class is pretty easy and straightforward to use. All that needs to be done is to create an icon and call SetIcon to create the UI part of the object that will be shown in the system tray. Then we override the CreatePopupMenu method that the base class will call when the icon is clicked on, to create the menu. All that this method needs to do is create a Menu object and then return it; the TaskBarIcon class will take care of the rest. Finally, we added an event handler for EVT MENU to handle the menu events from our pop-up menu.

#### There's more...

The TaskBarIcon class has a number of events associated with it, if you want to customize what different types of clicks do. Please see the following table for a list of available events and a description of when they are called.

| Events                   | Description                                   |
|--------------------------|-----------------------------------------------|
| EVT_TASKBAR_CLICK        | Icon was clicked on by the mouse              |
| EVT_TASKBAR_LEFT_DCLICK  | Left mouse button double clicked on the icon  |
| EVT_TASKBAR_LEFT_DOWN    | Left mouse button clicked down on the icon    |
| EVT_TASKBAR_LEFT_UP      | Left mouse button released on the icon        |
| EVT_TASKBAR_MOVE         | The TaskBarIcon moved                         |
| EVT_TASKBAR_RIGHT_DCLICK | Right mouse button double clicked on the icon |
| EVT_TASKBAR_RIGHT_DOWN   | Right mouse button clicked down on the icon   |
| EVT_TASKBAR_RIGHT_UP     | Right mouse button released on the icon       |

#### See also

- ► The Adding Menus and MenuBars recipe in Chapter 3, Basic Building Blocks of a User Interface contains more examples of using and creating menus.
- ► The How to use PopupMenus recipe in Chapter 3, Basic Building Blocks of a User Interface contains another example of creating a context menu.

# **Adding tabs to a Notebook**

The Notebook class is a container control that is used to manage multiple panels through the use of tabs. When a tab is selected, the associated panel is shown and the previous one is hidden. This recipe shows how to use the default native Notebook class to create a tab-based user interface like the one shown in the following screenshot:

90

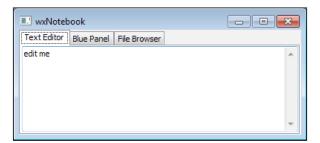

#### How to do it...

The following example code snippet defines a Notebook class that has three tabs in it:

#### How it works...

This recipe just shows the fundamental basics of how to use the Notebook control. We simply created some window objects that we wish to put in the Notebook. In this case, we created three different objects: a TextCtrl, a Panel, and a GenericDirCtrl. The important thing to note is that the items that we wish to put in the Notebook must be children of the Notebook.

The objects are then added to the Notebook by calling its AddPage method. This method takes a window object and a label to put on the tab as arguments.

## There's more...

The basic Notebook class doesn't offer too many more features beyond what was shown above. However, there are a few additional styles, and some events related to when tabs are selected. Included below are some quick references to these additional items.

### **Styles**

The following styles can be provided to the Notebook's constructor:

| Style          | Description                                             |
|----------------|---------------------------------------------------------|
| NB_BOTTOM      | Put the tabs at the bottom of the control area          |
| NB_FIXEDWIDTH  | All tabs are the same size (Windows only)               |
| NB_LEFT        | Put the tabs on the left side of the control area       |
| NB_MULTILINE   | Allow for multiple rows of tabs (Windows only)          |
| NB_NOPAGETHEME | Use a solid color for the tabs (Windows only)           |
| NB_RIGHT       | Put the tabs on the right-hand side of the control area |
| NB_TOP         | Put the tabs at the top of the control area (Default)   |

### **Events**

The Notebook emits the following events:

| Event                          | Description                                                                                                    |
|--------------------------------|----------------------------------------------------------------------------------------------------|
| EVT_NOTEBOOK_PAGE_<br>CHANGING | This event is fired when the Notebook is in the process of changing the page from one to another. Calling Veto on the event object will block the page from being changed. |
| EVT_NOTEBOOK_PAGE_<br>CHANGED  | This event is fired when the selected page has been changed.                                                                                                    |

## See also

► The *Using the FlatNotebook* recipe in this chapter shows the usage of another type of tab control.

# **Using the FlatNotebook**

The FlatNotebook class is a custom Notebook implementation that provides a large array of features over the default Notebook. The additional features include such things as being able to have a close button on each tab, drag and drop tabs to different positions, and a number of different tab styles to change the look and feel of the control. This recipe will explore some of the extended functionality that this control provides.

## How to do it...

As an example of how to use the FlatNotebook, we will define a subclass that has some specializations for displaying multiple TextCtrls:

```
import wx
import wx.lib
import wx.lib.flatnotebook as FNB
class MyFlatNotebook(FNB.FlatNotebook):
    def __init__(self, parent):
        mystyle = FNB.FNB DROPDOWN TABS LIST|\
                  FNB.FNB FF2 \
                  FNB.FNB SMART TABS | \
                  FNB.FNB_X_ON_TAB
        super(MyFlatNotebook, self).__init__(parent,
                                              style=mystyle)
        # Attributes
        self. imglst = wx.ImageList(16, 16)
        # Setup
        bmp = wx.Bitmap("text-x-generic.png")
        self. imglst.Add(bmp)
        bmp = wx.Bitmap("text-html.png")
        self. imglst.Add(bmp)
        self.SetImageList(self._imglst)
        # Event Handlers
        self.Bind(FNB.EVT_FLATNOTEBOOK_PAGE_CLOSING,
                  self.OnClosing)
    def OnClosing(self, event):
        """Called when a tab is closing"""
        page = self.GetCurrentPage()
```

if page and hasattr(page, "IsModified"):

In the following screenshot, we can see the above subclass in action, in a simple file editor application. The full source code for the below application is available with the code that accompanies this recipe.

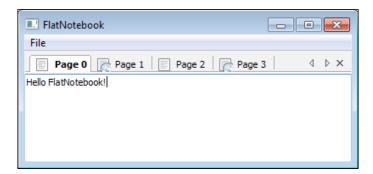

## How it works...

This little recipe demonstrates quite a few of the features that the FlatNotebook offers over the standard Notebook class. So let's break it down, section by section, starting with the constructor.

In our subclass's constructor we specified four style flags. The first,  $FNB\_DROPDOWN\_TAB\_LIST$ , specifies that we want to have a drop-down list that shows all the open tabs. The drop-down list is the small down-arrow button: clicking on it will show a pop-up menu that allows one of the currently open tabs to be selected from the list. The second style flag,  $FNB\_FF2$ , specifies that we want tabs that use the Firefox 2 tab renderer, which will draw tabs that look and feel similar to the ones in Firefox 2. The third style flag,  $FNB\_SMART\_TABS$ , specifies that the Ctrl + Tab shortcut will pop up a dialog that shows the open tabs and allows them to be cycled through by pressing the Tab key. The fourth and final style flag that we used,  $FNB\_X\_ON\_TAB$ , specifies that we want a close button to be shown on the active tab. This allows the user to dismiss a tab when this button is clicked on.

In order to be able to show icons on the tabs, we also created and assigned an <code>ImageList</code> to the control. An <code>ImageList</code> is simply a container for holding <code>Bitmap</code> objects, and the control will use it for retrieving the bitmap data when it draws the tabs. The important point to notice is that we keep a reference to the object by assigning it to <code>self.\_imglst</code>; it is important to keep a reference to it so that it doesn't get garbage collected.

94

The last thing that we did was Bind the control to the page closing event EVT\_FLATNOTEBOOK\_PAGE\_CLOSING. In this example, we are expecting our pages to provide an IsModified method so that we can check for unsaved changes prior to closing the page, in order to give the user a chance to cancel closing the page.

## There's more...

Because the FlatNotebook is a pure Python class, it is more customizable than the basic Notebook class. Included below is a listing of the style flags that can be used to customize the appearance and behavior of the control:

#### Style flags

Here is a list of the other style flags that are available that we didn't already cover:

| Style flags                  | Description                                                                          |
|------------------------------|--------------------------------------------------------------------------------------|
| FNB_ALLOW_FOREIGN_DND        | Allow tabs to be dragged and moved to and accepted from other FlatNotebook instances |
| FNB_BACKGROUND_GRADIENT      | Draw a gradient in the tabs background area                                          |
| FNB_BOTTOM                   | Place the tabs at the bottom of the control area                                     |
| FNB_COLORFUL_TABS            | Use colorful tabs (VC8 style only)                                                   |
| FNB_DCLICK_CLOSES_TABS       | Allow double-clicks to close the active tab                                          |
| FNB_DEFAULT_STYLE            | Combination of FNB_MOUSE_MIDDLE_CLOSES_ TABS and FNB_HIDE_ON_SINGLE_TAB              |
| FNB_FANCY_TABS               | Use the fancy tab renderer for drawing the tabs                                      |
| FNB_HIDE_ON_SINGLE_TAB       | Hide the tab container area when there is only one tab open                          |
| FNB_MOUSE_MIDDLE_CLOSES_TABS | Allow middle mouse button clicks to close tabs                                       |
| FNB_NODRAG                   | Don't allow tab drag and drop                                                        |
| FNB_NO_NAV_BUTTONS           | Don't show the tab scroll buttons                                                    |
| FNB_NO_X_BUTTON              | Don't show the ${\bf X}$ button on the right hand side of the tab container area     |
| FNB_TABS_BORDER_SIMPLE       | Draw a thin border around the page                                                   |
| FNB_VC71                     | Use Visual Studio 2003 style tabs                                                    |
| FNB_VC8                      | Use Visual Studio 2005 style tabs                                                    |

## See also

 The Adding tabs to a Notebook recipe in this chapter shows how to use the basic tab control.

## Scrolling with a ScrolledPanel

The ScrolledPanel class is a custom Panel class that has built in ScrollBars. This class is provided by the scrolledpanel module in wx.lib. By default, Panels do not have the ability to scroll when their contents overflow the windows given area. This recipe shows how to use the ScrolledPanel, by using it to create a custom image list widget.

## How to do it...

To create our custom image viewer control that uses the ScrolledPanel, we will define this simple class that manages a list of Bitmaps:

```
import wx
import wx.lib.scrolledpanel as scrolledpanel
class ImageListCtrl(scrolledpanel.ScrolledPanel):
    """Simple control to display a list of images"""
    def __init__(self, parent, bitmaps=list(),
                 style=wx.TAB TRAVERSAL | wx.BORDER SUNKEN):
        super(ImageListCtrl, self).__init__(parent,
                                             style=style)
        # Attributes
        self.images = list()
        self.sizer = wx.BoxSizer(wx.VERTICAL)
        # Setup
        for bmp in bitmaps:
            self.AppendBitmap(bmp)
        self.SetSizer(self.sizer)
    def AppendBitmap(self, bmp):
        """Add another bitmap to the control"""
        self.images.append(bmp)
        sbmp = wx.StaticBitmap(self, bitmap=bmp)
        self.sizer.Add(sbmp, 0, wx.EXPAND|wx.TOP, 5)
        self.SetupScrolling()
```

## How it works...

The ScrolledPanel makes it pretty easy to work with ScrollBars, so let's take a quick look at how it works.

**96** 

We created a simple class called ImageListCtrl. This control can be used for displaying a list of bitmaps. We derived our class from ScrolledPanel so that if it contains many images, the user will be able to scroll to see them all. The only special thing needed to use the ScrolledPanel is to call its SetupScrolling method when all of the panels' child controls have been added to its Sizer. Typically, this is done in the subclasses \_\_init\_\_ method, but since our widget can add more Bitmap items at any time we need to call it after each Bitmap that is added in the AppendBitmap method.

The SetupScrolling method works by calculating the minimum size of the contents of the Panel and setting up the virtual size of the containment area for the ScrollBar objects to work with.

## Simplifying the FoldPanelBar

The FoldPanelBar is a custom container class that allows multiple controls to be grouped together into FoldPanelItem controls that allow them to be expanded or contracted by clicking on its CaptionBar. The FoldPanelBar doesn't work with layouts based on a Sizer and as such its API can get a little cumbersome, because it requires you to add each control one by one and set its layout by using various flags. This recipe shows how to create a custom FoldPanelBar that works with Panel objects. This class will allow for you to modularize your code into Panel classes and then just add them to the FoldPanelBar instead of directly adding everything to the FoldPanelBar itself.

## How to do it...

This custom FoldPanelBar class uses a factory approach to simplify and abstract the addition of a new Panel to the control:

```
fpitem = self.AddFoldPanel(title, collapsed=collapsed)
wnd = pclass(fpitem)
best = wnd.GetBestSize()
wnd.SetSize(best)
self.AddFoldPanelWindow(fpitem, wnd)
return wnd
```

Our subclass of FoldPanelBar, adds one new method to the class AddPanel. The AddPanel method is a simple wrapper around the FoldPanelBar control's AddFoldPanel and AddFoldPanelWindow methods. The AddFoldPanel method is used to create the CaptionBar and container for the controls and the AddFoldPanelWindow method is used to add a Window object to the FoldPanel.

Our AddPanel method takes a callable object as its first parameter. The callable must accept a "parent" argument and return a new window that is a child of that parent window when called. We do this because our panels need to be created as children of the FoldPanelItem that is returned by AddFoldPanel. This is an important point to remember when working with the FoldPanelBar. All of the controls that are added to it must be children of one of its FoldPanelItems and not children of the FoldPanelBar itself.

Since the FoldPanelBar internally works with a manual layout, we need to set an explicit size on each Panel as it is added. This is done by getting the best size from each Panel object's GetBestSize method.

#### There's more...

The CaptionBar of the FoldPanelBar can be customized by making a custom CaptionBarStyle object and passing it to the AddFoldPanel method. A CaptionBarStyle object has methods for changing the colors, fonts, and styles that the CaptionBar will use. The AddFoldPanel method also accepts an optional foldIcons argument, which accepts an ImageList object that must have two 16x16 pixel bitmaps in it. The first will be used for the button's expanded state and the second will be used for its collapsed state.

# 5

# Providing Information and Alerting Users

In this chapter, we will cover:

- ▶ Showing a MessageBox
- ▶ Providing help with ToolTips
- ▶ Using SuperToolTips
- ▶ Displaying a BalloonTip
- ▶ Creating a custom SplashScreen
- Showing task progress with the Progress dialog
- ▶ Creating an AboutBox

## Introduction

During an application's runtime, a wide variety of events can arise under a number of different circumstances. This gives rise to the need to be able to alert and inform users of these events in an equally wide variety of context-sensitive, intuitive, and effective ways.

Providing information in the right way at the right time is crucial to the usability of an application. wxPython includes many widgets to help meet the specific needs of any type of application. So let's take a look at some of these widgets and see how to use them to their fullest.

# Showing a MessageBox

MessageBoxes are one of, if not, the most common and easy ways of alerting users and providing them with the ability to make simple choices. MessageBoxes come in a number of varying forms but all share two common points. They all have a (usually) short caption message and one or more buttons that allow the user to respond to the message. This recipe shows how to add a MessageBox that gives the user a chance to abort closing a Frame.

## How to do it...

As an example of how to show a MessageBox, we will create a little Frame class that uses a MessageBox as a confirmation to the window close event:

```
class MyFrame(wx.Frame):
    def __init__(self, parent, *args, **kwargs):
        super(MyFrame, self).__init__(parent, *args, **kwargs)
        # Layout
        self.CreateStatusBar()
        self.PushStatusText("Close this window")
        # Event Handlers
        self.Bind(wx.EVT_CLOSE, self.OnClose)
    def OnClose(self, event):
        result = wx.MessageBox("Are you sure you want "
                                "to close this window?",
                                style=wx.CENTER | \
                                      wx.ICON QUESTION \
                                      wx.YES_NO)
        if result == wx.NO:
            event.Veto()
        else:
            event.Skip()
```

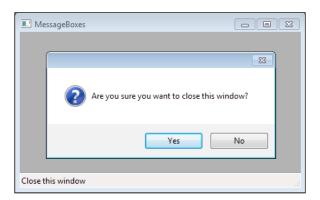

**—100** 

wx.MessageBox is a function that will create, show, and clean up a modal dialog. It only requires the first parameter, which specifies the message that will be displayed:

The other parameters are all optional keyword parameters. The second parameter is used to specify the dialog's title. The third parameter is the style parameter for specifying how the dialog will look and what buttons it will have on it. This parameter is just like any other widget constructor in that its value will be a bitmask of style flags. The fourth parameter can be used to specify the parent window of the dialog. The final two parameters can be used for explicitly setting the dialog's X and Y coordinates on the desktop.

In this recipe, we just used the message and the style parameters. In the style parameter, we specified the CENTER flag which indicates that the dialog should be centered on its parent, which in this case will be the desktop since we did not specify a parent window. The ICON\_QUESTION flag specifies that we want to display the question mark icon on the dialog. The last flag, YES\_NO, says that we want to have a Yes and a No button on the dialog, so that the user can reply to the yes/no question we asked in our message.

When the user clicks on one of the dialog's buttons, the dialog will end its modal loop and return the value of the button that was clicked, which in this case will be either YES or NO. Here we simply check the return value and either Veto the event to stop the Frame from closing, or Skip it to allow the Frame to be destroyed.

#### **Platform Notice**

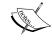

On OS X, these dialogs will show the application icon. This is done to conform with Apple's Human Interface Guidelines. This means that unless you have built your script into an applet and given it its own icon, the dialog will show the Python.app icon.

### There's more...

There are a number of style flags that the MessageBox function can accept. Here is a quick reference list, broken down by category.

#### **Icons**

The MessageBox can show only one icon, so only one of the following flags should be specified at a time:

| Flags               | Description                                                                                                    |
|---------------------|----------------------------------------------------------------------------------------------------|
| wx.ICON_ERROR       | Display an icon on the dialog that signifies that an error has occurred.                                       |
| wx.ICON_INFORMATION | Display an icon on the dialog that signifies that the dialog is only displaying information.                   |
| wx.ICON_QUESTION    | Display an icon on the dialog that signifies that a question is being asked that the user needs to respond to. |
| wx.ICON_WARNING     | Display an icon on the dialog that signifies a warning message to the user.                                    |

#### **Buttons**

The following flags are used to specify the buttons to show in the dialog. By default, the dialog will just show an OK button:

| Flags          | Description                               |
|----------------|-------------------------------------------|
| wx.CANCEL      | Add a Cancel button to the dialog.        |
| wx.OK          | Add an OK button to the dialog.           |
| wx.YES         | Add a Yes button to the dialog.           |
| wx.NO          | Add a No button to the dialog.            |
| wx.YES_NO      | Convenience for wx.YES/wx.NO.             |
| wx.YES_DEFAULT | Set the Yes button as the default button. |
| wx.NO_DEFAULT  | Set the No button as the default button.  |

# **Providing help with ToolTips**

ToolTips are small pop-up help texts that are shown when the mouse cursor hovers over a window object for a few moments. When the mouse leaves the window's area they are automatically dismissed. They are very useful for places where it may be necessary to present extra information to your users about the function of a certain part of the interface. Nearly all window objects support having a ToolTip associated with them. This recipe shows how to add a ToolTip to a Button.

**102** 

## How to do it...

In order to see how to add a ToolTip to a control, let's just make a simple Panel class that has a single Button on it:

```
class ToolTipTestPanel(wx.Panel):
    def __init__(self, parent):
        super(ToolTipTestPanel, self).__init__(parent)
        # Attributes
        self.button = wx.Button(self, label="Go")
        # Setup
        self.button.SetToolTipString("Launch the shuttle")
        self.timer = wx.Timer(self)
        self.count = 11
        # Layout
        sizer = wx.BoxSizer(wx.VERTICAL)
        sizer.Add(self.button, 0, wx.ALIGN_CENTER)
       msizer = wx.BoxSizer(wx.HORIZONTAL)
        msizer.Add(sizer, 1, wx.ALIGN_CENTER)
        self.SetSizer(msizer)
        # Event Handlers
        self.Bind(wx.EVT BUTTON, self.OnGo, self.button)
        self.Bind(wx.EVT_TIMER, self.OnTimer, self.timer)
    def OnGo(self, event):
       self.button.Disable()
       print self.timer.Start(1000)
        tlw = self.GetTopLevelParent()
        tlw.PushStatusText("Launch initiated...")
    def OnTimer(self, event):
        tlw = self.GetTopLevelParent()
        self.count -= 1
        tlw.PushStatusText("%d" % self.count)
        if self.count == 0:
            self.timer.Stop()
            wx.MessageBox("Shuttle Launched!")
```

Here, we just created a simple panel with a single button on it. The button just has a simple label that says Go. Since there is no other indication as to what this button may do, we then added a ToolTip to it by calling the SetToolTipString method. The SetToolTipString method belongs to the base wx. Window class so it can be used with any object that is visible on the screen. This method creates a ToolTip object and then calls the Window's SetToolTip method to associate ToolTip with the Window.

## There's more...

- The Using SuperToolTips recipe in this chapter shows another way of providing context sensitive help to users.
- See the Playing with the mouse recipe in Chapter 2, Responding to Events for some insight into how the system shows the tips when the mouse cursor enters the window.

## **Using SuperToolTips**

The SuperToolTip class is an advanced type of ToolTip provided by the wx.lib.agw. supertooltip module. Unlike the regular ToolTip, the SuperToolTip is a custom fully-owner-drawn control that supports a wide range of display options. It has the ability to show a header, a footer, a body section, and each section can also have an image shown in it. In addition to this, it also supports custom backgrounds, HTML rendering of the content, and hyperlinks. This recipe shows how to create and use a SuperToolTip.

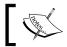

wx.lib.agw is available in wxPython 2.8.9.2 and higher.

## How to do it...

Let's modify the sample from the Providing help with ToolTips recipe to show how a more verbose help message may be helpful in this case. This recipe uses two image files that are provided with the source code that accompanies this chapter:

```
import wx.lib.agw.supertooltip as supertooltip
class SuperToolTipTestPanel (wx.Panel):
   def init (self, parent):
        super(SuperToolTipTestPanel, self).__init__(parent)
```

```
# Attributes
self.button = wx.Button(self, label="Go")
msg = "Launches the shuttle"
self.stip = supertooltip.SuperToolTip(msg)

# Setup SuperToolTip
bodybmp = wx.Bitmap("earth.png", wx.BITMAP_TYPE_PNG)
self.stip.SetBodyImage(bodybmp)
self.stip.SetHeader("Launch Control")
footbmp = wx.Bitmap("warning.png", wx.BITMAP_TYPE_PNG)
self.stip.SetFooterBitmap(footbmp)
footer = "Warning: This is serious business"
self.stip.SetFooter(footer)
self.stip.ApplyStyle("XP Blue")
self.stip.SetTarget(self.button)
```

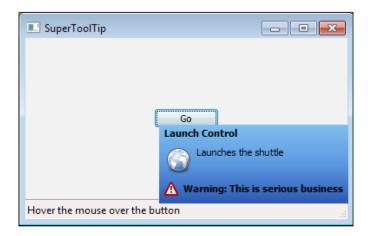

Here, we took our previous recipe and changed it to use a SuperToolTip instead of the standard ToolTip.

First, we start by importing the extension module from the wx.lib.agw package so that we can access the SuperToolTip class. Then we proceed to create the SuperToolTip object for our button in the SuperToolTipTestPanel class. In our use case, this involves creating the tip with its body message, then setting a body image that will be shown to the left of our message. We then added some header text by calling the SetHeader method as well as a footer and footer image by using the SetFooter and SetFooterBitmap methods. The last setup step we make is to call ApplyStyle. This method allows for the use of one of the 30 or so built-in style themes for the background gradient.

| Providing Information a | and Alerting | Users |
|-------------------------|--------------|-------|
|-------------------------|--------------|-------|

The final step in using the SuperToolTip is the important difference between it and the standard ToolTip. We have to call SetTarget on the SuperToolTip object instead of calling SetToolTip on the Window object (in this case our Button). This is because the SuperToolTip manages when it is shown/hidden, and not the Window it belongs too.

## There's more...

The SuperToolTip has a few more options not covered in this recipe. Included below are some additional references and information.

### **Styles**

The ApplyStyles method takes one of the named built-in styles as a parameter. There are currently about 30 different built-in styles. They are all defined and can be found in the supertooltip module. They can also be found by looking at the return value of supertooltip.GetStyleKeys(), which will return a list of all the built-in styles.

#### Additional customization

There are a few more additional methods that can be used to customize the appearance of the SuperToolTip. The following table includes a quick reference for these methods:

| Methods                         | Description                                                       |
|---------------------------------|-------------------------------------------------------------------|
| SetDrawHeaderLine(bool)         | Draw a horizontal separator line between the header and the body. |
| SetDrawFooterLine(bool)         | Draw a horizontal separator line between the footer and the body. |
| SetDropShadow(bool)             | Use a drop shadow on the tip window.<br>(Windows only)            |
| SetUseFade(bool)                | Fade in/out of view. (Windows only)                               |
| SetEndDelay(int)                | Set the time for which the tip will be shown.                     |
| SetTopGradientColour(colour)    | Sets the top gradient color.                                      |
| SetBottomGradientColour(colour) | Sets the bottom gradient color.                                   |
| SetMiddleGradientColour(colour) | Sets the middle gradient color.                                   |

## See also

The *Providing help with ToolTips* recipe in this chapter shows a way to provide simple help messages.

# Displaying a BalloonTip

BalloonTips are yet another ToolTip implementation. They are fairly similar to the SuperToolTip but have a look and feel that imitates the Windows XP taskbar balloon notifications. When shown, the BalloonTip will create a tip window that has a point that extends towards the centre of its target window. This recipe shows how to add a BalloonTip to an application's TaskBarIcon.

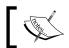

wx.lib.agw is available in wxPython 2.8.9.2 and higher.

## How to do it...

Here, we will create a simple TaskBarIcon class that will show a BalloonTip when hovered over. In this example, we again use an external icon that is provided with the source code that accompanies this chapter:

```
import wx.lib.agw.balloontip as btip
class TaskBarBalloon(wx.TaskBarIcon):
    def __init__(self):
        super(TaskBarBalloon, self).__init__()
        # Setup
        icon = wx.Icon("face-monkey.png", wx.BITMAP_TYPE_PNG)
        self.SetIcon(icon)
        # Setup BallooTip
        title="BalloonTip Recipe"
        msg = "Welcome to the Balloon Tip Recipe"
        bmp = wx.BitmapFromIcon(icon)
        self.tip = btip.BalloonTip(topicon=bmp,
                                    toptitle=title,
                                    message=msg,
                                    shape=btip.BT ROUNDED,
                                    tipstyle=btip.BT BUTTON)
        self.tip.SetStartDelay(1000)
        self.tip.SetTarget(self)
        # Event Handlers
        self.Bind(wx.EVT MENU, self.OnMenu)
```

```
def CreatePopupMenu(self):
    menu = wx.Menu()
    menu.Append(wx.ID_CLOSE, "Exit")
    return menu

def OnMenu(self, event):
    self.RemoveIcon()
    self.tip.DestroyTimer()
    self.Destroy()
```

The BalloonTip class is found in the wx.lib.agw.balloontip module. To make it easier to use, we imported it with the alias btip. The BalloonTip constructor takes up to five optional keyword arguments to specify the tip's contents and appearance:

| Keyword arguments | Description                                                                                      |  |
|-------------------|--------------------------------------------------------------------------------------------------|--|
| topicon           | Accepts a Bitmap object that will be shown in the top left-hand corner of the BalloonTip window  |  |
| toptitle          | A string that specifies the title of the BalloonTip window                                       |  |
| message           | A string that specifies the main message for the BalloonTip window                               |  |
| shape             | Either BT_RECTANGLE or BT_ROUNDED (default), which specify the shape of the BalloonTip window    |  |
| tipstyle          | One of the following values for specifying how the BalloonTip window will be dismissed:          |  |
|                   | ► BT_LEAVE: The tip window will be dismissed when the mouse leaves the target window             |  |
|                   | ▶ BT_CLICK: The tip window will be dismissed when a user clicks on<br>the target window          |  |
|                   | ▶ BT_BUTTON: The tip window will be dismissed by clicking on a close<br>button on the tip window |  |

After creating the BalloonTip, we modified its start delay by making a call to SetStartDelay, which sets the delay in milliseconds from which the tip window will be shown after the mouse is moved over the target window. Finally, we called SetTarget to set the TaskBarloon as the target window for this BalloonTip. After this, the BalloonTip is all set up for use with our TaskBarloon.

In the TaskBarIcons event handler for the exit menu event, we had to add a call to DestroyTimer on our BalloonTip. This is to ensure that the tip window is destroyed, otherwise if it is still open the applications main loop will not exit since there are still top-level windows in the application.

**108** 

## There's more...

As with most of the generic widgets available in wx.lib, the BalloonTip class offers a wide variety of methods to customize its appearance. The following table includes a quick reference to a number of these methods:

| Method                   | Description                                                                        |
|--------------------------|------------------------------------------------------------------------------------|
| SetBalloonColour(colour) | Sets the BalloonTips background color. Pass None to revert back to the default.    |
| SetMessageColour(colour) | Set the text Colour for the main message. Pass None to revert back to the default. |
| SetMessageFont(font)     | Set the Font to use for the main message. Pass None to revert back to the default. |
| SetTitleColour(colour)   | Set the text Colour for the title. Pass None to revert back to the default.        |
| SetTitleFont(font)       | Set the titles Font. Pass None to revert back to the default.                      |

## See also

- ► The *Using SuperToolTips* recipe in this chapter shows another way to provide context-sensitive information messages.
- ► The Working with tray icons recipe in Chapter 4, Advanced Building Blocks of a User Interface contains an explanation of using TaskBarIcons in an application.

## Creating a custom SplashScreen

SplashWindows are commonly seen during the start up of an application. They are a means to show a software's logo and, more importantly, they are often used as a means to provide feedback to the user when an application takes a bit of time to start up so that the user knows that the application is in the process of loading up. This recipe shows how to create an advanced SplashWindow class that can show the incremental progress of where an application is during startup.

## How to do it...

Here we will create our custom SplashScreen class. The source code that accompanies this chapter also includes a sample application showing how to use this class:

109—

```
# Attributes
self.gauge = wx.Gauge(self, size=(-1, 16))

# Setup
rect = self.GetClientRect()
new_size = (rect.width, 16)
self.gauge.SetSize(new_size)
self.SetSize((rect.width, rect.height + 16))
self.gauge.SetPosition((0, rect.height))

def SetProgress(self, percent):
    """Set the indicator gauges progress"""
    self.gauge.SetValue(percent)

def GetProgress(self):
    """Get the current progress of the gauge"""
    return self.gauge.GetValue()
```

The screenshot is as follows:

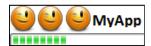

## How it works...

The basic SplashScreen uses the Bitmap that is passed into the constructor to set its size, and then the Bitmap is drawn to fill the background. In our subclass, we created a Gauge to allow for the program to give feedback to the user about the progress of the startup procedure.

To allow the Gauge to fit on the SplashScreen, we first changed the width of the Gauge to be the same width as the SplashScreen, by calling its SetSize method with the Gauge's height and the SplashScreen's width. Next, we changed the size of the SplashScreen to make it taller, so that we could position the Gauge at the bottom of it without overlapping the SplashScreen image. Then the final step was to manually position the Gauge into the extra space we added at the bottom, by calling its SetPosition method with the X and Y coordinates of where the top-left corner of the Gauge should be placed.

The last two things that we added to our class were just some simple access methods to allow the Gauge to be manipulated by the users of this class. For an example of this class in action, check out the sample code that accompanies this chapter.

## There's more...

The SplashScreen's constructor has two different style parameters. The first one, splashStyle, is a required bitmask of one or more of the following flags:

| Flags                      | Description                                                                       |
|----------------------------|-----------------------------------------------------------------------------------|
| wx.SPLASH_CENTRE_ON_PARENT | Center the SplashScreen on its parent window.                                     |
| wx.SPLASH_CENTRE_ON_SCREEN | Center the SplashScreen on the desktop.                                           |
| wx.SPLASH_NO_CENTRE        | Don't center the SplashScreen.                                                    |
| wx.SPLASH_TIMEOUT          | Allow the SplashScreen to be automatically destroyed when the timeout is reached. |
| wx.SPLASH_NO_TIMEOUT       | Don't allow the SplashScreen to timeout (require explicit destruction of it).     |

The second style flag parameter is the typical optional one, and is for specifying wx.Frame style flags. The SplashScreen derives from wx.Frame, so these flags will be passed down to the base class. In most cases, the default flags are what you want to use here, otherwise it will end up behaving more like a Frame than a SplashScreen.

## Showing task progress with the Progress dialog

The ProgressDialog is a dialog for showing the progress of a long-running task, such as downloading a file from the Internet, or exporting data from your program. The dialog shows a short message, a progress bar, and optionally Abort and/or Skip buttons. Additionally, it can also optionally show the estimated, elapsed, and remaining time. This recipe shows how to make a command-line script that can be used to download a file from the Internet and show the progress of the download using ProgressDialog.

## How to do it...

We will create a full application here to allow downloading a file from a URL that is passed to the script on the command line. So first we will define the application object class:

```
import wx
import os
import sys
import urllib2

class DownloaderApp(wx.App):
    def OnInit(self):
```

111

```
# Create a hidden frame so that the eventloop
# does not automatically exit before we show
# the download dialog.
self.frame = wx.Frame(None)
self.frame.Hide()
return True

def Cleanup(self):
    self.frame.Destroy()
```

Here, we define the method that will be used to show the ProgressDialog, and perform the actual downloading of the file by using the urllib module from the Python standard library:

```
def DownloadFile(self, url):
    """Downloads the file
   @return: bool (success/fail)
   dialog = None
    try:
        # Open the url to read from and
        # the local file to write the downloaded
        # data to.
        webfile = urllib2.urlopen(url)
        size = int(webfile.info()['Content-Length'])
        dlpath = os.path.abspath(os.getcwd())
        dlfile = url.split('/')[-1]
        dlpath = GetUniqueName(dlpath, dlfile)
        localfile = open(dlpath, 'wb')
        # Create the ProgressDialog
        dlmsg = "Downloading: %s" % dlfile
        style = (wx.PD_APP_MODAL
                 wx.PD CAN ABORT
                 |wx.PD ELAPSED TIME
                 |wx.PD REMAINING TIME)
        dialog = wx.ProgressDialog("Download Dialog",
                                   maximum=size,
                                   parent=self.frame,
                                   style=style)
        # Download the file
        blk sz = 4096
        read = 0
        keep going = True
```

```
while read < size and keep_going:
    data = webfile.read(blk_sz)
    localfile.write(data)
    read += len(data)
    keep_going, skip = dialog.Update(read)

localfile.close()
    webfile.close()
finally:
    # All done so cleanup top level windows
    # to cause the event loop to exit.
    if dialog:
        dialog.Destroy()
    self.Cleanup()</pre>
```

Here, we have an additional helper function that is used to get a unique path to write the downloaded data to:

```
#--- Utility Functions ----#
def GetUniqueName(path, name):
    """Make a file name that will be unique in case a file
    of the same name already exists at that path.
    @param path: Root path to folder of files destination
    @param name: desired file name base
    @return: string
    tmpname = os.path.join(path, name)
    if os.path.exists(tmpname):
        if '.' not in name:
            ext = ''
            fbase = name
        else:
            ext = '.' + name.split('.')[-1]
            fbase = name[:-1 * len(ext)]
        inc = len([x for x in os.listdir(path)
                   if x.startswith(fbase)])
        newname = "%s-%d%s" % (fbase, inc, ext)
        tmpname = os.path.join(path, newname)
        while os.path.exists(tmpname):
            inc = inc + 1
            newname = "%s-%d%s" % (fbase, inc, ext)
            tmpname = os.path.join(path, newname)
```

return tmpname

Finally, the main execution of the script that does the simple command-line argument handling for this application and starts the download is as follows:

Here is an example of how to call this script from the command-line downloader: python downloader.py http://somewebsite.com/afile.zip.

## How it works...

The recipe above shows the code for the entire downloader application. Let's take a walk through how it works, starting at the top and working our way down.

First, we imported some modules from the standard Python library. We needed the os module for path manipulation, the sys module for getting the command-line arguments, and the urllib2 module so that we can open remote URLs.

Next, we defined our <code>DownloaderApp</code>. This application object has two methods that are of interest to us. The first is the override of <code>wx.App.OnInit</code>. In our override, we created a Frame and hid it. We did this just to ensure that the event loop does not exit before we create and show our <code>ProgressDialog</code>, as the event loop will exit by default when there are no more top-level windows in the application. The second is the <code>DownloadFile</code> method. This is where the main action of this application takes place.

DownloadFile first opens the remote URL that was passed in using urllib2, and gets the size of the file that the URL points to. Next, it opens a file on the local file system to, write to as we read the data from the remote URL. We then create our ProgressDialog, giving it the style flags necessary to have an Abort button and show the elapsed and remaining time. Once the dialog has been created, we can start reading the data from the URL that we opened. We do this in a loop that checks how much we have read already and whether or not the Abort button was clicked. After reading a chunk from the URL, we call the ProgressDialog's Update method, which will update the progress bar and return two Boolean flags that indicate if one of the two possible dialog buttons was clicked. Once the loop exits, we simply close the two files and Destroy our window objects, to cause the main loop to exit.

The final two things are the <code>GetUniqueName</code> function and the <code>\_\_main\_\_</code>. <code>GetUniqueName</code> is just a simple utility function to help generate the local filename, to make sure that we don't try to write over an already-existing file. The <code>\_\_main\_\_</code> execution makes just a simple check of the command-line arguments, and then creates the <code>DownloaderApp</code> and calls its <code>DownloadFile</code> method. We needed to use <code>wx.CallLater</code> to delay the call by a couple of seconds because <code>DownloadFile</code> will block when it is called. Without using <code>CallLater</code>, it would have blocked, performed the download, and returned before the <code>MainLoop</code> was started, which would have meant that our dialog would have never been displayed on the screen.

## There's more...

Included below are some additional references and information to take into consideration when using the ProgressDialog.

#### Message parameter

There is some undesirable behavior that can be seen with the ProgressDialog's message parameter in some cases. If the passed-in message string is very long, it will cause the dialog's width to be set very wide. So if you see that the dialog is showing up as being much wider than you would expect, try shortening your message.

## Style flags

Here is a quick reference to the available style flags that the ProgressDialog can use:

| Style flags          | Description                                                                              |
|----------------------|------------------------------------------------------------------------------------------|
| wx.PD_APP_MODAL      | The dialog should be application modal                                                   |
| wx.PD_AUTO_HIDE      | Have the dialog automatically disappears when the progress bar reaches its maximum value |
| wx.PD_SMOOTH         | Cause the progress bar to be updated smoothly                                            |
| wx.PD_CAN_ABORT      | Show the Abort button on the dialog                                                      |
| wx.PD_CAN_SKIP       | Show the Skip button on the dialog                                                       |
| wx.PD_ELAPSED_TIME   | Show the elapsed time status text                                                        |
| wx.PD_ESTIMATED_TIME | Show the estimated total time status text                                                |
| wx.PD_REMAININT_TIME | Show the estimated remaining time status text                                            |

# **Creating an AboutBox**

An About dialog is a simple dialog for displaying some information about an application to the user, such as the application's version number and license information. This dialog can be found in most applications on any operating system. It contains an icon and a small information section that usually contains at least the version information and credits. This recipe shows how to set up and show an About dialog in an application.

## How to do it...

Here, we create a simple skeleton application that shows how to integrate an AboutBox into an application:

```
import wx
import sys
class AboutRecipeFrame(wx.Frame):
    def __init__(self, *args, **kwargs):
        super(AboutRecipeFrame, self).__init__(*args,
                                                **kwarqs)
        # Attributes
        self.panel = wx.Panel(self)
        # Setup Menus
        menubar = wx.MenuBar()
        helpmenu = wx.Menu()
        helpmenu.Append(wx.ID ABOUT, "About")
        menubar.Append(helpmenu, "Help")
        self.SetMenuBar(menubar)
        # Setup StatusBar
        self.CreateStatusBar()
        self.PushStatusText("See About in the Menu")
        # Event Handlers
        self.Bind(wx.EVT MENU, self.OnAbout, id=wx.ID ABOUT)
    def OnAbout(self, event):
        """Show the about dialog"""
        info = wx.AboutDialogInfo()
        # Make a template for the description
        desc = ["\nwxPython Cookbook Chapter 5\n",
                "Platform Info: (%s, %s)",
                "License: Public Domain"]
        desc = "\n".join(desc)
        # Get the platform information
        py_version = [sys.platform,
                      ", python ",
```

```
sys.version.split()[0]]
       platform = list(wx.PlatformInfo[1:])
       platform[0] += (" " + wx.VERSION STRING)
       wx_info = ", ".join(platform)
        # Populate with information
        info.SetName("AboutBox Recipe")
        info.SetVersion("1.0")
        info.SetCopyright("Copyright (C) Joe Programmer")
        info.SetDescription(desc % (py_version, wx_info))
        # Create and show the dialog
        wx.AboutBox(info)
class AboutRecipeApp(wx.App):
   def OnInit(self):
        self.frame = AboutRecipeFrame(None,
                                      title="AboutDialog",
                                      size=(300,200))
        self.SetTopWindow(self.frame)
        self.frame.Show()
        return True
if name == " main ":
   app = AboutRecipeApp(False)
   app.MainLoop()
```

In this recipe, we created a very simple yet complete application for creating and displaying an About dialog. So let's go over the important parts of the code shown above.

Firstly, let's take a look a look at the part where we set up the menus in the AboutRecipeFrame class. Standard application About dialogs are shown from a menu item. On Windows and GTK Linux this menu entry is under the Help menu; on Macintosh OS X this menu entry is under the Application menu. wxPython will take care of these platform differences for us automatically since we assigned our About menu entry the wx.ID\_ABOUT stock ID, which lets wx know that the menu entry is a standard about information menu entry.

The next and most important part of this recipe is the OnAbout menu event handler. This is the method that will get called when our About menu entry is activated and it is where we create and show the About dialog by calling the AboutBox function. The AboutBox function requires an AboutDialogInfo object that contains all of the information that we want to display in the dialog that it will create.

The AboutDialogInfo object has a number of methods for setting the different data fields that the dialog can support. These methods are all simple setter methods that take strings or lists of strings as arguments. We used four of these methods in this recipe:

- 1. SetName takes the application's name. This string will be shown in the dialog's title bar and as the first line in the main content area.
- 2. SetVersion is for setting and showing the application's version number. This is shown after the application name in the main content area.
- 3. SetCopyright sets the copyright information field. The special thing to note about this method is if the string contains a (C) in it, this will be automatically converted to the copyright symbol ©.
- 4. SetDescription is the main description field, which can contain any arbitrary information about the application.

The last thing that we did was to show the About dialog box. This is quite simple. All we needed to do was to call the wx.AboutBox function with the AboutDialogInfo that we created.

## There's more...

The AboutDialogInfo object supports a number of additional fields for other special types of data and customization of the AboutBox. wxPython provides a native implementation of the About dialog on the three major platforms (MSW, GTK, OSX). However, only the GTK version of the AboutBox has native support for all the extra fields that the AboutDialogInfo supports. If the AboutDialogInfo contains any fields that the native dialog does not support, wxPython will automatically switch to the generic version of the dialog. This can be a problem if you want to maintain a native look and feel in your application. So following is a list of the other AboutDialogInfo fields that are available, and which ones will cause the generic dialog to be used on Windows and OS X:

| Other AboutDialogInfo fields    | Description                                                             |
|---------------------------------|-------------------------------------------------------------------------|
| SetArtists(list_of_strings)     | For crediting the application's graphic artists.                        |
| SetDevelopers(list_of_strings)  | For crediting the application's developers.                             |
| SetDocWriters(list_of_strings)  | For crediting the application's documentation writers.                  |
| SetIcon(icon)                   | Customize the dialog's icon. Default is the application icon (GTK only) |
| SetLicense(license_string)      | For displaying the application's long license text (GTK only).          |
| SetTranslators(list_of_strings) | For crediting the application's translators.                            |
| SetWebSite(url_string)          | Creates a hyperlink to a website in the dialog (GTK only).              |

# See also

- ► The Utilizing Stock IDs recipe in Chapter 1, Getting Started with wxPython explains the usage of the built-in IDs.
- ► The Adding Menus and MenuBars recipe in Chapter 3, Basic Building Blocks of a User Interface contains detailed information about creating menus and adding them to a Frame's MenuBar.

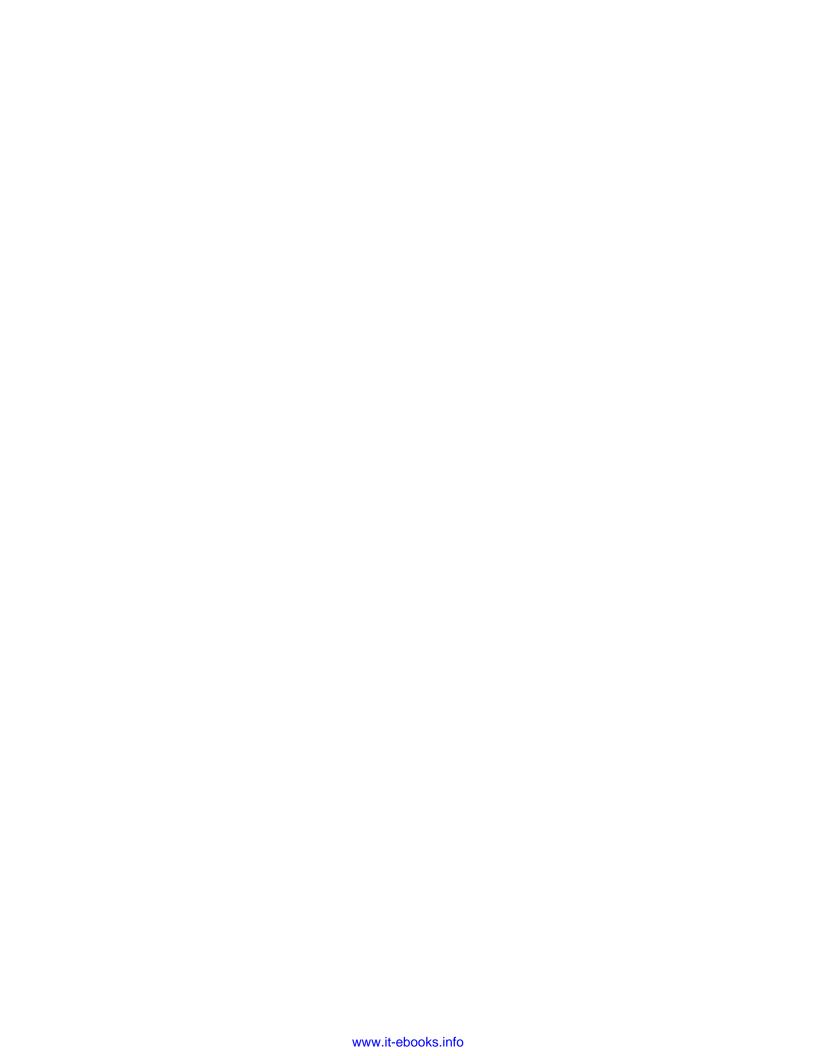

# 6

# Retrieving Information from Users

In this chapter, we will cover:

- ▶ Selecting files with a FileDialog
- ▶ Searching text with a FindReplaceDialog
- ▶ Getting images with ImageDialog
- Using the Print dialogs

## Introduction

Being able to retrieve information from users is an essential part of any application. Dialogs are one of the many ways of retrieving information from users; most desktop applications use a number of common dialogs for tasks such as opening, saving, and printing files.

There are two main types of dialogs: Modal and Modeless. Modal dialogs are dialogs that, when shown, block and disable interaction with their parent window or all other windows in an application (in the case of an application-modal dialog). Modal dialogs are used for cases where a program must retrieve data from a user before proceeding to its next task. Modeless dialogs, on the other hand, behave similarly to Frames. When modeless dialogs are shown, the other windows in the application remain accessible. When closed, modeless dialogs will usually post an event to their parent window to inform it that the dialog has closed.

wxPython supplies many built-in dialogs that can fill the needs of almost any common circumstance. So let's take a look at a handful of these common dialogs in action with the recipes in this chapter.

# Selecting files with a FileDialog

Allowing users to open and save files is one of the most fundamental capabilities of many applications. To provide this functionality, it is often necessary to give the user the ability to select which files to open, what to name a file, and where to put it when saving a new file. The FileDialog can be used to fill this role in your application. This recipe creates a simple text editor application that can open and save text files to show how to use the FileDialog.

## How to do it...

Here, we will create a complete text-editor application:

Our main application window is defined here, and consists of a Frame, TextCtrl, and MenuBar:

```
class FileEditorFrame(wx.Frame):
    def __init__(self, *args, **kwargs):
        super(FileEditorFrame, self).__init__(*args, **kwargs)
        # Attributes
        self.file = None
        style = style=wx.TE_MULTILINE|wx.TE_RICH2
        self.txtctrl = wx.TextCtrl(self, style=style)
        # Setup
        self. SetupMenus()
        # Layout
        sizer = wx.BoxSizer(wx.VERTICAL)
        sizer.Add(self.txtctrl, 1, wx.EXPAND)
        self.SetSizer(sizer)
        # Event Handlers
        self.Bind(wx.EVT MENU, self.OnOpen, id=wx.ID OPEN)
        self.Bind(wx.EVT MENU, self.OnSave, id=wx.ID SAVE)
```

```
self.Bind(wx.EVT_MENU, self.OnSave, id=wx.ID_SAVEAS)
self.Bind(wx.EVT_MENU, self.OnExit, id=wx.ID_EXIT)
self.Bind(wx.EVT_CLOSE, self.OnExit)

def _SetupMenus(self):
    """Make the frames menus"""
    menub = wx.MenuBar()
    fmenu = wx.Menu()
    fmenu.Append(wx.ID_OPEN, "Open\tCtrl+O")
    fmenu.Append(wx.ID_SAVE, "Save\tCtrl+S")
    fmenu.Append(wx.ID_SAVEAS, "Save As\tCtrl+Shift+S")
    fmenu.Append(wx.ID_EXIT, "Exit\tCtrl+Q")
    menub.Append(fmenu, "File")
    self.SetMenuBar(menub)
```

Here are the event handlers for the MenuItems we added to the Frame's MenuBar above. These event handlers are used mostly to just delegate to the method that performs the action the user requested.

```
#---- Event Handlers ----#
def OnOpen(self, event):
    """Handle Open"""
    if event.GetId() == wx.ID OPEN:
        self.DoOpen()
    else:
        event.Skip()
def OnSave(self, event):
    """Handle Save/SaveAs"""
    evt id = event.GetId()
    if evt id in (wx.ID SAVE,
                  wx.ID_SAVEAS):
        if self.file:
           self.Save(self.file)
        else:
            self.DoSaveAs()
    else:
        event.Skip()
def OnExit(self, event):
    """Handle window close event"""
```

123—

```
# Give warning about unsaved changes
    if self.txtctrl.IsModified():
        message = ("There are unsaved changes.\n\n"
                   "Would you like to save them?")
        style = wx.YES NO | wx.ICON WARNING | wx.CENTRE
        result = wx.MessageBox(message,
                                "Save Changes?",
                                style=style)
        if result == wx.YES:
            if self.file is None:
                self.DoSaveAs()
            else:
                self.Save(self.file)
    event.Skip()
#---- End Event Handlers ----#
#---- Implementation ----#
```

Here, in the DoOpen method, we make the first use of the FileDialog in OPEN mode to allow the user to select the file they wish to open:

In DoSaveAs, we see the second use of the FileDialog to allow the user to choose where to save the file to, by creating the dialog in SAVE mode.

```
wildcard=wildcard,
                            style=wx.FD_SAVE
                                  |wx.FD OVERWRITE PROMPT)
        if dlg.ShowModal() == wx.ID OK:
            path = dlg.GetPath()
            self.Save(path)
            self.file = path
        dlq.Destroy()
   def Save(self, path):
        """Save the file"""
       with open(path, "wb") as handle:
            text = self.txtctrl.GetValue()
            handle.write(text)
            self.txtctrl.SetModified(False)
   #---- End Implementation ----#
#---- Main Execution ----#
if name == " main ":
   app = FileEditorApp(False)
   app.MainLoop()
```

Just to provide a feel of how quickly you can create a usable application in wxPython, let's just look at the recipe above. In roughly 100 lines of code, we have basically implemented a Windows Notepad clone. Since this recipe was about the FileDialog, let's just focus in on the DoOpen and DoSaveAs methods of our text editor application, to see how it works.

The FileDialog has two basic modes: Open and Save. The mode of the dialog depends upon which style flags it was created with. Our DoOpen method creates it with the FD\_OPEN style flag, which puts it into Open mode. Open mode differs from Save mode in that it only allows you to select a file and not enter a name in order to create a new one.

In both of our uses of the FileDialog in this application, we used the same set of optional parameters for creating it. The wildcards parameter accepts a specially-formatted string to specify the file filter list in the dialog. This string must be formatted as follows:

```
"All Files (*) | * | Text Files (*.txt; *.in) | *.txt; *.in"
```

The fields in this string are interpreted as follows:

Description1 | wildcard1 | Description2 | wildcard1; wildcard2

|  | Retrieving | : Inforn | nation | from | Users |
|--|------------|----------|--------|------|-------|
|--|------------|----------|--------|------|-------|

Each field is a description followed by the pipe character as a separator, and then the  $\mathtt{wx}$ .  $\mathtt{ID}$ \_OK wildcards to associate with that description. Multiple wildcards are separated by a semicolon.

Once the dialog is set up, its usage is quite simple. It just needs to be shown by using ShowModal. Then, if the user closed it with the affirmative, we just need to call the dialog's GetPath method in order to get the path that was selected or entered into the dialog by the user.

## There's more...

The FileDialog's constructor takes a number of parameters to customize its behavior; see below for more information on how to setup a FileDialog.

### **Default paths**

The FileDialog has a few extra parameters that we did not use in our application, and that can be used to customize its initial state. The first is the defaultDir parameter, which takes a directory path as a value. This path must exist, and will ensure that the dialog is shown with that directory selected initially. The other additional parameter is defaultFile, which takes the name of a file as a value. This will be put as the default value in the dialog's filename field.

### Style flags

The style flags and their descriptions are shown in the following table:

| Style Flags            | Description                                                                                                    |
|------------------------|----------------------------------------------------------------------------------------------------|
| wx.FD_DEFAULT_STYLE    | Same as wx.FD_OPEN                                                                                                    |
| wx.FD_OPEN             | Create it as an Open dialog. Cannot be combined with wx.FD_SAVE.                                                                                                    |
| wx.FD_SAVE             | Create it as a Save dialog. Cannot be combined with wx . FD_OPEN.                                                                                                    |
| wx.FD_OVERWRITE_PROMPT | Prompt for confirmation if the path already exists. For Save dialog only.                                                                                                    |
| wx.FD_FILE_MUST_EXIST  | Allow users to select only files that actually exist. For Open dialog only.                                                                                                    |
| wx.FD_MULTIPLE         | Allow multiple files to be selected. For Open dialog only.  Should use the dialogs GetPaths method to get the list of selected paths.                                                           |
| wx.FD_PREVIEW          | Show a preview of the selected file.                                                                                                    |
| wx.FD_CHANGE_DIR       | Change the current working directory to where the user selected the file(s). If not using the defaultDir parameter, the next time the dialog is opened, it will open to the last-used location. |

126

## See also

- ► The Utilizing Stock IDs recipe in Chapter 1, Getting Started with wxPython explains the usage of the built-in IDs.
- ► The Handling events recipe in Chapter 2, Responding to Events covers the basics of event handling.
- The Adding Menus and MenuBars recipe in Chapter 3, Basic Building Blocks of a User Interface discusses how to add menus to a Frame.

## Searching text with a FindReplaceDialog

The FindReplaceDialog is a common dialog for getting information from the user in order to perform find and replace actions in an application. The FindReplaceDialog is always used as a modeless dialog, and emits events when its buttons are clicked that notify the parent window of the action that the user wishes to perform. This recipe will extend the previous recipe (FileDialog) to show how to add the Find and Replace functionality to an application using the FindReplaceDialog.

## How to do it...

Here we will show how we subclassed the FileEditorFrame to add find and replace functionality with the FindReplaceDialog:

```
import wx
# FileDialog Recipe sample module
import filedialog
class FindReplaceEditorFrame(filedialog.FileEditorFrame):
    def init (self, *args, **kwargs):
        super(FindReplaceEditorFrame, self).__init__(*args,
                                                      **kwarqs)
        # Attributes
        self.finddlg = None
        self.finddata = wx.FindReplaceData()
        # Setup
        menub = self.GetMenuBar()
        editmenu = wx.Menu()
        editmenu.Append(wx.ID FIND, "Find\tCtrl+F")
        editmenu.Append(wx.ID REPLACE, "Replace\tCtrl+R")
        menub.Append(editmenu, "Edit")
```

This method is a helper method that creates the FindReplaceDialog in the correct mode, depending on which action the user selects from the Menu:

```
def InitFindDialog(self, mode):
    if self.finddlg:
        self.finddlg.Destroy()
    style = (wx.FR NOUPDOWN
             wx.FR_NOMATCHCASE
             |wx.FR NOWHOLEWORD)
    if mode == wx.ID REPLACE:
        style |= wx.FR_REPLACEDIALOG
        title = "Find/Replace"
    else:
        title = "Find"
    dlg = wx.FindReplaceDialog(self,
                               self.finddata,
                               title,
                               style)
    self.finddlg = dlg
# ---- Event Handlers ----#
```

This first event handler is used to handle the events when a menu item is selected, and will be used to create and show the appropriate version of the FindReplaceDialog:

```
def OnFindMenu(self, event):
    evt_id = event.GetId()
    if evt_id in (wx.ID_FIND, wx.ID_REPLACE):
        self._InitFindDialog(evt_id)
        self.finddlg.Show()
    else:
        event.Skip()
```

These next four event handlers handle events that are generated by the FindReplaceDialog in response to user actions:

```
def OnFind(self, event):
    """Find text"""
   findstr = self.finddata.GetFindString()
    if not self.FindString(findstr):
        wx.Bell() # beep at the user for no match
def OnReplace(self, event):
    """Replace text"""
   rstring = self.finddata.GetReplaceString()
   fstring = self.finddata.GetFindString()
   cpos = self.GetInsertionPoint()
   start, end = cpos, cpos
   if fstring:
        if self.FindString(fstring):
            start, end = self.txtctrl.GetSelection()
    self.txtctrl.Replace(start, end, rstring)
def OnReplaceAll(self, event):
    """Do a replace all"""
   rstring = self.finddata.GetReplaceString()
   fstring = self.finddata.GetFindString()
   text = self.txtctrl.GetValue()
   newtext = text.replace(fstring, rstring)
   self.txtctrl.SetValue(newtext)
def OnFindClose(self, event):
   if self.finddlg:
        self.finddlg.Destroy()
        self.finddlg = None
#---- End Event Handlers ----#
#---- Implementation ----#
```

Finally, here we have a very simple method of searching for a given string in the TextCtrl, and setting the selection if a match is found:

```
def FindString(self, findstr):
    """Find findstr in TextCtrl and set selection"""
    text = self.txtctrl.GetValue()
    csel = self.txtctrl.GetSelection()
    if csel[0] != csel[1]:
```

```
cpos = max(csel)
else:
    cpos = self.txtctrl.GetInsertionPoint()
if cpos == self.txtctrl.GetLastPosition():
    cpos = 0
# Do a simple case insensitive search
# to find the next match
text = text.upper()
findstr = findstr.upper()
found = text.find(findstr, cpos)
if found != -1:
    end = found + len(findstr)
    self.txtctrl.SetSelection(end, found)
    self.txtctrl.SetFocus()
    return True
return False
```

Running the previous code will result in a window like the following being shown:

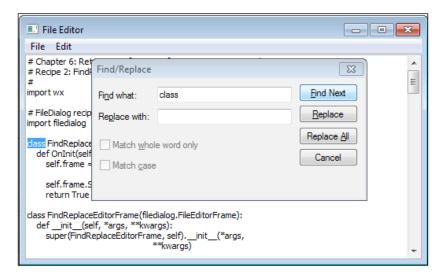

# How it works...

In this recipe, we took the FileEditorFrame class that we created in the last recipe and extended it to have find and replace functionality, by using the FindReplaceDialog. So let's take a look at how we made use of the FindReplaceDialog by walking through what we added to this class from top to bottom.

In our FindReplaceEditorFrame class's \_\_init\_\_ method, we added two instance attributes, finddlg and finddata. Since the FindReplaceDialog is modeless, we need to keep track of it in our class so we can properly clean it up later, to ensure that it will get assigned to the finddlg attribute when it is created. The second attribute, finddata, holds a reference to the FindReplaceData that is used for initializing the dialog, as well as for passing data back and forth between the dialog, and its parent window. We keep a reference to this item for two firstly, one it allows convenient access to the dialogs flags and user entered find and replace field strings, and secondly, by using the same FindReplaceData object each time, the dialog will be initialized with the same settings that the user last used it with. The last thing to take note of in \_\_init\_\_ is the event binding: we bound to five of the events that the FindReplaceDialog can emit as a user interacts with it.

The next new method is the \_InitFindDialog method. This method is what we use to initialize the FindReplaceDialog in response to the **Find** or **Replace** menu item events. Since our application is only going to support a simple one-direction, case-insensitive search, we disabled all the extra options in the dialog with the appropriate style flags. Then we simply create the dialog with the FR\_REPLACEDIALOG flag if we are in replace mode, or without it if we are not, and finally assign the new dialog instance to our finddlq attribute.

The next section to look at is our FindReplaceDialog event handlers. This is where we handle the requested actions made by the user that is using the dialog. OnFind handles the situation where the user clicks the **Find** or **Find Next** buttons in the dialog. Here, we first get the string that was entered into the dialog by using our finddata attribute to access it. Then we perform a simple search in the text of the base class's TextCtrl, selecting the match if one is found, or use wx.Bell to make the computer beep at the user if no match is found.

OnReplace is called in response to the FindReplaceDialogs **Replace** button in the FindReplaceDialog being clicked. Here we get both the entered find and replace strings from the FindReplaceData. We then try to find a match and replace that match with the entered replace string. OnReplaceAll is called in response to the dialog's **Replace All** button being clicked, and does basically the same thing as OnReplace, but applies it to all matches in the TextCtrl text.

The last event handler is OnFindClose. This is called when the user closes the FindReplaceDialog. We need to handle this event so that we can clean up the dialog by calling Destroy on it. That's it. Now we have a text editor application that has find and replace functionality!

#### There's more...

For simplicity's sake, this recipe disabled the dialog's extra find options. When these options are selected in the dialog, they can be checked for, just like the find and replace strings, by using the FindReplaceData object. It will have the selected option's flags set in the value returned from GetFlags, which is a bitmask of the FindReplaceData flags. Due to the way in which these flags and the dialog's style flags are named, it can be a little confusing to know which are which, so please refer to the following two tables to distinguish between these two different, yet similarly-named sets of flags.

#### FindReplaceDialog style flags

These flags are flags that should be passed to the dialog's constructor's style parameter:

| Flags               | Description                               |
|---------------------|-------------------------------------------|
| wx.FR_NOMATCHCASE   | Disable the "match case" checkbox         |
| wx.FR_NOUPDOWN      | Disable the "up" and "down" radio buttons |
| wx.FR_NOWHOLEWORD   | Disable the "whole word" checkbox         |
| wx.FR_REPLACEDIALOG | Create the dialog in Replace mode         |

#### FindReplaceData flags

The following flags are flags that can be set in FindReplaceData to set the initial state of the dialog and to identify the user's selected find preferences.

| Flags           | Description                           |
|-----------------|---------------------------------------|
| wx.FR_DOWN      | The "down" radio button is selected   |
| wx.FR_MATCHCASE | The "match case" checkbox is selected |
| wx.FR_WHOLEWORD | The "whole word" checkbox is selected |

#### See also

- See the Selecting files with a FileDialog recipe for the base example that this recipe extends.
- ► The *Understanding* event propagation recipe in *Chapter 2*, *Responding to Events* contains more information on how events are delivered to different windows.

# **Getting images with ImageDialog**

ImageDialog is a custom dialog class provided by the wx.lib.imagebrowser module. It is similar in purpose to the default FileDialog, but is specialized for allowing the user to select and preview images. This recipe shows how to use this dialog to retrieve a user-selected image and load it into a StaticBitmap for display in the application's main window.

# How to do it...

Here we will create a very simple image viewer application that allows the user to select an image to view with the ImageDialog:

```
import wx
import wx.lib.imagebrowser as imagebrowser
class ImageDialogApp(wx.App):
```

```
def OnInit(self):
        self.frame = ImageDialogFrame(None,
                                       title="ImageDialog")
        self.frame.Show()
        return True
class ImageDialogFrame(wx.Frame):
   def __init__(self, *args, **kwargs):
        super(ImageDialogFrame, self).__init__(*args,
        # Attributes
        self.panel = ImageDialogPanel(self)
class ImageDialogPanel(wx.Panel):
   def init (self, *args, **kwargs):
        super(ImageDialogPanel, self).__init__(*args,
                                               **kwarqs)
        # Attributes
        self.lastpath = None
        self.bmp = wx.StaticBitmap(self)
        self.btn = wx.Button(self, label="Choose Image")
        # Layout
       vsizer = wx.BoxSizer(wx.VERTICAL)
       hsizer = wx.BoxSizer(wx.HORIZONTAL)
       vsizer.Add(self.bmp, 0, wx.ALIGN_CENTER)
        vsizer.AddSpacer((5, 5))
        vsizer.Add(self.btn, 0, wx.ALIGN_CENTER)
       hsizer.AddStretchSpacer()
       hsizer.Add(vsizer, 0, wx.ALIGN CENTER)
        hsizer.AddStretchSpacer()
        self.SetSizer(hsizer)
        # Event Handlers
        self.Bind(wx.EVT BUTTON, self.OnShowDialog, self.btn)
    def OnShowDialog(self, event):
        # Create the dialog with the path cached
        # from the last time it was opened
        dlg = imagebrowser.ImageDialog(self, self.lastpath)
        if dlg.ShowModal() == wx.ID OK:
            # Save the last used path
            self.lastpath = dlg.GetDirectory()
            imgpath = dlg.GetFile()
            bitmap = wx.Bitmap(imgpath)
```

Running the previous code and clicking on the Choose Image button will result in the following dialog being shown:

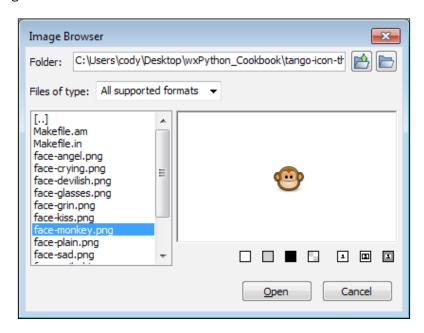

# How it works...

In this recipe we created a simple little image viewer application that allows the user to use the ImageDialog to choose an image that is on the computer's hard drive, and have this image displayed in the application's window.

This application follows the common pattern of most simple applications. So let's take a detailed look at how we used the ImageDialog. First, we had to import the wx.lib. imagebrowser module, as the ImageDialog is not a part of the standard wx module. In our ImageDialogFrame class, we added three instance attributes. The first is to hold the path that was last used by the ImageDialog. We did this as a way to improve the usability of the application so that we can open the dialog to the last path the user used the next time

they open it. The second attribute is a StaticBitmap object, which we will use to display the image that the user selects with the ImageDialog. Note that we used a StaticBitmap in this example for simplicity. To better support larger-sized images, it would be better to draw the image on the Panel ourselves. This approach will be covered by topics in *Chapter 8*, *Drawing to the Screen*. The last attribute is just a button that will be used to trigger the event to show the ImageDialog.

Our OnShowDialog method in this recipe creates the ImageDialog and initializes it to the last path used. The first time, it will be None, which defaults to the current working directory. The dialog is then shown, in order to allow the user to navigate to and select an image to display. If they click on the dialog's **Open** button, the dialog will return wx.ID\_OK. At this point, we first get and save a reference to the last directory that the dialog was at so that we can restore it next time the dialog is shown. Then all that is left is to create the Bitmap and call the StaticBitmap's SetBitmap method to change the image that is displayed. After this, it is necessary to call Layout on the Panel, to make sure the sizers can compensate for the new Bitmap's size, and then we finally call Refresh on the StaticBitmap to make sure it is completely repainted.

#### There's more...

The only other option available in the current version of the ImageDialog is the ability to change the list of supported file filters. This can be done by passing to the dialog's ChangeFileTypes method a list of tuples that contain the file type's description and wildcard string.

```
dlg.ChangeFileTypes([('png, '*.png'), ('jpeg', '*.jpg')])
```

#### See also

► The Using Bitmaps recipe in Chapter 1, Getting Started with wxPython has additional examples of using Bitmaps and the StaticBitmap class.

# **Using the Print dialogs**

Adding printing support to an application can be a difficult task, as there are a number of tasks that need to be handled. These include selecting and configuring a printer, translating your on-screen presentation to paper, and ultimately sending the data to the printer.

In wxPython, there are three dialog classes related to printing: the PageSetupDialog, PreviewFrame, and Printer classes. In addition to these classes, there are a number of supporting classes that must be used in conjunction with these dialogs, in order to add printing support to an application. This recipe shows some of the basics of how to use the wx printing framework, by creating a class that encapsulates the usage of the three printing dialogs and allows an application to print a Bitmap.

#### How to do it...

In order to simplify and condense the many different steps required to support printing in an application, we will start by defining a class to encapsulate the different tasks into a few simple method calls:

```
class BitmapPrinter(object):
    """Manages PrintData and Printing"""
    def __init__(self, parent):
        """Initializes the Printer
        @param parent: parent window
        0.01 \pm 0.01
        super(BitmapPrinter, self).__init__()
        # Attributes
        self.parent = parent
        self.print data = wx.PrintData()
    def CreatePrintout(self, bmp):
        """Creates a printout object
        @param bmp: wx.Bitmap
        assert bmp.IsOk(), "Invalid Bitmap!"
        data = wx.PageSetupDialogData(self.print data)
        return BitmapPrintout(bmp, data)
```

The PageSetup method handles the display of the printer setup dialog, and storage of the settings in the print\_data attributes:

```
def PageSetup(self):
    """Show the PrinterSetup dialog"""
    # Make a copy of our print data for the setup dialog
    dlg_data = wx.PageSetupDialogData(self.print_data)
    print_dlg = wx.PageSetupDialog(self.parent, dlg_data)
    if print_dlg.ShowModal() == wx.ID_OK:
        # Update the printer data with the changes from
        # the setup dialog.
        newdata = dlg_data.GetPrintData()
        self.print_data = wx.PrintData(newdata)
        paperid = dlg_data.GetPaperId()
        self.print_data.SetPaperId(paperid)
    print_dlg.Destroy()
```

In Preview, we create the PrintPreview dialog to give a preview of what the printout will look like:

```
def Preview(self, bmp):
    """Show the print preview
    @param bmp: wx.Bitmap
    printout = self.CreatePrintout(bmp)
    printout2 = self.CreatePrintout(bmp)
    preview = wx.PrintPreview(printout, printout2,
                              self.print data)
    preview.SetZoom(100)
    if preview.IsOk():
        pre_frame = wx.PreviewFrame(preview,
                                     self.parent,
                                     "Print Preview")
        # The default size of the preview frame
        # sometimes needs some help.
        dsize = wx.GetDisplaySize()
        width = self.parent.GetSize()[0]
        height = dsize.GetHeight() - 100
        pre_frame.SetInitialSize((width, height))
        pre frame.Initialize()
        pre frame.Show()
    else:
        # Error
        wx.MessageBox("Failed to create print preview",
                      "Print Error",
                      style=wx.ICON ERROR | wx.OK)
```

Finally, in the Print method, we show the Printer dialog to allow the user to request a printout of a Bitmap, and send it to the printer to be printed:

```
def Print(self, bmp):
    """Prints the document"""
    pdd = wx.PrintDialogData(self.print_data)
    printer = wx.Printer(pdd)
    printout = self.CreatePrintout(bmp)
    result = printer.Print(self.parent, printout)
    if result:
        # Store copy of print data for future use
        dlg_data = printer.GetPrintDialogData()
        newdata = dlg_data.GetPrintData()
        self.print data = wx.PrintData(newdata)
```

Here we will implement the Printout object for printing Bitmaps. The Printout object is the object that is responsible for managing the print job and drawing the bitmap to the printer's device context:

```
class BitmapPrintout(wx.Printout):
    """Creates an printout of a Bitmap"""
    def __init__(self, bmp, data):
        super(BitmapPrintout, self).__init__()
        # Attributes
        self.bmp = bmp
        self.data = data
    def GetPageInfo(self):
        """Get the page range information"""
        # min, max, from, to # we only support 1 page
        return (1, 1, 1, 1)
    def HasPage(self, page):
        """Is a page within range"""
        return page <= 1
    def OnPrintPage(self, page):
        """Scales and Renders the bitmap
        to a DC and prints it
        11 11 11
        dc = self.GetDC() # Get Device Context to draw on
        # Get the Bitmap Size
        bmpW, bmpH = self.bmp.GetSize()
        # Check if we need to scale the bitmap to fit
        self.MapScreenSizeToPageMargins(self.data)
        rect = self.GetLogicalPageRect()
        w, h = rect.width, rect.height
        if (bmpW > w) or (bmpH > h):
            # Image is large so apply some scaling
```

# How it works...

The BitmapPrinter class encapsulates the three main print-related tasks that an application may need to support: printer setup, print preview, and printing. This class is the interface that the application which wants to allow printing Bitmaps will use for all of its printing needs. All that the application requires is a Bitmap, and all that it needs to do is to use one of the three methods, PageSetup, Preview, and Print. So let's take a look at how this class and these three methods work.

The constructor takes one argument for a parent window. This will be used as the parent window for all of the dialogs. This will typically be an application's main window. We also create and store a reference to a PrintData object in the constructor. All of the print dialogs use PrintData in one form or another. This allows us to save any print configuration changes a user may make while using one of the dialogs.

PageSetupDialog, we first create and show the PageSetupDialog. To use the PageSetupDialog, we first create a PageSetupDialogData object by passing our PrintData object to its constructor, so it will use any settings that may already be persisted in our data object. We then simply create the dialog by passing in the PageSetupDialogData object. If the dialog is closed by the OK button, we then get the PrintData from the dialog and make a copy of it to store. It is important to make a copy, because when the PageSetupDialog is destroyed it will delete the data.

Preview creates a preview of what the printout will look like, and shows it with the PreviewFrame. The PreviewFrame requires a PrintPreview object. To create the PrintPreview object, it must be passed two Printout objects and a PrintData object. A Printout object is what does the actual work of rendering what will be printed by the printer. We will come back to the details about how the Printout works when we get to our BitmapPrintout class. The first Printout object is used for the PreviewFrame, and the second one is used for the actual printing if the user clicks on the PreviewFrame's Print button.

| Retrieving | Information | from | Users |
|------------|-------------|------|-------|
|------------|-------------|------|-------|

Print creates a Printer object that will show the printer dialog when its Print method is called. Like the Preview object, the Printer object is created with some PrintData and an instance of a Printout object. When the print dialog's Print button is clicked, it will use the Printout object to tell the physical printer what to draw on the paper.

The BitmapPrintout class implements a Printout object that is used for printing a single bitmap to a single sheet of paper at a time. Printout objects must always be subclassed in order to implement the application-specific requirements of the data that needs to be printed as the base class only provides an interface of virtual methods to override in the subclass. In our class, we overrode the three following methods: GetPageInfo, HasPage, and OnPrintPage. The first two are for returning information about the number of pages that will be printed; since we are only supporting one page, these are quite trivial in this recipe. The OnPrintPage method is what does the actual drawing to the printer's device context. This method gets called to do the drawing of each page that will be printed.

Drawing the Printout is done by using the device context object returned by the call to GetDC. The use of device contexts are covered in detail in *Chapter 8*, *Drawing to the Screen* so just too keep things simple all we did here was just to set the scale of the canvas calculations to try and center the image on the paper, and then used the DC's DrawBitmap method to draw the Bitmap to the device context. For an example of the BitmapPrinter class in action, see the sample code that accompanies this chapter.

#### There's more...

Included below is some additional information about the print framework.

#### **Printout**

The wx.Printout object has a number of other overrideable methods that may be of use for different types of documents. The following table is a reference to some of these other interface methods.

| Interface methods           | Description                                                                                                    |
|-----------------------------|----------------------------------------------------------------------------------------------------|
| OnBeginDocument(start, end) | Called at the beginning of each copy of a document that is in the print job. If this method is overridden, the base class's method must still be called in it. |
| OnEndDocument()             | Called at the end of printing each copy of a document in the print job. If this method is overridden, the base class method must be called in it.              |
| OnBeginPrinting()           | Called once and only once at the beginning of a print job.                                                                                                    |
| OnEndPrinting()             | Called once and only once at the end of a print job.                                                                                                    |
| OnPreparePrinting()         | Called before any other use of the Printout object.  This is usually where the calculations about things such as the number of pages in a document are done.   |

#### **Bug notice**

There is a bug in wxPython 2.8 where the page orientation (Portrait or Landscape) cannot be retrieved from the PageSetup or Print dialog's PrintData.

# See also

- ► The Understanding inheritance limitations recipe in Chapter 1, Getting Started with wxPython includes a detailed explanation of how to override virtual methods in wxPython classes.
- ► The Screen drawing recipe in Chapter 8, Drawing to the Screen discusses the use of Device Contexts (DCs) and their drawing commands.

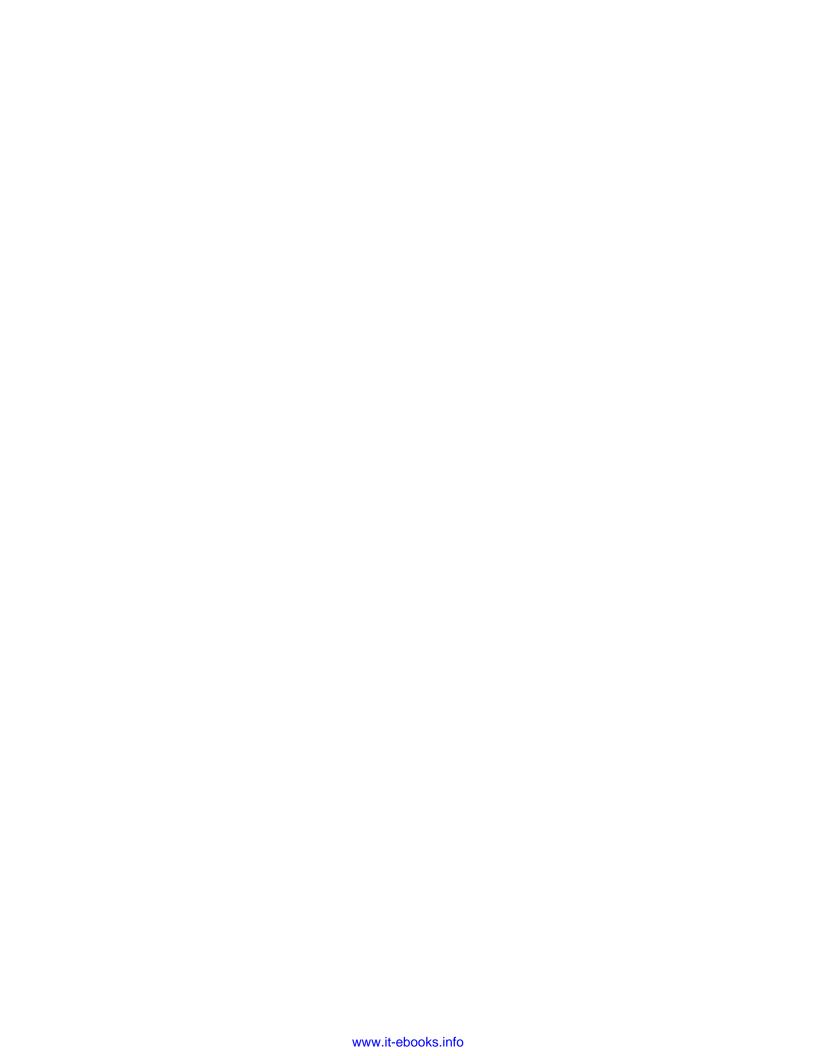

# Window Layout and Design

In this chapter, we will cover:

- ▶ Using a BoxSizer
- Understanding proportions, flags, and borders
- ▶ Laying out controls with the GridBagSizer
- Standard dialog button layout
- Using XML resources
- Making a custom resource handler
- ▶ Using the AuiFrameManager

# Introduction

Once you have an idea of how the interface of your applications should look, it comes the time to put it all together. Being able to take your vision and translate it into code can be a tricky and often tedious task. A window's layout is defined on a two dimensional plane with the origin being the window's top-left corner. All positioning and sizing of any widgets, no matter what it's onscreen appearance, is based on rectangles. Clearly understanding these two basic concepts goes a long way towards being able to understand and efficiently work with the toolkit.

Traditionally in older applications, window layout was commonly done by setting explicit static sizes and positions for all the controls contained within a window. This approach, however, can be rather limiting as the windows will not be resizable, they may not fit on the screen under different resolutions, trying to support localization becomes more difficult because labels and other text will differ in length in different languages, the native widgets will often be different sizes on different platforms making it difficult to write platform independent code, and the list goes on.

So, you may ask what the solution to this is. In wxPython, the method of choice is to use the Sizer classes to define and manage the layout of controls. Sizers are classes that manage the size and positioning of controls through an algorithm that queries all of the controls that have been added to the Sizer for their recommended best minimal sizes and their ability to stretch or not, if the amount of available space increases, such as if a user makes a dialog bigger. Sizers also handle cross-platform widget differences, for example, buttons on GTK tend to have an icon and be generally larger than the buttons on Windows or OS X. Using a Sizer to manage the button's layout will allow the rest of the dialog to be proportionally sized correctly to handle this without the need for any platform-specific code.

So let us begin our adventure into the world of window layout and design by taking a look at a number of the tools that wxPython provides in order to facilitate this task.

# Using a BoxSizer

A BoxSizer is the most basic of Sizer classes. It supports a layout that goes in a single direction—either a vertical column or a horizontal row. Even though it is the most basic to work with, a BoxSizer is one of the most useful Sizer classes and tends to produce more consistent cross-platform behavior when compared to some of the other Sizers types. This recipe creates a simple window where we want to have two text controls stacked in a vertical column, each with a label to the left of it. This will be used to illustrate the most simplistic usage of a BoxSizer in order to manage the layout of a window's controls.

#### How to do it...

Here we define our top level Frame, which will use a BoxSizer to manage the size of its Panel:

```
class BoxSizerFrame(wx.Frame):
    def __init__(self, parent, *args, **kwargs):
        super(BoxSizerFrame, self).__init__(*args, **kwargs)

# Attributes
    self.panel = BoxSizerPanel(self)

# Layout
    sizer = wx.BoxSizer(wx.VERTICAL)
    sizer.Add(self.panel, 1, wx.EXPAND)
    self.SetSizer(sizer)
    self.SetInitialSize()
```

The BoxSizerPanel class is the next layer in the window hierarchy, and is where we will perform the main layout of the controls:

```
class BoxSizerPanel(wx.Panel):
    def __init__(self, parent, *args, **kwargs):
        super(BoxSizerPanel, self).__init__(*args, **kwargs)
```

```
# Attributes
           self._field1 = wx.TextCtrl(self)
           self. field2 = wx.TextCtrl(self)
            # Layout
           self._DoLayout()
Just to help reduce clutter in the init method, we will do all the layout in a separate
DoLayout method:
       def DoLayout(self):
           """Layout the controls"""
           vsizer = wx.BoxSizer(wx.VERTICAL)
           field1 sz = wx.BoxSizer(wx.HORIZONTAL)
           field2_sz = wx.BoxSizer(wx.HORIZONTAL)
           # Make the labels
           field1_lbl = wx.StaticText(self, label="Field 1:")
           field2_lbl = wx.StaticText(self, label="Field 2:")
           # Make the first row by adding the label and field
           # to the first horizontal sizer
           field1 sz.AddSpacer(50)
           field1 sz.Add(field1 lbl)
           field1_sz.AddSpacer(5) # put 5px of space between
           field1 sz.Add(self. field1)
           field1_sz.AddSpacer(50)
            # Do the same for the second row
           field2 sz.AddSpacer(50)
           field2_sz.Add(field2_lbl)
           field2 sz.AddSpacer(5)
           field2 sz.Add(self. field2)
           field2_sz.AddSpacer(50)
           # Now finish the layout by adding the two sizers
            # to the main vertical sizer.
           vsizer.AddSpacer(50)
           vsizer.Add(field1 sz)
           vsizer.AddSpacer(15)
           vsizer.Add(field2 sz)
           vsizer.AddSpacer(50)
           # Finally assign the main outer sizer to the panel
           self.SetSizer(vsizer)
```

#### How it works...

The previous code shows the basic pattern of how to create a simple window layout programmatically, using sizers to manage the controls. First let's start by taking a look at the <code>BoxSizerPanel</code> class's <code>\_DoLayout</code> method, as this is where the majority of the layout in this example takes place.

First, we started off by creating three BoxSizer classes: one with a vertical orientation, and two with a horizontal orientation. The layout we desired for this window requires us to use three BoxSizer classes and this is why. If you break down what we want to do into simple rectangles, you will see that:

- 1. We wanted two TextCtrl objects each with a label to the left of them which can simply be thought of as two horizontal rectangles.
- 2. We wanted the TextCtrl objects stacked vertically in the window which is just a vertical rectangle that will contain the other two rectangles.

This is illustrated by the following screenshot (borders are drawn in and labels are added to show the area managed by each of Panel's three BoxSizers):

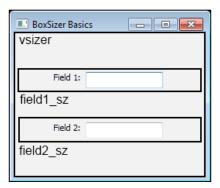

In the section where we populate the first horizontal sizer (field1\_sz), we use two of the BoxSizer methods to add items to the layout. The first is AddSpacer, which does simply as its named and adds a fixed amount of empty space in the left-hand side of the sizer. Then we use the Add method to add our StaticText control to the right of the spacer, and continue from here to add other items to complete this row. As you can see, these methods add items to the layout from left to right in the sizer. After this, we again do the same thing with the other label and TextCtrl in the second horizontal sizer.

The last part of the Panel's layout is done by adding the two horizontal sizers to the vertical sizer. This time, since the sizer was created with a VERTICAL orientation, the items are added from top to bottom. Finally, we use the Panel's SetSizer method to assign the main outer BoxSizer as the Panel's sizer.

The BoxSizerFrame also uses a BoxSizer to manage the layout of its Panel. The only difference here is that we used the Add method's proportion and flags parameters to tell it to make the Panel expand to use the entire space available. After setting the Frame's sizer, we used its SetInitialSize method, which queries the window's sizer and its descendents to get and set the best minimal size to set the window to. We will go into more detail about these other parameters and their effects in the next recipe.

#### There's more...

Included below is a little more additional information about adding spacers and items to a sizer's layout.

#### **Spacers**

The AddSpacer will add a square-shaped spacer that is X pixels wide by X pixels tall to the BoxSizer, where X is the value passed to the AddSpacer method. Spacers of other dimensions can be added by passing a tuple as the first argument to the BoxSizer's Add method.

```
someBoxSizer.Add((20,5))
```

This will add a 20x5 pixel spacer to the sizer. This can be useful when you don't want the vertical space to be increased by as much as the horizontal space, or vice versa.

#### **AddMany**

The AddMany method can be used to add an arbitrary number of items to the sizer in one call. AddMany takes a list of tuples that contain values that are in the same order as the Add method expects.

This will add three items to the sizer: the first two items only specify the one required parameter, and the third specifies the proportion and flags parameters.

#### See also

► The Understanding proportions, flags, and borders recipe in this chapter expands into further detail about the behavioral attributes of SizerItems.

# Understanding proportions, flags, and borders

Through the use of the optional parameters in a sizer's various Add methods, it is possible to control the relative proportions, alignment, and padding around every item that is managed by the sizer. Without using these additional settings, all the items in the sizer will just use their "best" minimum size and will be aligned to the top-left of the rectangle of space that the sizer provides. This means that the controls will not stretch or contract when the window is resized. Also, for example, if in a horizontal row of items in a BoxSizer one of the items has a greater height than some of the other items in that same row, they may not be aligned as desired (see the following diagram).

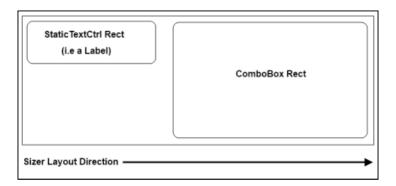

This diagram illustrates an alignment issue that can occur when some controls have a different-sized rectangle than the one next to it. This is a realistic example of a problem that can occur on GTK (Linux), as its ComboBoxes tend to be much taller than a StaticTextCtrl. So where on other platforms these two controls may appear to be properly center-aligned, they will look like this on Linux.

This recipe will re-implement the previous recipe's <code>BoxSizerPanel</code>, using these additional Add parameters to improve its layout, in order to show how these parameters can be used to influence how the sizer manages each of the controls that have been added to it.

# **Getting Started**

Before getting started on this recipe, make sure you have reviewed the previous recipe, Using a BoxSizer, as we will be modifying its \_DoLayout method in this recipe to define some additional behaviors that the sizers should apply to its layout.

#### How to do it...

Here, we will make some modifications to the SizerItems proportions, flags, and borders to change the behavior of the layout:

```
def DoLayout(self):
    """Layout the controls"""
    vsizer = wx.BoxSizer(wx.VERTICAL)
    field1 sz = wx.BoxSizer(wx.HORIZONTAL)
    field2 sz = wx.BoxSizer(wx.HORIZONTAL)
    # Make the labels
    field1_lbl = wx.StaticText(self, label="Field 1:")
    field2 lbl = wx.StaticText(self, label="Field 2:")
    # 1) HORIZONTAL BOXSIZERS
    field1 sz.Add(field1 lbl, 0,
                  wx.ALIGN CENTER VERTICAL | wx.RIGHT, 5)
    field1 sz.Add(self. field1, 1, wx.EXPAND)
    field2 sz.Add(field2 lbl, 0,
                  wx.ALIGN CENTER VERTICAL | wx.RIGHT, 5)
    field2 sz.Add(self. field2, 1, wx.EXPAND)
    # 2) VERTICAL BOXSIZER
    vsizer.AddStretchSpacer()
    BOTH_SIDES = wx.EXPAND | wx.LEFT | wx.RIGHT
    vsizer.Add(field1 sz, 0, BOTH SIDES|wx.TOP, 50)
    vsizer.AddSpacer(15)
    vsizer.Add(field2 sz, 0, BOTH SIDES|wx.BOTTOM, 50)
    vsizer.AddStretchSpacer()
    # Finally assign the main outer sizer to the panel
    self.SetSizer(vsizer)
```

#### How it works...

This recipe just shows what we changed in the previous recipe's \_\_\_DoLayout method to take advantage of some of these extra options. The first thing to notice in the section where we add the controls to the horizontal sizers is that we no longer have the AddSpacer calls. These have been replaced by specifying a border in the Add calls. When adding each of the labels we added two sizer flags, ALIGN\_CENTER\_VERTICAL and RIGHT. The first flag is an alignment flag that specifies the desired behavior of the alignment and the second is a border flag that specifies where we want the border parameter to be applied. In this case, the sizer will align the StaticText in the center of the vertical space and add a 5px padding to the right side of it.

149—

Window Layout and Design -

Next, where we add the  $\mathtt{TextCtrl}$  objects to the sizer, we specified a 1 for the proportion and  $\mathtt{EXPAND}$  for the sizer flag. Setting the proportion greater than the default of 0 will tell the sizer to give that control proportionally more of the space in the sizer's managed area. A proportion value greater than 0 in combination with the  $\mathtt{EXPAND}$  flag which tells the control to get bigger as space is available will let it stretch as the dialog is resized to a bigger size. Typically you will only need to specify 0 or 1 for the proportion parameter, but under some complex layouts it may be necessary to give different controls a relatively different amount of the total available space. For example, in a layout with two controls if both are given a proportion of 1, they would each get 50 percent of the space. Changing the proportion of one of the controls to 2 would change the space allocation to a 66/33 percent balance.

We also made some changes to the final layout with the vertical sizer. First, instead of using the regular AddSpacer function to add some static spacers to the layout, we changed it to use AddStretchSpacer instead. AddStretchSpacer is basically the equivalent of doing Add((-1,-1), 1, wx.EXPAND), which just adds a spacer of indeterminate size that will stretch as the window size is changed. This allows us to keep the controls in the center of the dialog as its vertical size changes.

Finally, when adding the two horizontal sizers to the vertical sizer, we used some flags to apply a static 50px of spacing around the LEFT, RIGHT, and TOP OF BOTTOM of the sizers. It's also important to notice that we once again passed the EXPAND flag. If we did not do this, the vertical sizer would not allow those two items to expand which in turn would nullify us adding the EXPAND flag for the TextCtrl objects. Try running this and the previous sample side-by-side and resizing each window to see the difference in behavior.

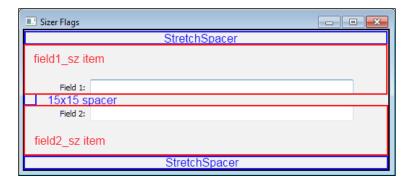

The previous screenshot has had some lines drawn over it to show the five items that are managed by the main top level VERTICAL sizer vsizer.

#### There's more...

There are a number of flags that can be used to affect the layout in various ways. The following three tables list the different categories of these flags that can be combined in the flag's bitmask:

#### **Alignment flags**

This table shows a listing of all the alignment flags and a description of what each one does:

| Alignment flags            | Description                                          |
|----------------------------|------------------------------------------------------|
| wx.ALIGN_TOP               | Align the item to the top of the available space     |
| wx.ALIGN_BOTTOM            | Align the item to the bottom of the available space  |
| wx.ALIGN_LEFT              | Align the item to the left of the available space    |
| wx.ALIGN_RIGHT             | Align the item to the right of the available space   |
| wx.ALIGN_CENTER_VERTICAL   | Align the item in the center of the vertical space   |
| wx.ALIGN_CENTRE_VERTICAL   |                                                      |
| wx.ALIGN_CENTER_HORIZONTAL | Align the item in the center of the horizontal space |
| wx.ALIGN_CENTRE_HORIZONTAL |                                                      |

#### **Border flags**

The following flags can be used to control which side(s) of the control the border argument of the Sizer's Add method is applied to:

| Border flags | Description                               |
|--------------|-------------------------------------------|
| wx.TOP       | Apply the border to the top of the item   |
| wx.BOTTOM    | Apply the border to the bottom of item    |
| wx.LEFT      | Apply the border to the left of the item  |
| wx.RIGHT     | Apply the border to the right of the item |
| wx.ALL       | Apply the border to all sides of the item |

#### **Behavior flags**

The sizer flags in this table can be used to control how a control is resized within a sizer:

| Behaviour flags                 | Description                                                             |
|---------------------------------|-------------------------------------------------------------------------|
| wx.EXPAND                       | Item will expand to fill the space provided to it (wx.GROW is the same) |
| wx.SHAPED                       | Similar to EXPAND but maintains the item's aspect ratio                 |
| wx.FIXED_MINSIZE                | Don't let the item become smaller than its initial minimum size         |
| wx.RESERVE_SPACE_EVEN_IF_HIDDEN | Don't allow the sizer to reclaim an item's space when it is hidden      |

#### See also

- ▶ See the Using a BoxSizer recipe in this chapter for the basics of using a BoxSizer.
- ► The Laying out controls with the GridBagSizer recipe in this chapter shows how to use one of the more complex sizer classes.

# Laying out controls with the GridBagSizer

There are a number of other types of sizers in wxPython, besides the BoxSizer, that are designed to help simplify different kinds of layouts. The GridSizer, FlexGridSizer, and GridBagSizer can be used to lay items out in a grid-like manner. The GridSizer provides a fixed grid layout where items are added into different "cells" in the grid. The FlexGridSizer is just like the GridSizer, except that the columns in the grid can be different widths. Finally, the GridBagSizer is similar to the FlexGridSizer but also allows items to span over multiple "cells" in the grid, which makes it possible to achieve layouts that can usually only be achieved by nesting several BoxSizers. This recipe will discuss the use of the GridBagSizer, and use it to create a dialog that could be used for viewing the details of a log event.

#### How to do it...

Here we will create a custom <code>DetailsDialog</code> that could be used for viewing log messages or system events. It has two fields in it for displaying the type of message and the verbose message text:

```
def __DoLayout(self):
    sizer = wx.GridBagSizer(vgap=8, hgap=8)

type_lbl = wx.StaticText(self, label="Type:")
    detail_lbl = wx.StaticText(self, label="Details:")

# Add the event type fields
    sizer.Add(type_lbl, (1, 1))
    sizer.Add(self.type, (1, 2), (1, 15), wx.EXPAND)

# Add the details field
    sizer.Add(detail_lbl, (2, 1))
    sizer.Add(self.details, (2, 2), (5, 15), wx.EXPAND)

# Add a spacer to pad out the right side
    sizer.Add((5, 5), (2, 17))
    # And another to the pad out the bottom
    sizer.Add((5, 5), (7, 0))

self.SetSizer(sizer)
```

# How it works...

The <code>GridBagSizer</code>'s <code>Add</code> method of <code>GridBagSizer</code> takes some additional parameters compared to the other types of sizers. It is necessary to specify the grid position and optionally the number of columns and rows to span. We used this in our details dialog in order to allow the <code>TextCtrl</code> fields to span multiple columns and multiple rows in the case of the details field. The way this layout works can get a little complicated, so let's go over our <code>\_\_DoLayout</code> method line-by-line to see how each of them affect the dialog's layout.

First, we create out <code>GridBagSizer</code>, and in its constructor we specify how much padding we want between the rows and columns. Next, we start adding our items to the sizer. The first item that we add is the type <code>StaticText</code> label, which we added at row 1, column 1. This was done to leave some padding around the outside edge. Next, we added the <code>TextCtrl</code> to the right of the label at row 1, column 2. For this item, we also specified the span parameter to tell the item to span 1 row and 15 columns. The column width is proportionally based upon the size of the first column in the grid.

Next we add the details fields, starting with the details label, which is added at row 2, column 1, in order to line up with the type StaticText label. Since the details text may be long, we want it to span multiple rows. Hence, for its span parameter we specified for it to span 5 rows and 15 columns.

| Window Layout an | a besign |
|------------------|----------|
|------------------|----------|

Finally, so that the padding around our controls on the bottom and right-hand side matches the top and left, we need to add a spacer to the right and bottom to create an extra column and row. Notice that for this step we need to take into account the span parameters of the previous items we added, so that our items do not overlap. Items cannot occupy the same column or row as any other item in the sizer. So first we add a spacer to row 2, column 17, to create a new column on the right-hand side of our TextCtrl objects. We specified column 17 because the TextCtrl objects start at column 2 and span 15 columns. Likewise, we did the same when adding one to the bottom, to take into account the span of the details text field. Note that instead of offsetting the first item in the grid and then adding spacers, it would have been easier to nest our GridBagSizer inside of a BoxSizer and specify a border. The approach in this recipe was done just to illustrate the need to account for an item's span when adding additional items to the grid:

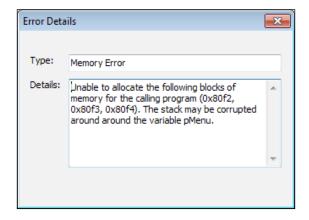

See the sample code that accompanies this chapter for a small application that uses this dialog.

#### See also

► The Understanding proportions, flags, and borders recipe in this chapter describes the use of sizer flags in detail.

# Standard dialog button layout

Each platform has different standards for how different dialog buttons are placed in the dialog. This is where the <code>StdDialogButtonSizer</code> comes into play. It can be used to add standard buttons to a dialog, and automatically take care of the specific platform standards for where the button is positioned. This recipe shows how to use the <code>StdDialogButtonSizer</code> to quickly and easily add standard buttons to a <code>Dialog</code>.

#### How to do it...

Here is the code for our custom message box class that can be used as a replacement for the standard MessageBox in cases where the application wants to display custom icons in their pop-up dialogs:

```
class CustomMessageBox(wx.Dialog):
    def __init__(self, parent, message, title="",
                 bmp=wx.NullBitmap, style=wx.OK):
        super(CustomMessageBox, self).__init__(parent, title=title)
        # Attributes
        self. flags = style
        self. bitmap = wx.StaticBitmap(self, bitmap=bmp)
        self._msg = wx.StaticText(self, label=message)
        # Layout
        self.__DoLayout()
        self.SetInitialSize()
        self.CenterOnParent()
    def DoLayout(self):
        vsizer = wx.BoxSizer(wx.VERTICAL)
       hsizer = wx.BoxSizer(wx.HORIZONTAL)
        # Layout the bitmap and caption
       hsizer.AddSpacer(10)
        hsizer.Add(self._bitmap, 0, wx.ALIGN_CENTER_VERTICAL)
        hsizer.AddSpacer(8)
        hsizer.Add(self._msg, 0, wx.ALIGN_CENTER_VERTICAL)
        hsizer.AddSpacer(10)
        # Create the buttons specified by the style flags
        # and the StdDialogButtonSizer to manage them
        btnsizer = self.CreateButtonSizer(self. flags)
        # Finish the layout
        vsizer.AddSpacer(10)
        vsizer.Add(hsizer, 0, wx.ALIGN CENTER HORIZONTAL)
        vsizer.AddSpacer(8)
        vsizer.Add(btnsizer, 0, wx.EXPAND|wx.ALL, 5)
```

self.SetSizer(vsizer)

#### How it works...

Here, we created a custom MessageBox clone that can accept a custom Bitmap to display instead of just the standard icons available in the regular MessageBox implementation. This class is pretty simple, so let's jump into the \_\_DoLayout method to see how we made use of the StdDialogButtonSizer.

In \_\_DoLayout, we first created some regular BoxSizers to do the main part of the layout, and then in one single line of code we created the entire layout for our buttons. To do this, we used the CreateButtonSizer method of the base wx.Dialog class. This method takes a bitmask of flags that specifies the buttons to create, then creates them, and adds them to a StdDialogButtonSizer that it returns. All we need to do after this is to add the sizer to our dialog's main sizer and we are done!

The following screenshots show how the StdDialogButtonSizer handles the differences in platform standards.

For example, the OK and Cancel buttons on a dialog are ordered as OK/Cancel on Windows:

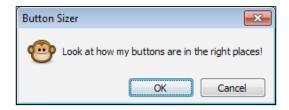

On Macintosh OS X, the standard layout for the buttons is **Cancel/OK**:

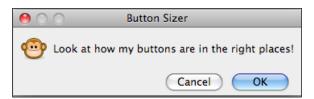

#### There's more...

Here is a quick reference to the flags that can be passed as a bitmask to the CreateButtonSizer method in order to create the buttons that the button sizer will manage:

| Flags     | Description             |
|-----------|-------------------------|
| wx.OK     | Creates an OK button    |
| wx.CANCEL | Creates a Cancel button |
| wx.YES    | Creates a Yes button    |

| Flags         | Description                       |  |
|---------------|-----------------------------------|--|
| wx.NO         | Creates a No button               |  |
| wx.HELP       | Creates a Help button             |  |
| wx.NO_DEFAULT | Sets the No button as the default |  |

#### See also

- ► The Creating Stock Buttons recipe in Chapter 3, Basic Building Blocks of a User Interface discusses how to create common buttons from built-in IDs.
- ► The *Using a BoxSizer* recipe in this chapter discusses the basics of window layout using BoxSizers.

# **Using XML resources**

XRC is a way of creating and design window layouts with XML resource files. The hierarchical nature of XML parallels that of an application's window hierarchy, which makes it a very sensible data format to serialize a window layout with. This recipe shows how to create and load a simple dialog with two CheckBoxe objects and two Button objects on it, from an XML resource file.

# How to do it...

Here is the XML for our dialog that we have in a file called xrcdlg.xrc:

```
<?xml version="1.0" ?>
<resource>
 <object class="wxDialog" name="xrctestdlg">
    <object class="wxBoxSizer">
     <orient>wxVERTICAL</orient>
      <object class="spacer">
        <option>1</option>
        <flag>wxEXPAND</flag>
      </object>
      <object class="sizeritem">
        <object class="wxCheckBox">
          <label>CheckBox Label</label>
        </object>
        <flag>wxALL|wxALIGN CENTRE HORIZONTAL</flag>
        <border>5</border>
      </object>
      <object class="spacer">
        <option>1</option>
        <flag>wxEXPAND</flag>
```

```
</object>
      <object class="sizeritem">
        <object class="wxBoxSizer">
          <object class="sizeritem">
            <object class="wxButton" name="wxID OK">
              <label>Ok</label>
            </object>
            <flag>wxALL</flag>
            <border>5</border>
          </object>
          <object class="sizeritem">
            <object class="wxButton" name="wxID_CANCEL">
              <label>Cancel</label>
            </object>
            <flag>wxALL</flag>
            <border>5</border>
          </object>
          <orient>wxHORIZONTAL</orient>
        </object>
        <flag>wxALIGN BOTTOM|wxALIGN CENTRE HORIZONTAL</flag>
        <border>5</border>
      </object>
    </object>
    <title>Xrc Test Dialog</title>
    <style>wxDEFAULT_DIALOG_STYLE|wxRESIZE_BORDER</style>
  </object>
</resource>
```

When loaded, the above XML will generate the following dialog:

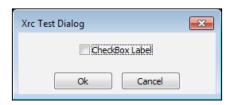

This is a minimal program to load this XML resource to make and show the dialog it represents:

```
import wx
import wx.xrc as xrc
app = wx.App()
frame = wx.Frame(None)
resource = xrc.XmlResource("xrcdlg.xrc")
dlg = resource.LoadDialog(frame, "xrctestdlg")
dlg.ShowModal()
app.MainLoop()
```

#### How it works...

The XML in this recipe was created with the help of xrced, which is an XML resource editor tool that is a part of the wxPython tools package. The object tag is used to represent a class object. Nesting other objects inside is how the parent child relationship is represented with the XML. The class attribute of the object tag is what is used to specify the type of class to create. The values should be a class name and in the case of wxPython provided classes, they use the wxWidgets names, which are prefixed with "wx". To work with XmlResource classes, it is highly recommended to use a tool like xrced to generate the XML.

In order to load the XML to create the object(s) that are used for representation, you need to import the wx.xrc package, which provides the XmlResource class. There are a few ways to use XmlResource to perform the transformations on the XML. In this example, we created our XmlResource object by passing the path to our xrc file in its constructor. This object has a number of load methods for instantiating different types of objects. We want to load a dialog, so we called its LoadDialog method, passing a parent window as the first argument and then the name of the dialog we want to load from the XML. It will then instantiate an instance of that dialog and return it so that we can show it.

#### There's more...

Included below are some additional references to features available when using the XRC library.

#### Loading other types of resources

The XmlResource object has methods for loading many different kinds of resources from XML. Here is quick reference to some of the additional methods:

| Methods                   | Description                                      |
|---------------------------|--------------------------------------------------|
| LoadBitmap(name)          | Loads and returns the Bitmap identified by name  |
| LoadDialog(parent, name)  | Loads and returns the Dialog identified by name  |
| LoadFrame(parent, name)   | Loads and returns the Frame identified by name   |
| LoadIcon(name)            | Loads and returns the Icon identified by name    |
| LoadMenu(name)            | Loads and returns the Menu identified by name    |
| LoadMenuBar(parent, name) | Loads and returns the MenuBar identified by name |
| LoadPanel(parent, name)   | Loads and returns the Panel identified by name   |
| LoadToolBar(parent, name) | Loads and returns the ToolBar identified by name |

#### **Specifying standard IDs**

In order to give an object a standard ID in XRC, it should be specified in the object tag's name attribute, using the wxWidgets naming for the ID (that is, wxID OK without the '.').

159—

#### See also

The Making a custom resource handler recipe in this chapter contains some additional information on using XRC.

# Making a custom resource handler

Although XRC has built-in support for a large number of the standard controls, any non-trivial application will use its own subclasses and/or custom widgets. Creating a custom XmlResource class will allow these custom classes to be loaded from an XML resource file. This recipe shows how to create an XML resource handler for a custom Panel class and then use that handler to load the resource.

#### **Getting Started**

This recipe discusses how to customize and extend the handling of XML resources. Please review the *Using XML resources* recipe in this chapter to learn the basics of how XRC works.

#### How to do it...

In the following code, we will show how to create a custom XML resource handler for a Panel and then how to use XRC to load that resource into a Frame:

```
import wx
import wx.xrc as xrc

# Xml to load our object
RESOURCE = r"""<?xml version="1.0"?>
<resource>
<object class="TextEditPanel" name="TextEdit">
</object>
</resource>
"""
```

Here, in our Frame subclass, we simply create an instance of our custom resource handler and use it to load our custom Panel:

```
class XrcTestFrame(wx.Frame):
    def __init__(self, *args, **kwargs):
        super(XrcTestFrame, self).__init__(*args, **kwargs)

# Attributes
    resource = xrc.EmptyXmlResource()
```

Here is the Panel class that our custom resource handler will be used to create. It is just a simple Panel with a TextCtrl and two Buttons on it:

```
class TextEditPanel(wx.Panel):
   """Custom Panel containing a TextCtrl and Buttons
   for Copy and Paste actions.
   def __init__(self, *args, **kwargs):
        super(TextEditPanel, self). init (*args, **kwargs)
        # Attributes
        self.txt = wx.TextCtrl(self, style=wx.TE MULTILINE)
       self.copy = wx.Button(self, wx.ID COPY)
       self.paste = wx.Button(self, wx.ID PASTE)
        # Layout
       self._DoLayout()
        # Event Handlers
       self.Bind(wx.EVT BUTTON, self.OnCopy, self.copy)
        self.Bind(wx.EVT_BUTTON, self.OnPaste, self.paste)
   def DoLayout(self):
       """Layout the controls"""
       vsizer = wx.BoxSizer(wx.VERTICAL)
       hsizer = wx.BoxSizer(wx.HORIZONTAL)
       vsizer.Add(self.txt, 1, wx.EXPAND)
       hsizer.AddStretchSpacer()
       hsizer.Add(self.copy, 0, wx.RIGHT, 5)
       hsizer.Add(self.paste)
       hsizer.AddStretchSpacer()
       vsizer.Add(hsizer, 0, wx.EXPAND|wx.ALL, 10)
```

**161**—

```
# Finally assign the main outer sizer to the panel
self.SetSizer(vsizer)

def OnCopy(self, event):
    self.txt.Copy()

def OnPaste(self, event):
    self.txt.Paste()
```

Finally, here is our custom XML resource handler class, where we just have to override two methods to implement the handling for our TextEditPanel class:

```
class TextEditPanelXmlHandler(xrc.XmlResourceHandler):
   """Resource handler for our TextEditPanel"""
   def CanHandle(self, node):
        """Required override. Returns a bool to say
       whether or not this handler can handle the given class
       return self.IsOfClass(node, "TextEditPanel")
   def DoCreateResource(self):
        """Required override to create the object"""
       panel = TextEditPanel(self.GetParentAsWindow(),
                              self.GetID(),
                              self.GetPosition(),
                              self.GetSize(),
                              self.GetStyle("style",
                                            wx.TAB_TRAVERSAL),
                              self.GetName())
        self.SetupWindow(panel)
        self.CreateChildren(panel)
        return panel
```

#### How it works...

The TextEditPanel is our custom class that we want to create a custom resource handler for. The TextEditPanelXmlHandler class is a minimal resource handler that we created to be able to load our class from XML. This class has two required overrides that need to be implemented for it to function properly. The first is CanHandle, which is called by the framework to check if the handler can handle a given node type. We used the IsOfClass method to check if the node was of the same type as our TextEditPanel. The second is DoCreateResource, which is what is called to create our class. To create the class, all of its arguments can be retrieved from the resource handler.

The XrcTestFrame class is where we made use of our custom resource handler. First, we created an EmptyXmlResource object and used its InsertHandler method to add our custom handler to it. Then we loaded the XML from the RESOURCE string that we defined using the handler's LoadFromString method. After that, all there was to do was load the object using the resource's LoadObject method, which takes three arguments: the parent window of the object to be loaded, the name of the object in the XML resource, and the classname.

#### See also

- See the Understanding inheritance limitations recipe in Chapter 1, Getting Started with wxPython for some additional information about overriding virtual methods in wxPython classes.
- ▶ See the *Using XML* resources recipe in this chapter for more examples of using XML to create screen layouts.

# Using the AuiFrameManager

The AuiFrameManager is part of the Advanced User Interface (wx.aui) library added to wxPython in 2.8. It allows a Frame to have a very user customizable interface. It automatically manages children windows in panes that can be undocked and turned into separate floating windows. There are also some built-in features to help with persisting and restoring the window's layout during running the application. This recipe will create a Frame base class that has AUI support and will automatically save its perspective and reload it when the application is next launched.

#### How to do it...

The following code will define a base class that encapsulates some of the usage of an AuiManager:

```
import wx
import wx.aui as aui

class AuiBaseFrame(wx.Frame):
    """Frame base class with builtin AUI support"""
    def __init__(self, parent, *args, **kwargs):
        super(AuiBaseFrame, self).__init__(*args, **kwargs)

# Attributes
    auiFlags = aui.AUI_MGR_DEFAULT
    if wx.Platform == '__WXGTK__' and \
        aui.AUI_MGR_DEFAUL & aui.AUI_MGR_TRANSPARENT_HINT:
        # Use venetian blinds style as transparent can
        # cause crashes on Linux when desktop compositing
```

```
# is used. (wxAUI bug in 2.8)
auiFlags -= aui.AUI_MGR_TRANSPARENT_HINT
auiFlags |= aui.AUI_MGR_VENETIAN_BLINDS_HINT
self._mgr = aui.AuiManager(self, flags=auiFlags)
# Event Handlers
self.Bind(wx.EVT CLOSE, self.OnAuiBaseClose)
```

OnAuiBaseClose will be called when the Frame closes. We use this as the point to get the current window layout perspective and save it for the next time the application is launched:

```
def OnAuiBaseClose(self, event):
    """Save perspective on exit"""
    appName = wx.GetApp().GetAppName()
    assert appName, "No App Name Set!"
    config = wx.Config(appName)
    perspective = self._mgr.SavePerspective()
    config.Write("perspective", perspective)
    event.Skip() # Allow event to propagate
```

AddPane simply wraps getting access to the Frame's AuiManager and adds the given pane and auiInfo to it:

```
def AddPane(self, pane, auiInfo):
    """Add a panel to be managed by this Frame's
    AUI Manager.
    @param pane: wx.Window instance
    @param auiInfo: AuiInfo Object
    """
    # Delegate to AuiManager
    self._mgr.AddPane(pane, auiInfo)
    self._mgr.Update() # Refresh the layout
```

The next method is simply a convenience method for creating and adding the main center pane to the managed window:

```
def SetCenterPane(self, pane):
    """Set the main center pane of the frame.
    Convenience method for AddPane.
    @param pane: wx.Window instance
    """
    info = aui.AuiPaneInfo()
    info = info.Center().Name("CenterPane")
    info = info.Dockable(False).CaptionVisible(False)
    self._mgr.AddPane(pane, info)
```

This final method is used to load the last saved window layout from the last time the window was opened:

```
def LoadDefaultPerspective(self):
    appName = wx.GetApp().GetAppName()
    assert appName, "Must set an AppName!"
    config = wx.Config(appName)
    perspective = config.Read("perspective")
    if perspective:
        self._mgr.LoadPerspective(perspective)
```

#### How it works...

In this recipe, we created a class to help encapsulate some of the AuiManager's functionality. So let's take a look at some of the functionality that this class provides, and how it works.

The \_\_init\_\_ method is where we create the AuiManager object that will manage the panes that we want to add to the Frame. The AuiManager accepts a number of possible flags to dictate its behavior. We employed a small workaround for a bug on Linux platforms that use desktop compositing. Using the transparent docking hints can cause an AUI application to crash in this scenario, so we replaced it with the venetian blind style instead.

OnAuiBaseClose is used as an event handler for when the Frame closes. We use this as a hook to automatically store the current layout of the AuiManager, which is called a perspective, for the next application launch. To implement this feature, we have created a requirement that the App object's SetName method was called to set the application name because we need this in order to use wx.Config. The wx.Config object is simply an interface used to access the Registry on Windows or an application configuration file on other platforms. SavePerspective returns a string encoded with all of the information that the AuiManager needs in order to restore the current window layout. The application can then simply call our LoadDefaultPerspective method when the application starts up, in order to restore the user's last window layout.

The other two methods in this class are quite simple and are provided simply for convenience to delegate to the AuiManager of the Frame. The AddPane method of the AuiManager is how to add panes to be managed by it. The pane argument needs to be a window object that is a child of the Frame. In practice, this is usually some sort of Panel subclass. The auiInfo argument is an AuiPaneInfo object. This is what the AuiManager uses to determine how to manage the pane. See the sample code that accompanies this recipe for an example of this class in action.

## There's more...

Here is a quick reference to the flags that can be used in the flags bitmask for the AuiManager in order to customize its behavior and the styles of some of its components:

| Flags                           | Description                                                                                                    |
|---------------------------------|----------------------------------------------------------------------------------------------------|
| AUI_MGR_DEFAULT                 | Equivalent of  AUI_MGR_ALLOW_FLOATING   AUI_MGR_  TRANSPARENT_HINT   AUI_MGR_HINT_  FADE   AUI_MGR_NO_VENETIAN_BLINDS_  FADE |
| AUI_MGR_ALLOW_FLOATING          | Allow for floating panes                                                                                                    |
| AUI_MGR_ALLOW_ACTIVE_PANE       | Highlight the caption bar of the currently-active pane                                                                       |
| AUI_MGR_HINT_FADE               | Fade docking hints out of view                                                                                               |
| AUI_MGR_LIVE_RESIZE             | Resize panes while the sash between them is being dragged                                                                    |
| AUI_MGR_NO_VENETIAN_BLINDS_FADE | Disable the venetian blind fade in/out                                                                                       |
| AUI_MGR_RECTANGLE_HINT          | Show a simple rectangle docking hint when dragging floating panes                                                            |
| AUI_MGR_TRANSPARENT_DRAG        | Make floating panes partially-transparent when they are being dragged                                                        |
| AUI_MGR_TRANSPARENT_HINT        | Show a partially-transparent light blue docking hint when dragging floating panels                                           |
| AUI_MGR_VENETIAN_BLINDS_HINT    | Use a venetian blind style docking hint for floating panels                                                                  |

## 8

## **Drawing to the Screen**

In this chapter, we will cover:

- Screen drawing
- Drawing shapes
- ▶ Utilizing SystemSettings
- ▶ Using a GraphicsContext
- ▶ Drawing with RendererNative
- ▶ Reducing flicker in drawing routines

## Introduction

Being able to display objects on a computer's display is one of the most basic functionalities of a GUI toolkit. In wxPython, objects are shown on the display through drawing commands issued to a **Device Context** (**DC**). Underneath the hood, all controls are represented as bitmaps that are drawn on the screen's display. The interface provided by a DC allows for the customization of a control's appearance. When used in combination with events, they are also the basis for creating new controls.

These rudimentary tools open a number of doors and possibilities that allow the application designer to fill the gaps in what the toolkit provides in order to meet the specific needs of an application. Now that the tool has been presented, it is time to pick it up and put it to use.

## Screen drawing

All windows that are visible on the screen issue some drawing commands to a Device Context (often referred to as a DC) to tell the system what kind of pixel information to display on the screen. Some control's classes, such as wx.Control, wx.Window, and wx.Panel allow for user-defined control of what is drawn on the screen through the use of wx.EVT\_PAINT. This recipe provides an introduction to screen drawing by creating a simple little slideshow widget that will load a PNG or JPG file from a directory, and then draw that image on the screen along with some label text below it, to show which image is out of the set.

#### How to do it...

Here we will look at our ImageCanvas widget. Starting with its constructor we Bind to EVT\_PAINT so that we can get call backs from the framework when a part of our window has been marked as needing to be redrawn:

```
import os
import wx

class ImageCanvas(wx.PyPanel):
    def __init__(self, parent):
        super(SlideShowPanel, self).__init__(parent)

# Attributes
    self.idx = 0 # Current index in image list
    self.images = list() # list of images found to display

# Event Handlers
    self.Bind(wx.EVT_PAINT, self.OnPaint)
```

Here we override <code>DoGetBestSize</code> so that the widget can be resized depending upon the size of the image that is displayed in it:

```
def DoGetBestSize(self):
    """Virtual override for PyPanel"""
    newsize = wx.Size(0, 0)
    if len(self.images):
        imgpath = self.images[self.idx]
        bmp = wx.Bitmap(imgpath)
        newsize = bmp.GetSize()
        newsize = newsize + (20, 20) # some padding
    else:
```

Here, in OnPaint, we handle  $EVT\_PAINT$  and create a PaintDC to draw the current image on the Panel:

```
def OnPaint(self, event):
    """Draw the image on to the panel"""
   dc = wx.PaintDC(self) # Must create a PaintDC
    # Get the working rectangle
    rect = self.GetClientRect()
    # Setup the DC
    dc.SetTextForeground(wx.BLACK)
    # Do the drawing
    if len(self.images):
        # Draw the current image
        imgpath = self.images[self.idx]
        bmp = wx.Bitmap(imgpath)
        bsize = bmp.GetSize()
        # Try and center the image
        # Note: assumes image is smaller than canvas
        xpos = (rect.width - bsize[0]) / 2
        ypos = (rect.height - bsize[1]) / 2
        dc.DrawBitmap(bmp, xpos, ypos)
        # Draw a label under the image saying what
        # number in the set it is.
        imgcount = len(self.images)
        number = "%d / %d" % (self.idx+1, imgcount)
        tsize = dc.GetTextExtent(number)
        xpos = (rect.width - tsize[0]) / 2
        ypos = ypos + bsize[1] + 5 # 5px below image
        dc.DrawText(number, xpos, ypos)
        # Display that there are no images
        font = self.GetFont()
        font.SetWeight(wx.FONTWEIGHT BOLD)
        dc.SetFont(font)
        dc.DrawLabel("No Images!", rect, wx.ALIGN_CENTER)
```

**169**—

Finally, we add a few methods for client code to interact with in order to change the image and set the image source directory:

```
def Next(self):
    """Goto next image"""
    self.idx += 1
    if self.idx >= len(self.images):
        self.idx = 0 # Go back to zero
    self.Refresh() # Causes a repaint
def Previous(self):
    """Goto previous image"""
    self.idx -= 1
    if self.idx < 0:
       self.idx = len(self.images) - 1 # Goto end
    self.Refresh() # Causes a repaint
def SetImageDir(self, imgpath):
    """Set the path to where the images are"""
    assert os.path.exists(imgpath)
    # Find all the images in the directory
    self.images = [ os.path.join(imgpath, img)
                    for img in os.listdir(imgpath)
                    if img.lower().endswith('.png') or
                       img.lower().endswith('.jpg') ]
    self.idx = 0
```

#### How it works...

That was pretty easy, so let's take a quick walkthrough to see how everything works. First we derived our ImageCanvas panel from PyPanel so that we could get access to some of its virtual methods. Next, in the constructor, we Bind our paint handler to EVT\_PAINT so that we will get PaintEvent notifications.

The next method, <code>DoGetBestSize</code>, is a virtual override. The framework will call this method when it wants us to tell it what our best size is. This occurs when the layout is being calculated. We base the best size on the size of the current image, but reserve a minimum rectangle of 300x300 pixels just to ensure that we have some space to work with.

Next we get to OnPaint. This is where the main focus of this recipe unfolds. The first thing to notice is that we create a PaintDC. This is a required step. If a PaintDC is not created within an EVT\_PAINT handler, then on platforms such as Windows there will be errors when refreshing the window. The PaintDC provides the interface to the DC, which will allow us to draw on the screen.

Most of the work in OnPaint is just calculating where to position what we want to draw. We do this by first getting the rectangle that we have to work in, which is simply returned by calling GetClientRect. From here, in the case where we have some images to display, we do some simple calculations to center the current image, and then use the DC's DrawBitmap method to draw our Bitmap object to the screen. Then we proceed to draw some text under the image to show what number the image is in the set. To do this, we use GetTextExtent to get the on-screen size that our string will require to be drawn with the current font. In the case where there are no images, we simply use the DC's DrawLabel function with the ALIGN\_CENTER flag to draw a warning label in the middle of the rectangle.

To facilitate cycling through the images in the directory specified by calling <code>SetImageDir</code>, we have two methods: <code>Next</code> and <code>Previous</code>. These methods simply increment or decrement the index we are looking at in the list, and then call <code>Refresh</code>. <code>Refresh</code> will cause the system to issue a new <code>PaintEvent</code>. When this happens, our <code>OnPaint</code> handler will be called and will draw the new image. See the sample code that accompanies this recipe for a sample application using our <code>ImageCanvas</code> widget.

#### See also

- ► The Using Bitmaps recipe in Chapter 1, Getting Started with wxPython discusses the basics of using Bitmaps in an application.
- ► The Understanding inheritance limitations recipe in Chapter 1, Getting Started with wxPython explains the usage of the Py classes and how to override their virtual methods.

## **Drawing shapes**

Besides being able to draw text and bitmaps, DC's are also able to draw arbitrary shapes and lines. These rudimentary tools are what make it possible to create entirely custom widgets and controls, and to perform tasks such as drawing diagrams. This recipe explores these additional abilities of the PaintDC by creating a simple smiley face control.

#### How to do it...

Here we will define our simple smiley face control that is derived from PyControl:

171

Here in, OnPaint is where we will draw our Smiley face onto the PyControl's background:

```
def OnPaint(self, event):
    """Draw the image on to the panel"""
    dc = wx.PaintDC(self) # Must create a PaintDC

# Get the working rectangle we can draw in rect = self.GetClientRect()

# Setup the DC
    dc.SetPen(wx.BLACK_PEN) # for drawing lines / borders yellowbrush = wx.Brush(wx.Colour(255, 255, 0))
    dc.SetBrush(yellowbrush) # Yellow fill
```

First we will start by drawing the circle for the head, by finding the center of the control's rectangle and using <code>DrawCircle</code> to draw a yellow circle with a black border, using the current Pen and Brush that was set above:

```
cx = (rect.width / 2) + rect.x
cy = (rect.width / 2) + rect.y
radius = min(rect.width, rect.height) / 2
dc.DrawCircle(cx, cy, radius)
```

The next step is to draw the eyes. This smiley face is going to have blue, square-shaped eyes. To do this, we first calculate the size of the eyes as 1/8th of the total face area, set the brush to blue, and then use the DC's DrawRectangle method to draw each of the eyes:

Last but not least is to draw the smile onto the face. To do this, we set the brush back to yellow and then use the DC's <code>DrawArc</code> method to draw a slice of a circle. Since all we want is the bottom part of the arc to use as the smile, we finish by drawing a yellow rectangle over the top part of the slice, to cover up the wedge:

#### How it works...

In this recipe, we made use of a Pen, a Brush, and some of the rudimentary drawing routines that PaintDC provides us with. Let's take a look at our OnPaint method, to see how everything works.

First, we start off by setting up our DCs drawing tools. We set a black Pen, which will be used by the DC when it draws lines. We then set a yellow Brush. A Brush is used to fill the area inside of a shape when it is drawn. Next, we proceed to draw the face, which is a circle. To do this, we simply needed to find the center of our drawing area and then call the DrawCircle method with the center point and radius that we desire. The DC will then use our Pen and Brush to create a yellow circle with a black border drawn around it.

Next, for the eyes, we decided to draw them as blue squares. So we changed to a blue Brush and called the DrawRectangle routine to draw the squares. This method's first two arguments are where the top left corner of the rectangle will be drawn from. The second two are the width and height of the rectangle.

The final step is to draw the smile, which is just a simple arc. To perform this step, we need to figure out where we want the arc's two end points to be, which we just based on the center point of our circle. Then we called the <code>DrawArc</code> method, which will draw a slice of a circle. Because it draws a slice, there will be two unwanted lines from the center point extending to the start and end points of the arc. To get rid of this, we drew a yellow rectangle over the top of these two lines to erase it and only leave the arc which makes up the smile.

#### There's more...

Here is a quick reference to the basic drawing functions of a PaintDC.

| Functions                                | Description                                                                                    |
|------------------------------------------|------------------------------------------------------------------------------------------------|
| DrawArc(x1,y1,x2,y2,<br>xcenter,ycenter) | Draws a section of a circle with an arc from $x1,y1$ to $x2,y2$ centered from xcenter,ycenter. |
| DrawBitmap(bmp,x,y,<br>useMask=False)    | Draws a bitmap at position $x,y$ .                                                             |
| DrawCheckMark(x,y,width, height)         | Draws a checkmark in the given rectangle.                                                      |
| DrawCircle(x,y,radius)                   | Draws a circle with center point $\mathbf{x}, \mathbf{y}$ and the given radius.                |

| Functions                            | Description                                                                                                    |
|--------------------------------------|----------------------------------------------------------------------------------------------------|
| DrawEllipse(x,y,width,height)        | Draws an ellipse in the given rectangle.                                                                                                    |
| DrawEllipticArc(x,y,w,h, start,end)  | Draw the arc of an ellipse in the given rectangle.  The start and end parameters are angles that specify the start and end of the arc relative to the 3 o'clock position in the rectangle. |
| DrawIcon(icon, x, y)                 | Draw an icon at $x,y$ .                                                                                                    |
| DrawImageLabel(lbl,bmp,rect, align)  | Draw a label and a bitmap in the given rectangle, using the given alignment flags.                                                                                                    |
| DrawLabel(text,rect,align)           | Draw the text in the rectangle with the given alignment flags.                                                                                                    |
| DrawLine(x1,y1,x2,y2)                | Draw a line with the current pen from $x1,y1$ to $x2,y2$ .                                                                                                    |
| DrawPoint(x,y)                       | Draw a point at $x,y$ with the current pen.                                                                                                    |
| DrawPolygon(points,x,y)              | Draw a polygon based on the list of points at position $\mathbf{x}$ , $\mathbf{y}$ .                                                                                                    |
| DrawRectangle(x,y,w,h)               | Draw a rectangle of size $w,h$ at position $x,y$ .                                                                                                    |
| DrawRotatedText(text,x,y, angle)     | Draw text at position $\mathbf{x}$ , $\mathbf{y}$ rotated to the given angle.                                                                                                    |
| DrawRoundedRectangle(x,y,w,h, angle) | Draw a rectangle with rounded corners.                                                                                                    |
| DrawSpline(points)                   | Draw a spline using the list of points.                                                                                                    |
| DrawText(text,x,y)                   | Draw text at position x,y.                                                                                                    |

## See also

▶ See the Screen drawing recipe in this chapter for the basics of creating and using a DeviceContext.

## **Utilizing SystemSettings**

The SystemSettings object allows a program to query the system for information about default colors and fonts. Being able to know this information can be very helpful when creating custom drawings, as it makes it possible to use the same colors and fonts that the native system components are using, so that your custom control or window decoration can blend in and look like it belongs with the other native components that share the same window with it. In this recipe, we will use SystemSettings to create a custom control that is similar to a StaticBox but with a caption that is similar to the title bar of the Frame bar.

#### How to do it...

For this custom control, we will again start by deriving from PyPanel so that we have access to its DoGetBestSize method:

```
class CaptionBox(wx.PyPanel):
   def init (self, parent, caption):
        super(CaptionBox, self).__init__(parent,
                                         style=wx.NO BORDER)
        # Attributes
       self. caption = caption
       self. csizer = wx.BoxSizer(wx.VERTICAL)
        # Setup
       self. DoLayout()
        # Event Handlers
       self.Bind(wx.EVT PAINT, self.OnPaint)
   def __DoLayout(self):
       msizer = wx.BoxSizer(wx.HORIZONTAL)
       self._csizer.AddSpacer(12) # extra space for caption
       msizer.Add(self._csizer, 0, wx.EXPAND|wx.ALL, 8)
       self.SetSizer(msizer)
   def DoGetBestSize(self):
       size = super(CaptionBox, self).DoGetBestSize()
        # Compensate for wide caption labels
       tw = self.GetTextExtent(self._caption)[0]
       size.SetWidth(max(size.width, tw+20))
       return size
   def AddItem(self, item):
       """Add a window or sizer item to the CaptionBox"""
       self._csizer.Add(item, 0, wx.ALL, 5)
```

Here, in our EVT\_PAINT handler, we draw a simple caption at the top of the panel, and a border around the rest, using the caption color that we retrieve from the SystemSettings singleton:

```
def OnPaint(self, event):
    """Draws the Caption and border around the controls"""
    dc = wx.PaintDC(self)
```

```
# Get the working rectangle we can draw in
rect = self.GetClientRect()
# Get the sytem color to draw the caption
ss = wx.SystemSettings
color = ss.GetColour(wx.SYS_COLOUR_ACTIVECAPTION)
txtcolor = ss.GetColour(wx.SYS COLOUR CAPTIONTEXT)
dc.SetTextForeground(txtcolor)
# Draw the border
rect.Inflate(-2, -2)
dc.SetPen(wx.Pen(color))
dc.SetBrush(wx.TRANSPARENT BRUSH)
dc.DrawRectangleRect(rect)
# Add the Caption
rect = wx.Rect(rect.x, rect.y,
               rect.width, 16)
dc.SetBrush(wx.Brush(color))
dc.DrawRectangleRect(rect)
rect.Inflate(-5, 0)
dc.SetFont(self.GetFont())
dc.DrawLabel(self. caption, rect, wx.ALIGN LEFT)
```

#### How it works...

In this recipe, we derived our new CaptionBox class from PyPanel. This was done because this control is going to be a container of other controls, and the use of PyPanel will allow the use of sizers to manage the layout and sizing of the control.

As a part of the initial layout of the Panel in \_\_DoLayout, we reserved 20 pixels of space on the top and 8 pixels around the other sides, for the caption and border. This was done by putting in a spacer at the top plus an additional 8 pixel border around the BoxSizer that will be used to layout the CaptionBox's children controls. Also as part of the layout management, we overrode DoGetBestSize in order to handle cases where the caption text is wider than the box's children windows. When using this class, its AddItem method must be used to add its children controls to it.

Now let's check out how we draw the control. In OnPaint, the first thing we do is use the SystemSettings singleton to get the system-defined colours for a caption's background and text, which will allow the control to fit in and match other controls no matter what theme or operating system it is run on. Next, we shrink the drawing Rect by 2 pixels in both directions to define the controls border. After this, all there is to do is set the Pen to the caption color and call DrawRect to draw the border. The caption bar is also drawn in a similar fashion by creating a smaller rectangle in the upper space we had reserved in the layout and drawing

a solid rectangle by setting the Brush to the caption color. All that leaves is the final step of drawing the caption text on the rectangle we just drew. See the following screenshot, which shows two CaptionBoxes:

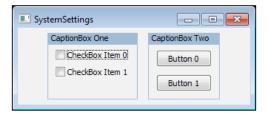

#### There's more

In addition to being able to provide colors, the SystemSettings object can also provide system fonts and metrics. The three methods GetColour, GetFont, and GetMetric all take an index parameter that is one of the  $wx.SYS\_*$  constants.

#### See also

 See the Screen drawing recipe in this chapter for details of how to create and use a Device Context.

## Using a GraphicsContext

The GraphicsContext is a new feature in wxPython2.8. It provides access to the platform's higher-level drawing functionality. It provides features such as anti-aliasing, a floating point precision coordinate system, alpha blending, gradient brushes, and a handful of advanced methods. This recipe uses it to create a custom control that is like StaticText, but has a gradient-filled, pill-shaped background.

#### How to do it...

Much like the other recipes in this chapter, we will derive our new control from PyControl so that we can override its DoGetBestSize method to size the control to our label:

```
# Event Handlers
self.Bind(wx.EVT_PAINT, self.OnPaint)

def DoGetBestSize(self):
   txtsz = self.GetTextExtent(self._label)
   size = wx.Size(txtsz[0] + 10, txtsz[1] + 6)
   return size
```

This time in OnPaint, we will create a GCDC from our PaintDC and do the drawing with the GCDC and its GraphicsContext:

```
def OnPaint(self, event):
    """Draws the Caption and border around the controls"""
   dc = wx.PaintDC(self)
   gcdc = wx.GCDC(dc)
   gc = gcdc.GetGraphicsContext()
   # Get the working rectangle we can draw in
   rect = self.GetClientRect()
    # Setup the GraphicsContext
   pen = gc.CreatePen(wx.TRANSPARENT_PEN)
   gc.SetPen(pen)
   rgb = self. color.Get(False)
   alpha = self._color.Alpha() *.2 # fade to transparent
   color2 = wx.Colour(*rgb, alpha=alpha)
   x1, y1 = rect.x, rect.y
   y2 = y1 + rect.height
   gradbrush = gc.CreateLinearGradientBrush(x1, y1,
                                             x1, y2,
                                             self._color,
                                             color2)
   gc.SetBrush(gradbrush)
    # Draw the background
    gc.DrawRoundedRectangle(rect.x, rect.y,
                            rect.width, rect.height,
                            rect.height/2)
    # Use the GCDC to help draw the aa text
    gcdc.DrawLabel(self._label, rect, wx.ALIGN_CENTER)
```

#### How it works...

In order to draw this control in OnPaint, we took the PaintDC and wrapped it in a GCDC. A GCDC is a device context interface that uses a GraphicsContext internally. Using this interface makes it possible to use a GraphicsContext in a similar way to using a regular device context.

When setting up the Pen and Brush, we used a transparent pen in order to not draw a border round the control. Drawing a gradient-colored background with a GraphicsContext is made simple with the use of the GraphicsBrush returned by the CreateLinearGradientBrush method of GraphicsContext. This method will create a brush that draws a gradient from the first set of coordinates to the second set, starting with the first color and blending it to the second. In this case, our second color only differs in its alpha level, so the gradient will fade to partially-transparent, which will show the panel behind it.

All that is left now is to just call the GraphicsContext's DrawRoundedRectangle method, to draw a nice pill-shaped background that is filled with the gradient defined by the GraphicsBrush we created earlier. Then all that is left is to draw the label text on top of the background. To do this, we used the DrawLabel method of GCDC which is just like the DrawLabel method of PaintDC but uses the GraphicsContext under the hood to draw smooth, anti-aliased text. The following screenshot shows an example dialog with three instances of the PodLabel control on it. As can be seen, using the GraphicsContext has allowed the control to be drawn with smooth, anti-aliased edges and a gradient background that fades and becomes transparent near the bottom by taking advantage of the alpha blending of GraphicsContext.

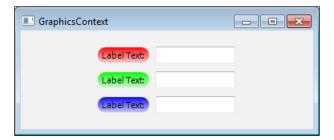

#### See also

- ▶ The Screen drawing recipe in this chapter discusses the use of Device Contexts.
- ► See the *Drawing shapes* recipe in this chapter for an overview of the basic drawing routines.
- ► See the Reducing flicker in drawing routines recipe in this chapter for more examples of using a GraphicsContext.

## **Drawing with RendererNative**

RendererNative is a class that contains a collection of functions that encapsulate the drawing of a native UI component. It allows you to draw things such as native-looking Button and CheckBox objects in a device context without needing to know any of the details about how it is done. This is a very powerful and useful class when you need to create generic widgets but want and maintain the native look and feel of the platform's own widgets. This recipe uses RendererNative to create a custom button class for showing a drop-down menu.

#### How to do it...

This custom Button class will use RendererNative to do its drawing, based on the location and state of the mouse:

```
class DropArrowButton(wx.PyControl):
    def __init__(self, parent, id=wx.ID_ANY,
                 label="", pos=wx.DefaultPosition,
                 size=wx.DefaultSize, style=0,
                 validator=wx.DefaultValidator,
                 name="DropArrowButton"):
        style |= wx.BORDER NONE
        super(DropArrowButton, self).__init__(parent, id,
                                               pos, size,
                                               style,
                                               validator, name)
        # Attributes
        self._label = label
        self. menu = None
        self._state = 0
        # Event Handlers
        self.Bind(wx.EVT_LEFT_DOWN, self.OnLeftDown)
        self.Bind(wx.EVT_LEFT_UP, self.OnLeftUp)
        self.Bind(wx.EVT LEAVE WINDOW,
                  lambda event:
                  self.SetState(0))
        self.Bind(wx.EVT ENTER WINDOW,
                  lambda event:
                  self.SetState(wx.CONTROL CURRENT))
        self.Bind(wx.EVT PAINT, self.OnPaint)
```

We override <code>DoGetBestSize</code> and use the size of the label string as the basis for calculating the button's size:

```
def DoGetBestSize(self):
    size = self.GetTextExtent(self._label)
    size = (size[0]+16, size[1]+16) # Drop Arrow
    size = (size[0]+8, size[1]+4) # Padding
    self.CacheBestSize(size)
    return size
```

Here we add handlers for EVT\_LEFT\_DOWN and EVT\_LEFT\_UP to change the state of the control, and to show our pop-up menu:

```
def OnLeftDown(self, event):
    """Show the drop menu"""
    self.SetState(wx.CONTROL_PRESSED)
    if self._menu:
        size = self.GetSizeTuple()
        self.PopupMenu(self._menu, (0, size[1]))

def OnLeftUp(self, event):
    """Send a button click event"""
    if self._state != wx.CONTROL_PRESSED:
        return

    self.SetState(wx.CONTROL_CURRENT)
```

Here, in OnPaint, we create the required PaintDC and get a reference to the RendererNative singleton, which we will use to help us draw the Button's background:

Finally, we have an API to allow the client code to set the Button's pop-up menu:

```
def SetMenu(self, menu):
    """Set the buttons drop menu
    @param menu: wx.Menu
    """
    if self._menu:
        self._menu.Destroy()
    self._menu = menu

def SetState(self, state):
    self._state = state
    self.Refresh()
```

#### How it works...

In this recipe, we created a completely new custom button control that looks just like a regular native button but has a drop-down arrow and will show a Menu when clicked on. Using RendererNative to handle most of the drawing has greatly simplified the creation of this nice-looking control, so let's take a look at how it all came together.

Let's start by looking at the OnPaint method, since it is where the control gets drawn. First, we created the required PaintDC, and then we used this to create a GCDC that will allow us to draw anti-aliased text just like the native control has. Then we get a reference to the Renderenative singleton by calling the classes Get method. Next, we start drawing the control. All the RenderNative methods take the same four arguments: the window we are drawing on, a DC, the Rect, and the renderer flags. DrawPushButton will draw a native button control with the given DC in the state specified by the renderer flag's bitmask. We pass in one of three flags in this example: 0 for the default state, CONTROL\_CURRENT for the hover-over state, and CONTROL\_PRESSED for when the control is pressed. We finish up the rest with DrawLabel and DrawDropArrow to draw the button's label with a down arrow to the right of it.

To make this behave like a button, we bind to a number of mouse events in the \_\_init\_\_ method of our control. EVT\_ENTER\_WINDOW and EVT\_LEAVE\_WINDOW are used to toggle the hover-over state by changing the control flag between CONTROL\_CURRENT and 0. EVT\_LEFT\_DOWN is used to set the CONTROL\_PRESSED state, and finally EVT\_LEFT\_UP is used to show the pop-up menu. After each state change, Refresh is called to re-invoke the OnPaint handler and draw the control in its new state.

## There's more...

Included below are some quick reference tables that list the drawing commands for RendererNative, and the state flags that affect how it draws the control.

#### **Drawing Methods**

The following table is a quick reference to the RendererNative methods. All the methods take the same first four arguments: window, DC, rect, and flags.

| RendererNative methods | Description                               |
|------------------------|-------------------------------------------|
| DrawCheckBox           | Draws a CheckBox                          |
| DrawChoice             | Draws a Choice control                    |
| DrawComboBox           | Draws a ComboBox                          |
| DrawComboBoxDropButton | Draws a ComboBox button                   |
| DrawDropArrow          | Draws a drop arrow                        |
| DrawHeaderButton       | Draws a ListCtrl column header            |
| DrawItemSelectionRect  | Draws a selection rectangle               |
| DrawPushButton         | Draws a Button                            |
| DrawRadioButton        | Draws a RadioButton                       |
| DrawSplitterBorder     | Draws the border of a SplitterWindow sash |
| DrawSplitterSash       | Draws a SplitterWindow sash               |
| DrawTextCtrl           | Draws a TextCtrl                          |
| DrawTreeItemButton     | Draws a TreeCtrl node button              |

#### **Control Flags**

The following flags can be passed as a part of a bitmask to the draw method's flags parameter. Not passing any flags, or passing 0 for the flags parameter, results in the control being drawn in its default state:

| Flags             | Description                               |
|-------------------|-------------------------------------------|
| CONTROL_CHECKABLE | Control can be checked (for DrawCheckBox) |
| CONTROL_CHECKED   | Control is checked (for DrawCheckBox)     |
| CONTROL_CURRENT   | Mouse is over the control                 |
| CONTROL_DISABLED  | Control is disabled                       |
| CONTROL_EXPANDED  | Only for DrawTreeItemButton               |
| CONTROL_FOCUSED   | Control has the keyboard focus            |
| CONTROL_ISDEFAULT | Is default control (for DrawPushButton)   |

| Flags                | Description                       |
|----------------------|-----------------------------------|
| CONTROL_PRESSED      | Button is pressed                 |
| CONTROL_SELECTED     | Control is selected               |
| CONTROL_UNDETERMINED | CheckBox is in undetermined state |

#### See also

► See the *Playing with the mouse* recipe in *Chapter 2*, *Responding to Events* for some additional examples of working with MouseEvents.

## Reducing flicker in drawing routines

Flicker occurs when the redrawing of the window leads to a visible flashing in the user interface. Even simple drawing routines, when done improperly, can lead to flicker. Luckily there are a number of things that can be done to combat and minimize flicker, which will then lead to an improved look and feel in an application's interface. This recipe shows a few snippets of three techniques that can be used to reduce flicker in drawing routines. The sample code that accompanies this chapter includes a sample application that uses all of these techniques in a simple animated wristwatch control.

#### How to do it...

We will start with one of the simplest techniques, which is to avoid unnecessary background erasure events by binding to EVT ERASE BACKGROUND:

```
self.Bind(wx.EVT_ERASE_BACKGROUND, self.OnErase)
```

Then we need do nothing in the handler for it, in order to prevent it from erasing the background:

```
def OnErase(self, event):
    # Do nothing, reduces flicker by removing
    # unneeded background erasures and redraws
    pass
```

The next technique is to use a buffered PaintDC in the OnPaint handler, so that all the individual drawing steps are performed off-screen, and then the finished product is displayed on the screen in one step:

```
def OnPaint(self, event):
    """Draw the image on to the panel"""
    # Create a Buffered PaintDC
    dc = wx.AutoBufferedPaintDCFactory(self)
```

The third technique is to just redraw the bare minimum of the screen when possible, by using the Refresh method's rect argument to tell it the part of the window that needs to be updated:

self.Refresh(rect=RectToUpdate)

#### How it works...

The first technique that was shown creates an empty event handler and bind it to the EVT\_ERASE\_BACKGROUND event. This is usually the first thing to try when you are running into flicker issues in your drawing routines. By doing nothing in the event handler, we prevent the system from clearing the background, so that when we draw it again in OnPaint it will draw over the existing background. This reduces the visibility of the redraw because the background won't flash to white in between EVT\_ERASE\_BACKGROUND and EVT\_PAINT.

The second technique uses an AutoBufferedPaintDCFactory in order to create a buffered PaintDC instead of a regular PaintDC in the OnPaint handler. Buffered DCs do all the drawing in an off-screen Bitmap and then Blit the whole new Bitmap to the screen in one operation. This greatly reduces flicker because the screen gets updated in one single change instead of many individual changes when drawing to the screen directly in an unbuffered DC.

The final technique shown was to only redraw the minimal part of the screen that needs to be redrawn. This technique can be used when a control needs to manually redraw only a part of itself due to a state change. For example, imagine a control that consists of some label text and an image. If the control has the behavior to change the label color on mouse over, it could call Refresh on itself using the rect argument to specify just the label's rectangle in the control, so that only that part of the control is updated, minimizing the area of the screen that is redrawn.

#### See also

- ▶ The Handling events recipe in Chapter 2, Responding to Events explains the basics of event handling.
- ► See the *Using a GraphicsContext* recipe in this chapter for more detailed information on using the GraphicsContext class for drawing gradients.
- ► See the *Using Timers* recipe in *Chapter 11*, *Using Threads and Timers* to *Create Responsive Interfaces* for more information on using timers.

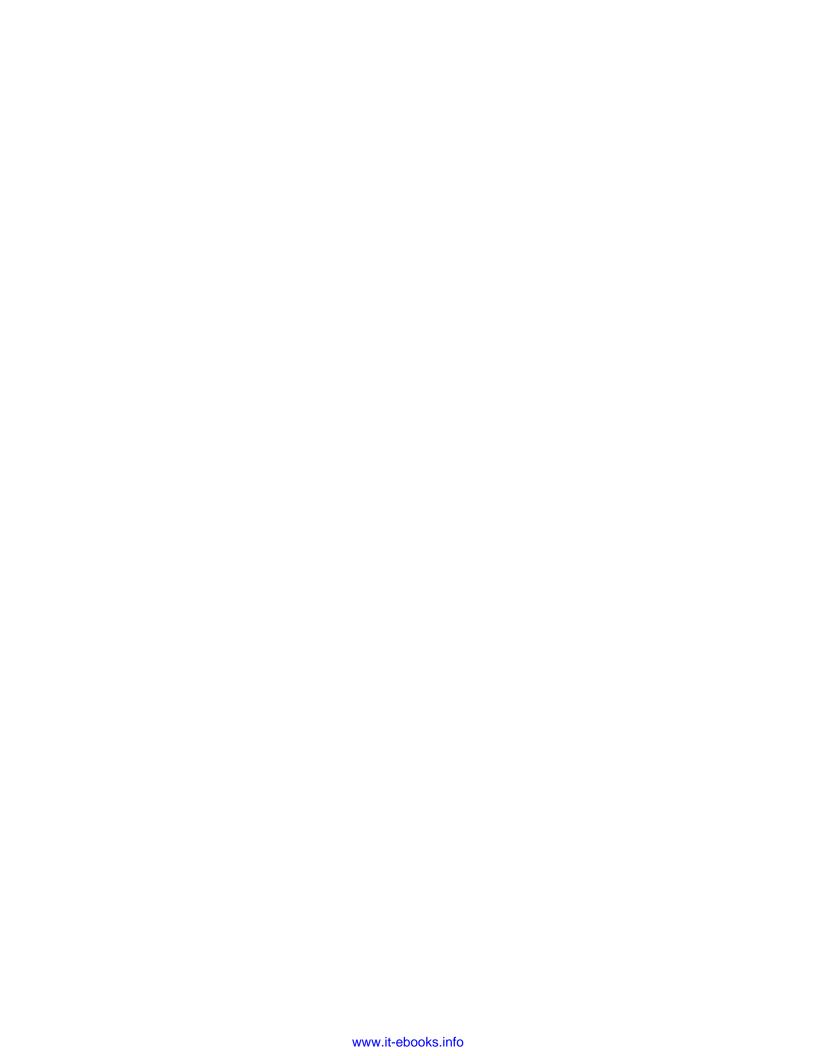

## 9

# Design Approaches and Techniques

In this chapter, we will cover:

- Creating Singletons
- Implementing an observer pattern
- Strategy pattern
- Model View Controller
- ▶ Using mixin classes
- Using decorators

## Introduction

Programming is all about patterns. There are patterns at every level, from the programming language itself, to the toolkit, to the application. Being able to discern and choose the optimal approach to use to solve the problem at hand can at times be a difficult task. The more patterns you know, the bigger your toolbox, and the easier it will become to be able to choose the right tool for the job.

Different programming languages and toolkits often lend themselves to certain patterns and approaches to problem solving. The Python programming language and wxPython are no different, so let's jump in and take a look at how to apply some common design approaches and techniques to wxPython applications.

## **Creating Singletons**

In object oriented programming, the Singleton pattern is a fairly simple concept of only allowing exactly one instance of a given object to exist at a given time. This means that it only allows for only one instance of the object to be in memory at any given time, so that all references to the object are shared throughout the application. Singletons are often used to maintain a global state in an application since all occurances of one in an application reference the same exact instance of the object. Within the core wxPython library, there are a number of singleton objects, such as ArtProvider, ColourDatabase, and SystemSettings. This recipe shows how to make a singleton Dialog class, which can be useful for creating non-modal dialogs that should only have a single instance present at a given time, such as a settings dialog or a special tool window.

#### How to do it...

To get started, we will define a metaclass that can be reused on any class that needs to be turned into a singleton. We will get into more detail later in the *How it works* section. A metaclass is a class that creates a class. It is passed a class to it's \_\_init\_\_ and call methods when someone tries to create an instance of the class.

```
class Singleton(type):
    def __init__(cls, name, bases, dict):
        super(Singleton, cls).__init__(name, bases, dict)
        cls.instance = None

def __call__(cls, *args, **kw):
    if not cls.instance:
        # Not created or has been Destroyed
        obj = super(Singleton, cls).__call__(*args, **kw)
        cls.instance = obj
        cls.instance.SetupWindow()

return cls.instance
```

Here we have an example of the use of our metaclass, which shows how easy it is to turn the following class into a singleton class by simply assigning the Singleton class as the \_\_metaclass\_\_ of SingletonDialog. The only other requirement is to define the SetupWindow method that the Singleton metaclass uses as an initialization hook to set up the window the first time an instance of the class is created.

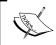

Note that in Python 3+ the  $\_\_metaclass\_\_$  attribute has been replaced with a metaclass keyword argument in the class definition.

```
class SingletonDialog(wx.Dialog):
    __metaclass__ = Singleton
    def SetupWindow(self):
        """Hook method for initializing window"""
        self.field = wx.TextCtrl(self)
        self.check = wx.CheckBox(self, label="Enable Foo")
        # Layout
        vsizer = wx.BoxSizer(wx.VERTICAL)
        label = wx.StaticText(self, label="FooBar")
        hsizer = wx.BoxSizer(wx.HORIZONTAL)
        hsizer.AddMany([(label, 0, wx.ALIGN CENTER VERTICAL),
                        ((5, 5), 0),
                        (self.field, 0, wx.EXPAND)])
        btnsz = self.CreateButtonSizer(wx.OK)
        vsizer.AddMany([(hsizer, 0, wx.ALL|wx.EXPAND, 10),
                        (self.check, 0, wx.ALL, 10),
                        (btnsz, 0, wx.EXPAND | wx.ALL, 10)])
        self.SetSizer(vsizer)
        self.SetInitialSize()
```

#### How it works...

There are a number of ways to implement a Singleton in Python. In this recipe, we used a metaclass to accomplish the task. This is a nicely contained and easily reusable pattern to accomplish this task. The Singleton class that we defined can be used by any class that has a SetupWindow method defined for it. So now that we have done it, let's take a quick look at how a singleton works.

The Singleton metaclass dynamically creates and adds a class variable called instance to the passed in class. So just to get a picture of what is going on, the metaclass would generate the following code in our example:

```
class SingletonDialog(wx.Dialog):
    instance = None
```

Then the first time the metaclass's \_\_call\_\_ method is invoked, it will then assign the instance of the class object returned by the super class's \_\_call\_\_ method, which in this recipe is an instance of our SingletonDialog. So basically, it is the equivalent of the following:

```
SingletonDialog.instance = SingletonDialog(*args,**kwargs)
```

Any subsequent initializations will cause the previously-created one to be returned, instead of creating a new one since the class definition maintains the lifetime of the object and not an individual reference created in the user code.

Our SingletonDialog class is a very simple Dialog that has TextCtrl, CheckBox, and Ok Button objects on it. Instead of invoking initialization in the dialog's \_\_init\_\_ method, we instead defined an interface method called SetupWindow that will be called by the Singleton metaclass when the object is initially created. In this method, we just perform a simple layout of our controls in the dialog. If you run the sample application that accompanies this topic, you can see that no matter how many times the show dialog button is clicked, it will only cause the existing instance of the dialog to be brought to the front. Also, if you make changes in the dialog's TextCtrl or CheckBox, and then close and reopen the dialog, the changes will be retained since the same instance of the dialog will be re-shown instead of creating a new one.

## Implementing an observer pattern

The observer pattern is a design approach where objects can subscribe as observers of events that other objects are publishing. The publisher(s) of the events then just broadcasts the events to all of the subscribers. This allows the creation of an extensible, loosely-coupled framework of notifications, since the publisher(s) don't require any specific knowledge of the observers. The pubsub module provided by the wx.lib package provides an easy-to-use implementation of the observer pattern through a publisher/subscriber approach. Any arbitrary number of objects can subscribe their own callback methods to messages that the publishers will send to make their notifications. This recipe shows how to use the pubsub module to send configuration notifications in an application.

#### How to do it...

Here, we will create our application configuration object that stores runtime configuration variables for an application and provides a notification mechanism for whenever a value is added or modified in the configuration, through an interface that uses the observer pattern:

```
import wx
from wx.lib.pubsub import Publisher

# PubSub message classification
MSG_CONFIG_ROOT = ('config',)

class Configuration(object):
    """Configuration object that provides
    notifications.
    """
    def __init__(self):
        super(Configuration, self).__init__()
```

Now, we will create a very simple application to show how to subscribe observers to configuration changes in the Configuration class:

This dialog will have one configuration option on it to allow the user to change the applications font:

```
class ConfigDialog(wx.Dialog):
    """Simple setting dialog"""
    def __init__(self, *args, **kwargs):
        super(ConfigDialog, self).__init__(*args, **kwargs)

    # Attributes
    self.panel = ConfigPanel(self)

# Layout
    sizer = wx.BoxSizer(wx.VERTICAL)
    sizer.Add(self.panel, 1, wx.EXPAND)
    self.SetSizer(sizer)
    self.SetInitialSize((300, 300))
```

```
class ConfigPanel(wx.Panel):
   def __init__(self, parent):
       super(ConfigPanel, self). init (parent)
        # Attributes
        self.picker = wx.FontPickerCtrl(self)
        # Setup
        self.__DoLayout()
        # Event Handlers
        self.Bind(wx.EVT FONTPICKER CHANGED,
                  self.OnFontPicker)
   def __DoLayout(self):
       vsizer = wx.BoxSizer(wx.VERTICAL)
       hsizer = wx.BoxSizer(wx.HORIZONTAL)
       vsizer.AddStretchSpacer()
       hsizer.AddStretchSpacer()
       hsizer.AddWindow(self.picker)
       hsizer.AddStretchSpacer()
       vsizer.Add(hsizer, 0, wx.EXPAND)
       vsizer.AddStretchSpacer()
       self.SetSizer(vsizer)
```

Here, in the FontPicker's event handler, we get the newly-selected font and call SetValue on the Configuration object owned by the App object in order to change the configuration, which will then cause the ('config', 'font') message to be published:

```
def OnFontPicker(self, event):
    """Event handler for the font picker control"""
    font = self.picker.GetSelectedFont()
    # Update the configuration
    config = wx.GetApp().GetConfig()
    config.SetValue('font', font)
```

Now, here, we define the application's main window that will subscribe it's OnConfigMsg method as an observer of all ('config',) messages, so that it will be called whenever the configuration is modified:

```
class ObserverFrame(wx.Frame):
    """Window that observes configuration messages"""
    def __init__(self, *args, **kwargs):
        super(ObserverFrame, self). init (*args, **kwargs)
```

Here is the observer method that will be called when any message beginning with 'config' is sent by the pubsub Publisher. In this sample application, we just check for the ('config', 'font') message and update the font of the TextCtrl object to use the newly-configured one:

```
def OnConfigMsg(self, msg):
    """"Observer method for config change messages"""
    if msg.topic[-1] == 'font':
        # font has changed so update controls
        self.SetFont(msg.data)
        self.txt.SetFont(msg.data)

if __name__ == '__main__':
    app = ObserverApp(False)
    app.MainLoop()
```

#### How it works...

This recipe shows a convenient way to manage an application's configuration by allowing the interested parts of an application to subscribe to updates when certain parts of the configuration are modified. Let's start with a quick walkthrough of how pubsub works.

Pubsub messages use a tree structure to organize the categories of different messages. A message type can be defined either as a tuple ('root', 'child1', 'grandchild1') or as a dot-separated string ('root.child1.grandchild1'). Subscribing a callback to ('root',) will cause your callback method to be called for all messages that start with ('root',). This means that if a component publishes ('root', 'child1', 'grandchild1') or ('root', 'child1'), then any method that is subscribed to ('root',) will also be called.

Pubsub basically works by storing the mapping of message types to callbacks in static memory in the pubsub module. In Python, modules are only imported once any other part of your application that uses the pubsub module shares the same singleton Publisher object.

In our recipe, the <code>Configuration</code> object is a simple object for storing data about the configuration of our application. Its <code>SetValue</code> method is the important part to look at. This is the method that will be called whenever a configuration change is made in the application. In turn, when this is called, it will send a pubsub message of (<code>'config',) + (key,)</code> that will allow any observers to subscribe to either the root item or more specific topics determined by the exact configuration item.

Next, we have our simple <code>ConfigDialog</code> class. This is just a simple example that only has an option for configuring the application's font. When a change is made in the <code>FontPickerCtrl</code> in the <code>ConfigPanel</code>, the <code>Configuration</code> object will be retrieved from the <code>App</code> and will be updated to store the newly-selected <code>Font</code>. When this happens, the <code>Configuration</code> object will publish an update message to all subscribed observers.

Our ObserverFrame is an observer of all ('config',) messages by subscribing its OnConfigMsg method to MSG\_CONFIG\_ROOT. OnConfigMsg will be called any time the Configuration object's SetValue method is called. The msg parameter of the callback will contain a Message object that has a topic and data attribute. The topic attribute will contain the tuple that represents the message that triggered the callback and the data attribute will contain any data that was associated with the topic by the publisher of the message. In the case of a ('config', 'font') message, our handler will update the Font of the Frame and its TextCtrl.

#### See also

- ► See the *Creating Singletons* recipe in this chapter for an explanation of how singleton objects like the Publisher from this recipe work.
- ► See the Making a tool window recipe in Chapter 10, Creating Components and Extending Functionality for another example of the publisher pattern in action.

## Strategy pattern

The strategy pattern is an approach that allows for an application to choose the strategy or behavior that will be used at run time. It accomplishes this by encapsulating different algorithms and making them usable by the client regardless of what the underlying behavior of the algorithm is. This is probably one of the most fundamental design patterns in programming, and you're probably already using it in one form or another without even knowing it. This recipe shows how to create a reusable <code>Dialog</code> class that uses the strategy pattern to allow for the main content to vary depending on the strategy used.

## How to do it...

First, we will start by defining a base interface with all of the strategies that our dialog class will use:

```
class BaseDialogStrategy:
    """Defines the strategy interface"""
    def GetWindowObject(self, parent):
        """Must return a Window object"""
        raise NotImplementedError, "Required method"

def DoOnOk(self):
        """@return: bool (True to exit, False to not)"""
        return True

def DoOnCancel(self):
        """@return: bool (True to exit, False to not)"""
        return True
```

Now let's define our simple Ok/Cancel dialog, which will use a strategy derived from our <code>BaseDialogStrategy</code> class to allow its main content area to vary depending on the strategy used:

Here, in the following methods of our StrategyDialog, we just delegate to the current strategy to allow it to define the behavior of the dialog:

```
def __DoLayout(self):
    sizer = wx.BoxSizer(wx.VERTICAL)
    sizer.Add(self.pane, 1, wx.EXPAND)
    btnsz = self.CreateButtonSizer(wx.OK|wx.CANCEL)
    sizer.Add(btnsz, 0, wx.EXPAND|wx.ALL, 8)
    self.SetSizer(sizer)
def GetStrategy(self):
   return self.strategy
def OnButton(self, event):
    evt id = event.GetId()
   bCanExit = False
    if evt id == wx.ID OK:
        bCanExit = self.strategy.DoOnOk()
    elif evt id == wx.ID OK:
        bCanExit = self.strategy.DoOnCancel()
    else:
        evt.Skip()
    if bCanExit:
        self.EndModal(evt_id)
```

Now let's implement a simple strategy that can be used to get the dialog to display a control for selecting a file:

```
class FileTreeStrategy(BaseDialogStrategy):
    """File chooser strategy"""
    def GetWindowObject(self, parent):
        assert not hasattr(self, 'dirctrl')
        self.dirctrl = wx.GenericDirCtrl(parent)
        return self.dirctrl

def DoOnOk(self):
    path = self.dirctrl.GetPath()
    if path:
        wx.MessageBox("You selected: %s" % path)
        return True
    else:
        wx.MessageBox("No file selected!")
        return False
```

Then, in an application, all that needs to be done to create a dialog that uses this strategy would be the following:

```
# Note: 'self' is some window object (i.e a Frame)
strategy = FileTreeStrategy()
dlg = StrategyDialog(self, strategy, title="Choose File")
dlg.ShowModal()
```

#### How it works...

Since all strategies that our dialog will use must be interchangeable, it is important to define an interface that they will implement. So, in our BaseDialogStrategy class, we defined a simple three-method interface that our StrategyDialog will delegate to.

The StrategyDialog is basically just a simple generic shell that delegates all decisions regarding its appearance and behavior to the strategy. When the dialog is initialized, it asks the strategy for a window object that will be used as the main content area of the dialog. The dialog then creates and adds some standard OK/Cancel buttons to the interface.

When a user clicks on one of these buttons, the StrategyDialog will then simply delegate to its strategy, to allow the strategy to handle the user action. This allows us to reuse this dialog class in many different ways, by simply implementing different strategies.

#### See also

► See the *Model View Controller* recipe in this chapter for some more examples of a strategy pattern.

## **Model View Controller**

**Model View Controller (MVC)** is a design pattern that creates a clear separation of concerns within a program's architecture. It breaks down into three layers: the **Model**, which is the application's data objects and business logic at the bottom, the **View** at the top, which typically consists of controls for displaying and editing data, and finally the **Controller** in the middle, which is responsible for mediating the flow of data from the Model to the View and vice versa:

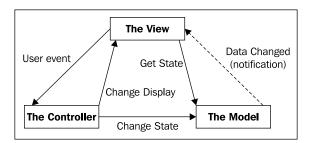

MVC is really one big monster pattern made up of other, simpler patterns working together. The Model implements an observer pattern to keep interested parties updated on changes, which allows it to be implemented separately from the View and Controller. The View and the Controller, on the other hand, implement a strategy pattern where the Controller is a strategy that implements the behavior of the View.

In this recipe, we explore how to create a simple number generator application that implements this pattern in wxPython.

#### How to do it...

Since there are multiple components that need to work together, having defined interfaces is an important step in the process, so first let us define some base classes that define the interface for our number generator's model and controller.

Beginning with our Model's interface, we provide a class that simply requires its Generate method to be overridden in order to provide the implementation-specific behavior. We have also built in a simple observer pattern mechanism to allow the view to subscribe to update notifications in the model:

```
class ModelInterface(object):
   """Defines an interface for a simple value
   generator model.
   def init (self):
        super(ModelInterface, self). init ()
        # Attributes
        self.val = 0
       self.observers = list()
   def Generate(self):
        """Interface method to be implemented by
       subclasses.
       raise NotImplementedError
   def SetValue(self, val):
       self.val = val
       self.NotifyObservers()
   def GetValue(self):
       return self.val
```

```
def RegisterObserver(self, callback):
    """Register an observer callback
    @param: callable(newval)
    """
    self.observers.append(callback)

def NotifyObservers(self):
    """Notify all observers of current value"""
    for observer in self.observers:
        observer()
```

Next we have the base interface definition for the controllers of our framework's view to derive from. This just defines one simple <code>DoGenerateNext</code> method that must be overridden by the specific implementation:

Now let's define some subclasses that implement the interface and provide the specialization.

Beginning with our FibonacciModel class, we define a model that will generate Fibonacci numbers:

```
class FibonacciModel(ModelInterface):
    def Generate(self):
        cval = self.GetValue()
    # Get the next one
    for fib in self.fibonacci():
        if fib > cval:
            self.SetValue(fib)
        break
```

199—

```
@staticmethod
def fibonacci():
    """Fibonacci generator method"""
    a, b = 0, 1
    while True:
        yield a
        a, b = b, a + b
```

Then our FibonacciController provides the controller specialization, which in this example just makes one update to the user interface, to disable the button while the model is calculating the next value:

```
class FibonacciController(ControllerInterface):
    def DoGenerateNext(self):
        self.view.EnableButton(False)
        self.model.Generate()
```

Now that the model and controller have been defined, let's take a look at our view, which is composed of a Frame, a Panel that has a TextCtrl for displaying the current value stored in the model, and a Button for retrieving the next value in the sequence defined by the model:

```
class TheView(wx.Frame):
    def __init__(self, parent, controller, model, title):
        """The view for """
        super(TheView, self).__init__(parent, title=title)

    # Attributes
        self.panel = ViewPanel(self, controller, model)

    # Layout
        sizer = wx.BoxSizer(wx.VERTICAL)
        sizer.Add(self.panel, 1, wx.EXPAND)
        self.SetSizer(sizer)
        self.SetInitialSize((300, 300))

def EnableButton(self, enable=True):
        self.panel.button.Enable(enable)
```

Here, the <code>ViewPanel</code> is where we interface with the model and controller. We retrieve the initial value from the model on initialization and then register as an observer of changes in the model:

```
class ViewPanel(wx.Panel):
    def __init__(self, parent, controller, model):
        super(ViewPanel, self).__init__(parent)
```

```
# Attributes
    self.model = model
    self.controller = controller
    initial = str(self.model.GetValue())
    self.text = wx.TextCtrl(self, value=initial)
   self.button = wx.Button(self, label="Generate")
    # Layout
    self.__DoLayout()
    # Setup
    self.model.RegisterObserver(self.OnModelUpdate)
    # Event Handlers
    self.Bind(wx.EVT_BUTTON, self.OnAction)
def DoLayout(self):
   vsizer = wx.BoxSizer(wx.VERTICAL)
   hsizer = wx.BoxSizer(wx.HORIZONTAL)
   vsizer.AddStretchSpacer()
   vsizer.Add(self.text, 0, wx.ALIGN_CENTER|wx.ALL, 8)
   hsizer.AddStretchSpacer()
   hsizer.AddWindow(self.button)
   hsizer.AddStretchSpacer()
   vsizer.Add(hsizer, 0, wx.EXPAND)
   vsizer.AddStretchSpacer()
    self.SetSizer(vsizer)
```

Here is our observer method that will be called when the model is updated with a new value:

```
def OnModelUpdate(self):
    """Observer method"""
    value = self.model.GetValue()
    self.text.SetValue(str(value))
    self.button.Enable(True)
```

This event handler is for the Button, and it delegates to the controller in order to allow the controller to perform the implementation-specific action:

```
def OnAction(self, event):
    self.controller.DoGenerateNext()
```

Finally, we put it all together and implement an application:

```
class ModelViewApp(wx.App):
    def OnInit(self):
        self.model = FibonacciModel()
        self.controller = FibonacciController(self.model)
        return True

if __name__ == '__main__':
    app = ModelViewApp(False)
    app.MainLoop()
```

#### How it works...

Using MVC to design an application's framework takes a fair amount of discipline. As can be seen in this simple example, there is quite a bit of extra "stuff" that needs to be done. As described before, MVC separates concerns into three main roles:

- 1. The Model
- 2. The View
- 3. The Controller

So let's take a look at how these roles came together in our sample recipe.

First the Model: This has the ability to store a value and to generate the next one in the sequence when its Generate method is called. In this recipe, we implemented a Model that calculates and stores Fibonacci numbers. The important part to take away from this is that the Model does not have any direct knowledge of the View or the Controller.

Next let's jump to the View, which just displays a TextCtrl field and a Button. It does not know any of the details of how the Controller or Model works. It only interacts with them through a defined interface. When the user clicks the Button, it asks the Controller to decide what to do. In order to know when the Model has changed, it registers a callback function with the Model, as an observer of when the Model's SetValue method is called.

Now to the Controller which is the glue that holds the Model and View together. The Controller is primarily charged with implementing the View's behavior in regards to the Model's state. Our simple Controller for this recipe only has one interface method that is called in response to a <code>Button</code> click in the View. This action first disables the <code>Button</code>, and then tells the Model to generate the next number in the sequence.

#### There's more...

You may be wondering "what's the point?" of all that extra rigmarole to create such a simple application. Well since the Model is completely separate from the View, it can be more easily unit tested in an automated test suite. In addition to this, since the View is just simply a view and does not implement any behavior, it can easily be reused if, for example, we wanted to add a Prime Number generator model to our application.

Maintainability is also improved since all three parts are separated and can be worked on individually without interfering with the other components. Because of these benefits, many other toolkits, such as Django and web2py make use of this pattern.

#### See also

- ▶ See the *Implementing an observer pattern* recipe in this chapter for another approach to using an observer pattern.
- See the Strategy pattern recipe in this chapter for more information on using strategies.

#### **Using mixin classes**

A mixin class is a design approach that is similar to the strategy pattern, but directly uses inheritance in order to add extended/common functionality to a new class. This recipe shows how to create a mixin class that adds debug logging facilities to any class that uses it.

#### How to do it...

First, let's start by creating our LoggerMixin class, which will provide the logging functionality to classes that need to have logging. It simply provides a Log method that will write the passed in string to a file:

```
import os
import time
import wx

class LoggerMixin:
    def __init__(self, logfile="log.txt"):
        """@keyword logfile: path to log output file"""
        # Attributes
        self.logfile = logfile

def Log(self, msg):
        """Write a message to the log.
```

203

```
Automatically adds timestamp and originating class
information.
if self.logfile is None:
    return
# Open and write to the log file
with open(self.logfile, 'ab') as handle:
    # Make a time stamp
   ltime = time.localtime(time.time())
    tstamp = "%s:%s:%s" % (str(ltime[3]).zfill(2),
                           str(ltime[4]).zfill(2),
                           str(ltime[5]).zfill(2))
    # Add client info
    client = getattr(self, 'GetName',
                     lambda: "unknown")()
    # Construct the final message
    output = "[%s][%s] %s%s" % (tstamp, client,
                                msg, os.linesep)
    handle.write(output)
```

Then, to use the LoggerMixin in an application, it can simply be mixed in to any class to give it a Log method:

```
class MixinRecipeFrame(wx.Frame, LoggerMixin):
    """Main application window"""
    def __init__(self, parent, *args, **kwargs):
        wx.Frame.__init__(self, parent, *args, **kwargs)
        LoggerMixin.__init__(self)
        self.Log("Creating instance...")

# Attributes
    self.panel = MixinRecipePanel(self)

# Layout
    sizer = wx.BoxSizer(wx.VERTICAL)
    sizer.Add(self.panel, 1, wx.EXPAND)
    self.SetSizer(sizer)
    self.SetInitialSize((300, 300))
```

#### How it works...

The mixin class in this recipe is the LoggerMixin class. It will add a Log method to the classes that use it, which will take a simple string as an argument and write it to the specified log file with a timestamp and ID that shows where the message came from.

A mixin works by using multiple inheritance in order to add additional functionality to a class. The LoggerMixin mixin class can be used with any Python class, but it expects (but doesn't require) that the class it is being mixed into has a GetName method to use for getting the ID portion of the log message:

```
[17:42:24] [unknown] OnInit called

[17:42:24] [frame] Creating instance...

[17:42:24] [pane1] Begin Layout

[17:42:24] [pane1] End Layout

[17:42:26] [pane1] Button -203: Clicked

[17:42:26] [pane1] Button -203: Clicked

[17:42:27] [pane1] Button -203: Clicked
```

#### There's more

There are a number of handy mixin classes provided by the wx.lib.mixins package. Here is a quick rundown on some of the mixins that are available and what functionality they provide.

#### **ListCtrl mixins**

All of the following mixins classes are intended for use with a ListCtrl subclass and are provided by the wx.lib.mixins.listctrl module:

| Mixins classes         | Description                                                                                                    |
|------------------------|----------------------------------------------------------------------------------------------------|
| CheckListCtrlMixin     | Adds CheckBox functionality to the first column of a ListCtrl                                                   |
| ColumnSorterMixin      | Handles sorting of items in the ListCtrl when its column header is clicked                                      |
| ListCtrlAutoWidthMixin | Automatically resizes the last column of a ListCtrl to fill any remaining space                                 |
| ListRowHighlighter     | Automatically changes the background color on alternating rows in the ListCtrl to give it a stripped appearance |
| TextEditMixin          | Adds the ability to show an editable text field in any column of a ListCtrl                                     |

#### **TreeCtrl mixins**

All of the following mixin classes are for use with a TreeCtrl subclass, and are provided by the wx.lib.mixins.treectrl module:

| Mixins classes | Description                                                                                                    |
|----------------|----------------------------------------------------------------------------------------------------|
| DragAndDrop    | Helps to simplify the addition of Drag and Drop support to a TreeCtrl                                                                      |
| ExpansionState | Helper to save and restore the expansion state of nodes in a TreeCtrl                                                                      |
| VirtualTree    | Allow the TreeCtrl to be virtualized so that nodes are added and removed on demand, instead of having to construct the whole tree up front |

#### **Using decorators**

Due to the window hierarchy, there are some architectural issues that can be presented to the programmer that lead to some tedious and unnecessary code duplication due to the need to have delegate accessor methods or properties at each level of the containment hierarchy. Typically, any Frame or Dialog in an application is structured as shown in the following diagram:

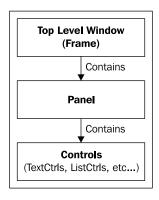

When needing to retrieve or modify the data that is shown in the window, it is the widgets and **Controls** that need to be accessed. These are contained by the **Panel** which is in turn contained by the **Top Level Window**. Since the Panel is responsible for its children, it will often have methods for modifying and accessing the data that is maintained by its children's controls. Because of this, the top-level window class often needs to have duplicate methods that simply delegate to the Panel's methods for getting and setting the window's data. These delegate methods are needed because the top-level window is the object that is instantiated at the application level and the application should not need to know the details of the top-level window's Panel in order to use it.

This recipe shows how to create a simple decorator method that takes advantage of Python's dynamic nature in order to expose a select method of a custom Panel class to its top-level window container.

#### How to do it...

This decorator class takes the name of a class as an argument and will dynamically define the delegate method in the targeted child Panel of the top level window:

```
class expose(object):
    """Expose a panels method to a to a specified class
    The panel that is having its method exposed by this
    decorator must be a child of the class its exposing
    itself too.
    """
    def __init__(self, cls):
        """@param cls: class to expose the method to"""
        super(expose, self).__init__()
        self.cls = cls
```

Here is where the magic occurs. We use setattr to dynamically add a function with the same name as the function being decorated to the targeted class. When called from the targeted class, the new method will walk through the window's children to find its Panel, and will delegate the call to the child class's method:

```
def __call__(self, funct):
    """Dynamically bind and expose the function
    to the toplevel window class.
    fname = funct.func name
    def delegate(*args, **kwargs):
        """Delegate method for panel"""
        self = args[0] # The TLW
        # Find the panel this method belongs to
        panel = None
        for child in self.GetChildren():
            if isinstance(child, wx.Panel) and \
               hasattr(child, fname):
                panel = child
                break
        assert panel is not None, "No matching child!"
        # Call the panels method
        return getattr(panel, fname) (*args[1:], **kwargs)
```

```
# Bind the new delegate method to the tlw class
delegate.__name__ = funct.__name__
delegate.__doc__ = funct.__doc__
setattr(self.cls, fname, delegate)
# Return original function to the current class
return funct
```

The example code that accompanies this chapter has a sample application that shows how to use this decorator.

#### How it works...

This recipe isn't so much a design pattern as it is a technique to help make writing new Dialog and Frame classes quicker and also to reduce code duplication. To do this, we created a decorator class for exposing methods from child Panel classes to their parent top-level window. Let's start with a look at the expose decorator to see how it works its magic.

The expose decorator takes a single argument, which is the class that the method should be exposed to. A reference to this is saved in the constructor for later use when the decorator is applied in its <code>\_\_call\_\_</code> method. The <code>\_\_call\_\_</code> method creates a method called <code>delegate</code> which will search for the first child panel that has a method with the same name as the one that is being exposed. If it finds an appropriate panel, then it simply calls the panel's method and returns its value. Next, it uses <code>setattr</code> to insert the newly-generated <code>delegate</code> method with an alias matching the <code>Panel</code>'s method into the namespace of the class specified in the decorator's constructor. At this point, the method is available for use in the top-level window that <code>expose</code> was called with. Finally, we just return the unaltered original function to the <code>Panel</code> class it belongs to.

Just to be clear, this decorator, as it is defined in this recipe, can only be used by Panel subclasses that have a known relationship of being the only child of their parent window. This is typical of how most Frame and Dialog subclasses are constructed, as can be seen in the example CommentDialog class that is included in this chapter's sample code.

#### See also

► See the *Understanding the window hierarchy* recipe in *Chapter 1*, *Getting Started with wxPython* for an additional explanation of the containment hierarchy of different objects.

## 10

# Creating Components and Extending Functionality

In this chapter, we will cover:

- ▶ Customizing the ArtProvider
- ▶ Adding controls to a StatusBar
- Making a tool window
- Creating a SearchBar
- ▶ Working with ListCtrl mixins
- ▶ StyledTextCtrl custom highlighting
- Creating a custom control

#### Introduction

Once you've been working with wxPython for a while, you may find that you need some functionality or behavior that is not provided by default with the common controls. So in order to get this, you need some level of customization, or even the creation of a completely new type of control may become necessary in order to provide the interface that your application and users need.

There is a fair amount of flexibility built into many controls to change their behavior through the use of their style flags. In this chapter however, we will explore some object-oriented approaches for creating new controls as well as extending the functionality of some of the standard controls through inheritance. So let's get going and jump into some recipes.

#### **Customizing the ArtProvider**

The ArtProvider is a singleton object that can be used by any component that wants to display system theme provided bitmaps. In wxPython 2.8, only the GTK (Linux) port has a native implementation of this object, so other platforms use the icons that are built into wxPython. These built-in icons are a bit dated and out-of-place looking to say the least. This recipe shows how to create a custom ArtProvider to handle the display of custom icons on Windows and OS X while still retaining the native system theme icons on Linux.

#### How to do it...

Here we define our custom ArtProvider implementation, which just requires us to override the CreateBitmap method, which is used to load our custom icons:

```
class TangoArtProvider(wx.ArtProvider):
   def init (self):
       super(TangoArtProvider, self).__init__()
        # Attributes
        self.bmps = [bmp.replace('.png', '')
                     for bmp in os.listdir('tango')
                     if bmp.endswith('.png')]
   def CreateBitmap(self, id,
                     client=wx.ART OTHER,
                     size=wx.DefaultSize):
        # Return NullBitmap on GTK to allow
        # the default artprovider to get the
        # system theme bitmap.
        if wx.Platform == ' WXGTK ':
            return wx.NullBitmap
        # Non GTK Platform get custom resource
        # when one is available.
       bmp = wx.NullBitmap
        if client == wx.ART MENU or size == (16,16):
            if id in self.bmps:
                path = os.path.join('tango', id+'.png')
                bmp = wx.Bitmap(path)
        else:
```

```
# TODO add support for other bitmap sizes
pass
return bmp
```

Then all that we need to do in order to use the custom TangoArtProvider in an application is to push it onto the ArtProvider stack:

#### How it works...

The ArtProvider singleton maintains a stack of ArtProvider objects that are chained together. When calling GetBitmap on the ArtProvider, it will first ask the one at the top of the stack for the requested Bitmap. If that one returns NullBitmap, it will ask the next one, and so on and so forth until either the Bitmap is found or the bottom of the stack is reached.

All that needs to be done to create a custom ArtProvider is to create a subclass that overrides the CreateBitmap method. Our TangoArtProvider overrides this method and provides a small set of icons from the free Tango (http://tango.freedesktop.org) icon set. We simply have a folder with some PNG images in it that we map to some of the wxPython ART \* IDs and then load them from disk into a Bitmap when requested.

#### See also

► See the Creating Singletons recipe in Chapter 9, Design Approaches and Techniques for an explanation of what singletons, such as the ArtProvider, are.

#### Adding controls to a StatusBar

The StatusBar is a common component found in many applications for the display of short information messages at the bottom of the main windows content area. The standard StatusBar supports the display of multiple status text fields. This recipe shows how to create an advanced StatusBar that has a Gauge built-in to it in order to show progress during long-running tasks. Just as a sneak peak of what we are going to create, take a look at the following screenshot to see the ProgressStatusBar in action:

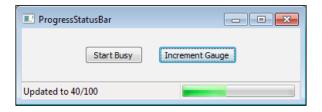

#### How to do it...

First, we will create our ProgressStatusBar class by creating a subclass of StatusBar. In the constructor, we create the Gauge for showing the progress and a Timer to use for updating the Gauge:

```
class ProgressStatusBar(wx.StatusBar):
    """Custom StatusBar with a built-in progress bar"""
    def __init__(self, parent, id_=wx.ID_ANY,
                 style=wx.SB FLAT,
                 name="ProgressStatusBar"):
        super(ProgressStatusBar, self).__init__(parent,
                                                 id ,
                                                 style,
                                                 name)
        # Attributes
        self._changed = False
                                # position has changed ?
        self.busy = False
                                # Bar in busy mode ?
        self.timer = wx.Timer(self)
        self.prog = wx.Gauge(self, style=wx.GA HORIZONTAL)
        self.prog.Hide() # Hide on init
        # Layout
        self.SetFieldsCount(2)
        self.SetStatusWidths([-1, 155])
```

The following helper method is used to make sure that the Gauge control is repositioned into the right-most status field when its Frame changes position or size:

```
def __Reposition(self):
    """Repositions the gauge as necessary"""
    if self._changed:
        lfield = self.GetFieldsCount() - 1
        rect = self.GetFieldRect(lfield)
        prog_pos = (rect.x + 2, rect.y + 2)
        self.prog.SetPosition(prog_pos)
        prog_size = (rect.width - 8, rect.height - 4)
        self.prog.SetSize(prog_size)
    self._changed = False

def OnSize(self, evt):
    self._changed = True
    self._Reposition()
    evt.Skip()
```

The Timer event handler is used for handling when the Gauge is being used in indeterminate mode to pulse the Gauge:

```
def OnTimer(self, evt):
    if not self.prog.IsShown():
        self.Stop()

if self.busy:
    # In busy (indeterminate) mode
    self.prog.Pulse()
```

Starting here with the Run method, we have added some public methods for manipulating the StatusBar's Gauge from user code.

```
def Run(self, rate=100):
    if not self.timer.IsRunning():
        self.timer.Start(rate)
def GetProgress(self):
   return self.prog.GetValue()
def SetProgress(self, val):
    if not self.prog.IsShown():
        self.ShowProgress(True)
    # Check if we are finished
    if val == self.prog.GetRange():
       self.prog.SetValue(0)
        self.ShowProgress(False)
    else:
        self.proq.SetValue(val)
def SetRange(self, val):
    if val != self.prog.GetRange():
        self.prog.SetRange(val)
def ShowProgress(self, show=True):
   self. Reposition()
    self.prog.Show(show)
def StartBusy(self, rate=100):
   self.busy = True
   self. Reposition()
   self.ShowProgress(True)
   if not self.timer.IsRunning():
        self.timer.Start(rate)
def StopBusy(self):
   self.timer.Stop()
   self.ShowProgress(False)
   self.prog.SetValue(0) # Reset progress value
   self.busy = False
def IsBusy(self):
    """Is the gauge busy?"""
   return self.busy
```

See the sample code that accompanies this chapter for a sample application of the ProgressStatusBar in action.

#### How it works...

The main trick to this recipe is the need to manually maintain the size and position of the Gauge control so that it stays in the same relative place on the StatusBar, regardless of how the window is moved or resized. We handled this with our \_\_Reposition method that simply positions and sizes the Gauge based on the right-most field in the StatusBar. Then we just call this method whenever we hide or show the Gauge, or when the window is resized, and during OnIdle as necessary.

The ProgressStatusBar class supports two modes of operation for the progress gauge. The Gauge can either be shown in busy mode (indeterminate) or in incremental mode. In busy mode, we just start and run a Timer to Pulse the Gauge in the event handler. In incremental mode, the Gauge's range is first set with SetRange and then its progress is updated incrementally by the application as necessary by calling SetProgress.

#### See also

► See the Creating a custom SplashScreen recipe in Chapter 5, Providing Information and Alerting Users for another example of using the Gauge control and Timers.

#### **Making a tool window**

A ToolWindow is a little floating window that often functions like a ToolBar by having many different tool icons on it that can be clicked to initiate various actions. These types of windows are often seen in paint applications for holding pallets and other tools. This recipe shows how to create a simple ToolWindow class.

#### How to do it...

First let's define the base ToolWindow class by deriving from MiniFrame so that it will be a small, floating, top-level window:

```
import wx
import wx.lib.pubsub as pubsub

# message data will be tool id
MSG_TOOL_CLICKED = ('toolwin', 'clicked')

class ToolWindow(wx.MiniFrame):
    def __init__(self, parent, rows=1, columns=0, title=''):
```

The ToolPanel class acts as the container and manager for the tools that are added to the ToolWindow:

```
class ToolPanel(wx.Panel):
    """Panel to hold the tools"""
    def __init__(self, parent, rows, columns):
        super(ToolPanel, self).__init__(parent)

# Attributes
    self.sizer = wx.FlexGridSizer(rows, columns, 5, 5)

# Setup
    self.SetSizer(self.sizer)

# Event Handlers
    self.Bind(wx.EVT_BUTTON, self.OnButton)
```

The AddTool method takes the passed in ID and Bitmap and creates a BitmapButton to use as the tool, and then simply adds this to the sizer's layout:

```
def AddTool(self, id, bmp, helplbl=''):
    tool = wx.BitmapButton(self, id, bmp)
    tool.SetToolTipString(helplbl)
    self.sizer.Add(tool)
    self.Layout()
```

The OnButton handler catches all button clicks in the Panel and then publishes a notification to all observers that have subscribed to tool messages:

See the example code that accompanies this chapter for a sample text editor application that uses ToolWindow.

#### How it works...

Now that we have seen the code, let's take a quick walkthrough so we can see how it all works together.

Our ToolWindow class is composed of a MiniFrame and a Panel that will have BitmapButtons added to it when the client code calls its AddTool method. The ToolWindow has two arguments, rows and columns, that can specify the dimensions to use when laying out the tools in the ToolPanel's FlexGridSizer. In order to ensure that the ToolWindow is the correct size and that all of its tools are visible, it is necessary to call Layout in the ToolPanel's AddTool method, and then call Fit on the ToolWindow to ensure that the layout is recalculated and that the window is resized to best fit its contents.

When a tool is clicked on the ToolWindow, the event handler for the button simply uses pubsub to send a message containing the tool's ID to any observers of the MSG\_TOOL\_CLICKED topic. This method of notification was chosen because this way, if the application has multiple windows, they can all share the same ToolWindow instead of each creating their own instance of it.

#### See also

 See the Implementing an observer pattern recipe in Chapter 9, Design Approaches and Techniques for an in-depth discussion about using the observer pattern.

#### Creating a SearchBar

Search bars have become a fairly familiar component in many applications as an alternative to showing a FindDialog that can cover part of the screen, obscuring the search area. There is no built-in control in wxPython that implements this functionality, so this recipe shows how to create a simple SearchBar control.

#### How to do it...

Our SearchBar control will be a composite control composed of a Panel as the base, with a SearchCtrl on it to allow for the search text to be entered:

```
class SearchBar(wx.Panel):
   def init (self, parent):
        style = wx.BORDER RAISED
       super(SearchBar, self).__init__(parent,
                                        style=style)
        # Attributes
        self.search = wx.SearchCtrl(self,
                                    size=(250, -1),
                                    style=wx.TE PROCESS ENTER)
       self.lastfind = ''
        # Layout
       self. DoLayout()
        # Event Handlers
       if wx.Platform in [' WXMSW ', ' WXGTK ']:
           # Workaround for composite control on msw/gtk
           for child in self.search.GetChildren():
                if isinstance(child, wx.TextCtrl):
                    child.Bind(wx.EVT_KEY_UP, self.OnEnter)
                   break
       else:
           self.search.Bind(wx.EVT_KEY_UP, self.OnEnter)
       self.Bind(wx.EVT_SEARCHCTRL_CANCEL_BTN, self.OnCancel)
   def DoLayout(self):
        sizer = wx.BoxSizer(wx.HORIZONTAL)
       sizer.Add(self.search, 0, wx.ALL, 2)
       self.SetSizer(sizer)
```

Here, in OnCancel, we handle the cancel button event of the SearchCtrl in order to clear the current search text and hide the cancel button:

```
def OnCancel(self, event):
    self.search.SetValue("")
    self.search.ShowCancelButton(False)
```

OnEnter will handle the keyboard events generated by the SearchCtrl. We use it to see when the user has pressed the return key to initiate a search. We do this by creating a FindDialogEvent to allow clients to bind to EVT FIND and handle the searching:

```
def OnEnter(self, event):
    """Send a search event"""
    code = event.GetKeyCode()
    val = self.search.GetValue()
    if code == wx.WXK RETURN and val:
        if val == self.lastfind:
            etype = wx.wxEVT_COMMAND_FIND
        else:
            etype = wx.wxEVT_COMMAND_FIND_NEXT
        fevent = wx.FindDialogEvent(etype)
        fevent.SetFindString(val)
        self.ProcessEvent(fevent)
        self.lastfind = val
    else:
        show = bool(val)
        self.search.ShowCancelButton(show)
```

Running the example application that accompanies this recipe will result in a window like the following being shown:

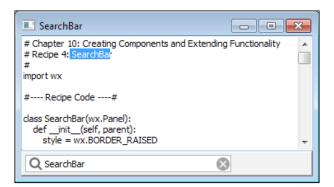

#### How it works...

This recipe shows how to make a very basic composite control. The SearchBar is just a simple Panel that has a SearchCtrl on it. To use it in a Frame, all that needs to be done is to create a vertical BoxSizer and add the SearchBar to this, so that it is positioned below or above the main content area in which the searches will take place. The Frame can then respond to the events that the SearchBar emits. We had to do a few things in order to support the sending of a find event when the user presses the *Return* key in the SearchCtrl. So let's take a look at that now.

In the SearchBar's constructor we had to define some special case code for Windows and Linux to be able to bind our EVT\_KEY\_UP handler. This was necessary to work around a bug where the KeyEvents don't propagate properly due to the SearchControl being a composite control on those two platforms. On Macintosh, the SearchCtrl is a native widget so the event binding works normally. Next, in our OnEnter event handler, we check the value of the text in the control and generate either an EVT\_FIND or EVT\_FIND\_NEXT event depending on the context of the search. Since these are command events, calling self.ProcessEvent will start the processing of our FIND event in the event handler chain allowing it to propagate until it is handled.

#### See also

- See the Understanding event propagation recipe in Chapter 2, Responding to Events for a discussion of how events work.
- ► See the *Using a BoxSizer* recipe in *Chapter 7, Window Layout and Design* for an explanation of how to use BoxSizers to perform window layout control.

#### **Working with ListCtrl mixins**

Like the TreeCtrl, there are a number of mixin classes available to extend the functionality of the standard ListCtrl. This recipe provides an introduction to using the CheckListCtrlMixin, ListRowHighlighter, and ListCtrlAutoWidthMixin mixin classes to create a ListCtrl that allows the selection of multiple items by using CheckBoxes.

#### How to do it...

Here, we will define our base CheckListCtrl class that uses three mixin classes to customize the control's look and feel, as well as add checkboxes:

Here, we override the CheckListCtlrMixin's OnCheckItem method and implement an observer interface to notify clients when a CheckBox in the list is toggled:

```
def OnCheckItem(self, index, flag):
    """Overrides CheckListCtrlMixin.OnCheckItem
    callback"""
    # Notify observers that a checkbox was
    # checked/unchecked
    for observer in self._observers:
        observer(index, flag)
```

All that's remaining is to add a <code>GetItems</code> method to return the list of checked items, and another method to allow clients to register themselves as observers of when items are checked in the control:

```
def GetItems(self, checked=True):
    """Gets a list of all the (un)checked items"""
    indexes = list()
    for index in range(self.GetItemCount()):
        if self.IsChecked(index) == checked:
            indexes.append(index)
    return indexes

def RegisterObserver(self, callback):
    """Register OnCheckItem callback
    @param callaback: callable(index, checked)
    """
    self. observers.append(callback)
```

#### How it works...

In this recipe, we created a general use base class, CheckListCtrl, that will have the following extended features. It will have a CheckBox on each row in column O, alternate rows will have their backgrounds highlighted, and the rightmost column of the ListCtrl will automatically be sized to fill the remaining space in the control. Each of these features are provided by the CheckListCtrlMixin, ListRowHighlighter, and ListCtrlAutoWidthMixin classes respectively.

The CheckListCtrlMixin provides an overridable method, OnCheckItem, that will be called when one of the CheckBoxes in the ListCtrl is clicked on. We overrode this method and added a way for client code to register observer callback methods with the control. In this way, if any client code that uses this control wants to be notified when a CheckBox is toggled, they can register their own observer methods.

The last part of our CheckListCtrl class is the GetItems method that was added to make it easy to get a list of the indexes of all the checked or unchecked items in the control. Please see the sample code that accompanies this topic for a sample application that uses this new control:

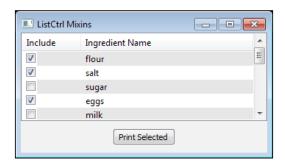

#### There's more...

The wx.lib.mixins.listctrl module provides a couple more mixin classes for the ListCtrl. Here is a quick reference to these other classes:

| Mixin classes     | Description                                                                              |
|-------------------|------------------------------------------------------------------------------------------|
| ColumnSorterMixin | Helps handle the sorting of the items in the control when a column header is clicked on. |
| TextEditMixin     | Makes it possible to edit the text in any column of a multi-column ListCtrl.             |

#### See also

- ▶ See the Listing data with a ListCtrl recipe in Chapter 4, Advanced Building Blocks of a User Interface for another example of using the ListCtrl.
- ► See the *Implementing an observer pattern* recipe in *Chapter 9*, *Design Approaches and Techniques* for a discussion of using the observer pattern.

#### StyledTextCtrl custom highlighting

As discussed in the StyledTextCtrl using lexers section of Chapter 4, Advanced Building Blocks of a User Interface, the StyledTextCtrl is a powerful source code editing component that has support for syntax-highlighting many different types of source code. However, if you find that you need to support some highlighting in your application that the StyledTextCtrl doesn't have a built-in lexer for, you might think that you are out of luck. This isn't the case, though. Custom lexers can be added through the use of the special container lexer. This recipe shows how to write and use a custom lexer that does some simple highlighting.

222

#### How to do it...

As a part of this recipe, we will create a simple little framework that can be extended to do other kinds of highlighting. Let's start with the BaseLexer class, which defines a single method interface for handling the EVT\_STC\_STYLENEEDED event that is generated by the StyledTextCtrl:

```
import wx
import wx.stc

class BaseLexer(object):
    """Defines simple interface for custom lexer objects"""
    def __init__(self):
        super(BaseLexer, self).__init__()

def StyleText(self, event):
    raise NotImplementedError
```

Next we have our example implementation of the VowelLexer, which will provide text styling for all vowels in a document:

```
class VowelLexer(BaseLexer):
    """Simple lexer to highlight vowels"""
    # Define some style IDs
    STC_STYLE_VOWEL_DEFAULT, \
    STC_STYLE_VOWEL_KW = range(2)
    def __init__(self):
        super(VowelLexer, self).__init__()

# Attributes
    self.vowels = [ord(char) for char in "aeiouAEIOU"]
```

The StyleText method is what our custom StyledTextCtrl will delegate to in its EVT\_STC\_STYLENEEDED event handler. The VowelLexer supports two different styles: one for its default style and another one for vowels.

```
def StyleText(self, event):
    """Handle the EVT_STC_STYLENEEDED event"""
    stc = event.GetEventObject()
    # Last correctly styled character
    last_styled_pos = stc.GetEndStyled()
    # Get styling range for this call
    line = stc.LineFromPosition(last_styled_pos)
    start_pos = stc.PositionFromLine(line)
    end pos = event.GetPosition()
```

```
# Walk the line and find all the vowels to style
while start_pos < end_pos:
    stc.StartStyling(start_pos, 0x1f)
    char = stc.GetCharAt(start_pos)
    if char in self.vowels:
        # Set Vowel Keyword style
        style = VowelLexer.STC_STYLE_VOWEL_KW
    else:
        # Set Default style
        style = VowelLexer.STC_STYLE_VOWEL_DEFAULT
    # Set the styling byte information for 1 char from
    # current styling position (start_pos) with the
    # given style.
    stc.SetStyling(1, style)
    start pos += 1</pre>
```

The CustomSTC class will provide the framework for using BaseLexer-derived classes to customize the highlighting of the text in the control:

```
class CustomSTC(wx.stc.StyledTextCtrl):
    def __init__(self, *args, **kwargs):
        super(CustomSTC, self).__init__(*args, **kwargs)
        # Attributes
        self.custlex = None
        # Event Handlers
        self.Bind(wx.stc.EVT_STC_STYLENEEDED, self.OnStyle)
    def OnStyle(self, event):
        # Delegate to custom lexer object if one exists
        if self.custlex:
            self.custlex.StyleText(event)
        else:
            event.Skip()
    def SetLexer(self, lexerid, lexer=None):
        """Overrides StyledTextCtrl.SetLexer
       Adds optional param to pass in custom container
       lexer object.
        11 11 11
        self.custlex = lexer
        super(CustomSTC, self).SetLexer(lexerid)
```

Included with the sample code that accompanies this chapter is a simple application that uses the custom <code>VowelLexer</code> class defined above.

#### How it works...

In this recipe, we first built a little framework for creating custom lexers for the <code>StyledTextCtrl</code>. Starting with our <code>BaseLexer</code> class, we defined a simple interface for objects that will delegate the task of handling <code>EVT\_STC\_STYLENEEDED</code>. Next, we created the <code>VowelLexer</code> class, which is a simple subclass of <code>BaseLexer</code> that will highlight vowels in the text of a document. Applying styling in the <code>StyledTextCtrl</code> involves three basic steps. First, you need to call <code>StartStyling</code> to indicate the position in the buffer you wish to start styling text, then you need to determine what style byte to set, and finally you need to call <code>SetStyling</code> to set how many characters from the start position to style with the given style.

Now in order for the <code>StyledTextCtrl</code> to make use of these lexers, we needed to do a couple things that we have encapsulated in the <code>CustomSTC</code> class. The <code>StyledTextCtrl</code> needs to bind to <code>EVT\_STC\_STYLENEEDED</code> and set the <code>STC\_LEX\_CONTAINER</code> lexer. The <code>StyledTextCtrl</code> will generate <code>EVT\_STC\_STYLEDNEEDED</code> when the container lexer is the current lexer and when it detects that some of the text in the buffer may need to be restyled due to changes in its contents. To handle this in our <code>CustomSTC</code> class, we simply delegate the event to the current lexer object that was set by the call to our overridden <code>SetLexer</code> method.

Finally, we have a super-simple sample application that shows how our CustomSTC and VowelLexer can be used in an application. First, we needed to set up the styling by calling SetStyleSpec to set which colors will be applied for our lexer's two-style bytes. The STC\_STYLE\_VOWEL\_DEFAULT will be styled with plain black text, and STC\_STYLE\_VOWEL\_KW will be styled with red text. Then, all is left is to call SetLexer to set the STC\_LEX\_CONTAINER lexer and create an instance of our VowelLexer for the control to use. So give it a run and see that as you type into the buffer, all vowels should be colored red.

#### See also

See the StyledTextCtrl using lexers recipe in Chapter 4, Advanced Building Blocks of a User Interface for another example of using the StyleTextCtrl.

#### **Creating a custom control**

At some point, you may need to invent an entirely new control to fit some specific requirement of your application. So in this recipe we will take a look at some techniques for creating a new control completely from scratch. We will create a custom CheckBox control that has its label below the CheckBox.

#### How to do it...

To get started, we will define the constructor of the CustomCheckBox control as a subclass of PyControl. In the constructor, we bind to a number of events that will let us define the behavior of the control:

```
class CustomCheckBox(wx.PyControl):
   """Custom CheckBox implementation where label is
   below the CheckBox.
   def init (self, parent, id =wx.ID ANY, label=""):
       style = wx.BORDER NONE
       super(CustomCheckBox, self).__init__(parent,
                                             style=style)
        # Attributes
        self.InheritAttributes()
       self. hstate = 0
       self. checked = False
       self. ldown = False
       self.SetLabel(label)
        # Event Handlers
        self.Bind(wx.EVT PAINT, self.OnPaint)
        self.Bind(wx.EVT ERASE BACKGROUND, self.OnErase)
        self.Bind(wx.EVT_LEFT_DOWN, self.OnLeftDown)
        self.Bind(wx.EVT_LEFT_UP, self.OnLeftUp)
        self.Bind(wx.EVT ENTER WINDOW,
                  lambda event:
                  self._SetState(wx.CONTROL_CURRENT))
        self.Bind(wx.EVT LEAVE WINDOW,
                  lambda event: self. SetState(0))
```

Next, we have this helper method to help manage what state the control is in with regards to the mouse:

```
def _SetState(self, state):
    if self._hstate != state:
        if state == 0:
            self._ldown = False
        self._hstate = state
        self.Refresh()
#-- Implementation --#
```

This is a virtual override of the PyControl's DoGetBestSize method to control what the size of the control is:

```
def DoGetBestSize(self):
    lblsz = self.GetTextExtent(self.GetLabel())
    width = max(lblsz[0], 16) + 4 # 2px padding l/r
    height = lblsz[1] + 16 + 6
    best_sz = wx.Size(width, height)
    self.CacheBestSize(best_sz)
    return best_sz
#-- Event Handlers --#
```

Next, we focus on the event handlers that will define the behavior of the control. First, in OnPaint, we do the drawing that gives the control its appearance:

```
def OnPaint(self, event):
    dc = wx.AutoBufferedPaintDCFactory(self)
    qc = wx.GCDC(dc)
    renderer = wx.RendererNative.Get()
    # Setup GCDC
    rect = self.GetClientRect()
    bcolour = self.GetBackgroundColour()
    brush = wx.Brush(bcolour)
    gc.SetBackground(brush)
    gc.Clear()
    # Center checkbox
    cb x = (rect.width - 16) / 2
    cb y = 2 \# padding from top
    cb_rect = wx.Rect(cb_x, cb_y, 16, 16)
    # Draw the checkbox
    state = 0
    if self. checked:
        state = wx.CONTROL CHECKED
    if not self.IsEnabled():
        state |= wx.CONTROL DISABLED
    renderer.DrawCheckBox(self, dc, cb rect,
                          state|self._hstate)
    # Draw the label
    lbl_rect = wx.Rect(0, cb_rect.bottom, rect.width,
                       rect.height - cb_rect.height)
```

The next two event handlers manage the mouse click state in the control to toggle the CheckBox state:

```
def OnLeftDown(self, event):
    self._ldown = True
    event.Skip()

def OnLeftUp(self, event):
    if self._ldown:
        self._ldown = False
        self._ldown = False
        self._checked = not self._checked
        self.Refresh()
        # Generate EVT_CHECKBOX event
        etype = wx.wxEVT_COMMAND_CHECKBOX_CLICKED
        chevent = wx.CommandEvent(etype, self.GetId())
        chevent.SetEventObject(self)
        self.ProcessEvent(chevent)
    event.Skip()
```

Last but not least, we define a couple of methods to implement part of the  ${\tt wx.CheckBox}$  interface:

```
#---- Public Api ----#

def SetValue(self, state):
    self._checked = state
    self.Refresh()

def GetValue(self):
    return self._checked

def IsChecked(self):
    return self.GetValue()
```

#### How it works...

This was a fairly simple control to implement, but it is a good example of some of the approaches to take when creating your own custom control. So let's break down each of the important parts and see how they affect the way in which the control works.

First, in the constructor, we define three attributes to manage the state of the control:

- 1. self. hstate: To hold the current highlight state of the control.
- 2. self. checked: To hold the CheckBox state.
- 3. self. ldown: To hold when the left mouse button was clicked down in the control.

Next, we Bind to the events that are necessary to draw the control and implement its behavior. We made use of two paint events and four different mouse events. First, let's take a look at the mouse event handlers that are used to implement the control's behavior.

In OnLeftDown, we simply set our self.\_ldown flag to True in order to indicate that the down-click action was initiated in this window and not elsewhere. Then, in the OnLeftUp handler, if the self.\_ldown flag is True, we toggle the self.\_checked flag to reflect the new CheckBox state, and then call Refresh. Calling Refresh will cause an EVT\_PAINT event to be generated so that we can redraw the control in its new state with our OnPaint handler. After this, we also generate an EVT\_CHECKBOX event in order to inform the application that the CheckBox state has changed. The remaining two mouse events are used to update the control's highlight state when the mouse enters or leaves the controls area.

OnPaint is where we draw the control and give it its appearance. We start in OnPaint by creating our drawing contexts and setting up the background. Next, we calculate the position to draw the CheckBox within the control's rectangle and use RendererNative to draw the CheckBox according to the control's current state. Then, all that is left is to draw the label below the CheckBox using our GCDC's DrawLabel method.

To finish off the control, we added some methods to implement part of the regular interface for the CheckBox so that the application code using this control can get and set the CheckBox state:

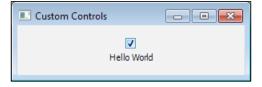

#### See also

- ▶ See the *Understanding inheritance limitations* recipe in *Chapter 1*, *Getting Started* with wxPython for a discussion about overriding virtual methods.
- ▶ See the Understanding event propagation recipe in *Chapter 2*, *Responding to Events* for more information on working with events.
- ▶ See the *Drawing with RendererNative* recipe in *Chapter 8*, *Drawing to the Screen* for another example of using RendererNative for drawing native-looking controls.
- ► See the Reducing flicker in drawing routines recipe in Chapter 8, Drawing to the Screen for an explanation of how to reduce flicker in drawing routines.

## 11

### Using Threads and Timers to Create Responsive Interfaces

In this chapter, we will cover:

- ▶ Non-Blocking GUI
- Understanding thread safety
- Threading tools
- Using Timers
- Capturing output

#### Introduction

It's all too familiar and an annoying issue when you are using an application and click on some button or control only to find that the application's UI all of a sudden appears to stop responding, the busy cursor shows up, and you are left there wondering if the application is still working, or if it has locked up and needs to be forced quit. This unpleasant experience is almost always the result of a function or action that takes a considerable amount of time to return after being called. If this function or action is called on the same thread that the GUI objects live on, it will block all the code that is running in the background and that is managing the GUI, leading to this locked up and unresponsive interface.

Being able to design an application in a way that prevents this situation from being presented to its users requires additional considerations in comparison to most traditional procedural approaches. This chapter explores this problem by providing solutions, and hopefully all the tools necessary, to build highly-responsive, multi-threaded applications in wxPython.

#### **Non-Blocking GUI**

In this recipe, we explore what a responsive interface is and try to gain a good understanding of what the problem is that the other recipes in this chapter will provide solutions to. The recipe creates a simple application with two buttons. Each button will perform exactly the same task. However, the way in which the application responds and provides feedback to the user after the button is clicked will differ greatly between the two buttons, due to how the control flow is carried out.

#### How to do it...

To illustrate the issue at hand, we will create a simple Fibonacci number calculator application. First, we will begin by defining a Thread class and the function that will be used to calculate the Nth Fibonacci number:

```
import wx
import threading
class FibThread(threading.Thread):
    def __init__(self, window, n):
        super(FibThread, self).__init__()
        # Attributes
        self.window = window
        self.n = n
    def run(self):
        val = SlowFib(self.n)
        wx.CallAfter(self.window.output.SetValue, str(val))
        wx.CallAfter(self.window.StopBusy)
def SlowFib(n):
    """Calculate Fibonacci numbers
    using slow recursive method to demonstrate
    blocking the UI.
    ....
    if n == 0:
        return 0
    elif n == 1:
        return 1
    else:
        return SlowFib(n-1) + SlowFib(n-2)
```

Now let's create the user interface for our Fibonacci number calculator:

```
class BlockingApp(wx.App):
   def OnInit(self):
        self.frame = BlockingFrame(None,
                                   title="Non-Blocking Gui")
        self.frame.Show()
        return True
class BlockingFrame(wx.Frame):
    """Main application window"""
    def __init__(self, *args, **kwargs):
        super(BlockingFrame, self).__init__(*args, **kwargs)
        # Attributes
        self.panel = BlockingPanel(self)
        # Layout
        sizer = wx.BoxSizer(wx.VERTICAL)
        sizer.Add(self.panel, 1, wx.EXPAND)
        self.SetSizer(sizer)
        self.SetInitialSize()
```

Here, in the Panel, is where most of the action will be taking place in this example. Here we lay out a simple interface with an input field and an output field, two buttons, and a progress bar:

```
class BlockingPanel(wx.Panel):
   def init (self, parent):
        super(BlockingPanel, self).__init__(parent)
        # Attributes
        self.timer = wx.Timer(self)
        self.input = wx.SpinCtrl(self, value="35", min=1)
       self.output = wx.TextCtrl(self)
       self.block = wx.Button(self, label="Blocking")
       self.noblock = wx.Button(self, label="Non-Blocking")
        self.prog = wx.Gauge(self)
        # Layout
       self.__DoLayout()
        # Event Handlers
       self.Bind(wx.EVT BUTTON, self.OnButton)
       self.Bind(wx.EVT TIMER, self.OnPulse, self.timer)
   def __DoLayout(self):
       vsizer = wx.BoxSizer(wx.VERTICAL)
       hsizer = wx.BoxSizer(wx.HORIZONTAL)
       gridsz = wx.GridSizer(2, 2, 5, 5)
```

```
# Layout controls
vsizer.Add(self.prog, 0, wx.EXPAND)
gridsz.Add(wx.StaticText(self, label="fib(n):"))
gridsz.Add(self.input, 0, wx.EXPAND)
gridsz.Add(wx.StaticText(self, label="result:"))
gridsz.Add(self.output, 0, wx.EXPAND)
vsizer.Add(gridsz, 0, wx.EXPAND|wx.ALL, 10)
hsizer.Add(self.block, 0, wx.ALL, 5)
hsizer.Add(self.noblock, 0, wx.ALL, 5)
vsizer.Add(hsizer, 0, wx.ALIGN_CENTER_HORIZONTAL)
self.SetSizer(vsizer)
```

Here, in our handler for EVT\_BUTTON, is where we do the calculations. First, we clear the current output and then start the progress Gauge. After that, we take one of two paths depending upon which Button was clicked. If the "Blocking" button, we do the calculations right here in the same thread. If the "Non-Blocking" button was clicked, we delegate the task to a background thread in order to allow the GUI to continue processing:

```
def OnButton(self, event):
    input = self.input.GetValue()
    self.output.SetValue("") # clear output
    self.StartBusy() # give busy feedback
    if event.GetEventObject() == self.block:
        # Calculate value in blocking mode
        val = SlowFib(input)
        self.output.SetValue(str(val))
        self.StopBusy()
    else:
        # Non-Blocking mode
        task = FibThread(self, input)
        task.start()
```

These methods were added to control the progress Gauge and to update the state of the GUI, depending upon whether the application is busy calculating or not:

```
def OnPulse(self, event):
    self.prog.Pulse() # Pulse busy feedback

def StartBusy(self):
    self.timer.Start(100)
    self.block.Disable()
    self.noblock.Disable()

def StopBusy(self):
    self.timer.Stop()
```

```
self.prog.SetValue(0)
self.block.Enable()
self.noblock.Enable()

if __name__ == '__main__':
    app = BlockingApp(False)
    app.MainLoop()
```

#### How it works...

Running the previous code will result in the following application window being displayed:

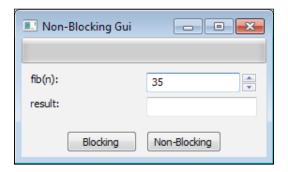

This application will calculate the Nth Fibonacci number specified by the first field. Using a number of 35 or higher will take from many seconds to several minutes to calculate by using the SlowFib function. Clicking on either of the two buttons will result in the same SlowFib function being called, and ultimately the same result being generated. So with this in mind, let's jump to the BlockingPanel's OnButton method to see what happens differently between the two buttons.

When OnButton is called, we first clear the result field and then Start the Timer to Pulse the Gauge at the top of the window to give the user feedback that we are busy calculating the result. If the Blocking button was clicked, we directly call the SlowFib function to get the result. At this point, the control flow of the application will be stuck waiting for SlowFib to return, which means that the MainLoop will be waiting on our OnButton method to return. Since OnButton will not return until SlowFib finishes, the framework will not be able to process any events for things such as repainting the window, mouse clicks, or our TimerEvent for pulsing the Gauge. Because of this, the Blocking button will still appear to be pressed, and the Frame and all of its controls will be completely unresponsive until SlowFib finishes and returns control to the MainLoop:

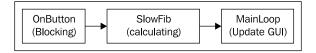

On the contrary, if you click on the Non-Blocking button we still run the same SlowFib function, but do it in a separate Thread. This allows OnButton to return immediately, returning control to the MainLoop. So since the MainLoop isn't stuck in OnButton, it is free to process other events, allowing our busy indicator to be updated, the buttons to be shown as disabled, and the Frame to be freely moved around the desktop. When the calculations finish on the FibThread, it uses the CallAfter function to send a message to call the required functions to update the GUI back on the main thread and then exits, leaving the GUI ready to start another calculation:

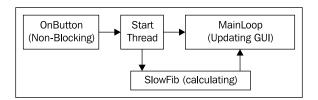

Both buttons will take about the same time to produce the result, but the Non-Blocking button allows the GUI to continue running smoothly and will give the user a better impression of knowing that the software is busy working and is not just locked up.

#### See also

- ► See the *Understanding thread safety* recipe in this chapter for more information on creating thread-safe GUIs.
- ► See the *Using Timers* recipe in this chapter for another approach to keeping the GUI responsive while performing a long-running task.

# **Understanding thread safety**

Nearly all user interface toolkits are designed to run within a single thread of execution. Knowing how to interact with the GUI thread from other worker threads in a threaded application is an important task that needs to be performed with care in order to avoid seemingly unexplainable and random crashes in an application. This is as true in wxPython as any other typical GUI toolkit.

Maintaining thread safety in a wxPython application can be handled in a few different ways, but the use of events is most typical. The event queue monitored by the MainLoop provides a thread-safe way to pass data and actions from a background thread to be processed in the context of the GUI thread. This recipe shows how to use custom events and the PostEvent function to make updates to GUI objects that exist in the main GUI thread.

#### How to do it...

Since we will be using events to maintain thread safety in our sample application, we will first start by defining a custom event type:

```
import wx
import time
import threading

# Define a new custom event type
wxEVT_THREAD_UPDATE = wx.NewEventType()
EVT_THREAD_UPDATE = wx.PyEventBinder(wxEVT_THREAD_UPDATE, 1)

class ThreadUpdateEvent(wx.PyCommandEvent):
    def __init__(self, eventType, id):
        super(ThreadUpdateEvent, self).__init__(eventType, id)

    # Attributes
    self.value = None

def SetValue(self, value):
    self.value = value

def GetValue(self):
    return self.value
```

The CountingThread class below will be used as this application's background worker thread and will use the previous event class to notify and make updates on the main GUI thread:

```
class CountingThread(threading.Thread):
    """Simple thread that sends an update to its
    target window once a second with the new count value.
    """

def __init__(self, targetwin, id):
    super(CountingThread, self).__init__()

# Attributes
    self.window = targetwin
    self.id = id
    self.count = 0
    self.stop = False
```

```
def run(self):
        while not self.stop:
            time.sleep(1) # wait a second
            # Notify the main thread it's time
            # to update the ui
            if self.window:
                event = ThreadUpdateEvent(wxEVT_THREAD_UPDATE,
                                          self.id)
                event.SetValue(self.count)
                wx.PostEvent(self.window, event)
            self.count += 1
    def Stop(self):
        # Stop the thread
        self.stop = True
class ThreadSafetyApp(wx.App):
   def OnInit(self):
        self.frame = ThreadSafeFrame(None,
                                     title="Thread Safety")
        self.frame.Show()
        return True
```

Beginning here, with the ThreadSafeFrame class, we will create the application's GUI. The Frame will be the target for the updates from the CountingThread:

```
class ThreadSafeFrame(wx.Frame):
   """Main application window"""
   def init (self, *args, **kwargs):
       super(ThreadSafeFrame, self). init (*args, **kwargs)
        # Attributes
        self.panel = ThreadSafePanel(self)
        self.threadId = wx.NewId()
        self.worker = CountingThread(self, self.threadId)
        # Layout
       sizer = wx.BoxSizer(wx.VERTICAL)
       sizer.Add(self.panel, 1, wx.EXPAND)
       self.SetSizer(sizer)
       self.SetInitialSize((300, 300))
        # Start the worker thread
       self.worker.start()
        # Event Handlers
        self.Bind(wx.EVT_CLOSE, self.OnClose)
        self.Bind(EVT_THREAD_UPDATE, self.OnThreadEvent)
```

```
def OnClose(self, event):
    # Stop the worker thread
    self.worker.Stop()
    event.Skip()
```

Here is the event handler that the <code>ThreadSafeFrame</code> bound to the <code>EVT\_THREAD\_UPDATE</code> event binder for the custom <code>ThreadUpdateEvent</code> class. This method will be called after the <code>CountingThread</code> posts a new update event to do the GUI updates on the main GUI thread:

```
def OnThreadEvent(self, event):
        if event.GetId() == self.threadId():
            # Handle event to update Displayed Count
            value = event.GetValue()
            self.panel.DisplayCount(value)
        else:
            event.Skip()
class ThreadSafePanel(wx.Panel):
   def __init__(self, parent):
        super(ThreadSafePanel, self).__init__(parent)
        # Attributes
        self.count = wx.StaticText(self, label="Count: ")
        # Setup
        self.__DoLayout()
    def __DoLayout(self):
       vsizer = wx.BoxSizer(wx.VERTICAL)
       hsizer = wx.BoxSizer(wx.HORIZONTAL)
        vsizer.AddStretchSpacer()
        hsizer.AddStretchSpacer()
       hsizer.Add(self.count)
        hsizer.AddStretchSpacer()
        vsizer.Add(hsizer, 0, wx.EXPAND)
        vsizer.AddStretchSpacer()
        self.SetSizer(vsizer)
    def DisplayCount(self, value):
        self.count.SetLabel("Count: %d" % value)
if name == ' main ':
    app = ThreadSafetyApp(False)
    app.MainLoop()
```

#### How it works...

The point of this recipe was to show a generic pattern for updating the GUI from a background thread. To illustrate this, we created a simple Frame that has a Panel with a single StaticTextCtrl that will be updated by our CountingThread after each time that it has completed its arduous task of incrementing the count by one.

First, we created a new event type of ThreadUpdateEvent, and related event binder to use for transporting the data from the CountingThread to the main thread when it needs to tell the UI to update the displayed value. The ThreadUpdateEvent is used by the CountingThread in its run method by passing it to PostEvent, which is a thread-safe way to queue up some work for the main GUI thread.

PostEvent will place the event object into the MainLoop's event queue so that after it has finished processing any current tasks, it will grab and dispatch this update event to the appropriate event handler in our ThreadSafeFrame. This is the key that makes it possible to safely update the GUI from a background thread.

If we had instead called the Panel's DisplayCount method directly from within the context of the CountingThread, there is no guarantee that both threads would not be trying to access or modify the same data at the same time. For example, if the GUI thread was in the middle of processing an internal PaintEvent in order to redraw the StaticTextCtrl, the control's label value would be getting accessed. If, at the same time, in the CountingThread, it was trying to change that value, there would be potential memory corruption, which would cause the application to crash. By using an event, the update will be processed in the context of the main thread after it has finished any other pending tasks, eliminating the risk of collision since access to the variable would be controlled in a serialized manner by the main thread.

#### There's more...

The CallAfter function provided by wxPython can also be used to make calls to methods that affect a GUI object from a background thread. The CallAfter function encapsulates much of the event creation and processing internally, and can be more convenient and transparent for making simple changes to the GUI, as we did in this recipe. So let's take a little look at how CallAfter works and can be used:

```
wx.CallAfter(callable, *args, **kw)
```

CallAfter takes a function as its first argument. The \*args and \*\*kw are for specifying any positional or keyword arguments that should be passed the function specified by the first argument when it is called. So, for example, we could replace the three lines of code in our CountingThread's run method that are creating and sending the custom event with the following:

Now, the CallAfter function will create and post an event that contains the function and its arguments to the App object on the main GUI thread. When the MainLoop gets to processing this event, it will get handled by an event handler belonging to the App object. This event handler will then just simply call the function with any of its specified arguments, so that it is called in the context of the main GUI thread.

It's important to understand that CallAfter means precisely that—the method will be called after the next iteration of the MainLoop. So you cannot expect to get a return value from the method that you pass to it since it will be called asynchronously to the scope of where you made the CallAfter call. So, just to be clear, CallAfter always returns None, meaning that you can't use it for code like the following:

```
value = wx.CallAfter(window.GetValue)
```

This is because window. GetValue isn't actually called until after the CallAfter function returns.

#### See also

- ▶ See the Creating custom event classes recipe in Chapter 2, Responding to Events for another example of creating custom events.
- See the Threading tools recipe in this chapter for some more examples and approaches to maintaining the thread safety of the GUI when working with background threads.

# Threading tools

Maintaining thread safety can be cumbersome and difficult at times so in this recipe we will create three useful utilities that will make working with threads easier. We will create two decorator functions and a metaclass to help make applying thread safe rules to methods and functions as simple as adding a single line of code.

#### How to do it...

Here, will create a little utility module that can be used to help any wxPython application that needs to work with threads:

```
import wx
import threading
from types import FunctionType, MethodType

__all__ = ['callafter', 'synchfunct', 'ClassSynchronizer']
```

Starting here, we will create a simple decorator function that can be used to decorate any method in a GUI class, so that if a call to the decorated method is made from a background thread, it will automatically delegate the call to the CallAfter function:

```
def callafter(funct):
    """Decorator to automatically use CallAfter if
    a method is called from a different thread.
    """
    def callafterwrap(*args, **kwargs):
        if wx.Thread_IsMain():
            return funct(*args, **kwargs)
        else:
            wx.CallAfter(funct, *args, **kwargs)
    callafterwrap.__name__ = funct.__name__
    callafterwrap.__doc__ = funct.__doc__
    return callafterwrap
```

Next is the Synchronizer class, which is used as a helper class to synchronize an asynchronous call to the main GUI thread:

```
class Synchronizer(object):
    """Synchronize CallAfter calls"""
    def __init__(self, funct, args, kwargs):
        super(Synchronizer, self).__init__()

    # Attributes
    self.funct = funct
    self.args = args
    self.kwargs = kwargs
    self._synch = threading.Semaphore(0)
```

This method will be called by this class's Run method using CallAfter to execute it on the main GUI thread. It simply calls the function and releases the Semaphore:

The Run method is called by the background thread, and uses CallAfter to delegate the function call to the main GUI thread. It then acquires the Semaphore so that the execution will pause at that line in the background thread until the \_AsyncWrapper method calls release:

```
def Run(self):
    """Call from background thread"""
    # Make sure this is not called from main thread
    # as it will result in deadlock waiting on the
    # Semaphore.
   assert not wx.Thread_IsMain(), "Deadlock!"
    # Make the asynchronous call to the main thread
    # to run the function.
   wx.CallAfter(self._AsynchWrapper)
    # Block on Semaphore release until the function
    # has been processed in the main thread by the
    # UI's event loop.
    self._synch.acquire()
    # Return result to caller or raise error
       return self.result
    except AttributeError:
        raise self.exception
```

Next up is the syncfunct decorator which works the same way as the CallAfter decorator, except that it uses the Synchronizer to make the calls from the background thread synchronous:

```
def synchfunct(funct):
    """Decorator to synchronize a method call from a worker
    thread to the GUI thread.
    """
    def synchwrap(*args, **kwargs):
        if wx.Thread_IsMain():
            # called in context of main thread so
            # no need for special synchronization
            return self.funct(*args, **kwargs)
        else:
            synchobj = Synchronizer(funct, args, kwargs)
            return synchobj.Run()

synchwrap.__name__ = funct.__name__
synchwrap.__doc__ = funct.__doc__
return synchwrap
```

The final utility that we will present in this module is the ClassSynchronizer metaclass, which can be used to automatically apply the synchfunct decorator to all of the methods in a class:

```
class ClassSynchronizer(type):
    """Metaclass to make all methods in a class threadsafe"""
    def __call__(mcs, *args, **kwargs):
        obj = type.__call__(mcs, *args, **kwargs)

    # Wrap all methods/functions in the class with
    # the synchfunct decorator.
    for attrname in dir(obj):
        attr = getattr(obj, attrname)
        if type(attr) in (MethodType, FunctionType):
            nfunct = synchfunct(attr)
            setattr(obj, attrname, nfunct)

return obj
```

#### How it works...

Decorators and MetaClasses can be a little intimidating at first if you haven't used them before, so let's take a look at each of our three new utilities one by one and see how they work and how to use them in your code.

The first utility is the callafter decorator. This is a very simple decorator that will just wrap a function in CallAfter when called from a thread that is not the GUI thread. Since it uses CallAfter, this decorator should only be used for methods that don't expect a return value, such as setting a value or doing an update that you don't need feedback from on the background thread. The usage of this decorator is very simple. See the following example snippet:

Now the SetSomeGuiValues method can be called from any thread in the application. A decorator function takes another function as an argument and returns a new function that usually wraps the existing function in some new behavior. So when our module is initialized by Python, it will see that the decorator arguments in the class will apply the decorator to the function and then rebind the function to the new one returned by the decorator. Our callafter decorator simply wraps the given function in a check to see if it is being called from the main thread, and if not, it uses CallAfter to run the function.

Next is the synchfunct decorator. This decorator uses our Synchronizer class to make it possible to synchronize inter-thread calls to functions. This method can be used when a background thread needs to make a call to retrieve a value from the GUI in a synchronous manner. The synchfunct decorator works pretty much the same as our callafter one, so let's look at how the Synchronizer makes it possibly to turn the asynchronous CallAfter function into a synchronous call.

The Synchronizer class, like the CallAfter function, takes a function and any of its arguments as parameters to initialize it. It also creates a Semaphore object from the threading module to use for synchronizing the actions. The Synchronizer's Run method uses CallAfter to call the passed-in function. After calling CallAfter, the Run method will block on the Semaphore's acquire call. This will halt execution of the rest of the code in the Run function and the background thread until the \_AsynchWrapper method has called release on the Semaphore after it has finished running the passed-in function back on the main thread. When release has been called, the Run method will continue past its acquire call and will either return the result from the function that was run on the main thread or raise an exception if one was raised by calling that method.

Last, we have the ClassSynchronizer metaclass. This metaclass will use the synchfunct decorator to make every method in a class thread safe. First, let's take a quick look at the snippet below, in order to show how to use this metaclass, and then we will check out how it works:

```
class MyPanel(wx.Panel):
    __metaclass__ = ClassSynchronizer
    def __init__(self, parent, *args, **kwargs)
```

Can't get much easier than that, can it? When the Python interpreter initializes the class, it will see our \_\_metaclass\_\_ declaration, which will result in our ClassSynchronizer's \_\_call\_\_ method getting called. In \_\_call\_\_, we use dir to enumerate all of the given class's items from its dictionary. Then, for each item in the class that is a MethodType or FunctionType, we apply the synchfunct decorator in order to get a newly-wrapped version of the method, and then use the wrapped version to replace it with.

#### There's more...

Included in the sample code that accompanies this topic is the full threadtools module shown above, plus a sample application that shows some additional usage examples of the callafter and syncfunct decorators, as well as the ClassSynchronizer metaclass in an application that fetches HTML from a given URL and displays it in a TextCtrl.

#### See also

- See the Understanding thread safety recipe in this chapter for more information about using threads with a GUI.
- See the *Using decorators* recipe in *Chapter 9*, *Design Approaches and Techniques* for another example of using decorator functions.

# **Using Timers**

A Timer is an object that can be created to send out events on a regular periodic basis. Typically, a Timer is used to run short, atomic tasks, such as status checks and updates, but can also be leveraged to keep the UI active during a long-running task by performing tasks in incremental steps instead of one long blocking call. However, since a Timer will run in the context of the main GUI thread, it is necessary to be able to design the execution of the long-running task to be able to be carried out in several smaller incremental steps, otherwise the UI will still become locked up while processing the TimerEvent. This recipe creates a simple framework for processing long-running tasks by using a Timer.

#### How to do it...

First, we will create a base class that defines an interface for tasks to derive from:

```
class TimerTaskBase(object):
    """Defines interface for long running task
    state machine.
    11 11 11
    TASK STATE PENDING, \
    TASK STATE RUNNING, \
    TASK STATE COMPLETE = range(3)
    def __init__(self):
        super(TimerTaskBase, self).__init__()
        # Attributes
        self. state = TimerTaskBase.TASK STATE PENDING
    #---- Interface ----#
    def ProcessNext(self):
        """Do next iteration of task
        @note: must be implemented by subclass
        raise NotImplementedError
```

```
def InitTask(self):
    """Optional override called before task
    processing begins
    """
    self.SetState(TimerTaskBase.TASK_STATE_RUNNING)
#---- Implementation ----#
def GetState(self):
    return self._state
def SetState(self, state):
    self._state = state
```

Next, the TimerTaskMixin class can be used to add the functionality for using a Timer to process TimerTaskBase-derived task objects to any window class:

```
class TimerTaskMixin(object):
    """Mixin class for a wxWindow object to use timers
    for running long task. Must be used as a mixin with
    a wxWindow derived class!
    """

def __init__(self):
        super(TimerTaskMixin, self).__init__()

    # Attributes
    self._task = None
    self._timer = wx.Timer(self)

    # Event Handlers
    self.Bind(wx.EVT_TIMER, self.OnTimer, self._timer)

def __del__(self):
    # Make sure timer is stopped
    self.StopProcessing()
```

The OnTimer method will be called once every 100ms, when the Timer generates a new event. Each time, it will call the TimerTask object's ProcessNext method to allow it to perform the next step in its processing:

```
def OnTimer(self, event):
    if self._task is not None:
        self._task.ProcessNext()
        state = self._task.GetState()
        if state == self._task.TASK_STATE_COMPLETE:
        self._timer.Stop()
```

```
def StartTask(self, taskobj):
    assert not self._timer.IsRunning(), \
        "Task already busy!"
    assert isinstance(taskobj, TimerTaskBase)
    self._task = taskobj
    self._task.InitTask()
    self._timer.Start(100)

def StopProcessing(self):
    if self._timer.IsRunning():
        self._timer.Stop()
```

#### How it works...

First, let's take a look at our TimerTaskBase class, which defines the basic interface that our TimerTaskMixin class will use to execute the long running task. The TimerTaskBase class is very simple. It provides a ProcessNext method that must be overridden by a subclass in order to implement the processing of the next chunk of the task's work. This method will be called each time that the TimerTaskMixin class's Timer fires a TimerEvent. The other method, InitTask, is an optional override for a subclass to implement. It will be called immediately prior to the first ProcessNext call, and can be used to perform any set-up that the task may require prior to processing.

The TimerTaskMixin class is a mixin class that can be used with any wx.Window-derived class, such as a Frame or Panel. It adds the framework for managing a TimerTask object. This simple framework adds a StartTask method that can be used by the UI to start the processing of a TimerTask. StartTask takes the TimerTask object that needs to be processed, and then starts the Timer. The Timer will fire every 100ms in order to call the task's ProcessNext method, until the task reports that its state is in a completed state.

#### There's more...

In the full sample code that accompanies this topic, there is a simple example application that uses this framework for transcribing a string of DNA code to RNA, as an example of breaking up a bigger task into many smaller tasks that are to be processed during timer events.

#### See also

- See the Handling events recipe in Chapter 2, Responding to Events for more information on event handling.
- ► See the *Using mixin classes* recipe in *Chapter 9*, *Design Approaches and Techniques* for more information on and examples of working with mixin classes.

# **Capturing output**

This recipe takes a number of the concepts put forth earlier in this chapter, to create an OutputWindow component that can be used to capture console output from a subprocess and redirect it to a text display in an application. It will use Threads and Timers to implement a high-performance solution to this task, so let's get started and take a look at the code.

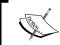

When run on Windows, this recipe makes use of the pywin32 extension module.(http://sourceforge.net/projects/pywin32/)

#### How to do it...

In this recipe, we will create two classes. The first will be a worker thread class that will run the subprocess and report its output to the GUI. The second will be the GUI component that makes use of the worker thread and displays its output:

```
import wx
import wx.stc as stc
import threading
import subprocess
```

The ProcessThread class will run a subprocess and read the process's output from its output pipe, and then pass the data back to the thread's parent object:

```
class ProcessThread(threading.Thread):
    """Helper Class for OutputWindow to run a subprocess in
    a separate thread and report its output back
    to the window.
    11 11 11
    def
        __init__(self, parent, command, readblock=4096):
        @param parent: OutputWindow instance
        @param command: Command line command
        @param readblock: amount to read from stdout each read
        assert hasattr(parent, 'AppendUpdate')
        assert readblock > 0
        super(ProcessThread, self). init ()
        # Attributes
        self. proc = None
        self._parent = parent
        self._command = command
        self. readblock = readblock
        # Setup
        self.setDaemon(True)
```

Here, in the ProcessThread's run method, we use the subprocess module from the Python standard library to start and run the process that we want to get output from:

```
def run(self):
    # Suppress popping up a console window
    # when running on windows
    if subprocess.mswindows:
        suinfo = subprocess.STARTUPINFO()
        try:
            from win32process import STARTF USESHOWWINDOW
            suinfo.dwFlags |= STARTF USESHOWWINDOW
        except ImportError:
            # Give up and use hard coded value
            # from Windows.h
            suinfo.dwFlags = 0x00000001
    else:
        suinfo = None
    try:
        # Start the subprocess
        outmode = subprocess.PIPE
        errmode = subprocess.STDOUT
        self. proc = subprocess.Popen(self. command,
                                      stdout=outmode,
                                      stderr=errmode,
                                       shell=True,
                                      startupinfo=suinfo)
   except OSError, msg:
        self. parent.AppendUpdate(unicode(msg))
        return
```

Here, we just loop as long as the process is running, reading its output and appending it to the parent object's update queue:

Next, we have the GUI control for displaying a process's output. This class will use the ProcessThread to run a process and be the receiver for its data. It will maintain a list of threads so that there can be an arbitrary number of processes running at the same time.

```
class OutputWindow(stc.StyledTextCtrl):
   def init (self, parent):
        super(OutputWindow, self). init (parent)
        # Attributes
        self. mutex = threading.Lock()
        self._updating = threading.Condition(self._mutex)
       self. updates = list()
        self._timer = wx.Timer(self)
       self._threads = list()
        # Setup
        self.SetReadOnly(True)
        # Event Handlers
        self.Bind(wx.EVT_TIMER, self.OnTimer)
   def __del__(self):
        if self._timer.IsRunning():
            self. timer.Stop()
```

The AppendUpdate method is used by the ProcessThread to pass data to this control. The updates are appended to a list that we guard with a lock to ensure that only one thread is accessing it at a time:

```
def AppendUpdate(self, value):
    """Thread safe method to add updates to UI"""
    self._updating.acquire()
    self._updates.append(value)
    self._updating.release()
```

Next, we have a Timer event handler to periodically check the update list and apply them to the GUI:

```
def OnTimer(self, event):
    """Check updates queue and apply to UI"""
    # Check Thread(s)
    tlist = list(self._threads)
    for idx, thread in enumerate(tlist):
        if not thread.isAlive():
            del self. threads[idx]
```

```
# Apply pending updates to control
ind = len(self._updates)
if ind:
    # Flush update buffer
    self._updating.acquire()
    self.SetReadOnly(False)
    txt = ''.join(self._updates[:])
    self.AppendText(txt)
    self.GotoPos(self.GetLength())
    self._updates = list()
    self.SetReadOnly(True)
    self._updating.release()

if not len(self._threads):
    self._timer.Stop()
```

Finally, the StartProcess method is what the application can use to tell the control to start a new process:

```
def StartProcess(self, command, blocksize=4096):
    """Start command. Blocksize can be used to control
    how much text must be read from stdout before window
    will update.
    """
    procthread = ProcessThread(self, command, blocksize)
    procthread.start()
    self._threads.append(procthread)
    if not self._timer.IsRunning():
        self. timer.Start(250)
```

#### How it works...

First, let's jump in with a look at our ProcessThread class. This is the worker thread that the OutputWindow uses to start an external process and capture its output from. The constructor takes three arguments: a parent window, a command-line string, and an optional keyword parameter that can specify the amount of text to block on reading from the process's standard output on each iteration. Setting the readblock parameter to a small number will result in more responsive updates from the ProcessThread. However, setting it too low on a process that outputs lots of data can result in lots of small, inefficient updates. So it's generally best to try to select a value that is as large as is appropriate for the given process's output.

The ProcessThread's run method is where it does all its work. First, we have to handle a special case for Windows, because subprocess. POpen can cause a command window to be opened when running shell commands. The use of the startupflags can be used to suppress this behavior since we want to show the output in our OutputWindow instead. Next, we use the subprocess module's POpen class to run the command specified in the constructor. Finally, the thread just enters a simple loop that checks to see if the process is still running, and if it is it then blocks the read of the specified amount of text from the processes output pipe. After the text has been read, it calls the OutputWindow's AppendUpdate method to add the output to its update queue.

Now, let's see how the OutputWindow works to display the text that the ProcessThread captures. The OutputWindow derives from StyledTextCtrl because this can handle larger amounts of text with generally better performance than the standard TextCtrl, and has a more powerful API for working with the text in the buffer, should we decided to add some additional functionality at a later date. In the OutputWindow's constructor, we did a few important things. First, we created a lock to use for guarding the update queue so that only one thread can modify it at a time. If a second thread tries to acquire the lock while another thread has it, it will cause the second thread to wait at the acquire call until the lock is released by the other thread. The second is the update queue, third is the Timer that will be used to poll the update queue periodically, and finally we have a list to keep references to the ProcessThread(s) that are started.

The remaining methods in the OutputWindow class are all used to manage the updates from the ProcessThread(s) that it owns. StartProcess creates and starts a new ProcessThread, as well as the OutputWindow's update Timer if it hasn't been previously started. AppendUpdate is a thread-safe method for background threads to call and add updates to the OutputWindow. This method is safe to directly call from a background thread because the data object that it is modifying is guarded by a lock that will prevent more than one thread from modifying the object at the same time. This method was chosen over posting events from the worker threads because it can help to keep the UI more responsive during high-volume updates, because it allows the updates to the UI to be grouped into a smaller number of larger updates as opposed to many small updates which can lead to the UI becoming locked up while processing all the events. Last but not least is the OnTimer method, where the actual UI updates occur. OnTimer first checks and removes any threads that have finished running from the thread pool, and then it acquires the lock to make sure it has exclusive access to the update queue. After acquiring the lock, it proceeds to flush all the queued updates to the OutputWindow, and then empties the queue and releases the lock.

#### There's more...

See the sample code that accompanies this topic for a small, sample application that makes use of the OutputWindow to create a GUI display for running the ping command:

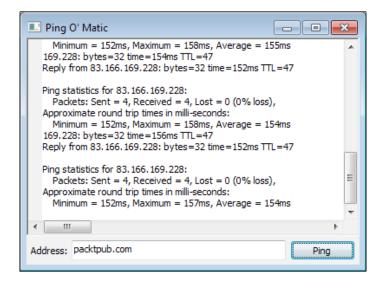

#### See also

- ► See the *Understanding thread safety* recipe in this chapter for a discussion of what thread safety is as it relates to the GUI.
- ▶ See the *Using Timers* recipe in this chapter for another example of using Timers.

# **12**

# Building and Managing Applications for Distribution

In this chapter, we will cover:

- ▶ Working with StandardPaths
- Persisting the state of the UI
- ▶ Using the SingleInstanceChecker
- Exception handling
- Optimizing for OS X
- Supporting internationalization
- Distributing an application

## Introduction

An application's infrastructure provides the backbone for the application's inner workings, which are often things that are not directly apparent to the user but are critical to the application's functionality. This includes things such as storing configuration and external data files, error handling, and installation. Each of these areas provides important functionality and contributes to the usability and the end-user's overall perception of the application. In this chapter, we will take an in-depth tour of a number of these topics and more, in order to provide you with the appropriate tools to help build and distribute your application.

# **Working with StandardPaths**

Nearly every non-trivial application is going to have the need to store data to use between usage of the program and to load resources such as images. The question is where to put this stuff? The appropriate locations where the operating system and users expect to find these files will vary from platform to platform. This recipe shows how to use wx.StandardPaths to manage an application's configuration and resource files.

#### How to do it...

Here, we will create a thin wrapper utility class to help manage an application's configuration files and data. The constructor will ensure that any predefined directories have been set up in the configuration storage location on the system.

```
class ConfigHelper(object):
        __init___(self, userdirs=None):
        """@keyword userdirs: list of user config
                              subdirectories names
        super(ConfigHelper, self). init ()
        # Attributes
        self.userdirs = userdirs
        # Setup
       self.InitializeConfig()
   def InitializeConfig(self):
        """Setup config directories"""
        # Create main user config directory if it does
        # not exist.
       datap = wx.StandardPaths Get().GetUserDataDir()
        if not os.path.exists(datap):
           os.mkdir(datap)
        # Make sure that any other application specific
        # config subdirectories have been created.
        if self.userdirs:
            for dname in userdirs:
                self.CreateUserCfgDir(dname)
```

Here, we add a helper function to create a directory in the current user's data directory:

```
def CreateUserCfgDir(self, dirname):
    """Create a user config subdirectory"""
    path = wx.StandardPaths_Get().GetUserDataDir()
    path = os.path.join(path, dirname)
    if not os.path.exists(path):
        os.mkdir(path)
```

The next function can be used to get the absolute path to a file or directory in the user's data directory:

```
def GetUserConfigPath(self, relpath):
    """Get the path to a resource file
    in the users configuration directory.
    @param relpath: relative path (i.e config.cfg)
    @return: string
    """
    path = wx.StandardPaths_Get().GetUserDataDir()
    path = os.path.join(path, relpath)
    return path
```

Finally, the last method in this class can be used to check if a given configuration file has been created yet or not:

```
def HasConfigFile(self, relpath):
    """Does a given config file exist"""
    path = self.GetUserConfigPath(relpath)
    return os.path.exists(path)
```

#### How it works...

The ConfigHelper class just provides a thin simple wrapper around some of the StandardPaths methods, in order to make it a little easier to use. When the object is created, it will make sure that the user data directory and any of its application-specific subdirectories have been created. The StandardPaths singleton uses the application's name to determine the name of the user's data directory. Because of this, it is important to wait until the App object has been created and had its name set with SetAppName.

```
class SuperFoo(wx.App):
    def OnInit(self):
        self.SetAppName("SuperFoo")
        self.config = ConfigHelper()
        self.frame = SuperFooFrame(None, title="SuperFoo")
        self.frame.Show()
        return True

def GetConfig(self):
        return self.config
```

The CreateUserCfgDir provides a convenient way to create a new directory inside the user's main configuration directory. GetUserConfigPath can be used to get the full path to a file or directory in the configuration directory or subdirectory, by using a path relative to the main directory. Finally, HasConfigFile is a simple way to check if a file exists in the user's configuration files.

#### There's more...

The StandardPaths singleton provides a number of other methods to get other system and installation-specific installation paths. The following table describes some of these additional methods:

| Methods                        | Description                                                         |  |
|--------------------------------|---------------------------------------------------------------------|--|
| GetConfigDir()                 | Returns the system-level configuration directory                    |  |
| GetDataDir()                   | Returns the application's global (non user specific) data directory |  |
| GetDocumentsDir()              | Returns the current user's documents directory                      |  |
| <pre>GetExecutablePath()</pre> | Returns the path to the currently-running executable                |  |
| GetPluginsDir()                | Returns the path to where the application's plug-ins should reside  |  |
| GetTempDir()                   | Returns the path to the system's TEMP directory                     |  |
| GetUserConigDir()              | Returns the path to the current user's configuration directory      |  |

## See also

- ▶ See the Creating Singletons recipe in Chapter 9, Design Approaches and Techniques for a discussion about what singletons, such as the StandardPaths object, are.
- ► See the *Persisting the state of the UI* recipe in this chapter for more information on storing confirmation information.

# Persisting the state of the UI

A common feature that many applications have is to be able to remember and restore their window size and position between launches of the program. This is not a built-in feature provided by the toolkit, so this recipe will create a simple Frame base class that will automatically save and restore its size and position on the desktop between uses of the application.

#### How to do it...

This example shows one approach to creating a Frame class that will automatically restore its position and size between runs of the program:

```
class PersistentFrame(wx.Frame):
    def __init__(self, *args, **kwargs):
        super(PersistentFrame, self).__init__(*args, **kwargs)
```

```
# Setup
wx.CallAfter(self.RestoreState)
# Event Handlers
self.Bind(wx.EVT_CLOSE, self._OnClose)
```

Here, we handle EVT\_CLOSE for when the Frame is closing, in order to save its position and size to the Config object, which is the registry on Windows and a .ini file on other platforms:

```
def _OnClose(self, event):
    position = self.GetPosition()
    size = self.GetSize()
    cfg = wx.Config()
    cfg.Write('pos', repr(position.Get()))
    cfg.Write('size', repr(size.Get()))
    event.Skip()
```

The RestoreState method restores the currently-stored window state or the default state if nothing has been stored yet:

#### How it works...

The PersistentFrame should be used as a base class for any Frame in an application that should persist its size and position on exit. The way in which this class works is rather simple, so let's take a quick look at how it works.

First, in order to save its size and position, the PersisistentFrame binds an event handler to EVT\_CLOSE. Its \_OnClose method will then be called when the user closes the Frame. In this event handler, we simply get the current size and position of the Frame and save it to a wx.Config object, which will be the registry on Windows and a .ini file on other platforms.

259—

Building and Managing Applications for Distribution -

Conversely, when the PersistentFrame is created, it tries to read the previously-saved size and position from the configuration. This happens in the RestoreState method, which is initiated with CallAfter. This was done to make sure that we don't restore the settings until after the Frame has been created, so that if a subclass sets up some default sizes they won't override the last state that the user left it in. In RestoreState, if there is stored information for the Frame, it will load the strings and convert them back to tuples using the eval function, and then will simply apply the settings.

#### There's more...

For simplicity, we just used wx.Config for storing the settings between running the application. We could have also used StandardPaths and written out our own configuration file to the user's configuration directory, like we did in the previous recipe in order to ensure that this information was kept where the user expects it to be.

#### See also

► See the *Working with StandardPaths* recipe in this chapter for information about another class that can help with storing and locating configuration information.

# Using the SingleInstanceChecker

Sometimes it is desirable to only allow a single instance of an application to exist at any given time. The SingleInstanceChecker class provides a way to detect if any instances of the application are already running. This recipe creates an App class that uses the SingleInstanceChecker to maintain only a single running instance of the application on the computer at one time, and also uses a simple IPC mechanism to allow any subsequent instances of the application to send a message to the original instance to tell it to open a new window.

#### How to do it...

Here, we will create an App base class that ensures that only one instance of the process is running at a time, and supports a simple, socket-based inter-process communication mechanism to inform an already-running instance that a new one tried to start:

import wx
import threading
import socket
import select

```
class SingleInstApp(wx.App):
    """App baseclass that only allows a single instance to
    exist at a time.
    11 11 11
    def __init__(self, *args, **kwargs):
        super(SingleInstApp, self).__init__(*args, **kwargs)
        # Setup (note this will happen after subclass OnInit)
        instid = "%s-%s" % (self.GetAppName(), wx.GetUserId())
        self. checker = wx.SingleInstanceChecker(instid)
        if self.IsOnlyInstance():
           # First instance so start IPC server
           self. ipc = IpcServer(self, instid, 27115)
           self. ipc.start()
           # Open a window
           self.DoOpenNewWindow()
        else:
            # Another instance so just send a message to
            # the instance that is already running.
            cmd = "OpenWindow.%s" % instid
            if not SendMessage(cmd, port=27115):
                print "Failed to send message!"
    def __del__(self):
       self.Cleanup()
```

The SingleInstanceChecker needs to be explicitly deleted when the application exits to ensure that the file lock that it creates is released:

```
def Cleanup(self):
    # Need to cleanup instance checker on exit
    if hasattr(self, '_checker'):
        del self._checker
    if hasattr(self, '_ipc'):
        self._ipc.Exit()

def Destroy(self):
    self.Cleanup()
    super(SingleInstApp, self).Destroy()

def IsOnlyInstance(self):
    return not self. checker.IsAnotherRunning()
```

```
def DoOpenNewWindow(self):
    """Interface for subclass to open new window
    on ipc notification.
    """
    pass
```

The IpcServer class implements the inter-process communication by opening a connection to a socket on the local loopback of the machine. This has been implemented as a background thread that loops, waiting for messages, until it is told to exit:

The run method runs the server thread's main loop of checking the socket for messages and using CallAfter to notify the App to call its DoOpenNewWindow method when the server has received an 'OpenWindow' command:

```
def run(self):
    """Run the server loop"""
    while self.keeprunning:
        try:
        client, addr = self.socket.accept()

    # Read from the socket
    # blocking up to 2 seconds at a time
    ready = select.select([client,],[], [],2)
    if ready[0]:
        recieved = client.recv(4096)

    if not self.keeprunning:
        break
```

```
# If message ends with correct session
            # ID then process it.
            if recieved.endswith(self.session):
                if recieved.startswith('OpenWindow'):
                    wx.CallAfter(self.app.DoOpenNewWindow)
                else:
                    # unknown command message
                    pass
            recieved = ''
        except socket.error, msg:
            print "TCP error! %s" % msg
            break
    # Shutdown the socket
    try:
        self.socket.shutdown(socket.SHUT RDWR)
    except:
        pass
    self.socket.close()
def Exit(self):
    self.keeprunning = False
```

The SendMessage function is used to open a client connection to the IpcServer's socket and send it the given message:

Included with the code that accompanies this chapter is a complete running application showing how to use the above framework. To test it out, try starting multiple instances of the application on the same computer, and see that only the original process is running and that each subsequent launch results in a new window being opened in the original process.

#### How it works...

We packed a lot of stuff into a small amount of code in this recipe, so let's go through how each class works.

The SingleInstApp class creates a SingleInstanceChecker object to make it possible to detect if there is already another instance of the application running. As a part of the ID for the SingleInstanceChecker, we used the user's login ID to make sure that the instance checker is only checking for other instances that the same user has started.

In our SingleInstanceApp object's \_\_init\_\_ method, it is important to realize the order of operations that will take place when a derived class is initialized. Calling the base wx.App class \_\_init\_\_ will result in the derived class's virtual OnInit being called, and then after that the rest of the code in the SingleInstApp's \_\_init\_\_ will run. If it detects that this is the first instance of the application running, it will create and start our IpcServer. If not, it will simply create and send a simple string command to the other, already-running, IpcServer object to tell it to inform the other application instance to create a new window.

Before moving on to look at the IpcServer class, one very important thing to keep in mind when using the SingleInstanceChecker is that you need to explicitly delete it when you are done with it. If it is not deleted, the file lock that it uses for determining if another instance is active or not may never get released, which can cause problems on future launches of the program.

The IpcServer class is a simple class derived from Thread that uses a TCP socket for inter-process communication. As mentioned, the first SingleInstanceApp that is started will create an instance of this server. The server will run in its own thread, checking for messages at the socket. The IpcServer thread's run method just runs a loop, checking the socket for new data. If it is able to read a message, it checks that the last part of the message matches the key that was used to create the App's SingleInstanceChecker, to make sure that the command is coming from another instance of the application. We have only designed support for a single 'OpenWindow' command in our simple IPC protocol right now, but it could be easily expanded to support more. Upon receiving an OpenWindow message, the IpcServer will use CallAfter to call the SingleInstanceApp's interface method DoOpenNewWindow to inform the application to open a new instance of its main window.

The last part of this little framework is the SendMessage function, which is used as a client method to connect and send a message to the IpcServer.

#### See also

- ▶ See the *Understanding inheritance limitations* recipe in *Chapter 1*, *Getting Started with wxPython* for an explanation about overriding virtual methods in wxPython classes.
- See the Understanding thread safety recipe in Chapter 11, Responsive Interfaces for more information about working with threads in a wxPython GUI.

# **Exception handling**

In even seemingly-simple applications, it can be difficult to account for all possible error conditions that could occur in the application. This recipe shows how to handle unhandled exceptions, and how to display a notification to the user to let them know that an unexpected error has happened, before the application exits.

#### How to do it...

For this recipe, we will show how to create a simple exception hook to handle and inform the user of any unexpected errors that occur while the program is running:

```
import wx
import sys
import traceback
def ExceptionHook(exctype, value, trace):
    """Handler for all unhandled exceptions
    @param exctype: Exception Type
    @param value: Error Value
    @param trace: Trace back info
    11 11 11
    # Format the traceback
    exc = traceback.format_exception(exctype, value, trace)
    ftrace = "".join(exc)
    app = wx.GetApp()
    if app:
        msg = "An unexpected error has occurred: %s" % ftrace
        wx.MessageBox(msg, app.GetAppName(),
                      style=wx.ICON_ERROR | wx.OK)
        app.Exit()
    else:
        sys.stderr.write(ftrace)
class ExceptionHandlerApp(wx.App):
    def OnInit(self):
        sys.excepthook = ExceptionHook
        return True
```

#### How it works...

This recipe showed a very simple way to create an exception hook to catch unhandled exceptions in the application. During the start-up of the application, all that we needed to do was replace the default excepthook function with our own ExceptionHook function. The ExceptionHook function will then be called any time that an unhandled exception is raised in the application. In this function, all we do is pop up a MessageBox to show that an unexpected error has occurred, and then tell the MainLoop to exit.

#### There's more...

The purpose of this example was to show the process of how to handle these errors in a graceful manor. So we kept it pretty simple by just using a MessageBox. It would be easy to extend and customize this example to also log the error, or to allow the user to send a notification to the developer of the application so that the error can be debugged.

# Optimizing for OS X

There are a number of things that can be done in a wxPython application in order to help it fit in better when running on a Macintosh OS X system. There are a number of things that users expect from an application on OS X, and this recipe shows some of the things to do in order to make sure your application runs and looks good on OS X as well as on other platforms. This will include the proper positioning of standard menus and menu items, main window behavior, and how to enable some Macintosh-specific functionality.

#### How to do it...

As an example of some of the things to take into consideration, we will create a simple application that shows how to make an application conform to Macintosh UI standards:

```
self.frame.Show()
        return True
    def MacReopenApp(self):
        self.GetTopWindow().Raise()
class OSXFrame(wx.Frame):
    """Main application window"""
    def __init__(self, *args, **kwargs):
        super(OSXFrame, self).__init__(*args, **kwargs)
        # Attributes
        self.textctrl = wx.TextCtrl(self,
                                     style=wx.TE MULTILINE)
        # Setup Menus
        mb = wx.MenuBar()
        fmenu = wx.Menu()
        fmenu.Append(wx.ID OPEN)
        fmenu.Append(wx.ID EXIT)
        mb.Append(fmenu, "&File")
        emenu = wx.Menu()
        emenu.Append(wx.ID_COPY)
        emenu.Append(wx.ID_PREFERENCES)
        mb.Append(emenu, "&Edit")
        hmenu = wx.Menu()
        hmenu.Append(wx.NewId(), "&Online Help...")
        hmenu.Append(wx.ID_ABOUT, "&About...")
        mb.Append(hmenu, "&Help")
        if wx.Platform == '__WXMAC__':
            # Make sure we don't get duplicate
            # Help menu since we used non standard name
            app = wx.GetApp()
            app.SetMacHelpMenuTitleName("&Help")
        self.SetMenuBar(mb)
        self.SetInitialSize()
if __name__ == '__main__':
    app = OSXApp(False)
    app.MainLoop()
```

#### How it works...

This simple application creates a Frame with a MenuBar and a TextCtrl in it, and demonstrates a few things to take note of when preparing an application that will be deployed to Macintosh systems.

Starting in our OSXApp object's OnInit method, we used the SystemOptions singleton to enable the native context menu and spellchecking feature of the TextCtrl objects on OS X. This option is disabled by default; setting it to 1 enables it. Also in our OSXApp class, we overrode the MacReopenApp method, which is a callback for an AppleEvent that occurs when the application's dock icon is clicked on. We overrode it to make sure that this click will cause our application's main window to be brought to the front, as expected.

Next, in our OSXFrame class, it can be seen that there is some special handling needed for the Menus. All native OS X applications have some common elements in their menus. All applications have a Help menu, a Windows menu, and an Application menu. If your application needs to create a custom Help or Windows menu, then some additional steps are necessary to make sure that they will work as expected on OS X. In our previous example, we created a custom Help menu that included a mnemonic accelerator in its title for Windows/GTK to use with keyboard navigation. Since the menu title is not the same as the default, we needed to call SetMacHelpMenuTitleName on the App object so that it knows that our Help menu should be used. If we omit this step, our application will end up with two help menus shown in the MenuBar on OS X. The other important thing to note is to use stock IDs whenever possible for menu items. The About, Exit, and Preferences entries in particular will always be shown under the Application menu on OS X. By using the stock IDs for these items, wxPython will ensure that they end up in the proper locations on each platform.

#### There's more...

Included below are some additional Macintosh-specific methods and notes, for quick reference.

#### wx.App Macintosh specific methods

There are some other additional Macintosh-specific helper methods that belong to the  ${\tt App}$  object that can be used to customize the handling for the three special menu items. These methods will be a no-op when the application is running on another platform.

| Methods               | Description                                                                        |
|-----------------------|------------------------------------------------------------------------------------|
| SetMacAboutMenuItemId | Change the ID used to identify the About menu item from ID_ABOUT to a custom value |
| SetMacExitMenuItemId  | Change the ID used to identify the Exit menu item from ID_EXIT to a custom value   |

| Methods                      | Description                                                                                    |
|------------------------------|------------------------------------------------------------------------------------------------|
| SetMacPreferencesMenuItemId  | Change the ID used to identify the Preferences menu item from ID_PREFERENCES to a custom value |
| SetMacSupportPCMenuShortcuts | Enable the use of menu mnemonics on OS X                                                       |

#### wx.MenuBar

It is possible to disable the automatic creation of the Windows menu on OS X by using the wx.MenuBar's static SetAutoWindowMenu method. Calling SetAutoWindowMenu with the value of False before creating a MenuBar will prevent the Windows menu from being created.

#### See also

- ► See the *Utilizing Stock IDs* recipe in *Chapter 1*, *Getting Started with wxPython* for a detailed discussion about using the built-in stock IDs.
- ► See the Handling Apple events recipe in Chapter 2, Responding to Events for an example of how handle AppleEvents in a wxPython application.
- ► See the *Distributing an application* recipe in this chapter for a discussion of how to distribute an application on OS X.

# **Supporting internationalization**

In the interconnected world that we live in today, it is very important to take internationalization into account when developing an application's interface. There is very little to lose in designing an application that completely supports internationalization right from the beginning, but a whole lot to lose if you don't. This recipe will show how to set up an application to use wxPython's built-in support for interface translations.

#### How to do it...

Below, we will create a complete sample application that shows how to support localization in a wxPython application's user interface. The first thing to note is the alias for wx.GetTranslation that we use below to wrap all interface strings in the application:

```
import wx
import os

# Make a shorter alias
_ = wx.GetTranslation
```

Next, during the creation of our App object, we create and save a reference to a Locale object. We then tell the Locale object where we keep our translation files, so that it knows where to look up translations when the GetTranslation function is called:

```
class I18NApp(wx.App):
   def OnInit(self):
       self.SetAppName("I18NTestApp")
        # Get Language from last run if set
       config = wx.Config()
       language = config.Read('lang', 'LANGUAGE_DEFAULT')
        # Setup the Locale
        self.locale = wx.Locale(getattr(wx, language))
       path = os.path.abspath("./locale") + os.path.sep
        self.locale.AddCatalogLookupPathPrefix(path)
       self.locale.AddCatalog(self.GetAppName())
        # Local is not setup so we can create things that
        # may need it to retrieve translations.
       self.frame = TestFrame(None,
                              title=_("Sample App"))
        self.frame.Show()
       return True
```

Then, in the rest, we create a simple user interface that will allow the application to switch the language between English and Japanese:

```
class TestFrame(wx.Frame):
   """Main application window"""
   def init (self, *args, **kwargs):
        super(TestFrame, self). init (*args, **kwargs)
        # Attributes
       self.panel = TestPanel(self)
        # Layout
       sizer = wx.BoxSizer(wx.VERTICAL)
       sizer.Add(self.panel, 1, wx.EXPAND)
       self.SetSizer(sizer)
       self.SetInitialSize((300, 300))
class TestPanel(wx.Panel):
   def __init__(self, parent):
       super(TestPanel, self).__init__(parent)
        # Attributes
       self.closebtn = wx.Button(self, wx.ID CLOSE)
```

```
self.langch = wx.Choice(self,
                                choices=[ ("English"),
                                         _("Japanese")])
        # Layout
        self.__DoLayout()
        # Event Handler
       self.Bind(wx.EVT CHOICE, self.OnChoice)
       self.Bind(wx.EVT BUTTON,
                  lambda event: self.GetParent().Close())
   def DoLayout(self):
       vsizer = wx.BoxSizer(wx.VERTICAL)
       hsizer = wx.BoxSizer(wx.HORIZONTAL)
       label = wx.StaticText(self, label= ("Hello"))
       hsizer.AddStretchSpacer()
       hsizer.Add(label, 0, wx.ALIGN_CENTER)
       hsizer.AddStretchSpacer()
       langsz = wx.BoxSizer(wx.HORIZONTAL)
        langlbl = wx.StaticText(self, label=_("Language"))
       langsz.AddStretchSpacer()
        langsz.Add(langlbl, 0, wx.ALIGN_CENTER_VERTICAL)
        langsz.Add(self.langch, 0, wx.ALL, 5)
        langsz.AddStretchSpacer()
       vsizer.AddStretchSpacer()
       vsizer.Add(hsizer, 0, wx.EXPAND)
       vsizer.Add(langsz, 0, wx.EXPAND|wx.ALL, 5)
       vsizer.Add(self.closebtn, 0, wx.ALIGN_CENTER)
       vsizer.AddStretchSpacer()
       self.SetSizer(vsizer)
   def OnChoice(self, event):
       sel = self.langch.GetSelection()
       config = wx.Config()
       if sel == 0:
           val = 'LANGUAGE ENGLISH'
           val = 'LANGUAGE JAPANESE'
       config.Write('lang', val)
if __name__ == '__main__':
   app = I18NApp(False)
   app.MainLoop()
```

**271**—

#### How it works...

The little sample application above shows how to make use of the support for translations in a wxPython application. Changing the selected language in the Choice control and restarting the application will change the interface strings between English and Japanese. Making use of translations is pretty easy, so let's just take a look at the important parts that make it work.

First, we created an alias of  $\_$  for the function wx.GetTranslation, so that it is shorter to type and easier to read. This function should be wrapped around any string in the application that will be shown to the user in the interface.

Next, in our Application's OnInit method, we did a few things to set up the proper locale information for loading the configured translations. First, we created a Locale object. It is necessary to keep a reference to this object so that it does not get garbage collected. Hence, we saved it to self.locale. Next, we set up the Locale object to let it know where our translation resource files are located, by first calling AddCatalogLookupPathPrefix with the directory where we keep our translation files. Then we tell it the name of the resource files for our application by calling AddCatalog with the name of our application object. In order for the translations to be loaded, the following directory structure is required for each language under the catalog lookup path prefix directory:

```
Lang_Canonical_Name/LC_MESSAGES/CatalogName.mo
```

So, for example, for our application's Japanese translation, we have the following directory layout under our locale directory.

```
ja_JP/LC_MESSAGES/I18NTestApp.mo
```

After the Locale object has been created, any calls to GetTranslation will use the locale to load the appropriate string from the gettext catalog file.

### There's more...

wxPython uses <code>gettext-formatted</code> files for loading string resources from. There are two files for each translation. The <code>.po</code> file (Portable Object) is the file that is edited to create the mapping of the default string to the translated version. The other file is the <code>.mo</code> file (Machine Object) which is the compiled version of the <code>.po</code> file. To compile a <code>.po</code> file to a <code>.mo</code> file, you need to use the <code>msgfmt</code> tool. This is part of <code>gettext</code> on any Linux platform. It can also be installed on OS X through <code>fink</code>, and on Windows through <code>Cygwin</code>. The following command line statement will generate the <code>.mo</code> file from the given input <code>.po</code> file.

msgfmt ja\_JP.po

# Distributing an application

Once the application that you have been working on is complete, it is time to put together a way to distribute the application to its users. wxPython applications can be distributed like any other Python application or script, by creating a <code>setup.py</code> script and using the <code>distutils</code> module's <code>setup</code> function. However, this recipe will focus on how to create standalone executables for Windows and OS X by creating a build script that uses <code>py2exe</code> and <code>py2app</code> respectively for the two target platforms. Creating a standalone application makes it much easier for the user to install the application on their system, which means that more people are likely to use it.

## **Getting ready**

To build standalone binaries, some extension modules are needed in addition to wxPython. So if you haven't already done so, you will need to install py2exe (Windows) or py2app (OS X).

### How to do it...

Here, we will create a simple <code>setup.py</code> template that, with a few simple customizations, can be used to build Windows and OS X binaries for most wxPython applications. The **Application Information** section here at the top can be modified to specify the application's name and other specific information.

```
import wx
import sys

#---- Application Information ----#
APP = "FileEditor.py"
NAME = "File Editor"
VERSION = "1.0"
AUTHOR = "Author Name"
AUTHOR_EMAIL = "authorname@someplace.com"
URL = "http://fileeditor_webpage.foo"
LICENSE = "wxWidgets"
YEAR = "2010"
#---- End Application Information ----#
```

Here, we will define a method that uses py2exe to build a Windows executable from the Python script specified in the APP variable in the Application Information section:

```
RT_MANIFEST = 24

def BuildPy2Exe():
    """Generate the Py2exe files"""
    from distutils.core import setup
    try:
        import py2exe
    except ImportError:
        print "\n!! You dont have py2exe installed. !!\n"
        exit()
```

Windows binaries have a manifest embedded in them that specifies dependencies and other settings. The sample code that accompanies this chapter includes the following two XML files that will ensure that the GUI has the proper themed controls when running on Windows XP and greater:

```
pyver = sys.version_info[:2]
if pyver == (2, 6):
    fname = "py26manifest.xml"
elif pyver == (2, 5):
    fname = "py25manifest.xml"
else:
    vstr = ".".join(pyver)
    assert False, "Unsupported Python Version %s" % vstr
with open(fname, 'rb') as handle:
    manifest = handle.read()
    manifest = manifest % dict(prog=NAME)
```

The OPTS dictionary specifies the py2exe options. These are some standard settings that should be good for most applications, but they can be tweaked further if necessary for specific use cases:

The windows keyword to the setup function is used to specify that we are creating a GUI application and is used to specify what the application icon and manifest are to embed in the binary:

```
setup(
  name = NAME,
  version = VERSION,
```

Next we have our OS X build method that uses py2app to build the binary applet bundle:

```
def BuildOSXApp():
    """Build the OSX Applet"""
    from setuptools import setup
```

Here, we define a PLIST, which is very similar in purpose to the manifest used by Windows binaries. It is used to define some information about the application that the OS uses to know what roles the application fills.

The following dictionary specifies the py2app options that setup() will use when building the application:

```
setup(
       app = [APP,],
       version = VERSION,
       options = dict( py2app = PY2APP OPTS),
        description = NAME,
       author = AUTHOR,
       author email = AUTHOR EMAIL,
       license = LICENSE,
       url = URL,
        setup requires = ['py2app'],
if name == ' main ':
    if wx.Platform == ' WXMSW ':
        # Windows
       BuildPy2Exe()
    elif wx.Platform == ' WXMAC ':
        # OSX
       BuildOSXApp()
    else:
       print "Unsupported platform: %s" % wx.Platform
```

### How it works...

With the previous set-up script, we can build standalone binaries on both Windows and OS X for our FileEditor script. So let's take a look at each of the two functions, BuildPy2exe and BuildOSXApp, to see how each of them works.

BuildPy2exe performs the necessary preparations in order to run setup for building a standalone binary on Windows machines by using py2exe. There are three important parts to take note of in this function. First is the section where we create the manifest. Between versions 2.5 and 2.6, the Windows runtime libraries that were used to build the Python interpreter binaries changed. Due to this, we need to specify different dependencies in our binary's manifest in order for it to be able to load the correct runtimes and give our GUI application the correct themed appearance. The two possible manifests for either Python 2.5 or 2.6 are included with this topic's sample source code.

Second is the py2exe options dictionary. This dictionary contains the py2exe specific options to use when bundling the script. We used five options: compressed, optimize, bundle\_files, excludes, and dll\_excludes. The compressed option states that we want to compress the resulting .exe file. The optimize says to optimize the Python byte code. We can specify 0, 1, or 2 here, for different levels of optimizations. The bundle\_files option specifies the level at which to bundle dependencies into the library.zip file. The lower the number (1-3), the greater the number of files that will be bundled into the ZIP file, reducing the overall number of individual files that need to be distributed. Using 1 can often

cause problems with wxPython applications, so using 2 or 3 is suggested. Next, the excludes option is a list of modules to exclude from the resulting bundle. We specified Tkinter here just to ensure that none of its dependencies accidentally get drawn in making our binary larger. Finally, the dll\_excludes option was used to work around an issue when using py2exe with Python 2.6.

Third and finally is the windows parameter in the setup command. This is used to specify that we are building a GUI application, and is where we specify the application's icon to embed into the . exe as well as the manifest that we spoke of earlier.

Running setup with py2exe is as simple as the following command line statement:

#### python setup.py py2exe

Now let's look at how py2app works. It is very similar to py2exe and actually even a little easier to use since there is no need to worry about runtime dependencies like there is on Windows. The main difference is the PLIST, which is somewhat similar to a manifest on Windows, but is used to define some application behavior and to store information about the application for use by the operating system. Py2app will use the specified dictionary to generate the Plist XML file in the resulting application. To learn about the available Plist options, see the properly listed documentation available at http://developer.apple.com. The PLIST dictionary is passed to py2app through the setup function's options parameter, along with the other py2app options that we specified, such as the application's icon. Also, very similar to py2exe, running py2app just requires the following command line statement:

python setup.py py2app

#### There's more...

Included below is some additional information about some specific distribution dependency issues for Windows applications, as well as some references for creating installers for applications on Windows and OS X.

#### Py2Exe dependencies

After running the py2exe setup command, make sure that you review the list of dependencies that were not included, and that are listed at the end of the output. There are a couple of additional files that you may need to manually include in your application's dist folder for it to run properly when deployed on a different computer. For Python 2.5, the msvcr71.dll and gdiplus.dll files are typically needed. For Python 2.6, the msvcr90.dll and gdiplus.dll files are needed. The msvcr .dll files are copyrighted by Microsoft, so you should review the licensing terms to make sure you have the rights to redistribute them. If not, users may be required to install them separately using the freely-availably redistributable runtime package that can be downloaded from Microsoft's website.

| Building and Managing Applications | for Distribution |   |
|------------------------------------|------------------|---|
| Building and Managing Applications | TOT DISCIDENCE   | • |

#### **Installers**

After building your application with either py2exe or py2app, you will need a way to help the application's users to properly install the files onto their systems. For Windows, there are a number of options available for building installers: NSIS (http://nsis.sourceforge.net) and Inno Setup (http://www.jrsoftware.org/isinfo.php) are two popular free options. On OS X, the necessary tools are already installed. Simply use the Disk Utility application to make a disk image (.dmg) file and then copy the built applet into it.

# Index

| Symbols                                                                                                    | AppendItems method 63 alignment flags                                                                                                    |
|----------------------------------------------------------------------------------------------------|----------------------------------------------------------------------------------------------------|
| .mo file 272                                                                                                    | about 151                                                                                                    |
| .po file 272                                                                                                    | wx.ALIGN_BOTTOM 151                                                                                                    |
| _AsyncWrapper method 243                                                                                                    | wx.ALIGN_CENTER_HORIZONTAL 151                                                                                                    |
| <b>A</b>                                                                                                    | wx.ALIGN_CENTER_VERTICAL 151 wx.ALIGN_CENTRE_HORIZONTAL 151                                                                                                    |
| AboutBox setting up, in application 116, 117 AboutDialogInfo object methods 118 AboutDialogInfo object, fields SetArtists(list_of_strings) 118 SetDevelopers(list_of_strings) 118 SetDocWriters(list_of_strings) 118 SetIcon(icon) 118 | wx.ALIGN_CENTRE_VERTICAL 151 wx.ALIGN_LEFT 151 wx.ALIGN_RIGHT 151 wx.ALIGN_TOP 151 App.GetTopWindow mehod 14 App class creating 260 AppendMenu function 65 AppendUpdate method 251 |
| SetLicense(license_string) 118 SetTranslators(list_of_strings) 118 SetWebSite(url_string) 118 AboutDialogInfo object, methods                                                                                                    | AppEventHandlerMixin class 43 AppleEvents about 48 handling 48 working 49                                                                                                    |
| SetCopyright 118 SetDescription 118 SetName 118 SetVersion 118                                                                                                    | application infrastructure about 255 managing, wx.StandardPaths used 256, 257 application window                                                                                   |
| AddChild method 28                                                                                                    | creating 122, 123                                                                                                    |
| AddCheckLabelTool method 68                                                                                                    | ApplyStyles method 106                                                                                                    |
| AddControl method 68                                                                                                    | App objects                                                                                                    |
| AddEasyTool method 67 AddFoldPanelWindow method 98                                                                                                    | about 8                                                                                                    |
| AddMany method 147                                                                                                    | working 9                                                                                                    |
| AddRadioLabelTool method 68                                                                                                    | AquaButton 57                                                                                                    |
| AddRoot method 80                                                                                                    | arbitrary shapes                                                                                                    |
| AddSeparator method 68                                                                                                    | drawing 171-173  ArtProvider                                                                                                    |
| AddSpacer method 147                                                                                                    | about 210                                                                                                    |
| AddTool method 216                                                                                                    | customizing 210, 211                                                                                                    |
| Append method 63                                                                                                    | working 211                                                                                                    |

| AUI_MGR_TRANSPARENT_HINT flag 166 AUI_MGR_VENETIAN_BLINDS_HINT flag 166 AuiFrameManager 163 about 165 methods 165 AuiManager object, flags about 166 AUI_MGR_ALLOW_ACTIVE_PANE 166 AUI_MGR_ALLOW_FLOATING 166 AUI_MGR_DEFAULT 166 AUI_MGR_LIVE_RESIZE 166 AUI_MGR_LIVE_RESIZE 166 AUI_MGR_RECTANGLE_HINT 166 AUI_MGR_TRANSPARENT_DRAG 166 AUI_MGR_TRANSPARENT_DRAG 166 AUI_MGR_VENETIAN_BLINDS_HINT 166 AUI_MGR_VENETIAN_BLINDS_HINT 166 AUI_MGR_VENETIAN_BLINDS_HINT 166 B  B  B  B  B  B  B  B  B  B  B  B  B                                                                                                    | AUI_MGR_ALLOW_ACTIVE_PANE flag 166    | BalloonTip                          |
|----------------------------------------------------------------------------------------------------|---------------------------------------|-------------------------------------|
| AUI_MGR_INT_FADE fiag 166 AUI_MGR_NO_VENETIAN_BLINDS_FADE fiag 166 AUI_MGR_TRANSPARENT_DRAG fiag 166 AUI_MGR_TRANSPARENT_HINT flag 166 AUI_MGR_TRANSPARENT_HINT flag 166 AUI_MGR_VENETIAN_BLINDS_HINT flag 166 AUI_MGR_VENETIAN_BLINDS_HINT flag 166 AUI_MGR_VENETIAN_BLINDS_HINT flag 166 AUI_MGR_ALLOW_ACTIVE_PANE 166 AUI_MGR_ALLOW_ACTIVE_PANE 166 AUI_MGR_ALLOW_FLOATING 166 AUI_MGR_LINVE_RESIZE 166 AUI_MGR_RECTANSLE_HINT 166 AUI_MGR_RECTANSLE_HINT 166 AUI_MGR_RECTANSLE_HINT 166 AUI_MGR_RECTANSLE_HINT 166 AUI_MGR_RECTANSLE_HINT 166 AUI_MGR_RECTANSLE_HINT 166 AUI_MGR_RECTANSLE_HINT 166 AUI_MGR_VENETIAN_BLINDS_HINT 166 AUI_MGR_VENETIAN_BLINDS_HINT 166 B  B  BalloonTip class methods 109 BalloonTip class, methods SetBalloonColour(colour) 109 SetMessageColour(colour) 109 SetMessageColour(colour) 109 SetTitleFont(font) 109 SetTitleFont(font) 109 SetTitleFont(font) 109 SetTitleFontontor keyword arguments 108 BalloonTip constructor keyword arguments 108 BalloonTip constructor keyword arguments 108 BalloonTip constructor keyword arguments 108 balloonTip constructor keyword arguments 108 balloonTip constructor keynord arguments 108 balloonTip constructor keynord arguments 108 balloonTip constructor keynord arguments 108 balloonTip constructor keynord arguments 108 balloonTip constructor keynord arguments 108 balloonTip constructor keynord arguments 108 balloonTip con | AUI_MGR_ALLOW_FLOATING flag 166       | about 107                           |
| AUI_MGR_INVE_RESIZE flag 166 AUI_MGR_RECTANGLE_HINT flag 166 AUI_MGR_TRANSPARENT_DRAG flag 166 AUI_MGR_TRANSPARENT_HINT flag 166 AUI_MGR_TRANSPARENT_HINT flag 166 AUI_MGR_VENETIAN_BLINDS_HINT flag 166 AUI_MGR_VENETIAN_BLINDS_HINT flag 166 AUI_MGR_OBJECT flags about 165 methods 165 AUI_MGR_ALLOW_ACTIVE_PANE 166 AUI_MGR_ALLOW_FLOATING_166 AUI_MGR_DEFAULT 166 AUI_MGR_DEFAULT 166 AUI_MGR_NO_VENETIAN_BLINDS_FADE 166 AUI_MGR_RECTANGLE_HINT 166 AUI_MGR_RECTANGLE_HINT 166 AUI_MGR_TRANSPARENT_DRAG 166 AUI_MGR_TRANSPARENT_HINT 166 AUI_MGR_TRANSPARENT_HINT 166 AUI_MGR_TRANSPARENT_HINT 166 AUI_MGR_TRANSPARENT_HINT 166 AUI_MGR_TRANSPARENT_HINT 166 AUI_MGR_TRANSPARENT_HINT 166 AUI_MGR_TRANSPARENT_HINT 166 AUI_MGR_TRANSPARENT_HINT 166 AUI_MGR_TRANSPARENT_HINT 166 AUI_MGR_TRANSPARENT_HINT 166 BB  BalloonTip class methods 109 BalloonTip class, methods SetBalloonColour(colour) 109 SetMessageColour(colour) 109 SetTitleColour(colour) 109 SetTitleColour(colour) 109 SetTitleColour(colour) 109 SetTitleFont(font) 109 BalloonTip constructor keyword arguments 108 BalloonTip constructor keyword arguments 108 BalloonTip constructor key Construction key Construction key Construction by Construction by Construction by Construction by Construction | AUI_MGR_DEFAULT flag 166              | displaying 108                      |
| AUI_MGR_NO_VENETIAN_BLINDS_FADE flag 166 AUI_MGR_TECTANGLE_HINT flag 166 AUI_MGR_TEANSPARENT_DRAG flag 166 AUI_MGR_TEANSPARENT_HINT flag 166 AUI_MGR_VENETIAN_BLINDS_HINT flag 166 AUI_MGR_VENETIAN_BLINDS_HINT flag 166 AUI_MGR_VENETIAN_BLINDS_HINT flag 166 AUI_MGR_OBJECT about 165 methods 165 AuiManager object, flags about 166 AUI_MGR_ALLOW_ACTIVE_PANE 166 AUI_MGR_ALLOW_FLOATING 166 AUI_MGR_LINE_RESIZE 166 AUI_MGR_LINE_RESIZE 166 AUI_MGR_LINE_RESIZE 166 AUI_MGR_RECTANGLE_HINT 166 AUI_MGR_TRANSPARENT_DRAG 166 AUI_MGR_TRANSPARENT_DRAG 166 AUI_MGR_VENETIAN_BLINDS_HINT 166  B  B  back attribute 87 BalloonTip class methods 109 BalloonTip class, methods SetBalloonColour(colour) 109 SetTitleFont(font) 109 SetTitleFont(font) 109 BalloonTip constructor keyword arguments 108 BalloonTip constructor, keyword arguments message 108 shape 108 tipstyle 108 toptice 108 toptice 105 twx.REXPAND 151 wx.RESTRVE_PANCE_EVEN_IF_HIDDEN 151 wx.SHAPPED 151 Bind method parameters 31 Bitmap about 15 image file, loading 15 image file, loading 15 image file, oloning 15 image file, oloning 15 image file ormats 16 vx.RESTAND 151 vx.RESTAND 15 | AUI_MGR_HINT_FADE flag 166            | BaseDialogStrategy class 195        |
| AUI_MGR_TRANSPARENT_DRAG flag 166 AUI_MGR_TRANSPARENT_HINT flag 166 AUI_MGR_TRANSPARENT_HINT flag 166 AUI_MGR_VENETIAN_BLINDS_HINT flag 166 AUI_MGR_VENETIAN_BLINDS_HINT flag 166 AUI_MGR_OBJECT about 165 methods 165 AuiManager object, flags about 166 AUI_MGR_ALLOW_ACTIVE_PANE 166 AUI_MGR_ALLOW_FLOATING 166 AUI_MGR_ALLOW_FLOATING 166 AUI_MGR_IVE_RESIZE 166 AUI_MGR_TRANSPARENT_DRAG 166 AUI_MGR_TRANSPARENT_DRAG 166 AUI_MGR_TRANSPARENT_HINT 166 AUI_MGR_TRANSPARENT_HINT 166 AUI_MGR_VENETIAN_BLINDS_HINT 166 AUI_MGR_VENETIAN_BLINDS_HINT 166 AUI_MGR_VENETIAN_BLINDS_HINT 166 B  B  back attribute 87 BalloonTip class methods 109 BalloonTip class, methods SetBalloonColour(colour) 109 SetMessageColour(colour) 109 SetMessageColour(colour) 109 SetTitleColour(colour) 109 SetTitleColour(colour) 109 BalloonTip constructor keyword arguments 108 BalloonTip constructor, keyword arguments message 108 shape 108 tipstyle 108 toption 108 toptitle 108  W.X.EXPAND 151 W.X.EYRAND 151 W.X.EYRANCHEN AUI_MGR_TRANSPARENT_HINT fl66 Hitmap about 15 image file, loading 15 image file, oloding 15 image file, oloding 15 image file, ol | AUI_MGR_LIVE_RESIZE flag 166          | behavior flags                      |
| AUI_MGR_RECTANGLE_HINT flag 166 AUI_MGR_TRANSPARENT_INT flag 166 AUI_MGR_VENETIAN_BLINDS_HINT flag 166 AUI_MGR_VENETIAN_BLINDS_HINT flag 166 AUI_MGR_VENETIAN_BLINDS_HINT flag 166 AUI_MGR_VENETIAN_BLINDS_HINT flag 166 AUI_MGR_Object, flags about 165 methods 165 AUI_MGR_ALLOW_ACTIVE_PANE 166 AUI_MGR_ALLOW_FLOATING 166 AUI_MGR_HINT_FADE 166 AUI_MGR_HINT_FADE 166 AUI_MGR_IND_VENETIAN_BLINDS_FADE 166 AUI_MGR_TRANSPARENT_DRAG 166 AUI_MGR_TRANSPARENT_DRAG 166 AUI_MGR_TRANSPARENT_BLINDS_HINT 166 AUI_MGR_VENETIAN_BLINDS_HINT 166 AUI_MGR_VENETIAN_BLINDS_HINT 166 AUI_MGR_VENETIAN_BLINDS_HINT 166 BB  BalloonTip class methods 109 BalloonTip class, methods SetBalloonColour(colour) 109 SetTitleColour(colour) 109 SetTitleColour(colour) 109 SetTitleColour(colour) 109 SetTitleContor(font) 109 BalloonTip constructor keyword arguments 108 BalloonTip constructor, keyword arguments message 108 shape 108 tipstyle 108 toption 108 toptitle 108  WX.FIXED_MINSIZE 151 wx.SHAPED 151 binds method parameters 31 Bildmabout 15 image file, displaying 15 image file, loading 15 image file, loading 15 image file, loading 15 image file, obaring 15 image file, obaring 1 | AUI_MGR_NO_VENETIAN_BLINDS_FADE flag  | about 151                           |
| AUI_MGR_TRANSPARENT_INIT flag 166 AUI_MGR_VENETIAN_BLINDS_HINT flag 166 AUI_MGR_VENETIAN_BLINDS_HINT flag 166 AUI_MGR_Object about 165 methods 165 AuiManager object, flags about 166 AUI_MGR_ALLOW_ACTIVE_PANE 166 AUI_MGR_ALLOW_FLOATING 166 AUI_MGR_DEFAULT 166 AUI_MGR_HINT_FADE 166 AUI_MGR_HINT_FADE 166 AUI_MGR_NO_VENETIAN_BLINDS_FADE 166 AUI_MGR_NO_VENETIAN_BLINDS_FADE 166 AUI_MGR_RECTANGLE_HINT 166 AUI_MGR_TRANSPARENT_DRAG 166 AUI_MGR_VENETIAN_BLINDS_HINT 166 AUI_MGR_VENETIAN_BLINDS_HINT 166 B  B  B  B  B  B  B  B  B  B  B  B  B                                                                                                    | 166                                   | wx.EXPAND 151                       |
| AUI_MGR_TRANSPARENT_HINT flag 166 AUI_MGR_VENETIAN_BLINDS_HINT flag 166 AuiFrameManager 163 about 165 methods 165 AuiManager object, flags about 166 AUI_MGR_ALLOW_ACTIVE_PANE 166 AUI_MGR_ALLOW_FLOATING 166 AUI_MGR_DEFAULT 166 AUI_MGR_LIVE_RESIZE 166 AUI_MGR_LIVE_RESIZE 166 AUI_MGR_RECTANGLE_HINT 166 AUI_MGR_TRANSPARENT_DRAG 166 AUI_MGR_TRANSPARENT_DRAG 166 AUI_MGR_VENETIAN_BLINDS_HINT 166 AUI_MGR_VENETIAN_BLINDS_HINT 166 AUI_MGR_VENETIAN_BLINDS_HINT 166 B  B  B  B  B  B  B  B  B  B  B  B  B                                                                                                    | AUI_MGR_RECTANGLE_HINT flag 166       | wx.FIXED_MINSIZE 151                |
| AUI_MGR_VENETIAN_BLINDS_HINT flag 166 AuiFrameManager 163 AuiManager object about 165 methods 165 AuiManager object, flags about 166 AUI_MGR_ALLOW_ACTIVE_PANE 166 AUI_MGR_ALLOW_FLOATING 166 AUI_MGR_LIVE_RESIZE 166 AUI_MGR_LIVE_RESIZE 166 AUI_MGR_RECTANGLE_HINT 166 AUI_MGR_TRANSPARENT_DRAG 166 AUI_MGR_TRANSPARENT_HINT 166 AUI_MGR_TRANSPARENT_HINT 166 AUI_MGR_TRANSPARENT_HINT 166 AUI_MGR_TRANSPARENT_HINT 166 AUI_MGR_TRESIZE 166 AUI_MGR_TRANSPARENT_HINT 166 AUI_MGR_TRENSPARENT_HINT 166 AUI_MGR_TRENSPARENT_HINT 166 BB  Bb  Bb  Bb  Bb  Bb  Bb  Bb  BB  BB                                                                                                    | AUI_MGR_TRANSPARENT_DRAG flag 166     | wx.RESERVE_SPACE_EVEN_IF_HIDDEN 151 |
| AuiFrameManager 163 AuiManager object about 165 methods 165 AuiManager object, flags about 166 AUI_MGR_ALLOW_ACTIVE_PANE 166 AUI_MGR_ALLOW_FLOATING 166 AUI_MGR_DEFAULT 166 AUI_MGR_LIVE_RESIZE 166 AUI_MGR_NO_VENETIAN_BLINDS_FADE 166 AUI_MGR_TRANSPARENT_DRAG 166 AUI_MGR_TRANSPARENT_HINT 166 AUI_MGR_VENETIAN_BLINDS_HINT 166 AUI_MGR_VENETIAN_BLINDS_HINT 166 AUI_MGR_VENETIAN_BLINDS_HINT 166 AUI_MGR_TRANSPARENT_HINT 166 AUI_MGR_TRANSPARENT_HINT 166 AUI_MGR_TRANSPARENT_HINT 166 AUI_MGR_TRANSPARENT_HINT 166 B  B  back attribute 87 BalloonTip class methods 109 BalloonTip class, methods SetBalloonColour(colour) 109 SetTitleColour(colour) 109 SetTitleColour(colour) 109 SetTitleFont(font) 109 BalloonTip constructor keyword arguments 108 BalloonTip constructor, keyword arguments message 108 shape 108 timap method 155 image file, loading 15 image file, loading 15 image file, loading 15 image file, loading 15 image file, loading 15 image file, loading 15 image file, loading 15 image file, displaying 15 image file, displaying 15 ima | AUI_MGR_TRANSPARENT_HINT flag 166     | wx.SHAPED 151                       |
| AuiManager object about 165 methods 165 AuiManager object, flags about 166 AUI_MGR_ALLOW_ACTIVE_PANE 166 AUI_MGR_ALLOW_FLOATING 166 AUI_MGR_DEFAULT 166 AUI_MGR_DEFAULT 166 AUI_MGR_LIVE_RESIZE 166 AUI_MGR_NO_VENETIAN_BLINDS_FADE 166 AUI_MGR_TRANSPARENT_DRAG 166 AUI_MGR_TRANSPARENT_DRAG 166 AUI_MGR_VENETIAN_BLINDS_HINT 166 AUI_MGR_VENETIAN_BLINDS_HINT 166 AUI_MGR_VENETIAN_BLINDS_HINT 166 AUI_MGR_VENETIAN_BLINDS_HINT 166 B  B  B  B  B  B  B  B  B  B  B  B  B                                                                                                    | AUI_MGR_VENETIAN_BLINDS_HINT flag 166 | Bind method                         |
| about 165 methods 165  AuiManager object, flags about 166  AUI_MGR_ALLOW_ACTIVE_PANE 166 AUI_MGR_ALLOW_FLOATING 166 AUI_MGR_DEFAULT 166 AUI_MGR_LIVE_RESIZE 166 AUI_MGR_LIVE_RESIZE 166 AUI_MGR_RECTANGLE_HINT 166 AUI_MGR_TRANSPARENT_HINT 166 AUI_MGR_VENETIAN_BLINDS_HINT 166  AUI_MGR_VENETIAN_BLINDS_HINT 166  B  B  B  back attribute 87 BalloonTip class methods 109 BalloonTip class methods 109 SetTitleFont(font) 109 SetMessageColour(colour) 109 SetTitleColour(colour) 109 SetTitleFont(font) 109 SetTitleFont(font) 109 SetTitleFont(font) 108 BalloonTip constructor keyword arguments 108 BalloonTip constructor, keyword arguments message 108 shape 108 tipstyle 108 topicon 108 toptitle 108  about 15 image file, loading 15 image file, loading 15 image file ommats 16  BitmapPrinter class about 139 Working 140  BlockingPanel OnButton method 235 bold modifier 87 border flags about 151 wx.BOTTOM 151 wx.LEFT 151 wx.TOP 151 BoxSizer about 144 panel size, managing 144, 145 working 146 BoxSizer, methods about 146 AddSpacer 146, 147 BoxSizerPanel classDoLayout method 146 about 144 BuildPy2exe 276 bundle_files option 276 Button class 53 AquaButton 57                                                                                                    | AuiFrameManager 163                   | parameters 31                       |
| methods 165  AuiManager object, flags about 166  AUI_MGR_ALLOW_ACTIVE_PANE 166  AUI_MGR_ALLOW_FLOATING 166  AUI_MGR_DEFAULT 166  AUI_MGR_HINT_FADE 166  AUI_MGR_NO_VENETIAN_BLINDS_FADE 166  AUI_MGR_TRANSPARENT_DRAG 166  AUI_MGR_VENETIAN_BLINDS_HINT 166  AUI_MGR_VENETIAN_BLINDS_HINT 166  AUI_MGR_VENETIAN_BLINDS_HINT 166  B  B  BalloonTip class methods 109  BalloonTip class, methods SetTitleFont(font) 109 SetTitleColour(colour) 109 SetTitleColour(colour) 109 SetTitleFont(font) 109 BalloonTip constructor keyword arguments 108  BalloonTip constructor, keyword arguments message 108 shape 108 tipstyle 108 topicon 108 toptitle 108  image file, loading 15 image file, loading 15 image file formats 16  BitmapPrinter class about 139 working 140 BlockingPanel OnButton method 235 bold modifier 87 border flags about 151 wx.BOTTOM 151 wx.LEFT 151 wx.TOP 151 BoxSizer about 144 panel size, managing 144, 145 working 146 BoxSizer, methods about 146 AddSpacer 146, 147 BoxSizerPanel classDoLayout method 146 about 144 BuildPy2exe 276 bundle_files option 276 Button class 53 AquaButton 57                                                                                                    | AuiManager object                     | Bitmap                              |
| AuiManager object, flags about 166  AUI_MGR_ALLOW_ACTIVE_PANE 166  AUI_MGR_DEFAULT 166  AUI_MGR_HINT_FADE 166  AUI_MGR_HINT_FADE 166  AUI_MGR_NO_VENETIAN_BLINDS_FADE 166  AUI_MGR_TECTANGLE_HINT 166  AUI_MGR_TRANSPARENT_DRAG 166  AUI_MGR_VENETIAN_BLINDS_HINT 166  AUI_MGR_VENETIAN_BLINDS_HINT 166  AUI_MGR_VENETIAN_BLINDS_HINT 166  B  B  B  B  B  BalloonTip class methods 109  BalloonTip class, methods SetBalloonColour(colour) 109 SetMessageColour(colour) 109 SetTitleFont(font) 109 SetTitleFont(font) 109 BalloonTip constructor keyword arguments 108 BalloonTip constructor keyword arguments 108 BalloonTip constructor, keyword arguments message 108 shape 108 tipstyle 108 topicon 108 toptitle 108  image file, loading 15 image file, loading 15 image file, loading 15 image file, loading 15 image file, loading 15 image file, loading 15 image file, loading 15 image file, loading 15 image file, loading 15 image file, loading 15 image file, loading 15 image file, loading 15 image file, loading 15 image file, loading 15 image file formats 16 working 146  BitmapPrinter class about 139 working 140  BlockingPanel OnButton method 235 bold modifier 87 border flags about 151 wx.ALL 151 wx.BOTTOM 151 wx.RIGHT 151 wx.RIGHT 151 wx.RIGHT 151 working 146 BoxSizer about 144 panel size, managing 144, 145 working 146 BoxSizer, methods about 146 AddSpacer 146, 147 BoxSizerPanel class _DoLayout method 146 about 144 BuildPy2exe 276 bundle_files option 276 Button class 53 AquaButton 57                                                                                                    | about 165                             | about 15                            |
| about 166  AUI_MGR_ALLOW_ACTIVE_PANE 166  AUI_MGR_ALLOW_FLOATING 166  AUI_MGR_DEFAULT 166  AUI_MGR_HINT_FADE 166  AUI_MGR_HINT_FADE 166  AUI_MGR_RECTANGLE_HINT 166  AUI_MGR_TRANSPARENT_BRINDS_FADE 166  AUI_MGR_VENETIAN_BLINDS_HINT 166  AUI_MGR_VENETIAN_BLINDS_HINT 166  B  BalloonTip class methods 109  BalloonTip class, methods SetBalloonColour(colour) 109 SetTitleColour(colour) 109 SetTitleColour(colour) 109 SetTitleFont(font) 109 BalloonTip constructor keyword arguments 108 BalloonTip constructor, keyword arguments message 108 shape 108 tipstyle 108 toption 108 toptitle 108  image file formats 16 working 16  BitmapPrinter class about 139 working 140  BlockingPanel  OnButton method 235  bold modifier 87 border flags about 151 wx.ALL 151 wx.BOTTOM 151 wx.RIGHT 151 wx.RIGHT 151 wx.RIGHT 151 swr.TOP 151  BoxSizer about 144 panel size, managing 144, 145 working 146  BoxSizer, methods about 146  AddSpacer 146, 147 BoxSizerPanel class _DoLayout method 146 about 144 BuildPy2exe 276 bundle_files option 276 Button class 53 AquaButton 57                                                                                                    | methods 165                           | image file, displaying 15           |
| AUI_MGR_ALLOW_ACTIVE_PANE 166 AUI_MGR_DEFAULT 166 AUI_MGR_DEFAULT 166 AUI_MGR_HINT_FADE 166 AUI_MGR_LIVE_RESIZE 166 AUI_MGR_NO_VENETIAN_BLINDS_FADE 166 AUI_MGR_RECTANGLE_HINT 166 AUI_MGR_TRANSPARENT_DRAG 166 AUI_MGR_TRANSPARENT_HINT 166 AUI_MGR_VENETIAN_BLINDS_HINT 166  B  B  B  BalloonTip class methods 109 BalloonTip class, methods SetBalloonColour(colour) 109 SetTitleColour(colour) 109 SetTitleFont(font) 109 BalloonTip constructor keyword arguments 108 BalloonTip constructor, keyword arguments message 108 shape 108 tipstyle 108 topticn 108 toptitle 108  working 16 BitmapButton 56 BitmapPrinter class about 139 working 140  BlockingPanel OnButton method 235 bold modifier 87 border flags about 151 wx.ALL 151 wx.BOTTOM 151 wx.RIGHT 151 wx.RIGHT 151 wx.TOP 151 BoxSizer about 144 panel size, managing 144, 145 working 146 BoxSizer, methods about 146 AddSpacer 146, 147 BoxSizerPanel class _DoLayout method 146 about 144 BuildPy2exe 276 bundle_files option 276 Button class 53 AquaButton 56 BitmapButton 56 BitmapPrinter class about 139 working 140 BlockingPanel OnButton method 235 bold modifier 87 border flags about 151 wx.ALL 151 wx.RIGHT 151 wx.RIGHT 151 wx.RIGHT 151 boxSizer about 144 panel size, managing 144, 145 working 146 BitmapButton 56 BitmapButton 56 BitmapButton 56 BitmapPinter class about 139 working 140 BlockingPanel OnButton method 235 bold modifier 87 border flags about 151 wx.LEFT 151 wx.RIGHT 151 wx.RIGH | AuiManager object, flags              | image file, loading 15              |
| AUI_MGR_ALLOW_FLOATING 166 AUI_MGR_DEFAULT 166 AUI_MGR_LINYE_RESIZE 166 AUI_MGR_LIVE_RESIZE 166 AUI_MGR_NO_VENETIAN_BLINDS_FADE 166 AUI_MGR_RECTANGLE_HINT 166 AUI_MGR_TRANSPARENT_DRAG 166 AUI_MGR_TRANSPARENT_HINT 166 AUI_MGR_VENETIAN_BLINDS_HINT 166 AUI_MGR_VENETIAN_BLINDS_HINT 166  B  B  B  B  B  B  B  B  B  B  B  B                                                                                                    | about 166                             | image file formats 16               |
| AUI_MGR_DEFAULT 166 AUI_MGR_HINT_FADE 166 AUI_MGR_LIVE_RESIZE 166 AUI_MGR_NO_VENETIAN_BLINDS_FADE 166 AUI_MGR_RECTANGLE_HINT 166 AUI_MGR_TRANSPARENT_DRAG 166 AUI_MGR_TRANSPARENT_HINT 166 AUI_MGR_VENETIAN_BLINDS_HINT 166  B  B  B  B  B  B  B  B  B  B  B  B                                                                                                    | AUI_MGR_ALLOW_ACTIVE_PANE 166         | working 16                          |
| AUI_MGR_HINT_FADE 166 AUI_MGR_LIVE_RESIZE 166 AUI_MGR_NO_VENETIAN_BLINDS_FADE 166 AUI_MGR_RECTANGLE_HINT 166 AUI_MGR_TRANSPARENT_DRAG 166 AUI_MGR_TRANSPARENT_HINT 166 AUI_MGR_VENETIAN_BLINDS_HINT 166  B  B  B  B  B  B  B  B  B  B  B  B                                                                                                    | AUI_MGR_ALLOW_FLOATING 166            | BitmapButton 56                     |
| AUI_MGR_LIVE_RESIZE 166 AUI_MGR_NO_VENETIAN_BLINDS_FADE 166 AUI_MGR_RECTANGLE_HINT 166 AUI_MGR_TRANSPARENT_DRAG 166 AUI_MGR_TRANSPARENT_HINT 166 AUI_MGR_VENETIAN_BLINDS_HINT 166  B  B  B  Working 140 BlockingPanel  OnButton method 235 bold modifier 87 border flags about 151 WX.ALL 151 WX.ALL 151 WX.BOTTOM 151 WX.LEFT 151 WX.RIGHT 151 WX.TOP 151 BoxSizer BalloonTip class, methods SetBalloonColour(colour) 109 SetTitleFont(font) 109 SetTitleFont(font) 109 SetTitleFont(font) 109 BalloonTip constructor keyword arguments 108 BalloonTip constructor, keyword arguments message 108 shape 108 tipstyle 108 topicon 108 toptitle 108 AUI_MGR_NO_VENETIAN_BLINDS_FADE 166 BlockingPanel OnButton method 235 bold modifier 87 border flags about 151 WX.ALL 151 WX.BIGHT 151 WX.TOP 151 BoxSizer about 144 panel size, managing 144, 145 working 146 BoxSizer, methods about 146 AddSpacer 146, 147 BoxSizerPanel classDoLayout method 146 about 144 BuildPy2exe 276 bundle_files option 276 Button class 53 AquaButton 57                                                                                                    | AUI_MGR_DEFAULT 166                   | BitmapPrinter class                 |
| AUI_MGR_NO_VENETIAN_BLINDS_FADE 166 AUI_MGR_RECTANGLE_HINT 166 AUI_MGR_TRANSPARENT_DRAG 166 AUI_MGR_TRANSPARENT_HINT 166 AUI_MGR_VENETIAN_BLINDS_HINT 166  back attribute 87 BalloonTip class methods 109 BalloonTip class, methods SetBalloonColour(colour) 109 SetTitleColour(colour) 109 SetTitleColour(colour) 109 SetTitleFont(font) 109 BalloonTip constructor keyword arguments 108 BalloonTip constructor, keyword arguments message 108 shape 108 tipstyle 108 toptitle 108 toptitle 108  AUI_MGR_RECTANGLE_HINT 166 OnButton method 235 bold modifier 87 border flags about 151 wx.ALL 151 wx.ALL 151 wx.RIGHT 151 wx.RIGHT 151 bx.RIGHT 151 wx.RIGHT 151 wx.RIGHT 151 wx.TOP 151 BoxSizer about 144 panel size, managing 144, 145 working 146 BoxSizer, methods about 146 AddSpacer 146, 147 BoxSizerPanel class DoLayout method 146 about 144 BuildPy2exe 276 bundle_files option 276 Button class 53 AquaButton 57                                                                                                    |                                       | about 139                           |
| AUI_MGR_RECTANGLE_HINT 166 AUI_MGR_TRANSPARENT_DRAG 166 AUI_MGR_TRANSPARENT_HINT 166 AUI_MGR_VENETIAN_BLINDS_HINT 166  B  B  B  B  B  B  B  B  B  B  B  B                                                                                                    | AUI_MGR_LIVE_RESIZE 166               | working 140                         |
| AUI_MGR_TRANSPARENT_DRAG 166 AUI_MGR_VENETIAN_BLINDS_HINT 166 AUI_MGR_VENETIAN_BLINDS_HINT 166  B  B  B  B  B  B  B  B  B  B  B  B                                                                                                    |                                       | _                                   |
| AUI_MGR_TRANSPARENT_HINT 166 AUI_MGR_VENETIAN_BLINDS_HINT 166  AUI_MGR_VENETIAN_BLINDS_HINT 166  B                                                                                                    |                                       | OnButton method 235                 |
| AUI_MGR_VENETIAN_BLINDS_HINT 166  B  WX.ALL 151  WX.BOTTOM 151  WX.LEFT 151  WX.RIGHT 151  WX.TOP 151  BalloonTip class methods 109  BalloonTip class, methods SetBalloonColour(colour) 109 SetMessageColour(colour) 109 SetTitleColour(colour) 109 SetTitleFont(font) 109 SetTitleFont(font) 109 BalloonTip constructor keyword arguments 108  BalloonTip constructor, keyword arguments message 108 shape 108 tipstyle 108 topicon 108 topitite 108  AuaButton 57                                                                                                    |                                       | bold modifier 87                    |
| B wx.ALL 151  back attribute 87  BalloonTip class methods 109  BalloonToclass, methods SetBalloonColour(colour) 109 SetMessageColour(colour) 109 SetTitleColour(colour) 109 SetTitleFont(font) 109 SetTitleFont(font) 109 BalloonTip constructor keyword arguments 108  BalloonTip constructor, keyword arguments message 108 shape 108 tipstyle 108 topicon 108 toptitle 108  wx.RIGHT 151 wx.RIGHT 151 wx.RIGHT 151 wx.RIGHT 151 wx.ROP 151 BoxSizer about 144 panel size, managing 144, 145 working 146 BoxSizer, methods about 146 AddSpacer 146, 147 BoxSizerPanel class _DoLayout method 146 about 144 BuildPy2exe 276 bundle_files option 276 Button class 53 AquaButton 57                                                                                                    |                                       | _                                   |
| B wx.BOTTOM 151 wx.LEFT 151 wx.RIGHT 151 wx.RIGHT 151 wx.TOP 151  BalloonTip class methods 109 BalloonTip class, methods SetBalloonColour(colour) 109 SetMessageColour(colour) 109 SetTitleColour(colour) 109 SetTitleFont(font) 109 SetTitleFont(font) 109 SetTitleFont(font) 109 BalloonTip constructor keyword arguments 108 BalloonTip constructor, keyword arguments message 108 shape 108 tipstyle 108 topicon 108 topitile 108  wx.RIGHT 151 wx.RIGHT 151 wx.RIGHT 15 | AUI_MGR_VENETIAN_BLINDS_HINT 166      |                                     |
| back attribute 87 BalloonTip class methods 109 BalloonTip class, methods SetBalloonColour(colour) 109 SetTitleColour(colour) 109 SetTitleFont(font) 109 BalloonTip constructor keyword arguments 108 BalloonTip constructor, keyword arguments message 108 shape 108 tipstyle 108 topicon 108 toptitle 108  wx.TOP 151  wx.RIGHT 151 wx.RIGHT 151 wx.RIGHT 151 wx.RIGHT 151 wx.RIGHT 151 wx.RIGHT 151 wx.RIGHT 151 wx.RIGHT 151 wx.RIGHT 151 wx.RIGHT 151 wx.ROP 151 BoxSizer about 144 panel size, managing 144, 145 working 146 BoxSizer, methods about 146 AddSpacer 146, 147 BoxSizerPanel class _DoLayout method 146 about 144 BuildPy2exe 276 bundle_files option 276 Button class 53 AquaButton 57                                                                                                    | _                                     |                                     |
| back attribute 87  BalloonTip class methods 109  BalloonTip class, methods SetBalloonColour(colour) 109 SetMessageColour(colour) 109 SetTitleColour(colour) 109 SetTitleFont(font) 109 BalloonTip constructor keyword arguments 108  BalloonTip constructor, keyword arguments message 108 shape 108 tipstyle 108 topicon 108 toptitle 108  WX.RIGHT 151  WX.TOP 151  WX.TOP 151  BoxSizer about 144 panel size, managing 144, 145 working 146  BoxSizer, methods about 146 AddSpacer 146, 147  BoxSizerPanel class  _DoLayout method 146 about 144  BuildPy2exe 276 bundle_files option 276 Button class 53 AquaButton 57                                                                                                    | В                                     |                                     |
| BalloonTip class methods 109  BalloonTip class, methods SetBalloonColour(colour) 109 SetMessageColour(colour) 109 SetTitleColour(colour) 109 SetTitleFont(font) 109 BalloonTip constructor keyword arguments 108  BalloonTip constructor, keyword arguments message 108 shape 108 tipstyle 108 topicon 108 topititle 108  WX.TOP 151  wx.TOP 151  BoxSizer about 144 panel size, managing 144, 145 working 146  BoxSizer, methods about 146 AddSpacer 146, 147  BoxSizerPanel class  _DoLayout method 146 about 144  BuildPy2exe 276 bundle_files option 276 Button class 53 AquaButton 57                                                                                                    | hack attribute 97                     |                                     |
| methods 109  BalloonTip class, methods SetBalloonColour(colour) 109 SetMessageColour(colour) 109 SetTitleColour(colour) 109 SetTitleFont(font) 109 BalloonTip constructor keyword arguments 108  BalloonTip constructor, keyword arguments message 108 shape 108 tipstyle 108 topicon 108 topititle 108  BoxSizer about 144 BoxSizer, methods about 146 AddSpacer 146, 147 BoxSizerPanel class  _DoLayout method 146 about 144 BuildPy2exe 276 bundle_files option 276 Button class 53 AquaButton 57                                                                                                    |                                       |                                     |
| BalloonTip class, methods SetBalloonColour(colour) 109 SetMessageColour(colour) 109 SetTitleColour(colour) 109 SetTitleFont(font) 109 BalloonTip constructor keyword arguments 108 BalloonTip constructor, keyword arguments message 108 shape 108 tipstyle 108 topicon 108 topititle 108  BoxSizer, methods about 146 AddSpacer 146, 147 BoxSizerPanel class _DoLayout method 146 about 144 BuildPy2exe 276 bundle_files option 276 Button class 53 AquaButton 57                                                                                                    |                                       |                                     |
| SetBalloonColour(colour) 109 SetMessageColour(colour) 109 SetTitleColour(colour) 109 SetTitleFont(font) 109 BalloonTip constructor keyword arguments 108 BalloonTip constructor, keyword arguments message 108 shape 108 tipstyle 108 topicon 108 topititle 108  SetTitleColour(colour) 109 BoxSizer, methods about 146 AddSpacer 146, 147 BoxSizerPanel class _DoLayout method 146 about 144 BuildPy2exe 276 bundle_files option 276 Button class 53 AquaButton 57                                                                                                    |                                       |                                     |
| SetMessageColour(colour) 109 SetTitleColour(colour) 109 SetTitleFont(font) 109 BalloonTip constructor keyword arguments 108 BalloonTip constructor, keyword arguments message 108 shape 108 tipstyle 108 topicon 108 topititle 108  working 146 BoxSizer, methods about 146 AddSpacer 146, 147 BoxSizerPanel class _DoLayout method 146 about 144 BuildPy2exe 276 bundle_files option 276 Button class 53 AquaButton 57                                                                                                    |                                       |                                     |
| SetTitleColour(colour) 109 SetTitleFont(font) 109 BalloonTip constructor keyword arguments 108 BalloonTip constructor, keyword arguments message 108 shape 108 tipstyle 108 topicon 108 topitle 108  SetTitleFont(font) 109 BoxSizer, methods about 146 AddSpacer 146, 147 BoxSizerPanel class  _DoLayout method 146 about 144 BuildPy2exe 276 bundle_files option 276 Button class 53 AquaButton 57                                                                                                    |                                       |                                     |
| SetTitleFont(font) 109  BalloonTip constructor keyword arguments 108  BalloonTip constructor, keyword arguments message 108 shape 108 tipstyle 108 topicon 108 topitile 108  BalloonTip constructor, keyword arguments message 108 shape 2108 tipstyle 108 topicon 108 topitile 108  BuildPy2exe 276 Button class 53 AquaButton 57                                                                                                    | · ,                                   |                                     |
| BalloonTip constructor keyword arguments 108 BalloonTip constructor, keyword arguments message 108 shape 108 tipstyle 108 topicon 108 topitile 108  AddSpacer 146, 147 BoxSizerPanel class _DoLayout method 146 about 144 BuildPy2exe 276 bundle_files option 276 Button class 53 AquaButton 57                                                                                                    |                                       |                                     |
| keyword arguments 108  BalloonTip constructor, keyword arguments message 108 shape 108 tipstyle 108 topicon 108 topitle 108  BoxSizerPanel class _DoLayout method 146 about 144 BuildPy2exe 276 bundle_files option 276 Button class 53 AquaButton 57                                                                                                    |                                       |                                     |
| BalloonTip constructor, keyword arguments message 108 shape 108 tipstyle 108 topicon 108 toptitle 108  BalloonTip constructor, keyword arguments DoLayout method 146 about 144  BuildPy2exe 276 bundle_files option 276 Button class 53 AquaButton 57                                                                                                    | -                                     |                                     |
| message 108 about 144 shape 108 BuildPy2exe 276 tipstyle 108 bundle_files option 276 topicon 108 Button class 53 toptitle 108 AquaButton 57                                                                                                    |                                       |                                     |
| shape 108 tipstyle 108 topicon 108 toptitle 108  BuildPy2exe 276 bundle_files option 276 Button class 53 AquaButton 57                                                                                                    |                                       |                                     |
| tipstyle 108 bundle_files option 276 topicon 108 Button class 53 toptitle 108 AquaButton 57                                                                                                    |                                       |                                     |
| topicon 108  topitile 108  Button class 53  AquaButton 57                                                                                                    | •                                     |                                     |
| toptitle 108 AquaButton 57                                                                                                    |                                       |                                     |
| •                                                                                                    |                                       |                                     |
| בארווות האוווית ווווות ווווות ווווות וווווות וווווות וווווו                                                                                                    |                                       | BitmapButton 56                     |

**\_\_\_280** \_\_

| examples 54, 55                     | CONTROL_DISABLED flag 183                                     |
|-------------------------------------|---------------------------------------------------------------|
| GenericButtons 57                   | CONTROL_EXPANDED flag 183                                     |
| GradientButton 56                   | CONTROL_FOCUSED flag 183                                      |
| PlateButton 56                      | CONTROL_ISDEFAULT flag 183                                    |
| ToggleButton 56                     | CONTROL_PRESSED flag 184                                      |
| working 56                          | CONTROL_SELECTED flag 184                                     |
|                                     | CONTROL_UNDETERMINED flag 184                                 |
| C                                   | control flags                                                 |
| a Haftan da a sastan                | CONTROL_CHECKABLE 183                                         |
| callafter decorator                 | CONTROL_CHECKED 183                                           |
| working 244                         | CONTROL_CURRENT 183                                           |
| CallAfter function 236, 240         | CONTROL_DISABLED 183                                          |
| threading tools 241                 | CONTROL_EXPANDED 183                                          |
| CaptionBox class 176                | CONTROL_FOCUSED 183                                           |
| CheckBoxes                          | CONTROL_ISDEFAULT 183                                         |
| about 57                            | CONTROL_PRESSED 184                                           |
| Get3StateValue method, using 58     | CONTROL_SELECTED 184                                          |
| options, offering 57, 58            | CONTROL_UNDETERMINED 184                                      |
| Set3StateValue, using 58 working 58 | controls                                                      |
| CheckListCtrlMixin class 205 221    | adding, to StatusBar 212-215                                  |
| Choice control                      | CountingThread class 237                                      |
| about 62                            | CreateBitmap method 210                                       |
| AppendItems method 63               | CreateButtonSizer method, flags                               |
| append method 63                    | wx.CANCEL 156                                                 |
| choices, providing 62               | wx.HELP 157                                                   |
| Insert method 63                    | wx.NO 157                                                     |
| SetItems method 63                  | wx.NO_DEFAULT 157                                             |
| working 62, 63                      | wx.0K 156                                                     |
| ClassSynchronizer metaclass         | wx.YES 156                                                    |
| working 245                         | CreateContextMenu method 70                                   |
| clearSigInt argument, 9             | CreateUserCfgDir 257 custom button class                      |
| Clipboard                           |                                                               |
| about 20                            | creating, RendererNative class used 180-182<br>custom control |
| data types 21                       | creating 226-229                                              |
| text, obtaining 20                  | custom event class                                            |
| working 21                          | about 41                                                      |
| CodeEditorBase class 85             | creating 41                                                   |
| ColumnSorterMixin class 205, 222    | working 42                                                    |
| compressed option 276               | custom lexer                                                  |
| ConfigHelper class 257              | using 223, 225                                                |
| Configuration class 191             | writing 223, 225                                              |
| context menus. See pop-up menus     | custom MessageBox clone                                       |
| CONTROL_CHECKABLE flag 183          | creating 156                                                  |
| CONTROL_CHECKED flag 183            | custom resource handler                                       |
| CONTROL_CURRENT flag 183            | preparing 160, 162                                            |
|                                     |                                                               |

| CustomTreeCtrl                            | DrawCheckBox method 183                      |
|-------------------------------------------|----------------------------------------------|
| about 77                                  | DrawCheckMark(x,y,width,height) function     |
| EnableSelectionGradient() function 81     | <b>17</b> 3                                  |
| EnableSelectionVista() function 81        | DrawChoice method 183                        |
| files, browsing 77-79                     | DrawCircle(x,y,radius) function 173          |
| SetBackgroundColour ()function 81         | DrawCircle method 173                        |
| SetBackgroundImage () function 81         | DrawComboBoxDropButton method 183            |
| SetButtonsImageList() function 81         | DrawComboBox method 183                      |
| SetConnectionPen() function 81            | DrawDropArrow method 183                     |
| working 80                                | DrawEllipse(x,y,width,height) function 174   |
|                                           | DrawEllipticArc(x,y,w,h,start,end) function  |
| D                                         | 174                                          |
|                                           | DrawHeaderButton method 183                  |
| data types, Clipboard                     | Drawlcon(icon, x, y) function 174            |
| wx.BitmapDataObject 21                    | DrawImageLabel(Ibl,bmp,rect,align) function  |
| wx.CustomDataObject 21                    | 174                                          |
| wx.DataObjectComposite 21                 | drawing routines                             |
| wx.FileDataObject 21                      | flicker, reducing in 184, 185                |
| wx.URLDataObject 21                       | DrawItemSelectionRect method 183             |
| decorator class 207                       | DrawLabel(text,rect,align) function 174      |
| decorator method                          | DrawLine(x1,y1,x2,y2) function 174           |
| creating 207                              | DrawPoint(x,y) function 174                  |
| decorators 206                            | DrawPolygon(points,x,y) function 174         |
| delegate method 207                       | DrawPushButton method 183                    |
| Device Context (DC) 167                   | DrawRadioButton method 183                   |
| Dialog class 59                           | DrawRectangle(x,y,w,h) function 174          |
| dialogs 121                               | DrawRectangle method 172                     |
| dialogs, types                            | DrawRotatedText(text,x,y,angle) function 174 |
| about 121                                 | DrawRoundedRectangle(x,y,w,h,angle) func-    |
| modal 121                                 | tion 174                                     |
| modeless 121                              | DrawSpline(points) function 174              |
| dir() call 28                             | DrawSplitterBorder method 183                |
| dll_excludes option 277                   | DrawSplitterSash method 183                  |
| DoGetBestSize method 168, 170, 175        | DrawText(text,x,y) function 174              |
| DoOpen method 124, 125                    | DrawTextCtrl method 183                      |
| DoSaveAs method 124, 125                  | DrawTreeItemButton method 183                |
| drag and drop                             |                                              |
| about 22                                  | E                                            |
| custom drop target class, defining 22, 23 |                                              |
| using 22, 23                              | EasyToolBar class 67                         |
| working 24                                | EnableLineNumbers method 87                  |
| DragAndDrop class 206                     | eol modifier 87                              |
| DrawArc(x1,y1,x2,y2,xcenter,ycenter)      | events, Notebook class                       |
| function 173                              | EVT_NOTEBOOK_PAGE_CHANGED 92                 |
| DrawArc method 172, 173                   | EVT_NOTEBOOK_PAGE_CHANGING 92                |
| DrawBitmap(bmp,x,y,useMask=False)         | event handlers                               |
| function 173                              | managing, EventStack used 43, 44             |

| event nandling, wxPytnon            | ExceptionHook function 266                |
|-------------------------------------|-------------------------------------------|
| steps 30                            | excludes option 277                       |
| working 31                          | ExpansionState class 206                  |
| EventMgrApp class 45                | expose decorator 208                      |
| event propagation, wxPython         |                                           |
| about 32                            | F                                         |
| steps 32, 33                        |                                           |
| working 34                          | face attribute 87                         |
| events                              | FibonacciController class 200             |
| about 29                            | FibonacciModel class 199                  |
| AppleEvents, handling 48            | FileDialog                                |
| custom event classes 41             | about 122                                 |
| EventStack, using 43                | files, selecting 122-126                  |
| handling 30                         | modes 125                                 |
| KeyEvents, handling 34              | parameters 126                            |
|                                     | style flags 126                           |
| propagating 30, 31                  | using 125, 126                            |
| UpdateUl Events 37                  | FileDialog, parameters                    |
| events, TaskBarlcon class           | defaultDir 126                            |
| EVT_TASKBAR_CLICK 90                | defaultFile 126                           |
| EVT_TASKBAR_LEFT_DCLICK 90          | FileDialog, style flags                   |
| EVT_TASKBAR_LEFT_DOWN 90            | wx.FD_CHANGE_DIR 126                      |
| EVT_TASKBAR_LEFT_UP 90              | wx.FD_DEFAULT_STYLE 126                   |
| EVT_TASKBAR_MOVE 90                 | wx.FD_FILE_MUST_EXIST 126                 |
| EVT_TASKBAR_RIGHT_DCLICK 90         | wx.FD_MULTIPLE 126                        |
| EVT_TASKBAR_RIGHT_DOWN 90           | wx.FD_OPEN 126                            |
| EVT_TASKBAR_RIGHT_UP 90             | wx.FD_OPEN 120 wx.FD_OVERWRITE_PROMPT 126 |
| EventStack                          |                                           |
| about 43                            | wx.FD_PREVIEW 126                         |
| event handlers, managing 43, 44     | wx.FD_SAVE 126                            |
| working 45                          | files                                     |
| EVT_NOTEBOOK_PAGE_CHANGED event 92  | selecting, with FileDialog 122-126        |
| EVT_NOTEBOOK_PAGE_CHANGING event 92 | FindReplaceData                           |
| EVT_TASKBAR_CLICK event 90          | flags 132                                 |
| EVT_TASKBAR_LEFT_DCLICK event 90    | FindReplaceData, flags                    |
| EVT_TASKBAR_LEFT_DOWN event 90      | about 132                                 |
| EVT_TASKBAR_LEFT_UP event 90        | wx.FR_MATCHCASE 132                       |
| EVT_TASKBAR_MOVE event 90           | wx.FR_WHOLEWORD 132                       |
| EVT_TASKBAR_RIGHT_DCLICK event 90   | FindReplaceDialog                         |
| EVT_TASKBAR_RIGHT_DOWN event 90     | about 127                                 |
| EVT_TASKBAR_RIGHT_UP event 90       | style flags 132                           |
| excepthook function 266             | text, searching 127-131                   |
| exception                           | FindReplaceDialog, style flags            |
| handling 265, 266                   | wx.FR_NOMATCHCASE 132                     |
| exception handling 265              | wx.FR_NOUPDOWN 132                        |
| exception hook                      | wx.FR_NOWHOLEWORD 132                     |
| creating 265                        | wx.FR_REPLACEDIALOG 132                   |
| 5.55.11g <b>200</b>                 | FindWindowByld method 14                  |
|                                     |                                           |

| FindWindowByLabel(label) method 15     | FNB_TABS_BORDER_SIMPLE style flag 95 |
|----------------------------------------|--------------------------------------|
| FindWindowByName(name) method 15       | FNB_VC71 style flag 95               |
| flags, AuiManager object               | FNB_VC8 style flag 95                |
| about 166                              | FoldPanelBar                         |
| AUI_MGR_ALLOW_ACTIVE_PANE 166          | about 97                             |
| AUI_MGR_ALLOW_FLOATING 166             | AddFoldPanel method 98               |
| AUI_MGR_DEFAULT 166                    | CaptionBar 98                        |
| AUI_MGR_HINT_FADE 166                  | simplifying 97, 98                   |
| AUI_MGR_LIVE_RESIZE 166                | working 98                           |
| AUI_MGR_NO_VENETIAN_BLINDS_FADE 166    | fore attribute 87                    |
| AUI_MGR_RECTANGLE_HINT 166             | Frame                                |
| AUI_MGR_TRANSPARENT_DRAG 166           | about 9                              |
| AUI_MGR_TRANSPARENT_HINT 166           | subclassing 10                       |
| AUI_MGR_VENETIAN_BLINDS_HINT 166       | working 10, 11                       |
| flags, CreateButtonSizer method        | frame base class                     |
| wx.CANCEL 156                          | creating 163, 164                    |
| wx.HELP 157                            | Frame class                          |
| wx.NO 157                              | creating 258, 259                    |
| wx.NO_DEFAULT 157                      | _                                    |
| wx.OK 156                              | G                                    |
| wx.YES 156                             |                                      |
| flags, FindReplaceData                 | GCDC 179                             |
| about 132                              | GenericButtons 57                    |
| wx.FR_MATCHCASE 132                    | GetChildren method 14                |
| wx.FR_WHOLEWORD 132                    | GetConfigDIr() method 258            |
| FlatNotebook class                     | GetDataDir() method 258              |
| about 93                               | GetDocumentsDir() method 258         |
| style flags 95                         | GetExecutablePath() method 258       |
| using 93                               | GetParent method 14                  |
| working 94                             | GetPluginsDir() method 258           |
| FlexGridSizer 152                      | GetSelection method 38               |
| flicker                                | GetTempDir() method 258              |
| about 184                              | gettext formatted files              |
| reducing, in drawing routines 184, 185 | using 272                            |
| FNB_ALLOW_FOREIGN_DND style flag 95    | GetTopLevelParent() method 15        |
| FNB_BACKGROUND_GRADIENT style flag 95  | GetUserConfigPath 257                |
| FNB_BOTTOM style flag 95               | GetUserConigDir() method 258         |
| FNB_COLORFUL_TABS style flag 95        | GradientButton 56                    |
| FNB_DCLICK_CLOSES_TABS style flag 95   | GradientButton class 53              |
| FNB_DEFAULT_STYLE style flag 95        | GraphicsContext                      |
| FNB_FANCY_TABS style flag 95           | about 177                            |
| FNB_HIDE_ON_SINGLE_TAB style flag 95   | custom control, creating 178, 179    |
| FNB_MOUSE_MIDDLE_CLOSES_TABS style     | GridBagSizer class                   |
| flag 95                                | about 152                            |
| FNB_NO_NAV_BUTTONS style flag 95       | layout, controlling with 152         |
| FNB_NO_X_BUTTON style flag 95          | working 153                          |
| FNB_NODRAG style flag 95               | GridSizer 152                        |
| =asitria othio iida oo                 |                                      |

| Н                                         | redirect 9                                |
|-------------------------------------------|-------------------------------------------|
| Handonfire File OF 7                      | useBestVisual 9                           |
| HasConfigFile 257                         | •                                         |
| 1                                         | L                                         |
| •                                         | lambda function 31                        |
| icons, adding to Windows                  | layout                                    |
| steps 17                                  | controlling, with GridBagSizer 152, 153   |
| working 18                                | layout behavior                           |
| ImageCanvas widget 168, 170               | SizerItems borders, modifying 148-150     |
| ImageDialog                               | SizerItems flags, modifying 148-150       |
| about 132                                 | SizerItems proportions, modifying 148-150 |
| images, acquiring 132-135                 | LC_EDIT_LABELS style flag 76              |
| images                                    | LC_HRULE style flag 76                    |
| acquiring, with ImageDialog 132-135       | LC_ICON style flag 76                     |
| inheritance limitations                   | LC_LIST style flag 76                     |
| demonstrating 26, 27                      | LC_NO_HEADER style flag 76                |
| working 28                                | LC_REPORT style flag 76                   |
| Inno Setup 278                            | LC_SINGLE_SEL style flag 77               |
| Insert method 63                          | LC_SMALL_ICON style flag 76               |
| InsertColumn method 76                    | LC_SORT_ASCENDING style flag 76           |
| installers                                | LC_SORT_DESCENDING style flag 76          |
| about 278                                 | LC_VIRTUAL style flag 77                  |
| Inno Setup 278                            | LC_VRULE style flag 76                    |
| NSIS 278                                  | lines                                     |
| internationalization 269                  | drawing 171-173                           |
| IpcServer class                           | ListCtrl                                  |
| about 262                                 | about 74                                  |
| working 264                               | data, listing 74, 75                      |
| IsSelected method 83                      | style flags 76                            |
| italic modifier 87                        | virtual mode 77                           |
| 1/                                        | working 76                                |
| K                                         | ListCtrlAutoWidthMixin class 205          |
| KeyEvents                                 | ListCtrl mixins                           |
| about 34                                  | about 220                                 |
| handling 34, 35                           | CheckListCtrlMixin 205, 220               |
| working 36                                | ColumnSorterMixin 205                     |
| keyword arguments, BalloonTip constructor | ListCtrlAutoWidthMixin 205, 220           |
| message 108                               | ListRowHighlighter 205, 220               |
| shape 108                                 | TextEditMixin 205                         |
| tipstyle 108                              | working with 221                          |
| topicon 108                               | ListRowHighlighter class 205              |
| toptitle 108                              | LoadBitmap(name) method 159               |
| keyword arguments, wx.App class           | LoadDialog(parent, name) method 159       |
| clearSigInt 9                             | LoadFrame(parent, name) method 159        |
| filename 9                                | Loadlcon(name) method 159                 |
|                                           | LoadMenu(name) method 159                 |

| LoadMenuBar(parent, name) method 159 LoadPanel(parent, name) method 159 LoadToolBar(parent, name) method 159 localization | mixin classes<br>about 203<br>working 205<br>modal dialog 121 |
|----------------------------------------------------------------------------------------------------|---------------------------------------------------------------|
| supporting, in wxPython applications 269-<br>272                                                                          | modeless dialog 121 Model View Controller. See MVC            |
| LoggerMixin class                                                                                                    | MouseEvents                                                   |
| creating 203                                                                                                    | about 39                                                      |
| using 204                                                                                                    | using, in program 39, 40                                      |
| logging functionality                                                                                                    | working 40, 41                                                |
| adding, to classes 203, 204                                                                                               | wx.EVT_LEFT_DCLICK 40                                         |
| Log method 203                                                                                                    | wx.EVT_MIDDLE_DCLICK 41                                       |
|                                                                                                    | wx.EVT_MIDDLE_DOWN 41                                         |
| M                                                                                                    | wx.EVT_MIDDLE_UP 41                                           |
| Machine Object file Cas ma file                                                                                           | wx.EVT_MOUSE_EVENTS_41                                        |
| Machine Object file. See .mo file MacOpenFile method 49                                                                   | wx.EVT_MOUSEWHEEL 40                                          |
| MacReopenApp method 49                                                                                                    | wx.EVT_RIGHT_DCLICK 41                                        |
| MenuBar                                                                                                    | wx.EVT_RIGHT_DOWN 40                                          |
| working 65                                                                                                    | wx.EVT_RIGHT_UP 41                                            |
| Menus                                                                                                    | MVC                                                           |
| about 63                                                                                                    | about 197, 198 application framework, designing 202           |
| adding, to Frame 63, 65                                                                                                   | MyFrame class 10                                              |
| MenuBar 63                                                                                                    | MyPanel class 76                                              |
| Menultems 63                                                                                                    | MyTimeEvent class 42                                          |
| Menultems, customizing 66                                                                                                 | ,                                                             |
| submenus 65                                                                                                    | N                                                             |
| working 65                                                                                                    |                                                               |
| MessageBox                                                                                                    | NB_BOTTOM style flag 92                                       |
| about 100                                                                                                    | NB_FIXEDWIDTH style flag 92                                   |
| displaying 100, 101                                                                                                    | NB_LEFT style flag 92                                         |
| style flags 102                                                                                                    | NB_MULTILINE style flag 92                                    |
| MessageBox, style flags                                                                                                   | NB_NOPAGETHEME style flag 92                                  |
| wx.CANCEL 102                                                                                                    | NB_RIGHT style flag 92                                        |
| wx.ICON_ERROR 102<br>wx.ICON_INFORMATION 102                                                                              | NB_TOP style flag 92<br>non-blocking GUI                      |
| wx.ICON_QUESTION 102                                                                                                    | about 232                                                     |
| wx.icon_warning 102                                                                                                    | illustrating 232                                              |
| wx.NO 102                                                                                                    | working 235, 236                                              |
| wx.NO_DEFAULT 102                                                                                                    | Notebook class                                                |
| wx.0K 102                                                                                                    | about 90                                                      |
| wx.YES 102                                                                                                    | events 92                                                     |
| wx.YES_DEFAULT 102                                                                                                    | styles, adding 92                                             |
| wx.YES_NO 102                                                                                                    | tabs, adding 91                                               |
| message keyword argument 108                                                                                              | working 91                                                    |
| metaclass 188                                                                                                    |                                                               |

| Notebook class, events                                       | P                                        |
|--------------------------------------------------------------|------------------------------------------|
| EVT_NOTEBOOK_PAGE_CHANGED 92                                 | -                                        |
| EVT_NOTEBOOK_PAGE_CHANGING 92                                | PaintDC                                  |
| Notebook class, styles                                       | functions 173, 174                       |
| NB_BOTTOM 92                                                 | PaintDC, functions                       |
| NB_FIXEDWIDTH 92                                             | DrawArc(x1,y1,x2,y2,xcenter,ycenter) 173 |
| NB_LEFT 92                                                   | DrawBitmap(bmp,x,y,useMask=False) 173    |
| NB_MULTILINE 92                                              | DrawCheckMark(x,y,width,height) 173      |
| NB_NOPAGETHEME 92                                            | DrawCircle(x,y,radius) 173               |
| NB_RIGHT 92                                                  | DrawEllipse(x,y,width,height) 174        |
| NB_TOP 92                                                    | DrawEllipticArc(x,y,w,h,start,end) 174   |
| NSIS 278                                                     | Drawlcon(icon, x, y) 174                 |
| Nth Fibonacci number                                         | DrawlmageLabel(lbl,bmp,rect,align) 174   |
| calculating 232-234                                          | DrawLabel(text,rect,align) 174           |
|                                                              | DrawLine(x1,y1,x2,y2) 174                |
| 0                                                            | DrawPoint(x,y) 174                       |
|                                                              | DrawPolygon(points,x,y) 174              |
| observer pattern                                             | DrawRectangle(x,y,w,h) 174               |
| about 190                                                    | DrawRotatedText(text,x,y,angle) 174      |
| implementing 190-194                                         | DrawRoundedRectangle(x,y,w,h,angle) 174  |
| OnBeginDocument(start, end) method 140                       | DrawSpline(points) 174                   |
| OnBeginPrinting() method 140                                 | DrawText(text,x,y) 174                   |
| OnButton handler 217                                         | Panel class 36                           |
| OnButton method 235                                          | PlateButton 56                           |
| OnChar method 47                                             | pop-up menus                             |
| OnData(x, y, drag_result) method 24                          | about 69                                 |
| OnDragOver(x, y, drag_result) method 24                      | using, ways 69                           |
| OnDrawItemBackground method 83                               | working 70                               |
| OnDrop(x, y) method 24                                       | PopulateList method 76                   |
| OnEndDocument() method 140                                   | PopupMenuMixin class 70                  |
| OnEndPrinting() method 140                                   | Portable Object file. $See$ .po file     |
| OnEnter(x, y, drag_result) method 24 OnGetItemText method 77 | PostEvent function                       |
| Onlnit method 9                                              | about 42, 236                            |
| OnLeave() method 24                                          | custom event type, creating 237          |
| OnPaint handler 169, 170                                     | Print dialogs                            |
| OnPreparePrinting() method 140                               | about 135                                |
| OPEN mode, FileDialog 124                                    | using 137, 138                           |
| optimize option 276                                          | ProcessEvent method 42                   |
| output, capturing                                            | ProcessNext method 248                   |
| about 249                                                    | ProcessThread class 249                  |
| ProcessThread class, working 252, 253                        | programming 187                          |
| steps 249-252                                                | ProgressDialog<br>about 111, 113         |
| OutputWindow class 253                                       |                                          |
|                                                              | style flags 115                          |
|                                                              | working 114, 115                         |

| ProgressDialog, style flags                                    | DrawPushButton 183                                   |
|----------------------------------------------------------------|------------------------------------------------------|
| wx.PD_APP_MODAL 115                                            | DrawRadioButton 183                                  |
| wx.PD_AUTO_HIDE 115                                            | DrawSplitterBorder 183                               |
| wx.PD_CAN_ABORT 115                                            | DrawSplitterSash 183                                 |
| wx.PD_CAN_SKIP 115                                             | DrawTextCtrl 183                                     |
| wx.PD_ELAPSED_TIME 115                                         | DrawTreeltemButton 183                               |
| wx.PD_ESTIMATED_TIME 115                                       | resources files                                      |
| wx.PD_REMAININT_TIME 115                                       | managing, wx.StandardPaths used 256, 257             |
| wx.PD_SMOOTH 115                                               | RestoreState method 259                              |
| ProgressStatusBar class                                        | reusable Dialog class, creating                      |
| about 215                                                      | strategy pattern, used 195, 197                      |
| creating 212                                                   | Run method 243                                       |
| pubsub messages 193                                            |                                                      |
| pubsub module 190, 193                                         | S                                                    |
| Py2Exe dependencies 277                                        |                                                      |
| py2exe options dictionary 276                                  | SAVE mode, FileDialog 124                            |
| PyDropTarget class 24                                          | screen drawing                                       |
| PyEventBinder class 42                                         | about 168                                            |
| PythonCodeEditor class 88                                      | slideshow widget, creating 168-171                   |
| PyValidator class 47                                           | ScrolledPanel                                        |
| _                                                              | about 96                                             |
| R                                                              | scrolling with 96                                    |
|                                                                | working 96                                           |
| rect argument 185                                              | SearchBar control                                    |
| references control                                             | creating 218, 219                                    |
| about 13                                                       | SendMessage function 263                             |
| FindWindowByLabel() 15                                         | SetArtists(list_of_strings) field 118                |
| FindWindowByName() 15                                          | SetAutoWindowMenu method 269                         |
| GetTopLevelParent () 15                                        | SetBalloonColour(colour) method 109                  |
| steps 13, 14                                                   | SetBitmapDisabled method 56                          |
| working 14 Refresh method 185                                  | SetBitmapFocus method 56 SetBitmapHover method 56    |
|                                                                |                                                      |
| RegisterMenuHandle method 45 RegisterUpdateUlHandler method 45 | SetBitmapLabel method 56 SetBitmapSelected method 56 |
| RendererNative class                                           | SetBottomGradientColour(colour) method               |
| about 180                                                      | 106                                                  |
| control flags 183, 184                                         | SetCopyright method 118                              |
| custom button class, creating 180-182                          | SetDescription method 118                            |
| methods 182, 183                                               | SetDevelopers(list_of_strings) field 118             |
| RendererNative methods                                         | SetDocWriters(list_of_strings) field 118             |
| DrawCheckBox 183                                               | SetDrawFooterLine(bool) method 106                   |
| DrawChoice 183                                                 | SetDrawHeaderLine(bool) method 106                   |
| DrawComboBox 183                                               | SetDropShadow(bool) method 106                       |
| DrawComboBoxDropButton 183                                     | SetDropTarget method 24                              |
| DrawDropArrow 183                                              | SetEndDelay(int) method 106                          |
| DrawHeaderButton 183                                           | SetIcon(icon) field 118                              |
| DrawltemSelectionRect 183                                      | SetInitialSize method 147                            |

| SetItems method 62                                                                                                    | slideshow widget                                                                                                    |
|----------------------------------------------------------------------------------------------------|----------------------------------------------------------------------------------------------------|
| SetLicense(license_string) field 118                                                                                                    | creating 168-171                                                                                                    |
| SetMacAboutMenuItemId method 268                                                                                                    | SlowFib function 236                                                                                                    |
| SetMacExitMenuItemId method 268                                                                                                    | SplashScreen class                                                                                                    |
| SetMacPreferencesMenuItemId method 269                                                                                                    | creating 109                                                                                                    |
| SetMacSupportPCMenuShortcuts method                                                                                                    | working 110                                                                                                    |
| 269                                                                                                    | StandardPaths singleton                                                                                                    |
| SetMessageColour(colour) method 109                                                                                                    | about 257                                                                                                    |
| SetMessageFont(font) method 109                                                                                                    | methods 258                                                                                                    |
| SetMiddleGradientColour(colour) method 106                                                                                                    | StandardPaths singleton, methods                                                                                                    |
| SetName method 118                                                                                                    | about 258                                                                                                    |
| SetSomeGuiValues method 244                                                                                                    | GetConfigDIr() 258                                                                                                    |
| SetTitleColour(colour) method 109                                                                                                    | GetDataDir() 258                                                                                                    |
| SetTitleFont(font) method 109                                                                                                    | GetDocumentsDir() 258                                                                                                    |
| SetToolBar method 67                                                                                                    | GetExecutablePath() 258                                                                                                    |
| SetToolTipString method 104                                                                                                    | GetPluginsDir() 258                                                                                                    |
| SetTopGradientColour(colour) method 106                                                                                                    | GetTempDir() 258                                                                                                    |
| SetTopWindow method 11                                                                                                    | GetUserConigDir() 258                                                                                                    |
| SetTranslators(list_of_strings) field 118                                                                                                    | StartProcess method 252                                                                                                    |
| SetupScrolling method 97                                                                                                    | StaticBox                                                                                                    |
| SetUseFade(bool) method 106                                                                                                    | about 71                                                                                                    |
| SetVersion method 118                                                                                                    | controls, adding 71                                                                                                    |
| SetWebSite(url_string) field 118                                                                                                    | working 71                                                                                                    |
| shape keyword argument 108                                                                                                    | StatusBar                                                                                                    |
| shapes                                                                                                    | about 212                                                                                                    |
| drawing 171-173                                                                                                    | controls, adding to 212-215                                                                                                    |
| simple number generator application                                                                                                    | StdDialogButtonSizer                                                                                                    |
|                                                                                                    |                                                                                                    |
| creating 198-201                                                                                                    | about 154                                                                                                    |
| simple smiley face control                                                                                                    | using 156                                                                                                    |
| simple smiley face control defining 171-173                                                                                                    | using 156 stock button                                                                                                    |
| simple smiley face control defining 171-173 SingleInstanceChecker class                                                                                                    | using 156<br>stock button<br>about 52                                                                                                    |
| simple smiley face control defining 171-173 SingleInstanceChecker class about 260                                                                                                    | using 156 stock button about 52 creating 52                                                                                                    |
| simple smiley face control defining 171-173 SingleInstanceChecker class about 260 using 261-264                                                                                                    | using 156 stock button about 52 creating 52 stock IDs, viewing 53                                                                                                    |
| simple smiley face control defining 171-173 SingleInstanceChecker class about 260 using 261-264 SingleInstApp class 264                                                                                                    | using 156 stock button about 52 creating 52 stock IDs, viewing 53 working 52, 53                                                                                                    |
| simple smiley face control defining 171-173 SingleInstanceChecker class about 260 using 261-264 SingleInstApp class 264 SingletonDialog class 190                                                                                                    | using 156 stock button about 52 creating 52 stock IDs, viewing 53 working 52, 53 Stock IDs                                                                                                    |
| simple smiley face control defining 171-173 SingleInstanceChecker class about 260 using 261-264 SingleInstApp class 264 SingletonDialog class 190 singleton objects                                                                                                    | using 156 stock button about 52 creating 52 stock IDs, viewing 53 working 52, 53 Stock IDs about 18                                                                                                    |
| simple smiley face control defining 171-173 SingleInstanceChecker class about 260 using 261-264 SingleInstApp class 264 SingletonDialog class 190 singleton objects about 188                                                                                                    | using 156 stock button about 52 creating 52 stock IDs, viewing 53 working 52, 53 Stock IDs about 18 using 19                                                                                                    |
| simple smiley face control defining 171-173  SingleInstanceChecker class about 260 using 261-264  SingleInstApp class 264  SingletonDialog class 190 singleton objects about 188 ArtProvider 188                                                                                                    | using 156 stock button about 52 creating 52 stock IDs, viewing 53 working 52, 53 Stock IDs about 18 using 19 working 19                                                                                                    |
| simple smiley face control defining 171-173 SingleInstanceChecker class about 260 using 261-264 SingleInstApp class 264 SingletonDialog class 190 singleton objects about 188 ArtProvider 188 ColourDatabase 188                                                                                                    | using 156 stock button about 52 creating 52 stock IDs, viewing 53 working 52, 53 Stock IDs about 18 using 19 working 19 StrategyDialog 197                                                                                                    |
| simple smiley face control defining 171-173 SingleInstanceChecker class about 260 using 261-264 SingleInstApp class 264 SingletonDialog class 190 singleton objects about 188 ArtProvider 188 ColourDatabase 188 SystemSettings 188                                                                                                 | using 156 stock button about 52 creating 52 stock IDs, viewing 53 working 52, 53 Stock IDs about 18 using 19 working 19 StrategyDialog 197 strategy pattern                                                                                         |
| simple smiley face control defining 171-173 SingleInstanceChecker class about 260 using 261-264 SingleInstApp class 264 SingletonDialog class 190 singleton objects about 188 ArtProvider 188 ColourDatabase 188 SystemSettings 188 singleton pattern                                                                               | using 156 stock button about 52 creating 52 stock IDs, viewing 53 working 52, 53 Stock IDs about 18 using 19 working 19 StrategyDialog 197 strategy pattern about 194                                                                               |
| simple smiley face control defining 171-173  SingleInstanceChecker class about 260 using 261-264  SingleInstApp class 264  SingletonDialog class 190 singleton objects about 188 ArtProvider 188 ColourDatabase 188 SystemSettings 188  singleton pattern about 188                                                                 | using 156 stock button about 52 creating 52 stock IDs, viewing 53 working 52, 53 Stock IDs about 18 using 19 working 19 StrategyDialog 197 strategy pattern about 194 implementing 195, 197                                                         |
| simple smiley face control defining 171-173  SingleInstanceChecker class about 260 using 261-264  SingleInstApp class 264  SingletonDialog class 190 singleton objects about 188 ArtProvider 188 ColourDatabase 188 SystemSettings 188  singleton pattern about 188 creating 188                                                    | using 156 stock button about 52 creating 52 stock IDs, viewing 53 working 52, 53 Stock IDs about 18 using 19 working 19 StrategyDialog 197 strategy pattern about 194 implementing 195, 197 StyledTextCtrl                                          |
| simple smiley face control defining 171-173  SingleInstanceChecker class about 260 using 261-264  SingleInstApp class 264  SingletonDialog class 190 singleton objects about 188 ArtProvider 188 ColourDatabase 188 SystemSettings 188 singleton pattern about 188 creating 188 implementing, in Python 189, 190                    | using 156 stock button about 52 creating 52 stock IDs, viewing 53 working 52, 53 Stock IDs about 18 using 19 working 19 StrategyDialog 197 strategy pattern about 194 implementing 195, 197 StyledTextCtrl about 84, 88, 222, 225                   |
| simple smiley face control defining 171-173  SingleInstanceChecker class about 260 using 261-264  SingleInstApp class 264  SingletonDialog class 190 singleton objects about 188 ArtProvider 188 ColourDatabase 188 SystemSettings 188  singleton pattern about 188 creating 188 implementing, in Python 189, 190 size attribute 87 | using 156 stock button about 52 creating 52 stock IDs, viewing 53 working 52, 53 Stock IDs about 18 using 19 working 19 StrategyDialog 197 strategy pattern about 194 implementing 195, 197 StyledTextCtrl about 84, 88, 222, 225 lexers, using 225 |
| simple smiley face control defining 171-173  SingleInstanceChecker class about 260 using 261-264  SingleInstApp class 264  SingletonDialog class 190 singleton objects about 188 ArtProvider 188 ColourDatabase 188 SystemSettings 188 singleton pattern about 188 creating 188 implementing, in Python 189, 190                    | using 156 stock button about 52 creating 52 stock IDs, viewing 53 working 52, 53 Stock IDs about 18 using 19 working 19 StrategyDialog 197 strategy pattern about 194 implementing 195, 197 StyledTextCtrl about 84, 88, 222, 225                   |

| style flags, FindReplaceDialog  | LC_SORT_DESCENDING 76       |
|---------------------------------|-----------------------------|
| wx.FR_NOMATCHCASE 132           | LC_VIRTUAL 77               |
| wx.FR_NOUPDOWN 132              | LC_VRULE 76                 |
| wx.FR_NOWHOLEWORD 132           | style flags, MessageBox     |
| wx.FR_REPLACEDIALOG 132         | wx.CANCEL 102               |
| style flags, FlatNotebook class | wx.ICON_ERROR 102           |
| FNB_ALLOW_FOREIGN_DND 95        | wx.ICON_INFORMATION 102     |
| FNB_BACKGROUND_GRADIENT 95      | wx.ICON_QUESTION 102        |
| FNB_BOTTOM 95                   | wx.ICON_WARNING 102         |
| FNB_COLORFUL_TABS 95            | wx.NO 102                   |
| FNB_DCLICK_CLOSES_TABS 95       | wx.NO_DEFAULT 102           |
| FNB_DEFAULT_STYLE 95            | wx.OK 102                   |
| FNB_FANCY_TABS 95               | wx.YES 102                  |
| FNB_HIDE_ON_SINGLE_TAB 95       | wx.YES_DEFAULT 102          |
| FNB_MOUSE_MIDDLE_CLOSES_TABS 95 | wx.YES_NO 102               |
| FNB_NO_NAV_BUTTONS 95           | style flags, ProgressDialog |
| FNB_NO_X_BUTTON 95              | wx.PD_APP_MODAL 115         |
| FNB_NODRAG 95                   | wx.PD_AUTO_HIDE 115         |
| FNB_TABS_BORDER_SIMPLE 95       | wx.PD_CAN_ABORT 115         |
| FNB_VC71 95                     | wx.PD_CAN_SKIP 115          |
| FNB_VC8 95                      | wx.PD_ELAPSED_TIME 115      |
| style flags, FileDialog         | wx.PD_ESTIMATED_TIME 115    |
| wx.FD_CHANGE_DIR 126            | wx.PD_REMAININT_TIME 115    |
| wx.FD_DEFAULT_STYLE 126         | wx.PD_SMOOTH 115            |
| wx.FD_FILE_MUST_EXIST 126       | style flags, TextCtrl       |
| wx.FD_MULTIPLE 126              | wx.TE_CENTER 61             |
| wx.FD_OPEN 126                  | wx.TE_LEFT 61               |
| wx.FD_OVERWRITE_PROMPT 126      | wx.TE_MULTILINE 61          |
| wx.FD_PREVIEW 126               | wx.TE_PROCESS_ENTER 61      |
| wx.FD_SAVE 126                  | wx.TE_PROCESS_TAB 61        |
| style flags, Frame              | wx.TE_READONLY 61           |
| wx.CLIP_CHILDREN 11             | wx.TE_RICH2 61              |
| wx.DEFAULT_FRAME_STYLE 11       | wx.TE_RIGHT 61              |
| wx.MAXIMIZE_BOX 11              | style flags, ToolBars       |
| wx.MINIMIZE_BOX 11              | wx.TB_BOTTOM 68             |
| wx.RESIZE_BORDER 11             | wx.TB_DOCKABLE 68           |
| wx.SYSTEM_MENU 11               | wx.TB_FLAT 68               |
| style flags, ListCtrl           | wx.TB_HORIZONTAL 68         |
| LC_EDIT_LABELS 76               | wx.TB_NO_TOOLTIPS 68        |
| LC_HRULE 76                     | wx.TB_TEXT 68               |
| LC_ICON 76                      | wx.TB_VERTICAL 68           |
| LC_LIST 76                      | styles, Notebook class      |
| LC_NO_HEADER 76                 | NB_BOTTOM 92                |
| LC_REPORT 76                    | NB_FIXEDWIDTH 92            |
| LC_SINGLE_SEL 77                | NB_LEFT 92                  |
| LC_SMALL_ICON 76                | NB_MULTILINE 92             |
| LC_SORT_ASCENDING 76            | NB_NOPAGETHEME 92           |

**\_\_\_290** \_\_

| NB_RIGHT 92                                                | wx.TE_PROCESS_ENTER 61                     |
|------------------------------------------------------------|--------------------------------------------|
| NB_TOP 92                                                  | wx.TE_PROCESS_TAB 61                       |
| supertooltip.GetStyleKeys() method 106                     | wx.TE_READONLY 61                          |
| SuperToolTip class                                         | wx.TE_RICH2 61                             |
| about 104                                                  | wx.TE_RIGHT 61                             |
| methods 106                                                | TextEditMixin class 205, 222               |
| working 105                                                | TextEditPanel class 162                    |
| SuperToolTip class, methods                                | TextFrame class 38                         |
| SetBottomGradientColour(colour) 106                        | ThreadSafeFrame class 238                  |
| SetDrawFooterLine(bool) 106                                | thread safety                              |
| SetDrawHeaderLine(bool) 106                                | CallAfter function 240                     |
| SetDropShadow(bool) 106                                    | ClassSynchronizer metaclass, using 244     |
| SetEndDelay(int) 106                                       | maintaining 236-239                        |
| SetMiddleGradientColour(colour) 106                        | syncfunct decorator, working 243           |
| SetTopGradientColour(colour) 106                           | utility module, creating 241, 242          |
| SetUseFade(bool) 106                                       | working 240                                |
| synchfunct decorator                                       | ThreadUpdateEvent class 239                |
| working 245                                                | Timer                                      |
| SystemSettings object                                      | about 246                                  |
| about 174                                                  | framework for long running tasks, creating |
| PyPanel custom control, creating 175, 176                  | 246, 247                                   |
|                                                            | working 248                                |
| T                                                          | TimerTaskBase class 248                    |
|                                                            | tipstyle keyword argument 108              |
| TaskBarlcon class 90                                       | ToggleButton 56                            |
| TaskBarlcon class, events                                  | ToolBar                                    |
| EVT_TASKBAR_CLICK 90                                       | AddCheckLabelTool method 68                |
| EVT_TASKBAR_LEFT_DCLICK 90                                 | AddControl method 68                       |
| EVT_TASKBAR_LEFT_DOWN 90                                   | AddRadioLabelTool method 68                |
| EVT_TASKBAR_LEFT_UP 90                                     | AddSeparator method 68                     |
| EVT_TASKBAR_MOVE 90                                        | events 68                                  |
| EVT_TASKBAR_RIGHT_DCLICK 90                                | methods 68                                 |
| EVT_TASKBAR_RIGHT_DOWN 90                                  | ToolBars, style flags                      |
| EVT_TASKBAR_RIGHT_UP 90                                    | wx.TB_BOTTOM 68                            |
| text                                                       | wx.TB_DOCKABLE 68                          |
| searching, with FindReplaceDialog 127-131                  | wx.TB_FLAT 68                              |
| text-editor application                                    | wx.TB_HORIZONTAL 68                        |
| creating 122  TextCtrl                                     | wx.TB_NO_TOOLTIPS 68                       |
| about 59, 61                                               | wx.TB_TEXT_68                              |
| ,                                                          | wx.TB_VERTICAL 68                          |
| ctylo flage 61                                             |                                            |
| style flags 61                                             | ToolBarFrame class 67                      |
| using 59, 60                                               | ToolBars                                   |
| using 59, 60<br>working 60                                 | ToolBars<br>about 66                       |
| using 59, 60<br>working 60<br><b>TextCtrl, style flags</b> | <b>ToolBars</b> about 66 defining 66       |
| using 59, 60<br>working 60                                 | ToolBars<br>about 66                       |

| loollips                      | UnDrawitemBackground method 83      |
|-------------------------------|-------------------------------------|
| about 102                     | working 83                          |
| working 104                   | ***                                 |
| ToolWindow class              | W                                   |
| creating 215, 216             | window hiororoby                    |
| working 217                   | window hierarchy                    |
| topicon keyword argument 108  | about 12                            |
| toptitle keyword argument 108 | working 12                          |
| TransferToWindow method 48    | Windows                             |
| tray icons                    | icons, adding to 17                 |
| about 89                      | windows keyword 274                 |
| working 90                    | wx.ALIGN_BOTTOM flag 151            |
| working with 89               | wx.ALIGN_CENTER_HORIZONTAL flag 151 |
| TreeCtrl 77                   | wx.ALIGN_CENTER_VERTICAL flag 151   |
| TreeCtrl mixins               | wx.ALIGN_CENTRE_HORIZONTAL flag 151 |
| DragAndDrop 206               | wx.ALIGN_CENTRE_VERTICAL flag 151   |
| ExpansionState 206            | wx.ALIGN_LEFT flag 151              |
| VirtualTree 206               | wx.ALIGN_RIGHT flag 151             |
| two-stage widget creation     | wx.ALIGN_TOP flag 151               |
| about 24                      | wx.ALL flag 151                     |
| steps 25                      | wx.App class 9                      |
| working 25                    | wx.App class, keyword arguments     |
|                               | clearSigInt 9                       |
| U                             | filename 9                          |
|                               | redirect 9                          |
| UpdateUIEvent method 38       | useBestVisual 9                     |
| UpdateUI Events               | wx.App Macintosh specific methods   |
| about 37                      | about 268                           |
| using 37, 38                  | SetMacAboutMenuItemId 268           |
| working 38                    | SetMacExitMenuItemId 268            |
| working, modes 39             | SetMacPreferencesMenuItemId 269     |
| underline modifier 87         | SetMacSupportPCMenuShortcuts 269    |
| user interface                | wx.BOTTOM flag 151                  |
| state, persisting 258-260     | wx.CANCEL flag 102, 156             |
|                               | wx.Control class 168                |
| V                             | wx.EVT_PAINT 168                    |
| Walldate mathed 47            | wx.EXPAND flag 151                  |
| Validate method 47            | wx.FD_CHANGE_DIR flag 126           |
| Validator                     | wx.FD_DEFAULT_STYLE flag 126        |
| about 45                      | wx.FD_FILE_MUST_EXIST flag 126      |
| creating 45, 46               | wx.FD_MULTIPLE flag 126             |
| working 47                    | wx.FD_OPEN flag 126                 |
| VirtualTree class 206         | wx.FD_OVERWRITE_PROMPT flag 126     |
| VListBox                      | wx.FD_PREVIEW flag 126              |
| about 81                      | wx.FD_SAVE flag 126                 |
| creating 81, 82               | wx.FIXED_MINSIZE flag 151           |
| IsSelected method 83          | wx.FR DOWN flag 132                 |

**292** 

| wx.FR_MATCHCASE flag 132              | wx.SPLASH_TIMEOUT flag 111                   |
|---------------------------------------|----------------------------------------------|
| wx.FR_NOMATCHCASE flag 132            | wx.StandardPaths                             |
| wx.FR_NOUPDOWN flag 132               | about 256                                    |
| wx.FR_NOWHOLEWORD flag 132            | application configuration, managing 256, 257 |
| wx.FR_REPLACEDIALOG flag 132          | resources files, managing 256, 257           |
| wx.FR_WHOLEWORD flag 132              | wx.TOP flag 151                              |
| wx.GetApp method 14                   | wx.Window class 168                          |
| wx.GetTranslation 269                 | wx.YES_DEFAULT flag 102                      |
| wx.HELP flag 157                      | wx.YES_NO flag 102                           |
| wx.ICON_ERROR flag 102                | wx.YES flag 102, 156                         |
| wx.ICON_INFORMATION flag 102          | wxPython                                     |
| wx.ICON_QUESTION flag 102             | about 7, 25, 121                             |
| wx.ICON_WARNING flag 102              | buttons 53                                   |
| wx.LEFT flag 151                      | events 29                                    |
| wx.lib.agw.supertooltip module 104    | gettext formatted files, using 272           |
| wx.lib.agw package 105                | utilities 51                                 |
| wx.lib.imagebrowser module 132        | window hierarchy 12                          |
| wx.lib.mixins.listctrl module 205 222 | wxPython2.8                                  |
| wx.lib.mixins.treectrl module 206     | GraphicsContext object 177, 179              |
| wx.lib package 190                    | wxPython applications                        |
| wx.MenuBar                            | distributing 273-277                         |
| about 269                             | localization, supporting 269-272             |
| SetAutoWindowMenu method 269          | optimizing, for OS X 266, 268                |
| wx.MessageBox function 101            | basic patterns, building from 8              |
| wx.NO_DEFAULT flag 102, 157           |                                              |
| wx.N0 flag 102, 157                   | X                                            |
| wx.0K flag 102, 156                   | V. IB.                                       |
| wx.Panel class 168                    | XmlResource object                           |
| wx.PD_APP_MODAL flag 115              | about 159                                    |
| wx.PD_AUTO_HIDE flag 115              | methods 159                                  |
| wx.PD_CAN_ABORT flag 115              | using 159                                    |
| wx.PD_CAN_SKIP flag 115               | XmlResource object, methods                  |
| wx.PD_ELAPSED_TIME flag 115           | LoadBitmap(name) 159                         |
| wx.PD_ESTIMATED_TIME flag 115         | LoadDialog(parent, name) 159                 |
| wx.PD_REMAININT_TIME flag 115         | LoadFrame(parent, name) 159                  |
| wx.PD_SM00TH flag 115                 | Loadlcon(name) 159                           |
| wx.RESERVE_SPACE_EVEN_IF_HIDDEN flag  | LoadMenu(name) 159                           |
| 151                                   | LoadMenuBar(parent, name) 159                |
| wx.RIGHT flag 151                     | LoadPanel(parent, name) 159                  |
| wx.SHAPED flag 151                    | LoadToolBar(parent, name) 159                |
| wx.SPLASH_CENTRE_ON_PARENT flag 111   | XML resources                                |
| wx.SPLASH_CENTRE_ON_SCREEN flag 111   | using 157, 159                               |
| wx.SPLASH_NO_CENTRE flag 111          | XRC 157                                      |
| wx.SPLASH_NO_TIMEOUT flag 111         | XrcTestFrame class 163                       |

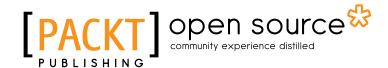

# Thank you for buying wxPython 2.8 Application Development Cookbook

# **About Packt Publishing**

Packt, pronounced 'packed', published its first book "Mastering phpMyAdmin for Effective MySQL Management" in April 2004 and subsequently continued to specialize in publishing highly focused books on specific technologies and solutions.

Our books and publications share the experiences of your fellow IT professionals in adapting and customizing today's systems, applications, and frameworks. Our solution based books give you the knowledge and power to customize the software and technologies you're using to get the job done. Packt books are more specific and less general than the IT books you have seen in the past. Our unique business model allows us to bring you more focused information, giving you more of what you need to know, and less of what you don't.

Packt is a modern, yet unique publishing company, which focuses on producing quality, cutting-edge books for communities of developers, administrators, and newbies alike. For more information, please visit our website: www.packtpub.com.

## About Packt Open Source

In 2010, Packt launched two new brands, Packt Open Source and Packt Enterprise, in order to continue its focus on specialization. This book is part of the Packt Open Source brand, home to books published on software built around Open Source licences, and offering information to anybody from advanced developers to budding web designers. The Open Source brand also runs Packt's Open Source Royalty Scheme, by which Packt gives a royalty to each Open Source project about whose software a book is sold.

## **Writing for Packt**

We welcome all inquiries from people who are interested in authoring. Book proposals should be sent to author@packtpub.com. If your book idea is still at an early stage and you would like to discuss it first before writing a formal book proposal, contact us; one of our commissioning editors will get in touch with you.

We're not just looking for published authors; if you have strong technical skills but no writing experience, our experienced editors can help you develop a writing career, or simply get some additional reward for your expertise.

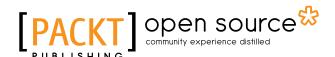

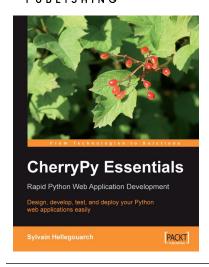

# CherryPy Essentials: Rapid Python Web Application Development

ISBN: 978-1-904811-84-8 Paperback: 272 pages

Design, develop, test, and deploy your Python web applications easily

- Walks through building a complete Python web application using CherryPy 3
- 2. The CherryPy HTTP:Python interface
- 3. Use CherryPy with other Python libraries
- 4. Design, security, testing, and deployment

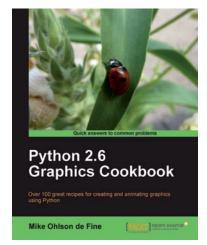

## **Python 2.6 Graphics Cookbook**

ISBN: 978-1-849513-84-5 Paperback: 330 pages

Over 100 great recipes for creating and animating graphics using Python

- Create captivating graphics with ease and bring them to life using Python
- Apply effects to your graphics using powerful Python methods
- Develop vector as well as raster graphics and combine them to create wonders in the animation world
- Create interactive GUIs to make your creation of graphics simpler
- 5. Part of Packt's Cookbook series: Each recipe is a carefully organized sequence of instructions to accomplish the task of creation and animation of graphics as efficiently as possible

Please check www.PacktPub.com for information on our titles